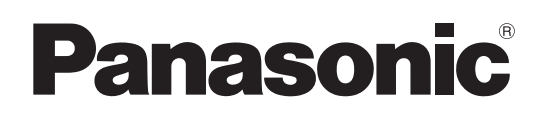

# Instrucciones de funcionamiento

Cámara Multipropósito Número de modelo  $AK-UB300G$ 

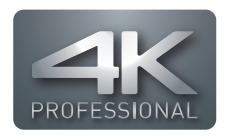

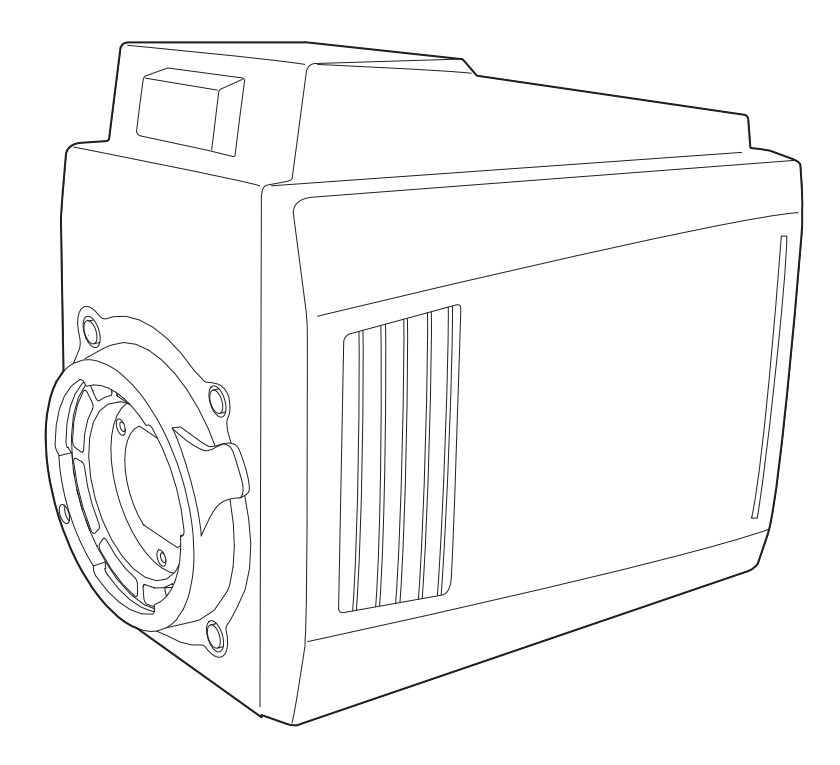

Antes de utilizar este producto, lea estas instrucciones de funcionamiento con atención y guárdelas para poder consultarlas en el futuro.

Antes de usar este producto, asegúrese de leer "Lea esto primero" (páginas 2 a 3).

Acerca de los manuales de instrucciones

 $\bullet$ Instrucciones de funcionamiento (este documento):

Este manual describe cómo configurar los ajustes y manejar la unidad.

 $\bullet$ Instrucciones de instalación:

Este manual incluye información sobre la instalación y las configuraciones del sistema de la unidad. Asegúrese de leer estas directrices antes de instalar la unidad para garantizar una instalación adecuada.

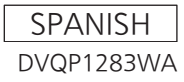

# <span id="page-1-0"></span>**Lea esto primero**

indica información de seguridad.

# **ADVERTENCIA:**

- • Para reducir el riesgo de producir un incendio o recibir una descarga eléctrica, no exponga este equipo a la lluvia ni a la humedad.
- • Para reducir el riesgo de incendio o sacudida eléctrica, mantenga este equipo alejado de todos los líquidos. Utilícelo y guárdelo solamente en lugares donde no corra el riesgo de que le caigan gotas o le salpiquen líquidos, y no coloque ningún recipiente de líquidos encima del equipo.

# **ADVERTENCIA:**

Mantenga siempre el cable anticaídas (accesorio opcional) o los accesorios (tuerca con resalto y tornillo de montaje del cable) fuera del alcance de los niños.

# **ADVERTENCIA:**

Este equipo se ajusta a los requisitos de la Clase A de CISPR 32. Este equipo puede causar interferencias por radio en un entorno residencial.

# **PRECAUCIÓN:**

Para reducir el riesgo de incendios, sacudidas eléctricas e interferencias molestas, utilice solamente los accesorios recomendados.

# **PRECAUCIÓN:**

No quite la cubierta desatornillándola. No quite la tapa para evitar el riesgo de sacudidas eléctricas. Las piezas del interior no requieren mantenimiento por parte del usuario. Solicite las reparaciones al personal de servicio calificado.

# **PRECAUCIÓN:**

Para mantener unas buenas condiciones de ventilación, no instale ni ponga este aparato en una librería, mueble empotrado u otro espacio reducido. Para evitar el riesgo de que se produzcan sacudidas eléctricas o peligros de incendio debidos al recalentamiento, asegúrese de que las cortinas y otros materiales no obstruyan la ventilación.

# **PRECAUCIÓN:**

Compruebe la instalación al menos una vez al año. Una instalación incorrecta podría provocar la caída de la unidad, lo cual podría causar lesiones al usuario.

# **PRECAUCIÓN:**

No agarre ni mueva la unidad estando ésta colocada en el trípode. El adaptador podría romperse debido al peso del trípode, lo que podría causarle lesiones.

# **PRECAUCIÓN:**

No mantenga la unidad en contacto directo con la piel durante largos periodos de tiempo cuando está en uso.

Es posible que se produzcan quemaduras de baja temperatura si la piel entra en contacto con las piezas de la unidad que se encuentran a temperaturas altas durante periodos de tiempo prolongados.

Si va a utilizar el equipo durante largos periodos de tiempo, emplee el trípode.

# **PRECAUCIÓN:**

No coloque encima del equipo llamas desnudas, como velas encendidas.

# **INSTRUCCIONES DE SEGURIDAD IMPORTANTES**

- 1) Lea estas instrucciones.
- 2) Guarde estas instrucciones.
- 3) Preste atención a todas las advertencias.
- 4) Siga todas las instrucciones.
- 5) No utilice este aparato cerca del agua.
- 6) Limpie solamente con un paño seco.
- 7) No bloquee ninguna abertura de ventilación. Instale el aparato según las instrucciones del fabricante.
- 8) No instale el aparato cerca de fuentes de calor como, por ejemplo, radiadores, registros de calor, estufas y otros aparatos (incluyendo amplificadores) que produzcan calor.
- 9) No anule la función de seguridad de la clavija polarizada o del tipo con conexión a tierra. Una clavija polarizada tiene dos patillas, una más ancha que la otra. Una clavija del tipo con conexión a tierra tiene dos patillas y un tercer contacto de conexión a tierra. La patilla ancha o el tercer contacto se incluyen para su seguridad. Si la clavija suministrada no se puede conectar en su toma de corriente, consulte a un electricista para que le sustituya la toma de corriente obsoleta.
- 10) Proteja el cable de alimentación para que nadie lo pise ni quede pellizcado, particularmente en la clavija, receptáculo de conveniencia y en el punto por donde sale del aparato.
- 11) Utilice solamente los aditamentos/accesorios especificados por el fabricante.
- 12) Utilice el aparato sólo con el carrito, soporte, trípode, ménsula o mesa especificado por el fabricante, o vendido con el aparato. Cuando utilice un carrito, tenga cuidado al mover la combinación del carrito/aparato para evitar lesiones debidas a vuelcos.

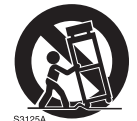

- 13) Desenchufe este aparato de la toma de corriente durante las tormentas eléctricas o cuando no vaya a utilizarlo durante periodos largos de tiempo.
- 14) Solicite todos los trabajos de reparación al personal de servicio cualificado. La reparación es necesaria cuando el aparato ha sido dañado de cualquier forma como, por ejemplo cuando está dañado el cable o la clavija de alimentación, se ha derramado líquido sobre el aparato o han entrado objetos en su interior, el aparato ha estado expuesto a la lluvia o a la humedad, no funciona normalmente o se ha caído al suelo.

La placa indicadora esta en la parte inferior de la unidad.

Fabricado por: Panasonic Corporation, Osaka, Japón Nombre y dirección del importador conforme a las normas de la UE: Panasonic Marketing Europe GmbH Panasonic Testing Centre Winsbergring 15, 22525 Hamburg, Alemania

- f Microsoft®, Windows®, Windows® 7, Windows® 8, Windows® 8.1, Windows® 10, Internet Explorer®, ActiveX® y DirectX® son marcas comerciales o marcas comerciales registradas de Microsoft Corporation en los Estados Unidos, Japón u otros países.
- f Apple, Mac y OS X son marcas comerciales o marcas comerciales registradas de Apple Inc. en los Estados Unidos y en otros países.
- f Intel®, Intel® y CoreTM son las marcas comerciales o las marcas comerciales de Intel Corporation o sus filiales en los Estados Unidos u otros países.
- f Todos los demás nombres, nombres de compañías, nombres de producto, etc. contenidos en este manual de instrucciones son marcas comerciales o marcas comerciales registradas de sus respectivos propietarios.
- f Queda estrictamente prohibido transferir, copiar, desmontar, descompilar, aplicar ingeniería inversa y exportar incumpliendo las leyes de exportación de cualquier software incluido con este producto.

### **Cómo leer este documento**

### $\blacksquare$  Ilustraciones

- f Las ilustraciones de la cámara, pantallas de menú y otros elementos pueden variar respecto a los productos reales.
- f Las capturas de pantalla se usan según las directrices proporcionadas por Microsoft Corporation.

### r **Convenios usados en este manual**

- f Las palabras y las frases entre corchetes [ ] indican contenido mostrado en el visor o el monitor.
- f Las palabras y frases entre < > indican el texto del diseño usado en esta cámara, tal como nombres del botón.

### **Páginas de referencia**

f La referencia a las páginas de este documento se indican como (página 00).

### **Terminología**

- f Microsoft® Windows® 7 Professional SP1 de 32/64 bits se designa como Windows 7.
- f Microsoft® Windows® 8 Professional de 32/64 bits se designa como Windows 8.
- f Microsoft® Windows® 8.1 Professional de 32/64 bits se designa como Windows 8.1.
- Microsoft® Windows® 10 Professional de 32/64 bits se designa como Windows 10.
- f Windows® Internet Explorer® 8.0, Windows® Internet Explorer® 9.0, Windows® Internet Explorer® 10.0 y Windows® Internet Explorer® 11.0 se designan como Internet Explorer.
- f El formato mostrado en 2160/\*\* se designa como el modo UHD.
- f El formato mostrado en \*\*\*/\*\* CROP se designa como el modo UHD CROP.
- f El formato mostrado en 1080/\*\*, 720/\*\* se designa como el modo HD.

# **Contenido**

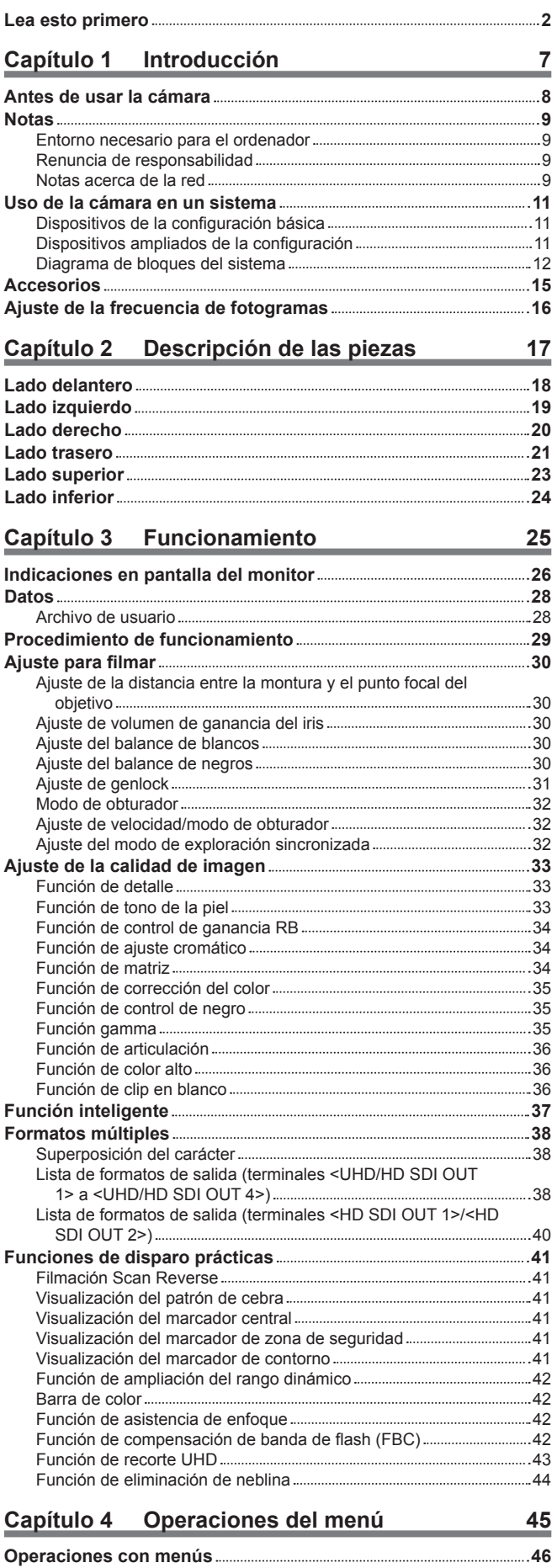

[Operaciones básicas 46](#page-45-0) **Configuración del menú [48](#page-47-0)** [\[MAIN MENU\] 48](#page-47-0)

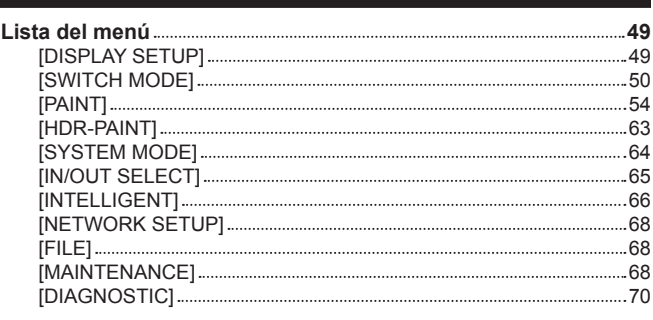

### **Capítulo 5 [Conexión a dispositivos externos](#page-70-0) 71**

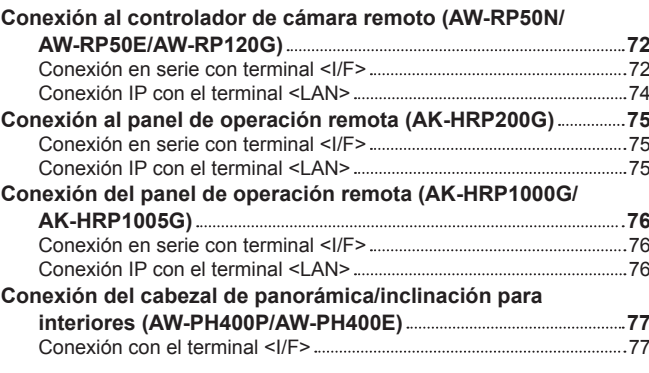

### **Capítulo 6 [Pantalla web](#page-78-0) 79**

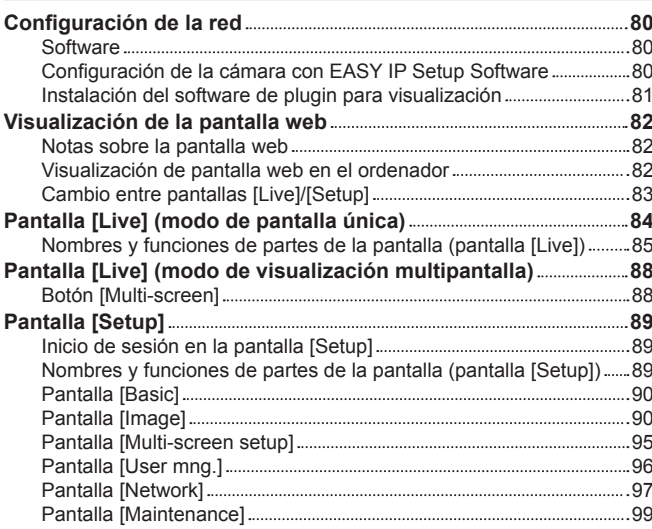

## **Capítulo 7 [UB300 Setting Tool](#page-101-0) 102**

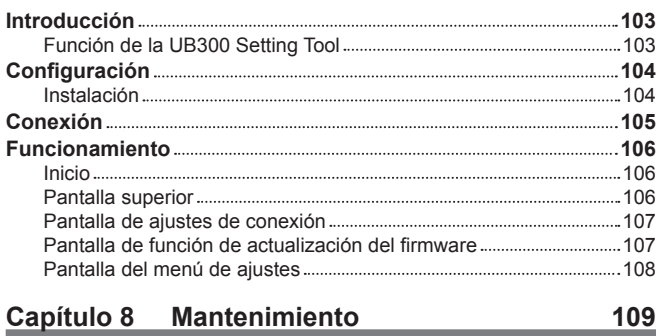

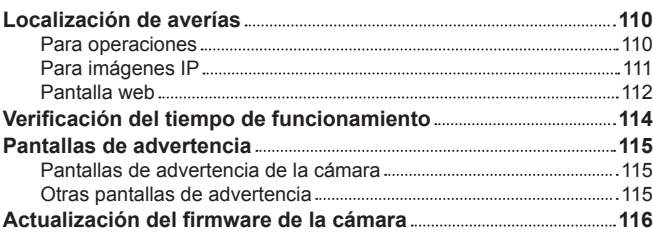

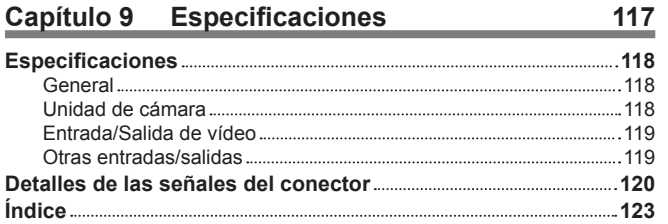

# <span id="page-6-0"></span>**Capítulo 1 Introducción**

Antes de usar la cámara, lea esta capítulo.

# <span id="page-7-0"></span>**Antes de usar la cámara**

### ■ Use la iluminación apropiada durante la filmación para capturar imágenes con colores claros

f Para que el color de las imágenes sea claro, use la iluminación apropiada para la filmación.

- f Los colores no se reproducen bien con iluminación fluorescente. Seleccione la iluminación apropiada según sea necesario.
- · Use el filtro ND en lugares excesivamente brillantes.

### ■ Apague la alimentación antes de conectar o de desconectar los cables

f Apague la alimentación de los dispositivos antes de conectar o de desconectar los cables.

#### ■ Manejo de la cámara

f No deje caer ni provoque impactos ni vibraciones fuertes en la cámara. Si lo hace, podría ocasionar fallos.

#### ■ No toque las piezas del sistema óptico

f Las piezas del sistema óptico son la "esencia" de la cámara. No toque los sistemas ópticos, por ejemplo, como cuando haya quitado el objetivo. Si el polvo se ha acumulado, use un soplador para cámaras o papel para limpiar objetivos y elimine suavemente el polvo.

#### ■ No filme las imágenes enfocando hacia la luz solar ni un haz láser

f Si filma enfocando hacia la luz solar o un haz láser durante un largo periodo de tiempo, podría provocar daños en el sensor MOS.

### ■ Al usar la cámara con lluvia o nieve, o en una playa o una orilla

f Evite que el agua salpique o entre en la cámara.

### **Humedad y polvo**

f Las piezas internas de la cámara se dañan más fácilmente en lugares húmedos y polvorientos. Evite lugares así.

### ■ Rango de temperaturas de uso

f Usar la cámara en las siguientes condiciones puede afectar negativamente a la calidad de la imagen o las piezas internas de la cámara. Los lugares fríos, con temperaturas de −10 °C (14 °F) o inferiores

Lugares cálidos, con temperaturas de 45 °C (113 °F) o superiores

• En los entornos de bajas temperaturas se necesita precalentamiento. Antes de usar la cámara, confirme que el símbolo  $\Lambda$  no está iluminado.

### r **Limpieza**

- f Apague la alimentación y limpie la cámara con un paño seco. Si el polvo no se puede retirar con un paño seco, intente empapar el paño con el detergente de la cocina para limpiar suavemente el polvo.
- f Al limpiar el objetivo, use papel específico para la limpieza del objetivo (para su uso con cristales o cámaras).

### $\blacksquare$  Ventilador de refrigeración

- f La cámara tiene un ventilador de refrigeración interno.
- f El ventilador de refrigeración es una fuente consumible. Sustitúyalo tras aproximadamente 60.000 horas de uso. Antes de la sustitución, póngase en contacto con su distribuidor.

### $\blacksquare$  Dispositivos periféricos y software

- f Podría tener que actualizar el software del dispositivo periférico al que está conectado la cámara.
- f Para conocer más detalles, consulte a su distribuidor.

### ■ Información acerca del software utilizado en este producto

f Este producto incluye software con licencia de GNU General Public License (GPL) y GNU Lesser General Public License (LGPL) y los usuarios tienen el derecho a obtener, modificar y redistribuir los códigos fuente de este software.

Este producto incluye software con licencia MIT.

Este producto incluye software con licencia BSD.

Para conocer detalles sobre cómo obtener los códigos fuente, visite el siguiente sitio web:

http://pro-av.panasonic.net/

No se ponga en contacto con Panasonic para cuestiones relacionadas con la obtención de códigos fuente.

## <span id="page-8-0"></span>**Notas**

### **Entorno necesario para el ordenador**

Use un ordenador host que cumpla los siguientes requisitos.

### r **CPU**

Intel® CoreTM 2 DUO 2,4 GHz o superior recomendado

### $M$  Memoria

• Windows

1 GB o superior

Sin embargo, se requieren 2 GB o más para Microsoft® Windows® 10/Microsoft® Windows® 8.1/Microsoft® Windows® 8/Microsoft® Windows® 7 de 64 bits

 $•$  Mac

2 GB o superior

### **Función de red**

10BASE‑T o 100BASE‑TX

1 puerto

### **Función de visualización de imagen**

Resolución: 1024×768 píxeles o superior Color: True Color 24 bits o superior

### ■ OS y navegadores web compatibles

 $\bullet$  Windows

Microsoft® Windows® 10 Professional de 64 bits/32 bits\*1

Microsoft® Windows® 8.1 Professional de 64 bits/32 bits\*1

Windows<sup>®</sup> Internet Explorer® 11.0\*<sup>1\*3</sup>

Microsoft® Windows® 8 Professional de 64 bits/32 bits\*1

Windows® Internet Explorer® 10.0\*1\*3

Microsoft® Windows® 7 Professional SP1 de 64 bits/32 bits\*2

Windows® Internet Explorer® 11.0/10.0/9.0/8.0\*3

\*1 Use Internet Explorer para el escritorio. (Internet Explorer para Windows UI no se admite.)

- \*2 El modo de compatibilidad Windows® XP no puede usarse.
- \*3 Internet Explorer® de 64 bits no puede usarse.

 $•$  Mac OS X 10.11 Safari 9.0

OS X 10.10 Safari 8.0.4

OS X 10.9 Safari 7.0.2

OS X 10.8 Safari 6.1.2

### **Renuncia de responsabilidad**

En ningún caso, Panasonic será responsable de las siguientes circunstancias:

- f Daños secundarios, especiales o derivados causados directa o indirectamente en relación con la cámara
- f Problema o errores de funcionamiento provocados por el uso erróneo o la utilización descuidada de un usuario
- f El desmontaje, la reparación o la modificación de la cámara realizados por un usuario
- f Inconveniencias o daños por la incapacidad de visualizar imágenes debido a alguna razón o causa, como el fallo o el funcionamiento erróneo de la cámara
- f Problemas de funcionamiento derivados de un sistema que se ha combinado con el dispositivo de un tercero, o cualquier inconveniencia o daño causados como resultado de lo anterior
- f Inconveniencias o daños causados por una instalación incorrecta o cualquier otra razón que no sea un defecto de la cámara
- f Pérdida de información almacenada por cualquier razón
- f Cualquier daño o reclamación por la pérdida o transferencia de datos de las imágenes o datos de configuración guardados en la cámara, la tarjeta de memoria o el ordenador

### **Notas acerca de la red**

Esta cámara se proporciona con las funciones que se usan al conectarse a una red.

Cuando la cámara se usa cuando conectada con una red, existen los siguientes riesgos posibles.

- f Transferencia o divulgación de información a través de la cámara
- Manipulación de la cámara por un tercero con malas intenciones
- f Interferencia o interrupción de la cámara provocadas por un tercero con malas intenciones
- Para evitar estos riesgos, los usuarios son responsables de poner en práctica las medidas de seguridad de la red suficientes, incluidas las siguientes.
- f Use la cámara en una red donde la seguridad esté garantizada con la instalación de un cortafuego, el etc.
- f Cuando la cámara se usa en un sistema al que está conectado un ordenador, asegúrese de realizar comprobaciones o detecciones regulares de malware o virus informáticos.

Además, asegúrese de tomar la siguiente precaución.

f No instale la cámara ni los cables en lugares en los que se puedan dañar fácilmente.

# <span id="page-10-0"></span>**Uso de la cámara en un sistema**

El siguiente es un ejemplo de un sistema estándar configurado con la Cámara Multipropósito (AK‑UB300G) y los dispositivos periféricos. Para obtener más información sobre los dispositivos conectados, consultan las instrucciones de funcionamiento de cada dispositivo. Aparte de la información contenida en las instrucciones de funcionamiento, consulte la siguiente página web para obtener la información más reciente. http://pro-av.panasonic.net/

### **Dispositivos de la configuración básica**

Los siguientes son los dispositivos de configuración básica de esta cámara, como los objetivos.

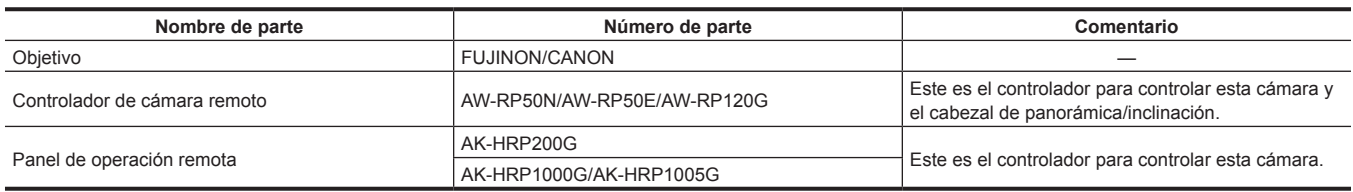

### **Dispositivos ampliados de la configuración**

Además de los dispositivos de configuración básica, se pueden conectar los siguientes dispositivos.

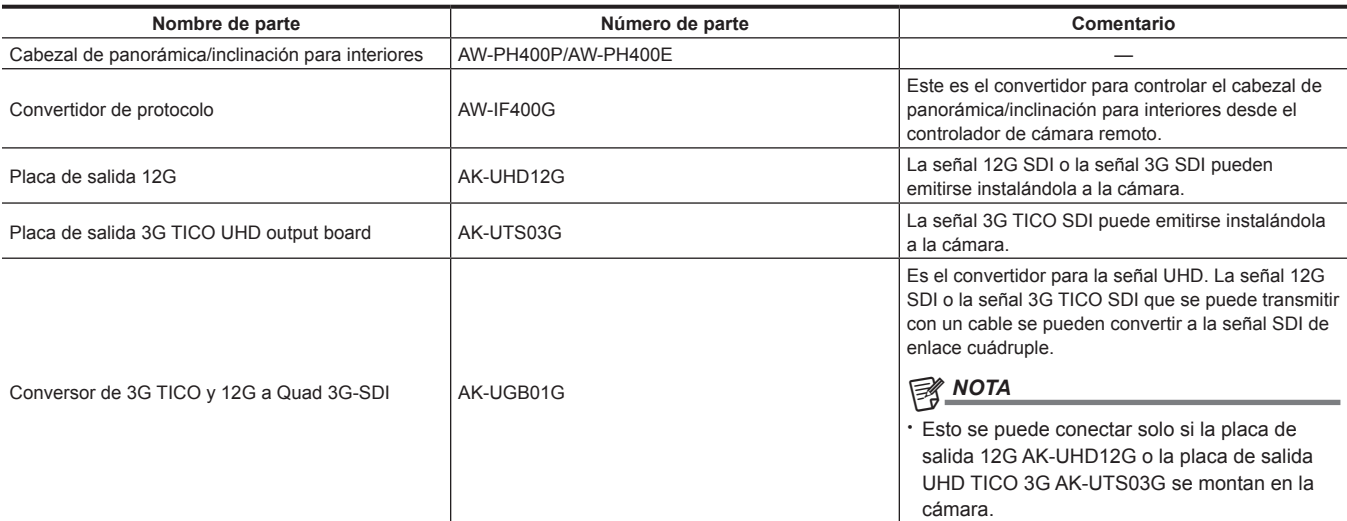

### <span id="page-11-0"></span>**Diagrama de bloques del sistema**

### **Configuración una a una**

Es la configuración para conectar una AK‑UB300G y un controlador de cámara remoto o el panel de operación remota.

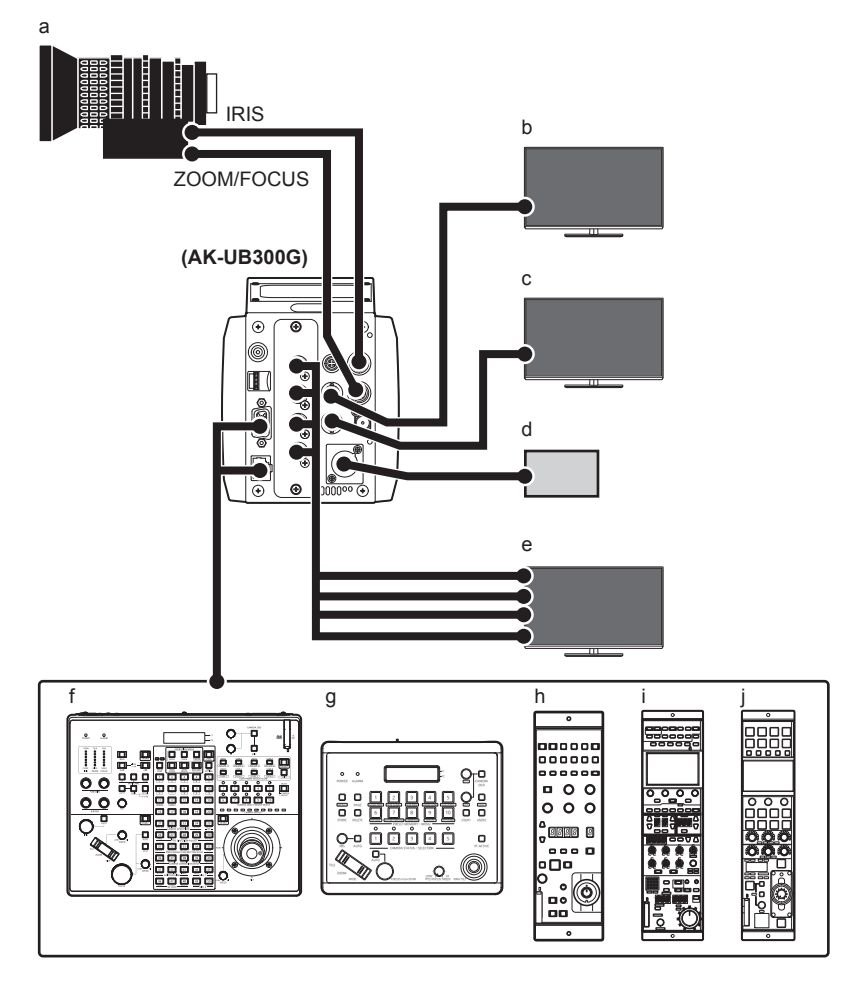

- **a: Objetivo de control remoto**
- **b: Monitor HD (para conexión principal HD)**
- **c: Monitor HD (para monitor HD)**
- **d: Suministro de alimentación de CC externo**
- **e: Monitor UHD/HD (para conexión principal UHD/HD)**
- **f: AW‑RP120G**
- **g: AW‑RP50N/AW‑RP50E**
- **h: AK‑HRP200G**
- **i: AK‑HRP1000G**

### **j: AK‑HRP1005G**

- · Salida de vídeo
- Para el modo UHD
- Para la conexión principal UHD: use la salida desde los terminales <UHD/HD SDI OUT 1> a<UHD/HD SDI OUT 4>.
- Para la conexión principal HD: use la salida desde el terminal <HD SDI OUT 1>.
- Para el monitor HD: use la salida desde el terminal <HD SDI OUT 2>.
- Para el modo UHD CROP / modo HD
- Para la conexión principal HD: use la salida desde el terminal <HD SDI OUT 1>, o la salida desde el terminal <UHD/HD SDI OUT 1>/<UHD/HD SDI OUT 2>.

- Para el monitor HD: use la salida desde el terminal <HD SDI OUT 2>.

# @*NOTA*

- t Al pulsar el botón <MENU>, aparecerá el menú en la salida desde el terminal <HD SDI OUT 2>.
- f Controlador de cámara remoto

Conecte AW‑RP50N/AW‑RP50E o AW‑RP120G al terminal <I/F> o al terminal<LAN>.

· Panel de operación remota

Conecte AK‑HRP200G, AK‑HRP1000G o AK‑HRP1005G al terminal <I/F> o al terminal <LAN>.

### **Configuración con el cabezal de panorámica/inclinación para interiores**

Es la configuración para conectar un AK‑UB300G, cabezal de panorámica/inclinación para interiores y un controlador de cámara remoto.

### r **AW‑PH400P/AW‑PH400E**

a

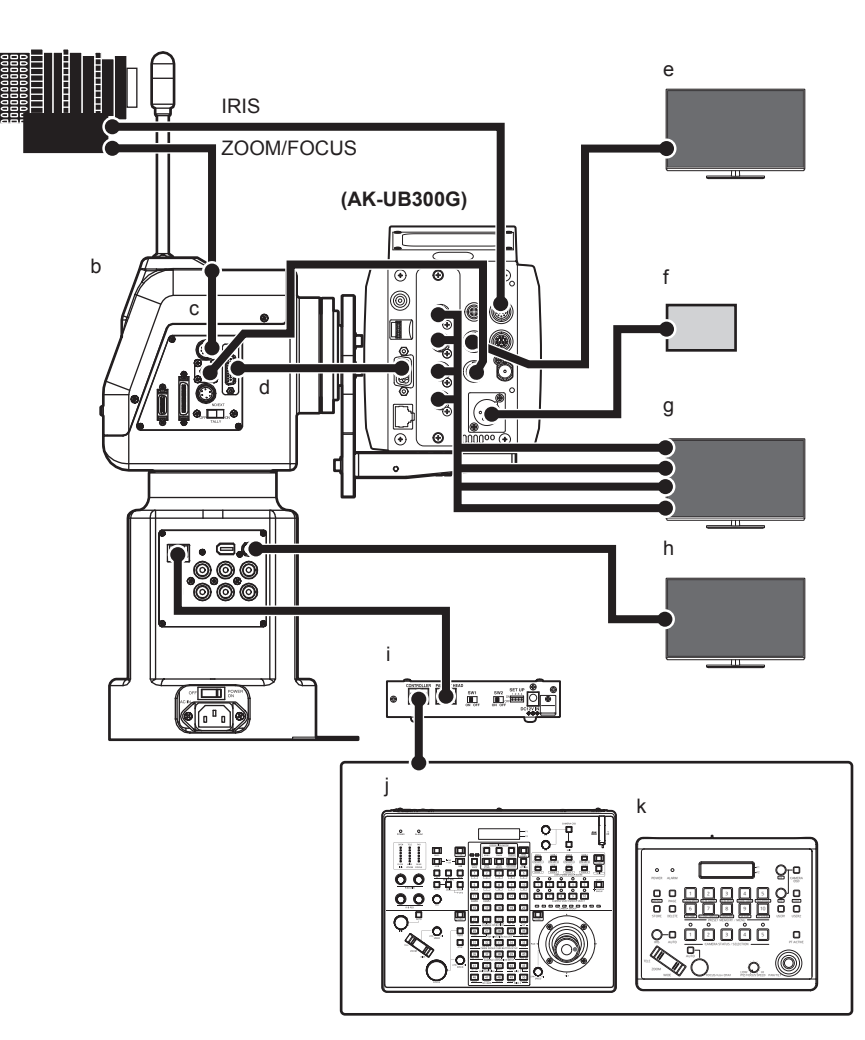

### **a: Objetivo de control remoto**

### **b: AW‑PH400P/AW‑PH400E**

**c: Cable de relé**

Use el cable de relé al conectar el cable de control del zoom/enfoque de la lente de control remoto a AW‑PH400P/AW‑PH400E. El dispositivo puede dañarse si se conecta directamente.

- **d: AW‑CA15H29G**
- **e: Monitor HD (para conexión principal HD)**
- **f: Suministro de alimentación de CC externo**
- **g: Monitor UHD/HD (para conexión principal UHD/HD)**
- **h: Monitor HD (para monitor/conexión principal HD)**
- **i: AW‑IF400G**

### **j: AW‑RP120G**

#### **k: AW‑RP50N/AW‑RP50E**

· Salida de vídeo

- Para el modo UHD
- Para la conexión principal UHD: use la salida desde los terminales <UHD/HD SDI OUT 1> a <UHD/HD SDI OUT 4>.
- Para la conexión principal HD: use la salida desde el terminal <HD SDI OUT 1>.
- Para el monitor/conexión principal HD: use la salida desde el terminal <SDI> de AW‑PH400P/AW‑PH400E.
- Para el modo UHD CROP / modo HD
- Para la conexión principal HD: use la salida desde el terminal <HD SDI OUT 1>, o la salida desde el terminal <UHD/HD SDI OUT 1>/<UHD/HD SDI OUT 2>.

- Para el monitor/conexión principal HD: use la salida desde el terminal <SDI> de AW‑PH400P/AW‑PH400E.

# **@***NOTA*

t Al pulsar el botón <MENU>, aparecerá el menú en la salida desde el terminal <HD SDI OUT 2>.

• Controlador de cámara remoto Conecte AW‑RP50N/AW‑RP50E o AW‑RP120G al terminal <IP/RP> de AW‑PH400P/AW‑PH400E.

#### ■ Especificación del cable de relé

No conecte el contacto número 6.

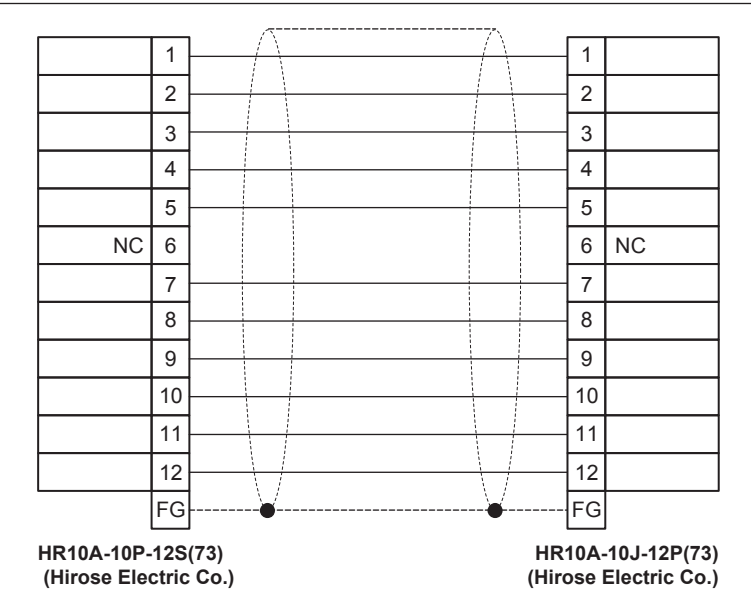

# <span id="page-14-0"></span>**Accesorios**

**Tapa de la montura (ya instalada en el producto)**

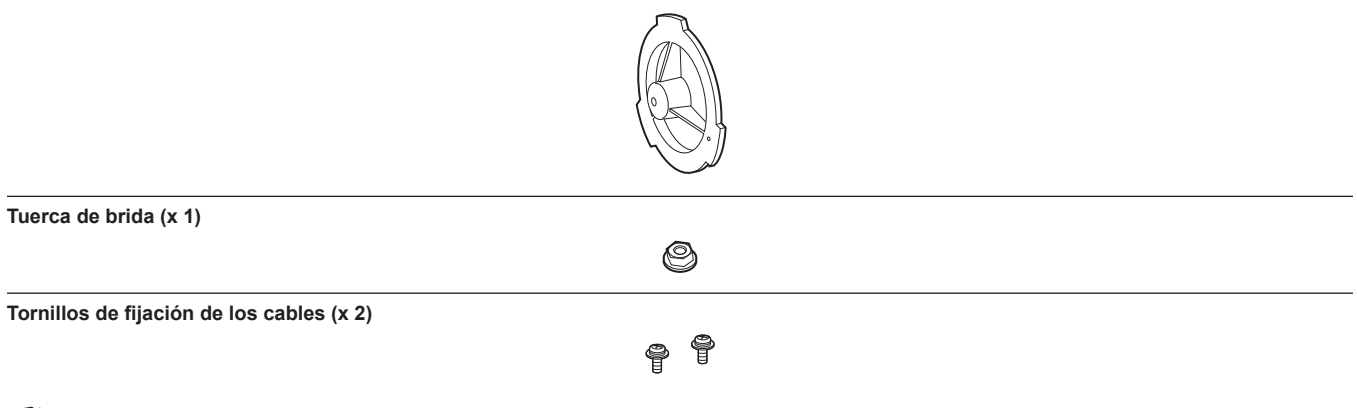

# **图** NOTA

t Deseche correctamente los materiales de embalaje tras desempaquetar el producto.

# <span id="page-15-0"></span>**Ajuste de la frecuencia de fotogramas**

La cámara se entrega con la frecuencia de fotogramas sin configurar. Antes de utilizar la cámara por primera vez, siga estos pasos para configurar la frecuencia de fotogramas.

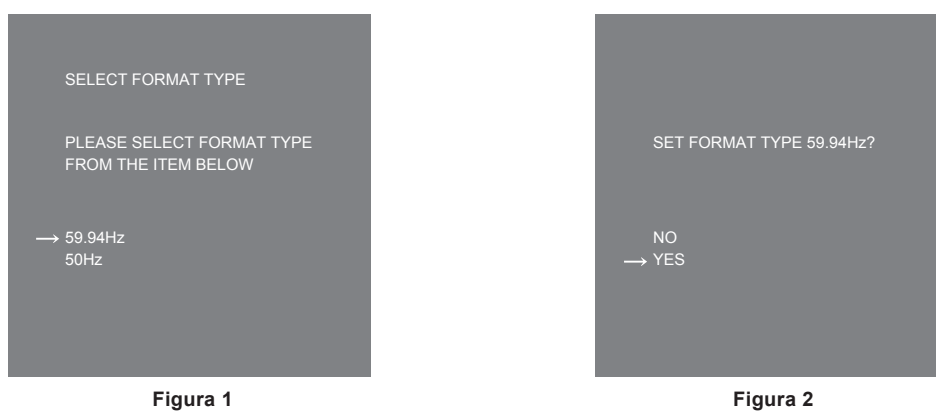

- **1 Conecte un monitor al terminal <HD SDI OUT 2> (página 21).**
- **2 Conecte el suministro de alimentación de CC.**

Aparece la pantalla [SELECT FORMAT TYPE].

### **3 Gire el botón-dial JOG para mover el cursor (flecha) a la frecuencia que se va configurar. (Figura 1)**

**4 Pulse el botón-dial JOG.**

Aparece la pantalla de confirmación.

**5 Mueva el cursor (flecha) a [YES] y pulse el botón-dial JOG. (Figura 2)**

Aparece la pantalla de menú, y se completa la configuración. Esta pantalla no vuelve a mostrarse cuando la alimentación se encienda posteriormente una vez que se realiza la configuración.

- **6 Desconecte el suministro de alimentación de CC.**
- **7 Encienda el suministro de alimentación de CC.**

# <span id="page-16-0"></span>**Capítulo 2 Descripción de las piezas**

Este capítulo describe los nombres de las piezas, las funciones y las operaciones de esta cámara.

# <span id="page-17-0"></span>**Lado delantero**

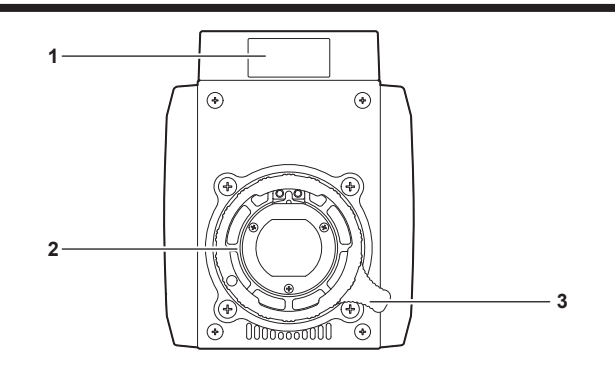

### **1 Luz indicadora delantera**

Se enciende cuando se suministra la señal indicadora.

Parpadea en rojo mientras se muestra una advertencia, y en verde durante la actualización del firmware.

# @*NOTA*

t El brillo puede ajustarse con [MAIN MENU] → [SWITCH MODE] → [TALLY] → [FRONT TALLY]. Parpadea en verde [LOW] con independencia del ajuste durante la actualización del firmware.

**2 Montura del objetivo (2/3 tipo bayoneta)**

Aquí es donde se monta el objetivo.

### **3 Palanca de fijación del objetivo**

Fije el objetivo girando la palanca hacia la derecha después de montarlo en la montura del objetivo.

# <span id="page-18-0"></span>**Lado izquierdo**

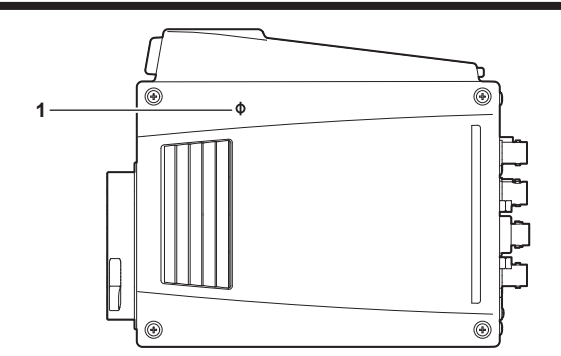

### **1 Marca < >**

Indica el plano de la proyección de imagen dentro de la cámara.

# <span id="page-19-0"></span>**Lado derecho**

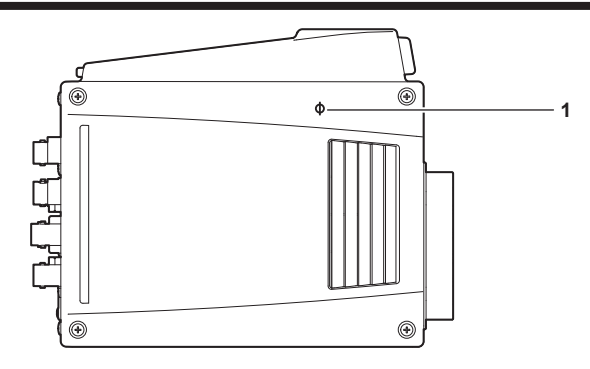

### **1 Marca < >**

Indica el plano de la proyección de imagen dentro de la cámara.

# <span id="page-20-0"></span>**Lado trasero**

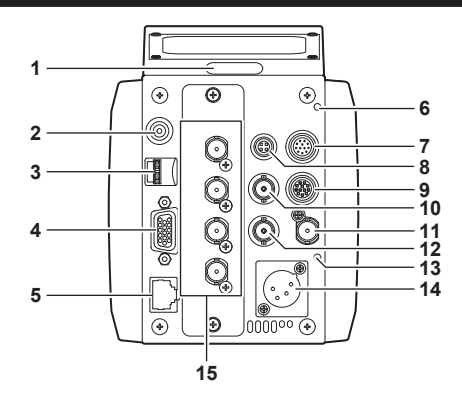

### **1 Luz indicadora posterior**

Se enciende cuando se suministra la señal indicadora.

Parpadea en rojo mientras se muestra una advertencia, y en verde durante la actualización del firmware.

# @*NOTA*

t El brillo puede ajustarse con [MAIN MENU] → [SWITCH MODE] → [TALLY] → [BACK TALLY]. Parpadea en verde [LOW] con independencia del ajuste durante la actualización del firmware.

### **2 Botón <MENU>**

Pulse este botón para mostrar la pantalla [MAIN MENU] de la cámara. Pulse el botón otra vez para volver a la imagen original.

#### **3 Botón-dial JOG**

Se encarga de la navegación por las páginas del menú de ajustes, y de la selección o configuración del elemento cuando se muestra el menú de ajustes.

El cursor se moverá hacia abajo cuando el botón-dial JOG se gire hacia abajo. El cursor se moverá hacia arriba cuando se gire hacia arriba. Pulse el botón-dial JOG para fijar los ajustes.

#### **4 Terminal <I/F>**

Conecte el cable a la cámara para la señal de sincronización externa y la señal de control. Para conocer las especificaciones del cable de conexión, consulte "Detalles de las señales del conector" (página 120).

#### **5 Terminal <LAN>**

Se usa para conectar el cable LAN.

### @*NOTA*

t Use un cable blindado al conectar un cable al terminal <LAN>.

### **6 Luz <WARNING>**

Se encenderá en rojo cuando se produzca un problema.

#### **7 Terminal <IRIS>**

Se usa para conectar el cable de control del iris del objetivo.

#### **8 Terminal <TALLY OUT>** Emite el indicador R y el indicador G.

### **9 Terminal <ZOOM/FOCUS>**

Se usa para conectar el cable de control del zoom/enfoque del objetivo.

### **10 Terminal <HD SDI OUT 1>**

Es el terminal de salida de conexión principal específico para HD SDI.

# @*NOTA*

t Use un cable de categoría 5C‑FB o superior.

#### **11 Terminal <G/L IN>**

Es el terminal de entrada de señal de referencia cuando se aplica la sincronización externa a la cámara.

# @*NOTA*

t Envíe una señal compuesta (ráfaga negra) o un ajuste SYNC de triple nivel como señal de entrada.

### **12 Terminal <HD SDI OUT 2>**

Es el terminal de salida de monitor específico para HD SDI.

# @*NOTA*

t Use un cable de categoría 5C‑FB o superior.

### **13 Luz <DC IN>**

Se enciende en verde cuando se suministra alimentación a la cámara.

### **14 Terminal <DC IN>**

Este es un terminal de entrada para suministro de alimentación de CC externo. Se conecta al suministro de alimentación de CC externo. (11 V a 17 V CC)

### **15 Terminal <UHD/HD SDI OUT 1>/<UHD/HD SDI OUT 2>/<UHD/HD SDI OUT 3>/<UHD/HD SDI OUT 4>** Son los terminales de salida de la conexión principal UHD y HD SDI.

# @*NOTA*

t Use un cable de categoría 5C‑FB o superior.

# <span id="page-22-0"></span>**Lado superior**

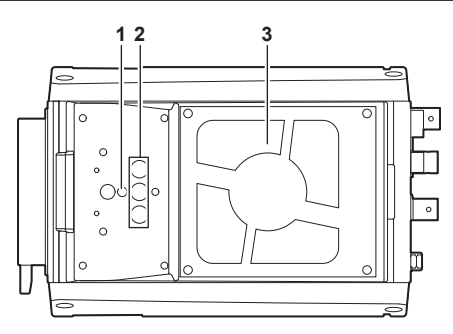

- **1 Orificio para el tornillo de fijación de los cables anticaídas**
	- f Tamaño del agujero de montaje
	- M4
- **2 Orificios para los tornillos de fijación**
	- Se usa para instalaciones en una carcasa de cámara, etc.
	- · Tamaño del agujero de montaje
	- 1/4‑20 UNC (x 3)

# @*NOTA*

- t La profundidad del orificio para tornillos es de 10 mm. Use tornillos de fijación de 10 mm o más cortos.
- **3 Ventilador de refrigeración**
	- Se trata del ventilador para enfriar la unidad.
	- f No bloquee ni interrumpa la ventilación durante el funcionamiento. De lo contrario, podría producirse un incendio debido al recalentamiento.
	- f La vida útil estimada de este ventilador es de unas 60.000 horas. (Cuando se usa a una temperatura ambiente de 25 ºC) Sustitúyalo al final de su vida útil.
	- f Antes de la sustitución, póngase en contacto con su distribuidor.

# <span id="page-23-0"></span>**Lado inferior**

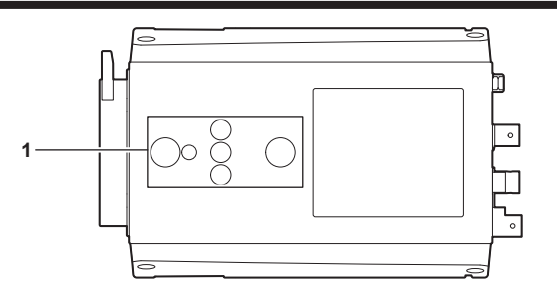

### **1 Orificios para los tornillos de fijación**

Se usan para la instalación en la carcasa de la cámara, o al fijar el cabezal de panorámica/inclinación o el trípode.

f Tamaño del agujero de montaje

- 1/4‑20 UNC (x 3)

 $-3/8 - 16$  UNC (x 2)

@*NOTA*

· La profundidad del orificio para tornillos es de 10 mm. Use tornillos de fijación de 10 mm o más cortos.

# <span id="page-24-0"></span>**Capítulo 3 Funcionamiento**

Este capítulo describe el funcionamiento de la cámara.

# <span id="page-25-0"></span>**Indicaciones en pantalla del monitor**

Los ajustes y el estado de funcionamiento de la Cámara Multipropósito se muestran en la pantalla del monitor. Todos los ajustes que se visualizan se reparten por la pantalla de la forma siguiente.

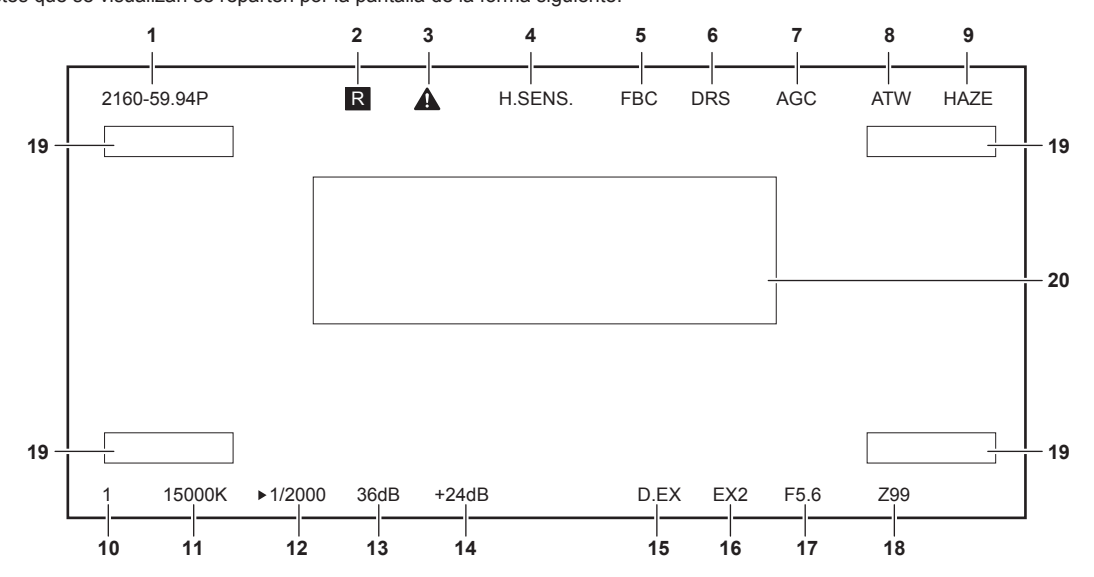

### **1 Visualización del modo del sistema**

Indica la frecuencia del sistema.

- [2160/60p]
- f [2160/59.94p]
- [2160/50p]
- f [2160/29.97p]
- [2160/29.97PsF]
- $\bullet$  [2160/25p]
- [2160/25PsF]
- f [2160/23.98p]
- f [2160/23.98PsF]
- [1080/60p]
- $\bullet$  [1080/59.94p]
- f [1080/59.94p CROP]
- f [1080/59.94i]
- $\bullet$  [1080/59.94i CROP]
- [1080/50p]
- [1080/50p CROP]
- [1080/50i]
- [1080/50i CROP]
- [1080/29.97PsF]
- [1080/25PsF]
- f [1080/23.98p]
- f [1080/23.98PsF]
- f [720/60p]
- $\bullet$  [720/59.94p]
- f [720/50p]
- **2 Pantalla de indicadores**

Se visualiza cuando se envía una señal de un indicador.

**3 Advertencia del calentamiento** Se visualiza cuando la temperatura interna es baja.

- **4 Visualización del modo de alta sensibilidad**
- Se visualiza cuando se configura como [MAIN MENU] → [SYSTEM MODE] → [SHOOTING MODE] → [HIGH SENS]. **5 Indicación de la compensación de banda de flash**
- Se visualiza cuando se configura como [MAIN MENU] → [SWITCH MODE] → [FBC SETTING] → [FBC] → [ON].
- **6 Visualización de la ampliación del rango dinámico** Se visualiza cuando está activa la función de ampliación del rango dinámico.
- **7 Indicación de control de ganancia automática** Se visualiza cuando se activa la función de control de ganancia automática.
- **8 Seguimiento automático del balance de blancos** Se visualiza cuando se activa la función de seguimiento automático del balance de blancos.
- **9 Indicación de la función de eliminación de neblina** Se visualiza cuando se activa la función de eliminación de neblina.

### **10 Visualización del filtro ND**

- Indica el valor de filtro ND seleccionado.
- $\bullet$  [1]
- $\bullet$  [2]
- $\bullet$  [3]
- $\bullet$  [4]

### **11 Visualización de la temperatura del color**

Indica la temperatura del color configurada en la cámara.

Puede ser el valor de la memoria cuando se realiza el balance de blancos automático o el valor configurado en el menú.

**12 Visualización de la velocidad del obturador** Se muestra la velocidad actual del obturador.

### **13 Visualización de la ganancia maestra**

Se muestra el valor de ganancia actual.

• [-6dB] a [36dB]

**14 Visualización de mezcla de fotogramas (ganancia total)**

Se muestra el valor de ganancia total durante el funcionamiento.

 $\bullet$  [+6dB]/[+12dB]/[+18dB]/[+24dB]

### **15 Visualización del extensor digital**

Aparece cuando se usa el extensor digital.

### **16 Visualización del extensor de lente**

Aparece cuando se usa el extensor de lente.

### **17 Visualización del iris**

Se muestra el ajuste del iris (valor F). El valor F es un valor aproximado.

### **18 Visualización de posición del zoom**

Indica la posición del zoom.

f [00] a [99]

### **图 NOTA**

t Se muestra la posición del zoom al usar un objetivo que tiene una salida de posición del zoom.

### **19 ID de la cámara**

Se muestra el ID de la cámara. Esta indicación puede situarse en una de las cuatro esquinas.

### **20 Área de visualización de información y advertencias de la cámara**

Muestra un mensaje de unos tres segundos que indica el acontecimiento de un error, los ajustes de la cámara, el progreso realizado en los ajustes o los resultados del ajuste.

# <span id="page-27-0"></span>**Datos**

A continuación se muestran los datos manejados en la cámara.

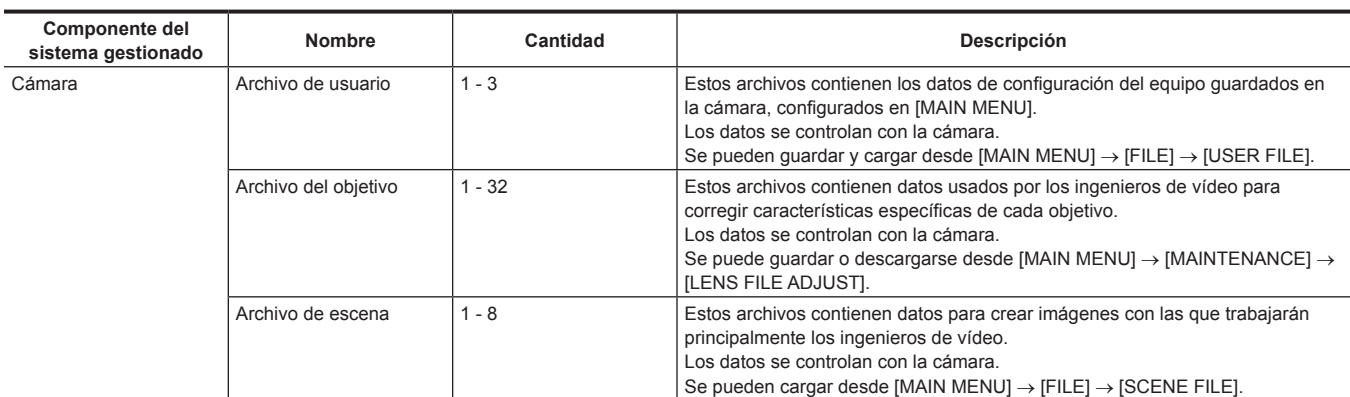

# **Archivo de usuario**

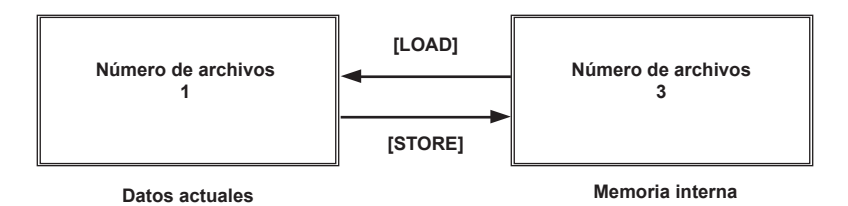

# <span id="page-28-0"></span>**Procedimiento de funcionamiento**

### **1 Encienda la alimentación de cada dispositivo.**

### **2 Ilumine al sujeto de forma apropiada.**

### **3 Ajuste la distancia entre la montura y el punto focal del objetivo, y ajuste el iris y el enfoque.**

Realice siempre el ajuste de la distancia entre la montura y el punto focal del objetivo al usar la cámara por primera vez o cuando cambie el objetivo.

### **4 Ajuste el balance de blancos.**

Este ajuste es necesario cuando la cámara se usa por primera vez o si ha estado largo tiempo sin usarse. Este ajuste es necesario cuando las condiciones de iluminación o el brillo han cambiado. Con el balance de blancos ya ajustado, no es necesario volver a ajustar si las condiciones son iguales.

## **5 Ajuste el balance de negros.**

Este ajuste es necesario cuando la cámara se usa por primera vez o si ha estado largo tiempo sin usarse. Este ajuste es necesario cuando la temperatura ambiente ha cambiado de forma importante o con una nueva estación. Con el balance de negros ya ajustado, no es necesario volver a ajustar si las condiciones son iguales.

### **6 Filmación.**

Apague la alimentación de cada dispositivo conectado cuando termine la filmación.

# <span id="page-29-0"></span>**Ajuste para filmar**

### **Ajuste de la distancia entre la montura y el punto focal del objetivo**

La distancia entre la montura y el punto focal del objetivo es un ajuste para enfocar en todas las distancias desde el teleobjetivo máximo hasta el objetivo con zoom gran angular máximo. El ajuste es necesario si se usa un objetivo con zoom.

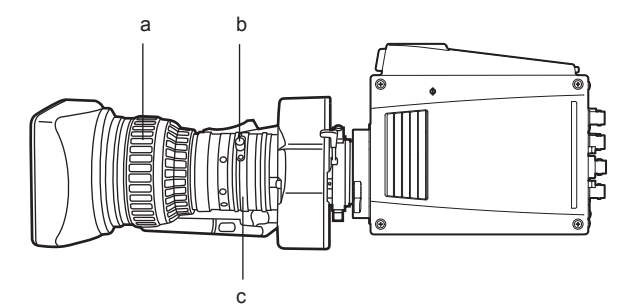

- **a: Anillo del enfoque**
- **b: Botón de fijación de la distancia entre la montura y el punto focal del objetivo**
- **c: Anillo de ajuste de la distancia entre la montura y el punto focal del objetivo**
- **1 Filme un sujeto oscuro y abra el iris al máximo.**
- **2 Ajuste una distancia mínima al sujeto de 2 m y en el objetivo afloje el botón de fijación de la distancia entre la montura y el punto focal del objetivo.**
- **3 Ajuste el objetivo al ajuste de teleobjetivo máximo, y el enfoque con el anillo de enfoque.**
- **4 Ajuste el objetivo al ajuste de gran angular máximo, y el enfoque con el anillo de ajuste de la distancia entre la montura y el punto focal del objetivo.**
- **5 Ajuste repetidamente con el anillo de enfoque y el anillo de ajuste de la distancia entre la montura y el punto focal del objetivo hasta que se enfoque dentro de la distancia del zoom.**

**6 Tras completar el ajuste, apriete el botón de fijación de la distancia entre la montura y el punto focal del objetivo.**

### **Ajuste de volumen de ganancia del iris**

En la parte delantera del alojamiento del objetivo hay un orificio para ajustar la ganancia del iris (indicado en la pantalla como G o S). Con ayuda de un destornillador, ajuste el volumen de ganancia del iris dentro del objetivo.

■ Ejemplo para el objetivo con zoom motorizado de ajuste automático del iris

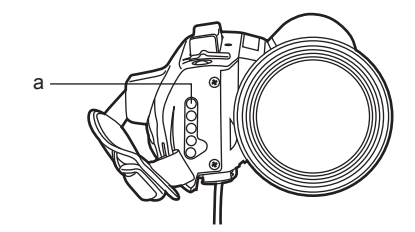

**a: Volumen de ajuste de ganancia del iris**

**1 Mueva el interruptor de selección del iris situado en el objetivo hacia el lado A (AUTO).**

 $\bm{2}$  Gire el volumen de ajuste de ganancia del iris de modo que la ganancia esté en el valor máximo del rango de ajuste para que el **iris no se abra y cierre constantemente (efecto hunting).**

### **MOTA**

t Este ajuste se puede realizar con [MAIN MENU] → [SWITCH MODE] → [IRIS] → [IRIS SPEED] configurado como [MAIN MENU] → [SWITCH MODE]  $\rightarrow$  [IRIS]  $\rightarrow$  [IRIS GAIN]  $\rightarrow$  [CAM].

### **Ajuste del balance de blancos**

Ajuste el balance de blancos filmando un sujeto blanco en el 50% o más de la pantalla. El ajuste del balance de blancos podría no funcionar bien si el nivel de la señal de blanco es del 100% o más, o del 50% o menos.

### **Ajuste del balance de negros**

Realice el ajuste con el objetivo cerrado.

El objetivo se cerrará automáticamente cuando el balance de negros esté ajustado si el objetivo motorizado se controla desde la cámara.

### <span id="page-30-0"></span>**Ajuste de genlock**

La salida de señal de vídeo de la cámara se puede bloquear en la señal de referencia suministrada por una fuente externa. Esta cámara puede recibir la señal de referencia externa desde el terminal <G/L IN> o el terminal <I/F>.

**1 Seleccione [MAIN MENU]** → **[IN/OUT SELECT]** → **[GEN‑LOCK].**

**2 Seleccione la fuente de entrada de la señal de sincronización en [GEN‑LOCK INPUT].**

**3 Ajuste ligeramente la fase de la entrada de la señal de sincronización y la salida de la señal de vídeo en [H PHASE‑COARSE].**

**4 Ajuste de forma precisa la fase de la entrada de la señal de sincronización y la salida de la señal de vídeo en [H PHASE‑FINE].**

### **图 NOTA**

.<br>• Si la fase de la señal de salida de vídeo se ajusta con [H PHASE-COARSE] o [H PHASE-FINE] con la placa de salida 12G instalada AK-UHD12G, la imagen emitida desde la placa de salida 12G AK‑UHD12G podría interrumpirse momentáneamente. No se trata de un problema de funcionamiento.

### **Formato de la señal de referencia externa**

Los formatos de la señal de referencia externa para los que es puede aplicar genlock en cada formato de sistema son los siguientes. Genlock no puede aplicarse si no hay entrada de señal de referencia externa al terminal <G/L IN> ni al terminal <I/F>.

- $\checkmark$ : puede bloquearse.
- -: no puede bloquearse.

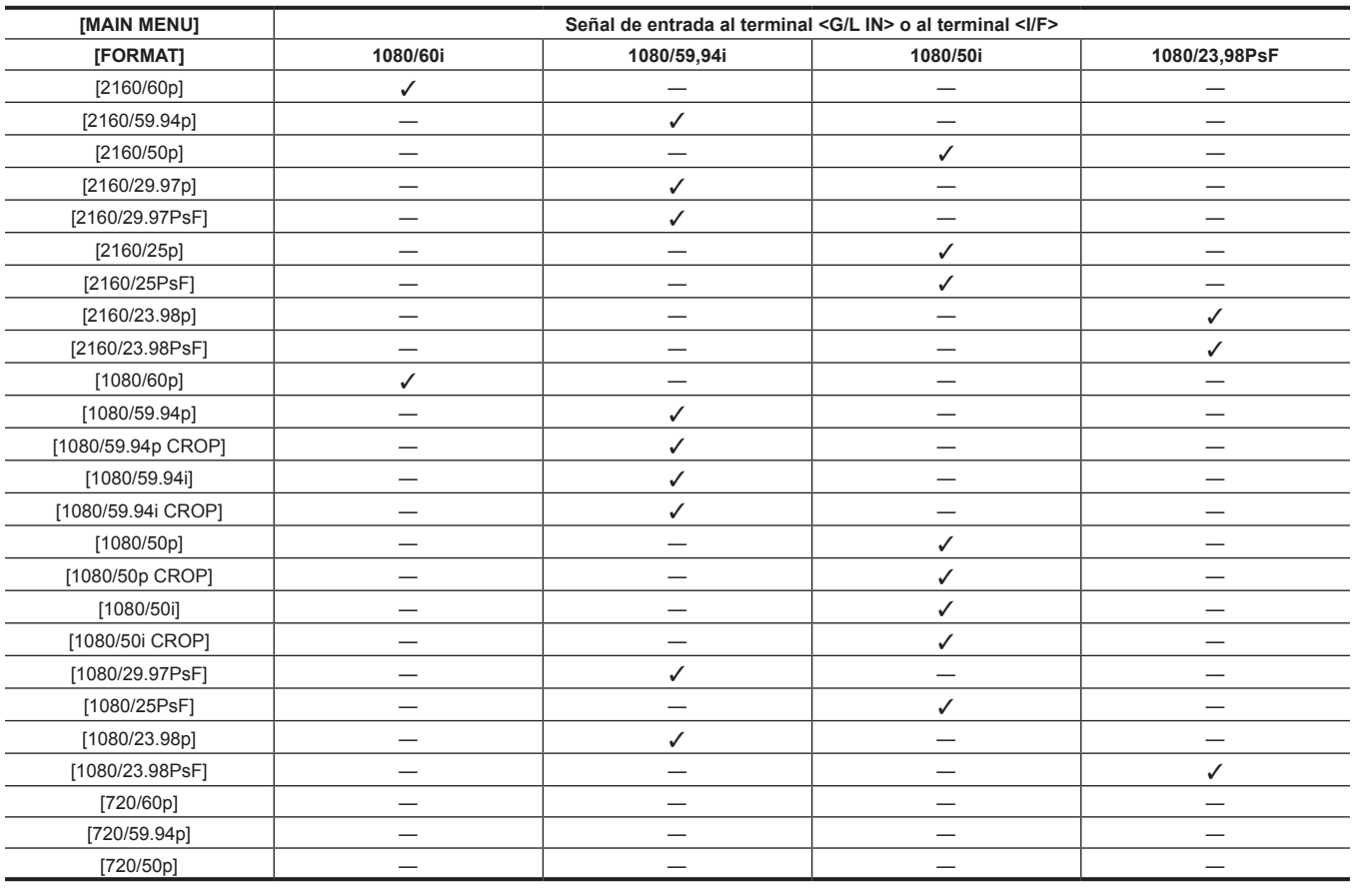

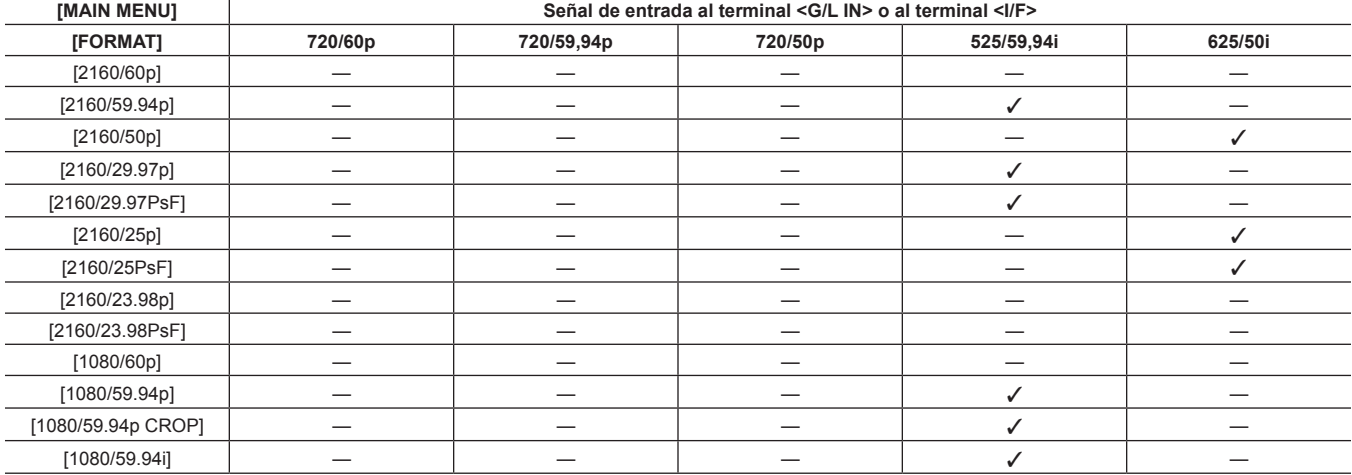

<span id="page-31-0"></span>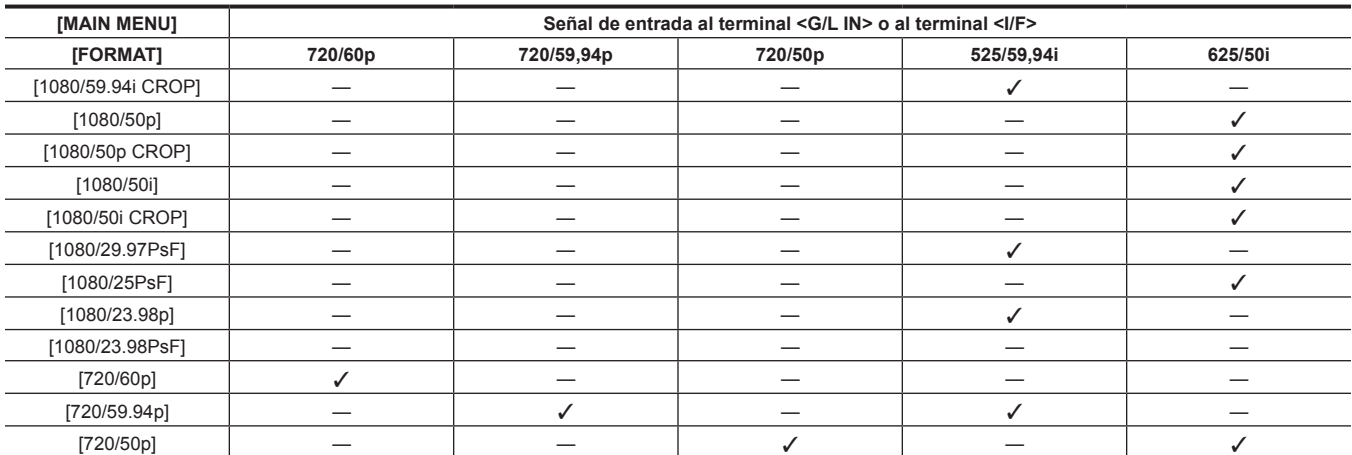

### **Modo de obturador**

### **Velocidad de obturador fija**

Este ajuste se usa en los siguientes casos.

- f Para eliminar los parpadeos causados por la iluminación
- f Para filmar nítidamente sujetos en movimiento rápido

### **Modo de exploración sincronizada**

Este ajuste se usa en los siguientes casos.

f Para filmar con menos banda horizontal cuando se filma la pantalla del monitor

f Para filmar con efecto el movimiento del sujeto

### **Ajuste de velocidad/modo de obturador**

Es posible limitar el rango de selección de velocidad del obturador o usar el modo de exploración sincronizada por adelantado con [MAIN MENU] →  $[SWITCH MODE] \rightarrow [SHUTTER SPEC] \rightarrow [SHUTTER SPEC] / [SHUTTER SEED] / [SHUTTER MODE].$ 

La velocidad del obturador seleccionada se mantendrán incluso tras apagar la alimentación de la unidad.

## @*NOTA*

- t Cualquiera que sea el modo en el que se usa el obturador electrónico, cuanto mayor sea la velocidad del obturador, menor será la sensibilidad de la cámara.
- t Cuando la apertura está en el modo automático, se abrirá cada vez más y la profundidad del enfoque será más superficial según se incremente la velocidad del obturador.
- t Pueden aparecer franjas blancas horizontales bajo condiciones de luz usando iluminación fluorescente u otros tubos de descarga. Si esto ocurre, se puede mejorar ajustando la velocidad del obturador.
- t Un sujeto que cruza rápidamente la cámara puede aparecer distorsionado al ser filmado. Esto se debe al método aplicado para la lectura de señales desde el dispositivo de captación (sensor MOS) y no indica un funcionamiento incorrecto.
- t El modo de obturador se apaga cuando la función inteligente se está ejecutando.

### **Indicación en pantalla para el obturador**

Para obtener más información, consulte "Indicaciones en pantalla del monitor" (página 26).

### **Ajuste del modo de exploración sincronizada**

### **1 Configúrelo como [MAIN MENU]** → **[SWITCH MODE]** → **[SHUTTER SPEED]** → **[SHUTTER MODE]** → **[SYNCHRO].**

### **2 Configure el obturador para la exploración sincronizada en [MAIN MENU]** → **[SWITCH MODE]** → **[SHUTTER SPEED]** → **[SYNCHRO SCAN].**

La indicación de la velocidad del obturador del modo de exploración sincronizada puede cambiarse entre segundo y ángulo en [MAIN MENU] → [SWITCH MODE] → [SHUTTER SPEED] → [SYNCHRO SCAN DISP].

# <span id="page-32-0"></span>**Ajuste de la calidad de imagen**

La calidad de imagen del vídeo que se va a grabar puede ajustarse en [MAIN MENU] → [PAINT]. Para ajustar un nivel más alto, es necesario un equipo de medición, como un vectorscopio.

### **Función de detalle**

Esta función da más o menos grosor a los contornos de las imágenes. Suaviza o aumenta la nitidez de las imágenes de manera efectiva, pero en algunos casos, es posible que la imagen completa se vuelva de mala calidad debido al exceso de ruido y a los bordes.

Para evitar este tipo de fenómeno, no se debe añadir este efecto en partes en las que no se necesite resaltado y mantener los detalles de las partes.

### ■ Ajustes generales

**[MASTER DETAIL]:** ajusta el nivel del efecto del detalle de la parte completa.

**[CRISP]:** ajusta el nivel de la señal (incluido el ruido) para no activar el efecto del detalle.

### ■ Aiustes avanzados

Configure esta opción en [MAIN MENU] → [PAINT] → [DETAIL SETTING].

**[DETAIL]:** ajusta la función de detalle en [ON]/[OFF].

**[V DETAIL LEVEL]:** ajusta la intensidad del nivel de detalle en dirección vertical.

**[PEAK FREQUENCY]:** establece el grosor del nivel de detalle en la dirección horizontal.

**[V DETAIL FREQUENCY]:** establece el grosor del nivel de detalle en la dirección vertical.

**[LEVEL DEPENDENT]:** el nivel de detalla del área más oscura se comprime cuando se enfatiza el nivel de detalle de la señal de luminosidad. El nivel de detalle del área de brillo también se comprime más cuando el valor configurado para [LEVEL DEPENDENT] es mayor.

**[KNEE APERTURE LEVEL]:** ajusta el nivel de detalle de zonas de alta luminosidad (zonas con altos brillos).

**[DETAIL GAIN(**+**)]:** ajusta el nivel de detalle hacia la dirección + (aumentando el brillo).

**[DETAIL GAIN(**−**)]:** ajusta el nivel de detalle hacia la dirección − (aumentando el ajuste de oscuro).

### **Función de tono de la piel**

Esta función permite suavizar el tono de la piel de las personas en las imágenes.

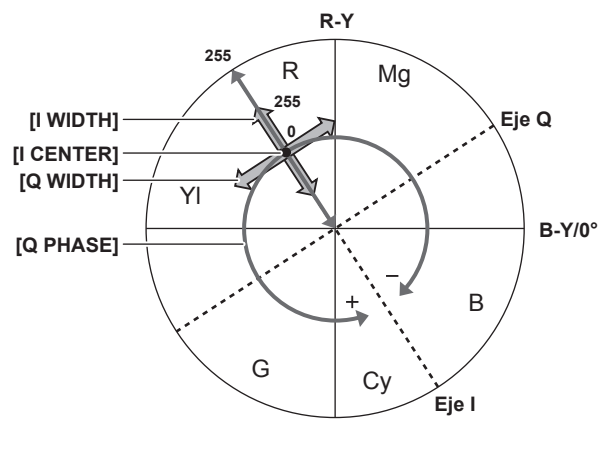

**Figura 1**

### $\blacksquare$  Ajustes generales

**[SKIN TONE EFFECT MEMORY]:** seleccione entre tres datos para el tono de piel para ejecutar la función de nivel de detalle del tono de piel. Se puede configurar por separado o en combinación.

**[ZEBRA]:** se muestra un patrón de cebra en el área del tono de piel seleccionado cuando se activa [SKIN TONE DETAIL]. El patrón de cebra muestra la zona seleccionada en [ZEBRA EFFECT MEMORY].

### r **Ajustes avanzados**

Configure en [MAIN MENU] → [PAINT] → [SKIN TONE DETAIL SETTING].

**[MEMORY SELECT]:** selecciona la tabla de color de la piel del sujeto sobre el que se aplica el tono de piel.

**[SKIN GET]:** obtiene la información del color de [A], [B] o [C] seleccionado en [MEMORY SELECT] del interior del cursor de la caja ajustado. Los datos de [I CENTER] a [Q PHASE] se obtienen automáticamente cuando se ejecutan.

**[SKIN TONE CRISP]:** establece el nivel de efecto del detalle del tono de la piel.

f La composición de color de la señal de vídeo (R/G/B) será como la de la (Figura 1) cuando se sustituya con la señal de diferencia del color (R-Y/B-Y). Dentro de estos rangos, ajuste el área en la que se aplica el siguiente tono de la piel, utilizando el eje a través de color rojo y cian (eje I) y el eje a través del color verde y magenta (eje Q).

**[I CENTER]:** ajusta la posición central en el eje I (el área en la que se aplica el tono de piel).

**[I WIDTH]:** ajusta el ancho de área donde se aplica el tono de la piel, a lo largo del eje I con [I CENTER] en el centro.

**[Q WIDTH]:** ajusta el ancho de área donde se aplica el tono de la piel, a lo largo del eje Q con [I CENTER] en el centro.

**[Q PHASE]:** ajusta la fase en la que se aplica en tono de la piel, con el eje Q de referencia.

### <span id="page-33-0"></span>**Función de control de ganancia RB**

Se trata de una función para aumentar o reducir la intensidad del rojo y azul.

Funciona con el balance de blancos automático. No funcionará con el seguimiento automático del balance de blancos.

### r **Ajustes generales**

Utilice la cámara con los ajustes predeterminados de fábrica.

### ■ Ajustes avanzados

Configure en [MAIN MENU] → [PAINT] → [RB GAIN CONTROL SETTING].

• Al seleccionar [RB GAIN PRESET]

**[R GAIN]:** se configura para añadir o reducir la intensidad del rojo.

- **[B GAIN]:** se configura para añadir o reducir la intensidad del azul.
- Al seleccionar [RB GAIN]

**[R GAIN]:** se configura para añadir o reducir la intensidad del rojo.

**[B GAIN]:** se configura para añadir o reducir la intensidad del azul.

**[GAIN OFFSET]:** se configura para optar entre mantener el valor ajustado en [R GAIN] y [B GAIN], o para restablecer cuando se ejecuta el balance de blancos automático.

### **Función de ajuste cromático**

Esta función ajusta la saturación y la fase de color. Aplica efectos en todas las imágenes. No se puede establecer en una matiz de color individual.

### r **Ajustes generales**

**[CHROMA LEVEL]:** ajusta el nivel cromático para la señal P<sub>R</sub> y la señal P<sub>B</sub>. Cuando se utiliza el vectorscopio, la distancia desde el centro (sin color) aumenta o disminuye en toda la imagen.

### r **Ajustes avanzados**

No se proporcionan elementos de ajuste.

### **Función de matriz**

Esta función establece la representación del color de la imagen al seleccionar la tabla de matrices.

Si se modifican los ajustes, la representación de todos los colores de la imagen también cambiarán.

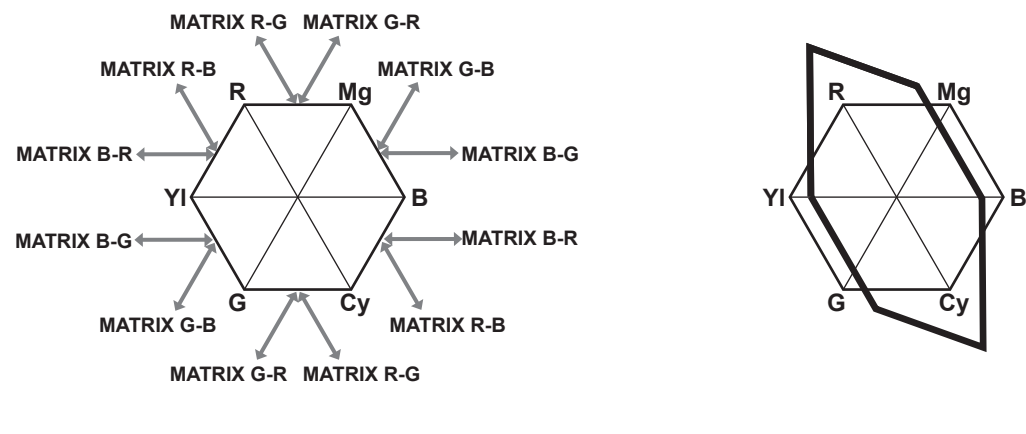

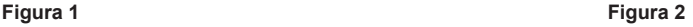

### ■ Ajustes generales

**[MATRIX]:** activa la función de matriz y representa el color en el momento de la filmación.

### ■ Ajustes avanzados

Configure en [MAIN MENU] → [PAINT] → [LINEAR MATRIX].

Realiza un ajuste relativamente preciso respecto a la tabla de matrices seleccionada en [LINEAR TABLE]. (Figura 1) (Ejemplo): cuando [MATRIX (R‑G)\_P] se ajusta en el lado positivo y [MATRIX (B‑G)\_N] se ajusta en el lado negativo (Figura 2)

### <span id="page-34-0"></span>**Función de corrección del color**

Esta función ajusta la saturación y la fase de color. Aplica el efecto individual en 12 fases en una imagen.

Se puede establecer en un matiz de color individual.

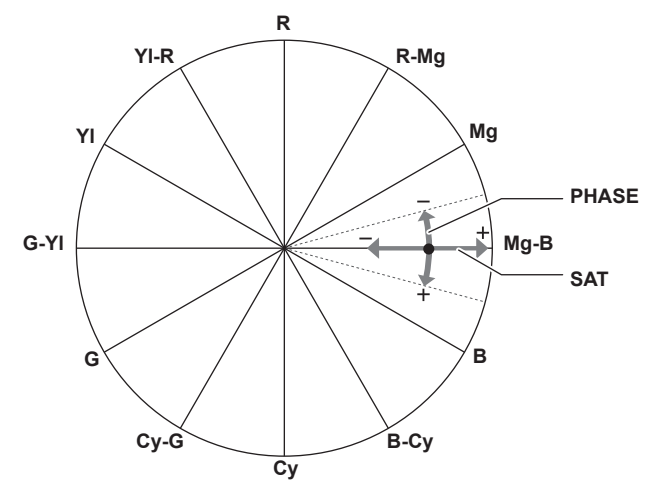

### ■ Ajustes generales

Utilice la cámara con los ajustes predeterminados de fábrica.

### r **Ajustes avanzados**

**[G PHASE]/[CY‑G PHASE]/[CY PHASE]/[B‑CY PHASE]/[B PHASE]/[MG‑B PHASE]/[MG\_PHASE]/[R‑MG PHASE]/[R PHASE]/[YL‑R PHASE]/[YL PHASE]/[G‑YL PHASE]:** cambia la fase. + la mueve hacia la derecha, y − hacia la izquierda.

**[G SAT]/[CY‑G SAT]/[CY SAT]/[B‑CY SAT]/[B SAT]/[MG‑B SAT]/[MG\_SAT]/[R‑MG SAT]/[R SAT]/[YL‑R SAT]/[YL SAT]/[G‑YL SAT]:** cambia la saturación.

### **Función de control de negro**

Esta función ajusta el nivel de negro para que será la referencia de luminancia. Configure en [MAIN MENU] → [PAINT] → [PEDESTAL].

### ■ Ajustes generales

**[MASTER PEDESTAL]:** ajusta el nivel de negro de referencia. RGB también se ejecuta simultáneamente con este ajuste. − oscurece el negro, y + lo hace más claro.

### ■ Ajustes avanzados

**[R PEDESTAL]:** establece el nivel pedestal de Rch.

**[G PEDESTAL]:** establece el nivel pedestal de Gch.

**[B PEDESTAL]:** establece el nivel pedestal de Bch.

**[PEDESTAL OFFSET]:** se configura para optar entre mantener el valor ajustado en cada elemento de [R PEDESTAL], [G PEDESTAL] y [B PEDESTAL], o para restablecer cuando se ejecuta el balance de negros automático.

### **Función gamma**

Esta función optimiza el tono de las imágenes. Configure en [MAIN MENU] → [PAINT] → [GAMMA/BLACK GAMMA].

### $\blacksquare$  Ajustes generales

**[GAMMA MODE SELECT]:** selecciona un modo gamma de entre seis tipos.

### r **Ajustes avanzados**

**[MASTER GAMMA]:** ajusta el valor gamma principal en incrementos de 0,0020 o 0,0025.

- f Cuando [FILM REC] está seleccionado en [GAMMA MODE SELECT] **[DYNAMIC LEVEL]:** ajusta el rango dinámico.
- **[BLACK STRETCH LEVEL]:** ajusta los tramos negros.
- f Cuando [VIDEO REC] está seleccionado en [GAMMA MODE SELECT]
- **[KNEE SLOPE]:** ajusta la pendiente de articulación.
- **[KNEE POINT]:** ajusta el punto de articulación.

**[BLACK GAMMA]:** ajusta la compresión y expansión de la curva gamma de las zonas oscuras.

### <span id="page-35-0"></span>**Función de articulación**

Esta función ajusta la compresión de las señales de vídeo para evitar la formación de halo en las imágenes.

### ■ Ajustes generales

Utilice la cámara con los ajustes predeterminados de fábrica.

### r **Ajustes avanzados**

- Configure en [MAIN MENU] → [PAINT] → [KNEE].
- f Cuando se selecciona [AUTO] en [MAIN MENU] → [PAINT] → [KNEE] → [KNEE] **[AUTO KNEE RESPONSE]:** ajusta la velocidad de respuesta. Cuanto más pequeño es el valor de ajuste, más rápida será la velocidad de respuesta.
- f Cuando se selecciona [MANUAL] en [MAIN MENU] → [PAINT] → [KNEE] → [KNEE] **[KNEE MASTER POINT]:** ajusta la posición del punto de articulación en incrementos del 0,25%. **[KNEE MASTER SLOPE]:** establece la inclinación de la articulación. **[KNEE R SLOPE]:** establece la inclinación de la articulación de Rch. **[KNEE B SLOPE]:** establece la inclinación de la articulación de Bch.

### **Función de color alto**

Esta función ajusta el rango dinámico del color.

### ■ Ajustes generales

**[HI‑COLOR]:** selecciona [ON]/[OFF] para el modo que amplía el rango dinámico del color. **[HI‑COLOR LEVEL]:** selecciona el nivel del modo que amplía el rango dinámico del color.

#### ■ Ajustes avanzados

Utilice la cámara con los ajustes generales.

### **Función de clip en blanco**

Esta función ajusta la parte más brillante de las señales de vídeo para que no sean más brillantes que un nivel determinado.

### r **Ajustes generales**

Utilice la cámara con los ajustes predeterminados de fábrica.

### r **Ajustes avanzados**

Se configura en [MAIN MENU] → [PAINT] → [WHITE CLIP].

**[WHITE CLIP]:** selecciona el modo [ON]/[OFF] de la función de clip en blanco. El valor de ajuste de [MASTER WHITE CLIP LEVEL] se activa cuando el modo se configura como [ON].

**[MASTER WHITE CLIP LEVEL]:** establece el nivel del clip en blanco.

**[R WHITE CLIP LEVEL]:** establece el nivel del clip de Rch para los clips blancos.

**[B WHITE CLIP LEVEL]:** establece el nivel del clip de Bch para los clips blancos.
### **Función inteligente**

El brillo y la temperatura del color cambian bastante por la mañana → durante el día → al anochecer → durante la noche, en el exterior donde se use la cámara.

La función inteligente corrige automáticamente el nivel de imagen y la temperatura del color en función del cambio en las condiciones del exterior.

En exterior se producen los siguientes cambios importantes.

f El brillo cambia de una intensidad de 10 a seis desde 0,01 lx con luna creciente a 10.000 lx durante un día soleado

f La temperatura del color cambia de 5000 K desde 3000 K justo después del amanecer hasta 8000 K durante un día soleado brillante

Hasta ahora, estos cambios se compensaban manualmente ajustando la ganancia, la apertura del objetivo, el filtro ND y la ganancia negativa para el ajuste de nivel de imagen, y el ajuste de ganancia y el filtro CC para el ajuste de temperatura del color.

Sin embargo, si es necesario ajustar manualmente siempre, no se podrá filmar una imagen durante una emergencia, como un terremoto.

Este problema puede resolverse usando la función inteligente. La función inteligente se configura en [MAIN MENU] → [INTELLIGENT].

#### ■ Ajuste automático del nivel de imagen

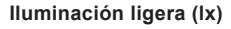

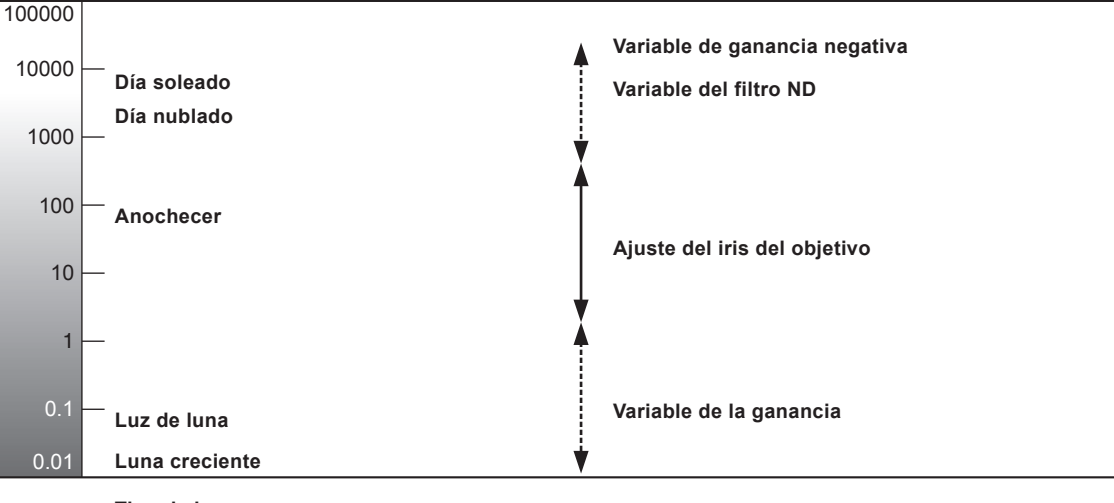

**Tipo de luz**

El ajuste automático se realiza controlando la apertura del objetivo, la ganancia (incluida la adición de fotogramas), el filtro ND y la ganancia negativa.

#### ■ Ajuste automático de la temperatura del color

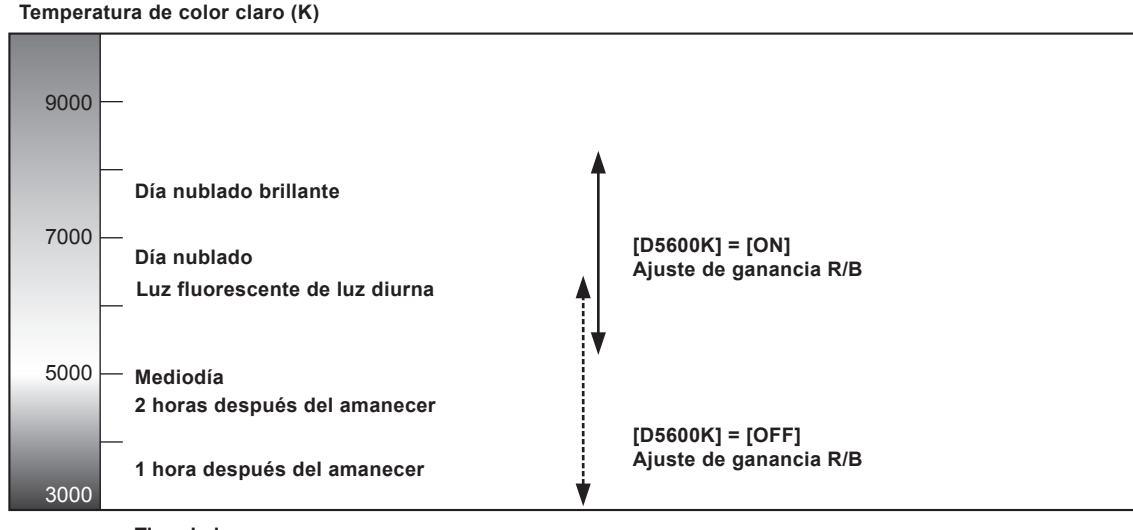

**Tipo de luz**

La temperatura del color se ajusta automáticamente controlando las ganancias R y B con el valor de ajuste [OFF] u [ON] en [D5600K].

### @*NOTA*

- t La condición ajustada con la función inteligente puede ser diferente para las condiciones de filmación con el mismo brillo o temperatura del color en función de la configuración de la cámara, y podría no ser el ajuste óptimo.
- Se oirá un ruido cuando se cambie entre la activación/desactivación de los interruptores [FRAME MIX] mientras el control de ganancia automática está funcionando.
- Se podría producir la apertura y cierre constante del iris (efecto hunting) cuando [SHUTTER SW] se configure como [ON], o si [SHUTTER MODE] se configura como [SYNCHRO] y con la activación/desactivación de los interruptores [FRAME MIX].
- t La siguiente temperatura del color podría no ser correcta en una condición de filmación especial, como luz de fondo, reflexión o anochecer.

### **Formatos múltiples**

El método de salida de vídeo UHD, recorte de HD (UHD CROP) desde UHD y HD se puede seleccionar en [MAIN MENU] → [SYSTEM MODE] → [FORMAT].

f La salida procedente del terminal <HD SDI OUT 1> y desde el terminal <UHD/HD SDI OUT 1> hasta los terminales <UHD/HD SDI OUT 4> se usa para la conexión principal.

f La salida procedente del terminal <HD SDI OUT 2> se usa para el monitor.

### **MOTA**

t La placa de salida UHD TICO 3G AK‑UTS03G no está equipada con los terminales <UHD/HD SDI OUT 3>/<UHD/HD SDI OUT 4>.

#### **Superposición del carácter**

Los caracteres que se superpondrán a la salida de cada terminal son los siguientes.

- $\bullet \checkmark$ : superpuesto.
- •-: no superpuesto.

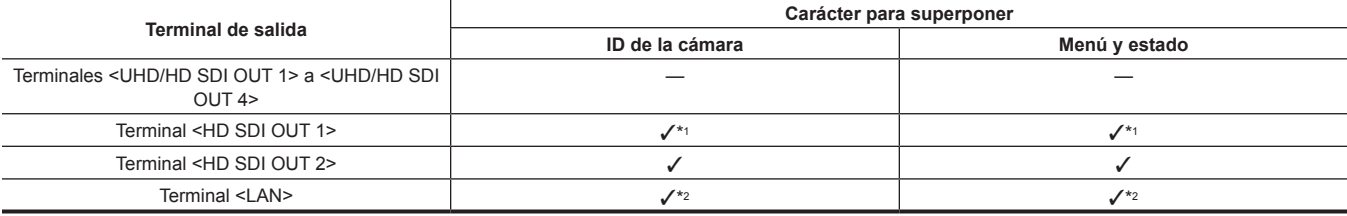

\*1 El carácter se superpone cuando se configura [MAIN MENU] → [IN/OUT SELECT] → [HD‑SDI1 CHAR] → [ON].

\*2 El carácter se superpone cuando se configura [MAIN MENU] → [IN/OUT SELECT] → [LAN CHAR] → [ON].

### **图** NOTA

t El método para visualizar el menú cuando [MAIN MENU] → [IN/OUT SELECT] → [HD‑SDI1 CHAR] se configura como [OFF] es el siguiente. - Conecte un monitor al terminal <HD SDI OUT 2>.

- Conecte un PC al terminal <LAN>, y use la UB300 Setting Tool.

#### **Lista de formatos de salida (terminales <UHD/HD SDI OUT 1> a <UHD/HD SDI OUT 4>)**

Use el siguiente cable BNC que se corresponda con la señal que se va a emitir.

· Señal 12G o 6G: cable 12G BNC

f Señal distinta a la anterior: cable 5C‑FB o cable BNC superior

#### **UHD**

#### ■ Cuando se usa la placa de salida 12G AK-UHD12G, y [UHD-SDI S-LINK] se configura como [ON]

f [UHD SDI OUT TYPE] y [HD‑SDI 3G SDI] se visualizan como [---], y no pueden seleccionarse.

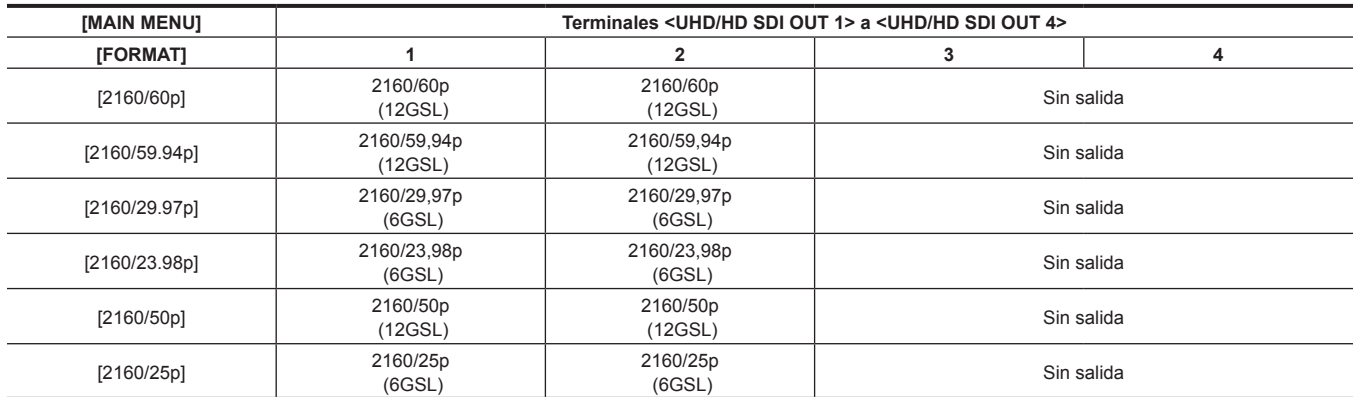

#### r **Cuando se usa la placa de salida 12G AK‑UHD12G, y [UHD‑SDI S‑LINK] se configura como [OFF], o cuando se usa la placa estándar del equipo**

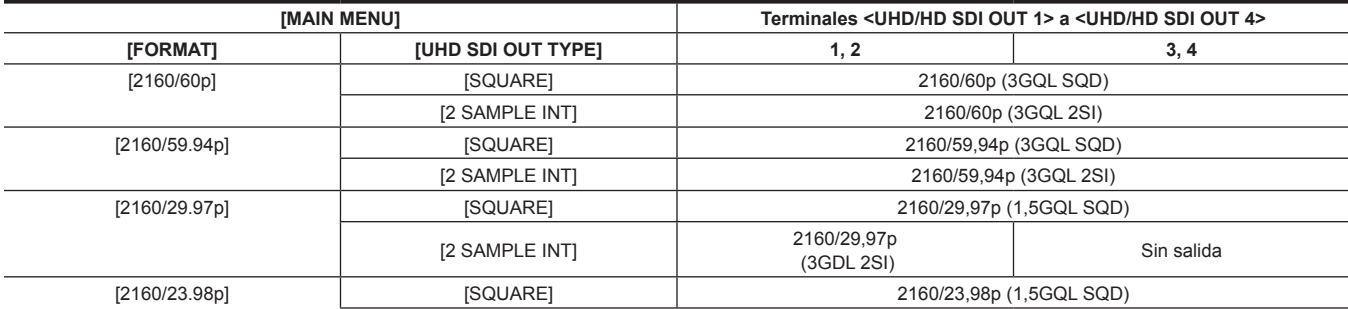

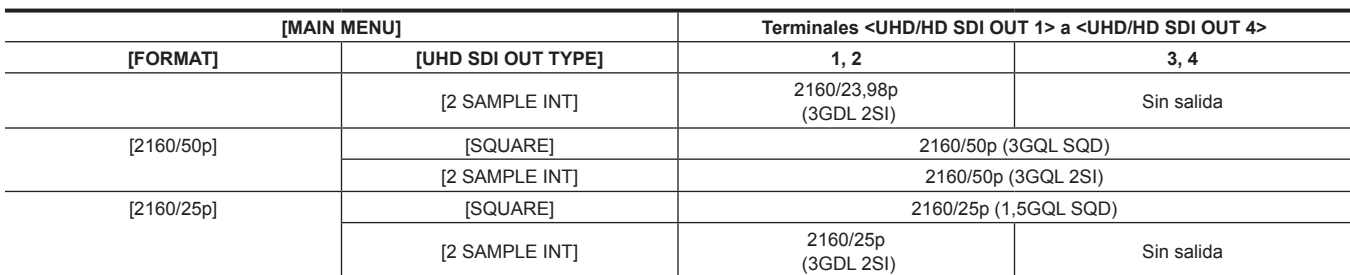

#### ■ Cuando se usa la placa de salida 12G AK-UHD12G o la placa equipada estándar, y [FORMAT] se configura como [2160/29.97PsF]/ **[2160/23.98PsF]/[2160/25PsF]**

f [UHD‑SDI S‑LINK], [UHD SDI OUT TYPE] y [HD‑SDI 3G SDI] se visualizan como [---], y no pueden seleccionarse.

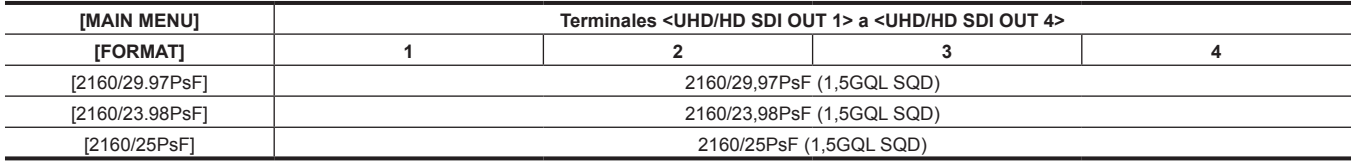

#### ■ Cuando la placa de salida UHD TICO 3G AK-UTS03G se utiliza

f [UHD SDI OUT TYPE] y [HD‑SDI 3G SDI] se visualizan como [---], y no pueden seleccionarse.

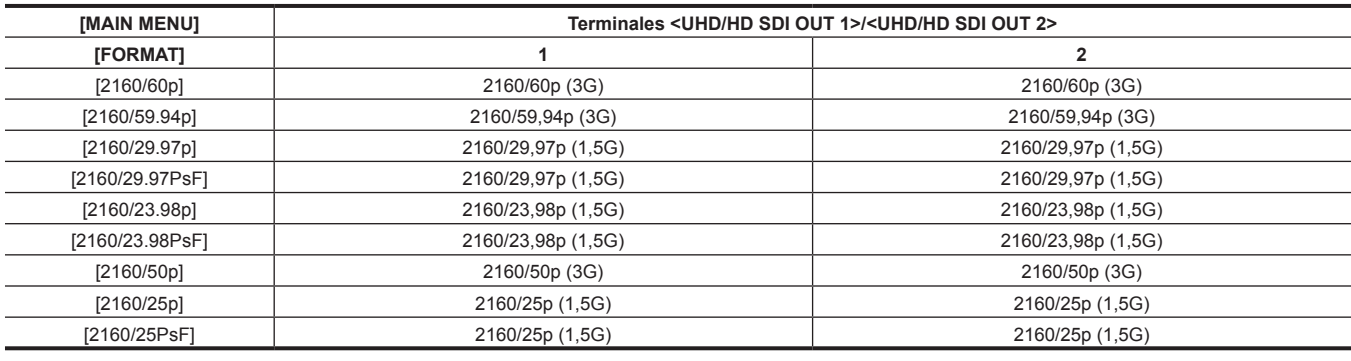

## @*NOTA*

t Cuando [FORMAT] está configurado en [2160/60p], [2160/59.94p], o [2160/50p], el formato de salida 3G SDI será LEVEL‑A.

t Cuando [FORMAT] está configurado en [2160/29.97PsF], [2160/23.98PsF], o [2160/25PsF], la salida será 2160/29,97p, 2160/23,98p o 2160/25p.

#### **UHD CROP**

f [UHD‑SDI S‑LINK] no se visualizará. El ajuste de [UHD SDI OUT TYPE] y [HD‑SDI 3G SDI] se desactivará.

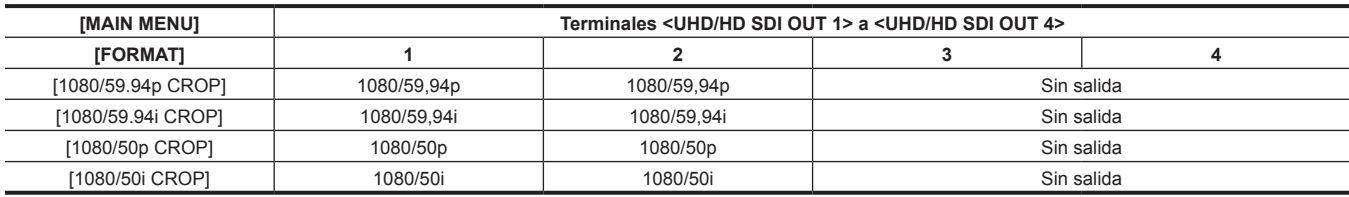

#### **HD**

f [UHD‑SDI S‑LINK] no se visualizará. El ajuste de [UHD SDI OUT TYPE] y [HD‑SDI 3G SDI] se desactivará.

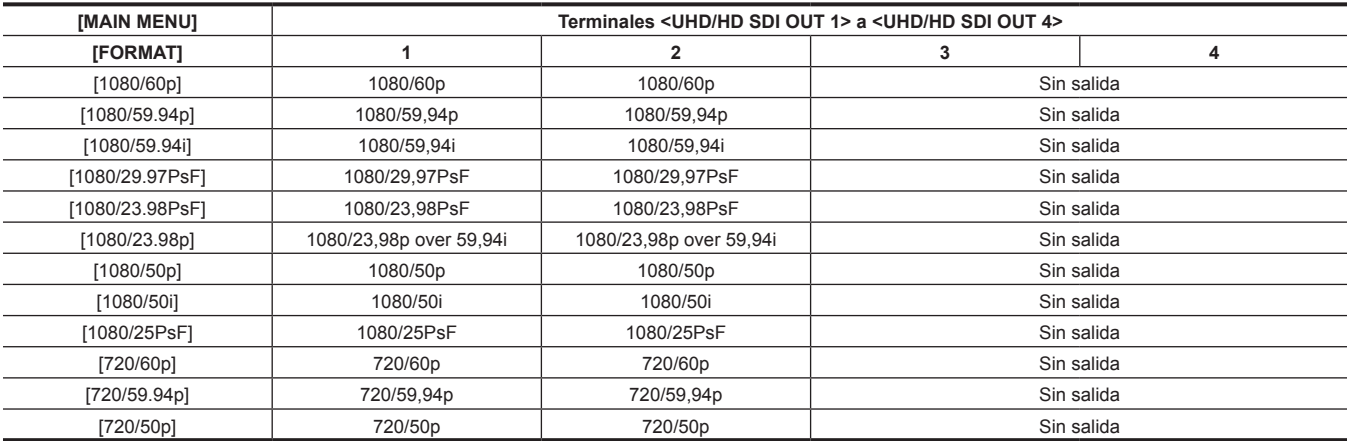

### **Lista de formatos de salida (terminales <HD SDI OUT 1>/<HD SDI OUT 2>)**

**UHD**

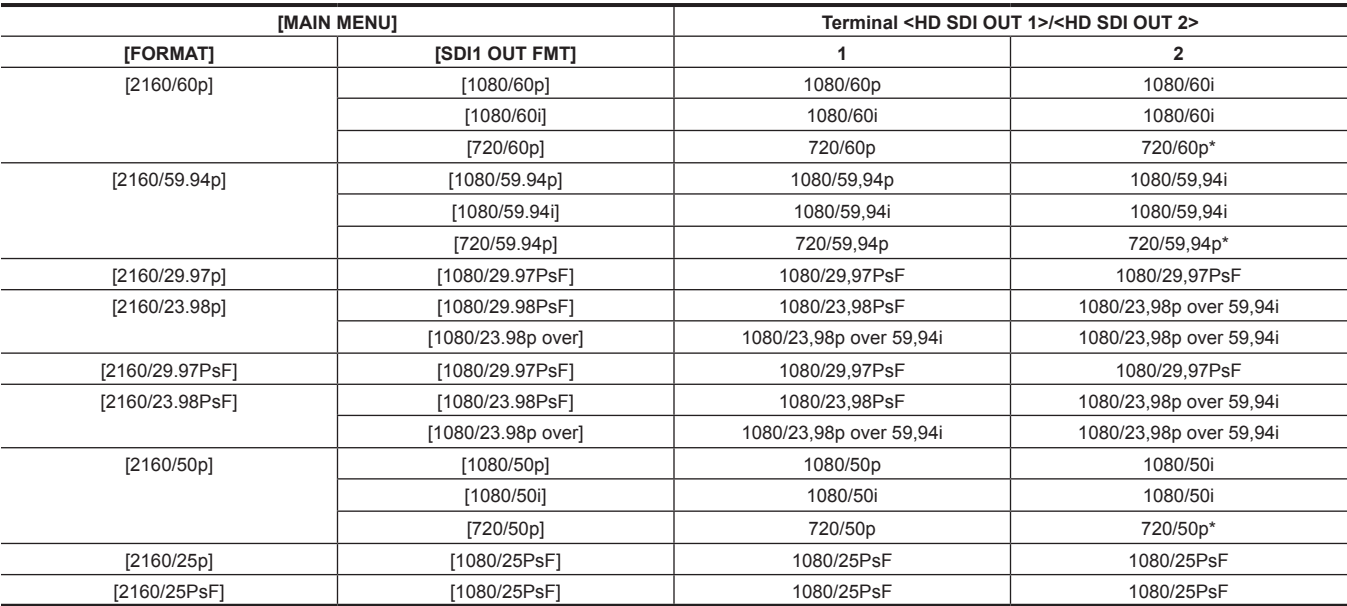

\* La señal 720p también se emitirá desde el terminal <HD SDI OUT 2> cuando se seleccione [720/60p]/[720/59.94p]/[720/50p] en [SDI1 OUT FMT].

#### **UHD CROP**

f [SDI1 OUT FMT] no se visualizará.

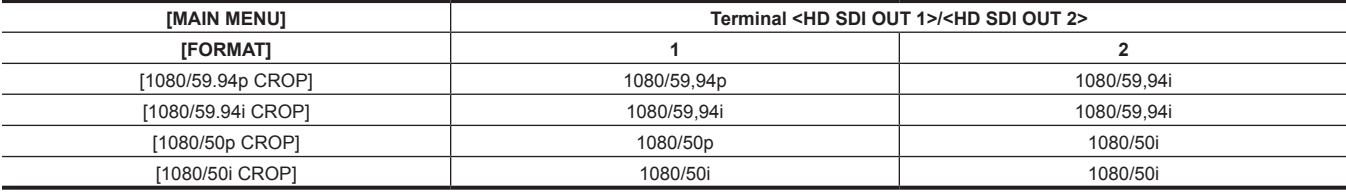

#### **HD**

f [SDI1 OUT FMT] no se visualizará.

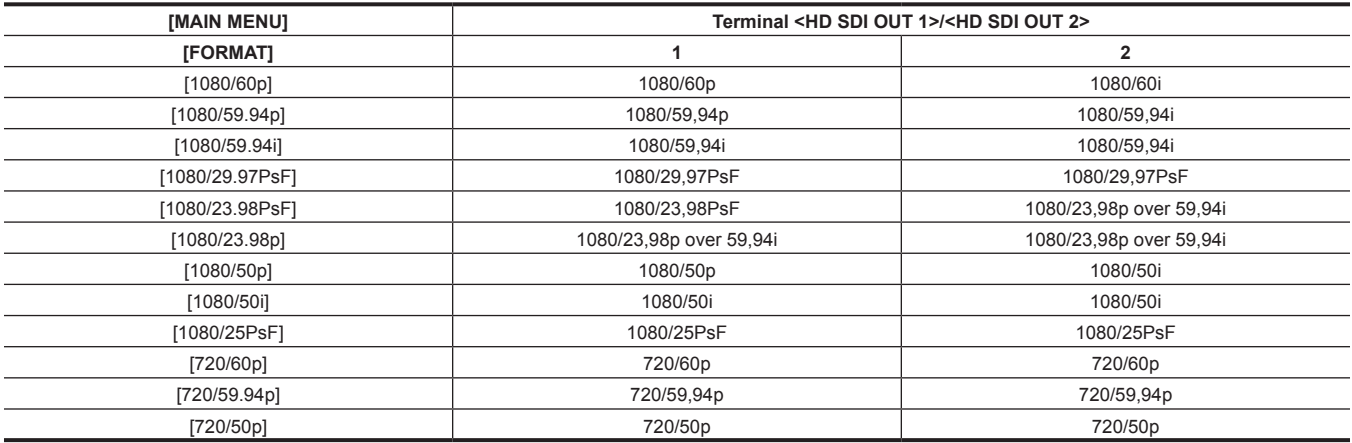

### **Funciones de disparo prácticas**

#### **Filmación Scan Reverse**

La imagen se puede visualizar invertida en vertical u horizontal configurando [MAIN MENU] → [SYSTEM MODE] → [SCAN REVERSE].

#### **Visualización del patrón de cebra**

La cámara puede visualizar dos tipos de patrones de cebra.

El patrón de cebra configurado por el menú se visualiza al configurar [MAIN MENU] → [DISPLAY SETUP] → [MARKER] → [ZEBRA] → [ON]. El nivel para la visualización del patrón de cebra puede configurarse en [MAIN MENU] → [DISPLAY SETUP] → [MARKER] → [ZEBRA].

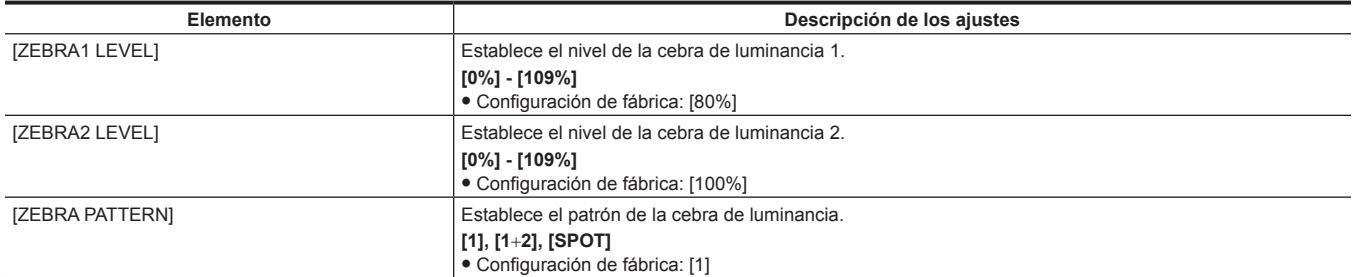

[SPOT]: el nivel de imagen desde el valor de ajuste de [ZEBRA1 LEVEL] al valor de ajuste de [ZEBRA2 LEVEL] se visualiza en el patrón de cebra.

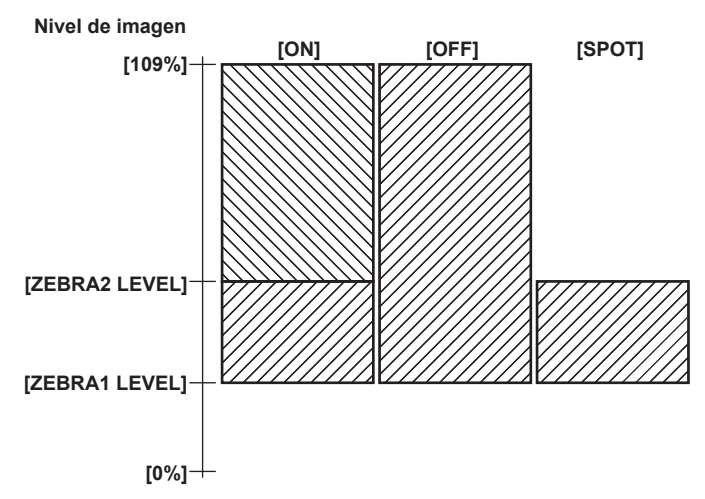

#### **Visualización del marcador central**

Está visible cuando se configura como [MAIN MENU] → [DISPLAY SETUP] → [MARKER] → [CENTER MARK] → [ON].

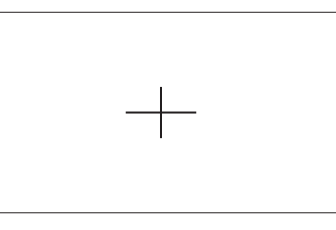

#### **Visualización del marcador de zona de seguridad**

Se visualiza el que se haya seleccionado en [MAIN MENU] → [DISPLAY SETUP] → [MARKER] → [SAFETY MARK]. El tamaño del marcador de zona de seguridad se puede cambiar en [MAIN MENU] → [DISPLAY SETUP] → [MARKER] → [SAFETY AREA].

#### **Visualización del marcador de contorno**

Está visible cuando se configura como [MAIN MENU] → [DISPLAY SETUP] → [MARKER] → [FRAME MARK SWITCH] → [ON]. Establece el ángulo de visión en [MAIN MENU] → [DISPLAY SETUP] → [MARKER] → [FRAME SIG]. Configura el nivel exterior en [MAIN MENU] → [DISPLAY SETUP] → [MARKER] → [FRAME MARK SWITCH] → [FRAME LEVEL].

#### **Función de ampliación del rango dinámico**

Puede aumentar el rango dinámico mediante la compresión de la señal de la imagen para zonas extremadamente brillantes con sobreexposición durante la filmación normal mientras mantiene el contraste.

La función de articulación o de gamma negro no se ejecutarán cuando esté activada la función de ampliación del rango dinámico.

Podría producirse una leve diferencia en los colores al cambiar entre la activación/desactivación de la función de ampliación del rango dinámico. El nivel de compresión se puede cambiar en [MAIN MENU] → [PAINT] → [DRS] → [EFFECT DEPTH].

### **EXAMPLE**

t Sólo funcionará en el modo HD. No funcionará en el modo UHD/UHD CROP.

#### **Barra de color**

Se puede visualizar una útil barra de color que permite ajustar la calidad de imagen de un TV o monitor externo. Se puede seleccionar entre tres tipos de barra de color ([FULL]/[SMPTE]/[ARIB]) en [MAIN MENU] → [SWITCH MODE] → [BAR SETTING] → [BAR SELECT].

#### **Función de asistencia de enfoque**

La función de asistencia de enfoque le permite enfocar el objetivo fácilmente.

La indicación ampliada, la indicación del color de la asistencia de enfoque (indica dónde el contorno de la imagen está rodeado con el color seleccionado) y la barra de enfoque pueden visualizarse en la señal de salida del terminal <HD SDI OUT 2>.

#### **Visualización del color de asistencia de enfoque**

Configure como [MAIN MENU] → [DISPLAY SETUP] → [MARKER] → [FOCUS ASSIST] → [IN RED SW] → [ON] previamente.

Seleccione entre [RED]/[GREEN] en [MAIN MENU] → [DISPLAY SETUP] → [MARKER] → [FOCUS ASSIST] → [IN RED COLOR].

El contorno de la imagen se rodea con el color seleccionado cuando se configura como [MAIN MENU] → [DISPLAY SETUP] → [MARKER] → [FOCUS ASSIST] → [IN RED SW] → [ON]. En este momento, el marco de la pantalla tendrá el color seleccionado.

Ajuste el enfoque de modo que el contorno del sujeto que se desea enfocar cambie al color seleccionado.

#### **图 NOTA**

t Se visualiza sólo en la salida procedente del terminal <HD SDI OUT 2>.

#### **Visualización de la barra de enfoque**

La barra de enfoque está visible cuando se configura como [MAIN MENU] → [DISPLAY SETUP] → [MARKER] → [FOCUS ASSIST] → [BAR SW] → [ON].

El grado de enfoque se indica mediante la longitud de la barra.

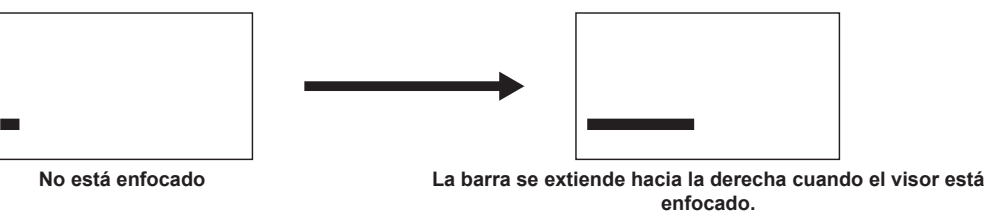

· Barra blanca: visualización de la barra de enfoque

• Línea verde: visualización del pico

### **Función de compensación de banda de flash (FBC)**

La cámara está equipada con una función para la compensación y reducción de una interferencia similar a la banda (llamada "banda de flash") que ocurre debido al dispositivo de captación MOS al filmar en ambientes en los que hay presente luz de flash estroboscópica como la de las cámaras fijas.

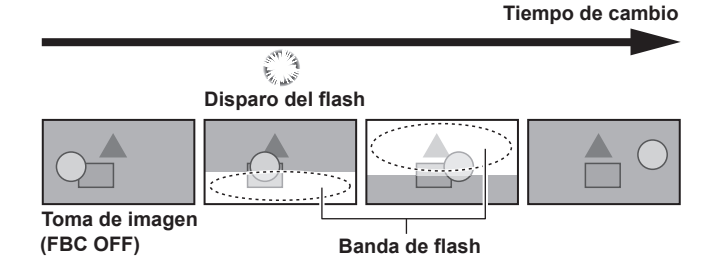

La función de compensación de banda de flash se activa cuando se configura como [MAIN MENU] → [SWITCH MODE] → [FBC SETTING] → [FBC] → [ON]. La luz de flash estroboscópica, como la de una cámara fija, se detecta y puede compensarse.

Cuando está habilitada la función de compensación de banda de flash, se visualiza [FBC] en la pantalla de estado.

No se visualiza cuando se configura como [OFF].

H.SENS. **(FBC)** DRS

### @*NOTA*

t Cuando se ilumina el flash estroboscópico, se pueden producir los siguientes fenómenos. Estos se deben a la función de compensación de banda de flash y no son errores de funcionamiento.

- Sujetos en movimiento parece que se han parado durante un momento.
- La resolución se reduce cuando se ilumina la luz de flash estroboscópica.
- Cuando hay luz de flash estroboscópica aparecen en el vídeo líneas horizontales.
- Las bandas de flash aparecen solamente en las imágenes capturadas con la luz de flash estroboscópica iluminada.

#### **Uso de la función de compensación de banda de flash**

Se activa la función de compensación de banda de flash cuando hay grandes cambios en el brillo en la parte inferior de la pantalla sin tener en cuenta si hay o no luz de flash estroboscópica.

La función de compensación de banda de flash se puede activar dependiendo del entorno de disparo, como cuando se ha acercado y luego alejado una ventana luminosa. Recomendamos utilizar esta función en los ambientes de filmación en los que se prevé iluminación de flash estroboscópica. El efecto de la función de compensación de banda de flash podría no ser suficiente en algunos ambientes de filmación si se genera el flash.

#### **Condiciones de uso de la función de compensación de banda de flash**

f La función de compensación de la banda de flash puede utilizarse cuando se cumplen las siguientes condiciones.

- Uno de los modos 59,94i, 59,94P, 50i o 50P (sólo funciona en el modo HD, no funciona en el modo UHD/UHD CROP)
- Las funciones de zoom digital y detección de filmación inversa no están activadas
- Cuando se configura como [MAIN MENU] → [SWITCH MODE] → [SHUTTER SPEED] → [SHUTTER SW] → [OFF]
- f Incluso si la función de compensación de banda de flash está activada, la función de compensación de banda de flash se desactiva forzosamente si la cámara se cambia a un modo en que no se puede usar la función de compensación de banda de flash.

Para volver a usarla, vuelva al modo en el que la función de compensación de banda de flash es posible, y configure como [MAIN MENU] →  $[SWITCH MODEL] \rightarrow [FBC SETTING] \rightarrow [FBC] \rightarrow [ON].$ 

f Incluso si la función de compensación de banda de flash está activada, la función de compensación de banda de flash se desactiva temporalmente cuando se configura como [MAIN MENU] → [SWITCH MODE] → [SHUTTER SPEED] → [SHUTTER SW] → [ON].

La función de compensación de banda de flash se vuelve a activar cuando se configura como [MAIN MENU] → [SWITCH MODE] → [SHUTTER  $SPEED] \rightarrow [SHUTTER SW] \rightarrow [OFF].$ 

#### **Función de recorte UHD**

La imagen de recorte HD procedente de la señal UHD puede emitirse al terminal <HD SDI OUT 1>, terminal <UHD/HD SDI OUT 1>/ <UHD/HD SDI OUT 2> y terminal <LAN> cuando se selecciona [MAIN MENU] → [SYSTEM MODE] → [FORMAT] → [1080/59.94p CROP]/[1080/59.94i CROP]/ [1080/50p CROP]/[1080/50i CROP] (Figura 2)

En este momento, la señal HD con relación de aspecto UHD se emite para la imagen del terminal <HD SDI OUT 2>, y se muestra el marco de recorte. (Figura 1)

Para generar la imagen de recorte HD desde el terminal <HD SDI OUT 2>, seleccione [MAIN MENU] → [IN/OUT SELECT] → [UHD CROP] →  $[HD-SDI2 OUT SEL] \rightarrow [CROP].$ 

Para visualizar el cuadro de recorte de la relación de aspecto UHD en la imagen procedente del terminal <LAN>, seleccione [MAIN MENU] → [IN/OUT  $SELECT$   $\rightarrow$  [UHD CROP]  $\rightarrow$  [LAN OUT SEL]  $\rightarrow$  [FULL].

### **Marco del recorte**

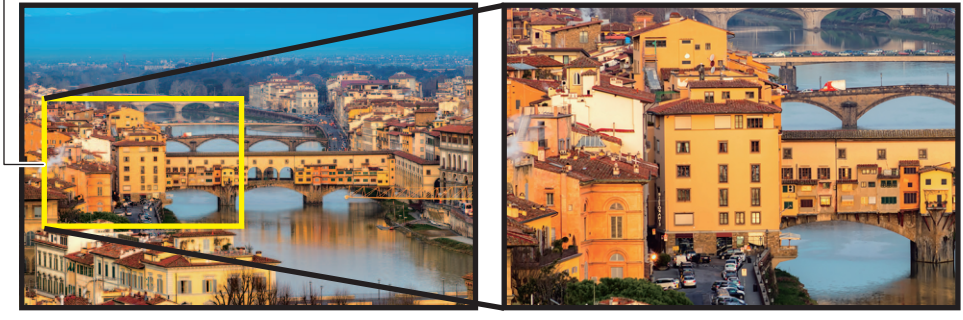

**Figura 1 Figura 2**

f La imagen recortada que se va a generar puede seleccionarse entre tres tipos en [MAIN MENU] → [IN/OUT SELECT] → [UHD CROP] → [CROP OUT SEL].

El marco de recorte seleccionado se visualiza brillante, y se confirma pulsando el botón-dial JOG.

**[YL]:** se obtiene la imagen del marco de recorte amarillo.

**[G]:** se obtiene la imagen del marco de recorte verde.

**[MG]:** se obtiene la imagen del marco de recorte magenta.

f La visualización del marco de recorte puede seleccionarse en [MAIN MENU] → [IN/OUT SELECT] → [UHD CROP] → [CROP MARKER SEL].

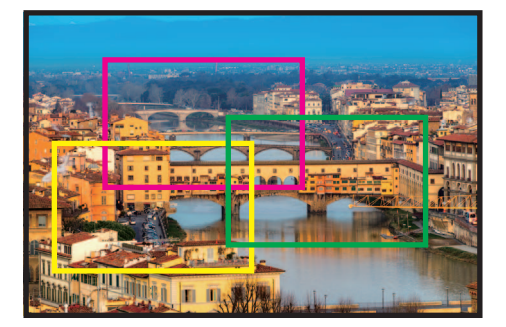

**[YL]:** sólo se visualiza el marco de recorte amarillo.

**[G]:** sólo se visualiza el marco de recorte verde.

**[MG]:** sólo se visualiza el marco de recorte magenta.

**[YL**+**G]:** se visualizan los marcos de recorte amarillo y verde.

**[YL**+**MG]:** se visualizan los marcos de recorte amarillo y magenta.

**[G**+**MG]:** se visualizan los marcos de recorte verde y magenta.

**[YL**+**G**+**MG]:** se visualizan los marcos de recorte verde, amarillo y magenta.

Si los marcos de recorte se superponen en la misma posición, el marco de recorte seleccionado en [CROP OUT SEL] tendrá prioridad y, a continuación, se visualizan en el orden de [YL], [G] y [MG].

#### **Para mover el marco de recorte**

f Selecciona el color del marco de recorte en [MAIN MENU] → [IN/OUT SELECT] → [UHD CROP] → [CROP ADJ SEL].

**[YL]:** establece la posición del marco de recorte amarillo.

**[G]:** establece la posición del marco de recorte verde.

**[MG]:** establece la posición del marco de recorte magenta.

f Selecciona la posición del marco de recorte en [MAIN MENU] → [IN/OUT SELECT] → [UHD CROP] → [CROP H POSITION]/[CROP V POSITION]. [CROP H POSITION]: se mueve horizontalmente.

[CROP V POSITION]: se mueve verticalmente.

#### **图** NOTA

- t Las funciones automáticas, como el iris automático y el balance de blancos automático, se aplicarán en la relación de aspecto UHD antes del recorte. El sujeto fuera del marco de recorte podría afectar a la imagen recortada si la función automática se está ejecutando.
- t El ajuste de [MAIN MENU] → [PAINT] → [WHITE CLIP]/[DOWNCON DETAIL SETTING]/[SKIN TONE DETAIL SETTING] no se refleja en la imagen desde el terminal <HD SDI OUT 2> ni el terminal <LAN> cuando se selecciona [FULL] en [MAIN MENU] → [IN/OUT SELECT] → [UHD CROP] → [HD-SDI2 OUT SEL]/[LAN OUT SEL].
- t Cuando [MAIN MENU] → [PAINT] → [SKIN TONE DETAIL SETTING] → [SKIN GET] → [CURSOR] → [ON] se configura en el modo UHD CROP, vaya a [MAIN MENU] → [IN/OUT SELECT] → [UHD CROP] → [HD-SDI2 OUT SEL]/[LAN OUT SEL], y seleccione [CROP].

#### **Función de eliminación de neblina**

Esta función permite eliminar la neblina y facilita ver al sujeto que está con bajo contraste debido a la neblina.

La intensidad de la eliminación de la neblina se puede cambiar en [MAIN MENU] → [PAINT] → [HAZE REDUCTION] → [HAZE REDUCTION LEVEL] en función de la densidad de la neblina.

Los ajustes [GAMMA], [KNEE], [DETAIL], [DRS] o [DNR] no pueden configurarse con la función de eliminación de la neblina activada.

# **Capítulo 4 Operaciones del menú**

Este capítulo describe cómo usar los menús de la cámara, la estructura y los detalles del menú de ajustes.

### **Operaciones con menús**

### **Operaciones básicas**

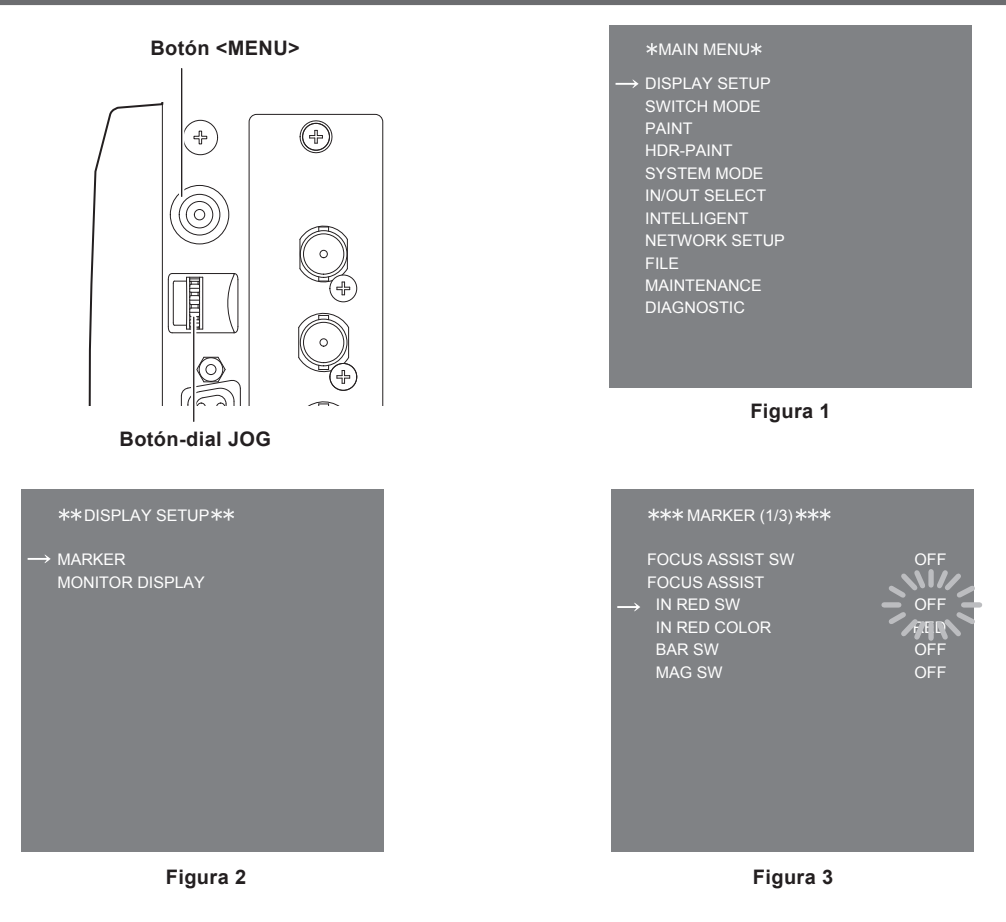

#### **1 Pulse el botón <MENU>.**

El [MAIN MENU] de la cámara se visualiza en la imagen emitida desde el terminal <HD SDI OUT 2>. (Figura 1)

### **2 Gire el botón-dial JOG para seleccionar un elemento.**

### **3 Pulse el botón-dial JOG.**

Se accede al elemento del menú seleccionado. (Figura 2)

#### **4 Gire el botón-dial JOG para seleccionar un elemento.**

**5 Pulse el botón-dial JOG.**

Se accede al elemento del menú seleccionado. (Figura 3)

#### **6 Gire el botón-dial JOG para seleccionar un elemento del menú y configurarlo.**

**7 Pulse el botón-dial JOG.**

El ajuste del elemento señalado con la flecha parpadea. (Figura 3)

**8 Gire el botón-dial JOG para cambiar el ajuste.**

#### **9 Pulse el botón-dial JOG.**

Se confirma el ajuste.

Al pulsar el botón <MENU> para salir de la pantalla de menú también se confirma el ajuste.

### **③**NOTA

t Se puede cambiar rápidamente pulsando y girando el botón-dial JOG.

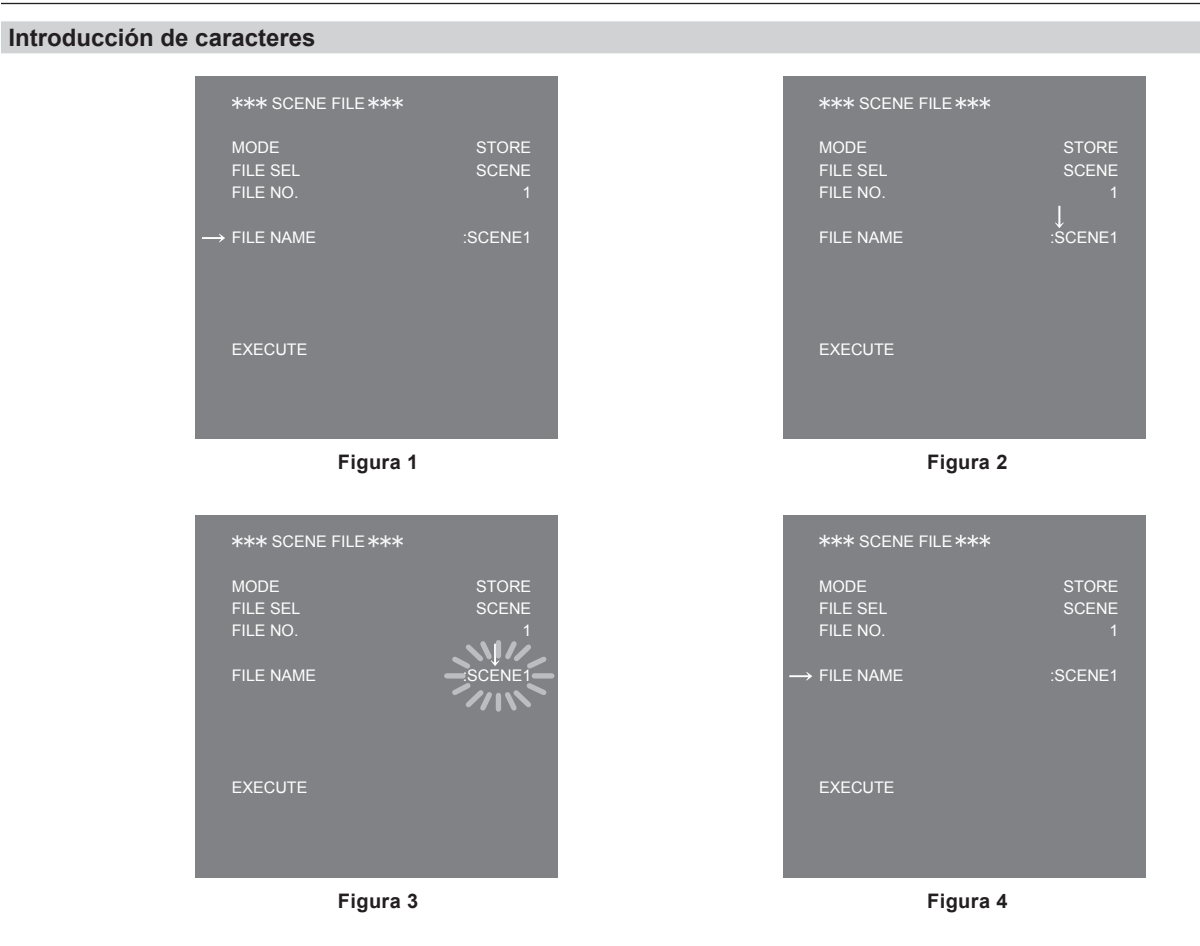

#### **1 Pulse el botón-dial JOG.**

El cursor cambia a una flecha hacia abajo, y puede moverse al siguiente carácter (carácter anterior) girando el botón-dial JOG. (Figura 1, Figura 2)

**2 Gire el botón-dial JOG para mover la flecha al carácter que se va a cambiar.**

### **3 Pulse el botón-dial JOG.**

El carácter que se va a cambiar parpadeará. (Figura 3)

#### **4 Gire el botón-dial JOG para cambiar el carácter.**

#### **5 Pulse el botón-dial JOG.** Se confirma el ajuste.

Realice la misma operación para todos los caracteres que desea cambiar.

### **6 Gire el botón-dial JOG para mover el cursor de flecha al principio de los elementos del menú.**

#### **7 Pulse el botón-dial JOG.**

El cursor cambia a una flecha horizontal y puede seleccionarse otro elemento. (Figura 4)

## **Configuración del menú**

## **[MAIN MENU]**

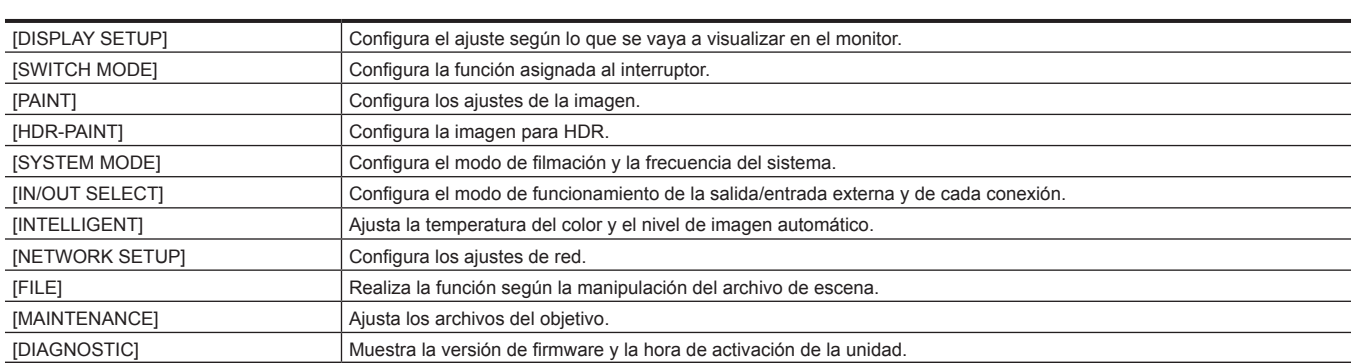

### **Lista del menú**

S: puede guardarse y cargarse como datos de un archivo de escena.

: puede guardarse y cargarse como datos de un archivo de usuario.

### **[DISPLAY SETUP]**

### **[MARKER]**

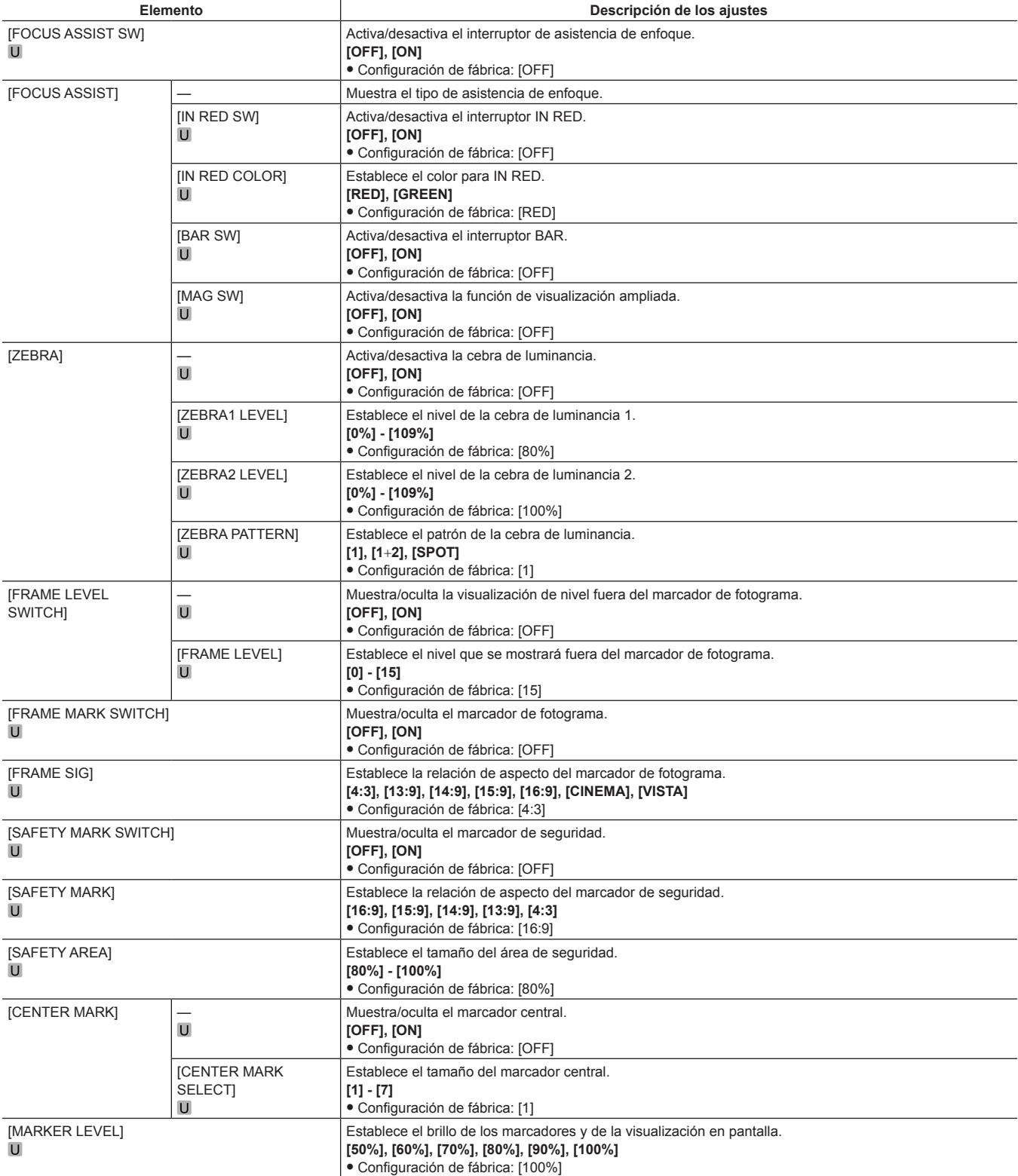

### **[MONITOR DISPLAY]**

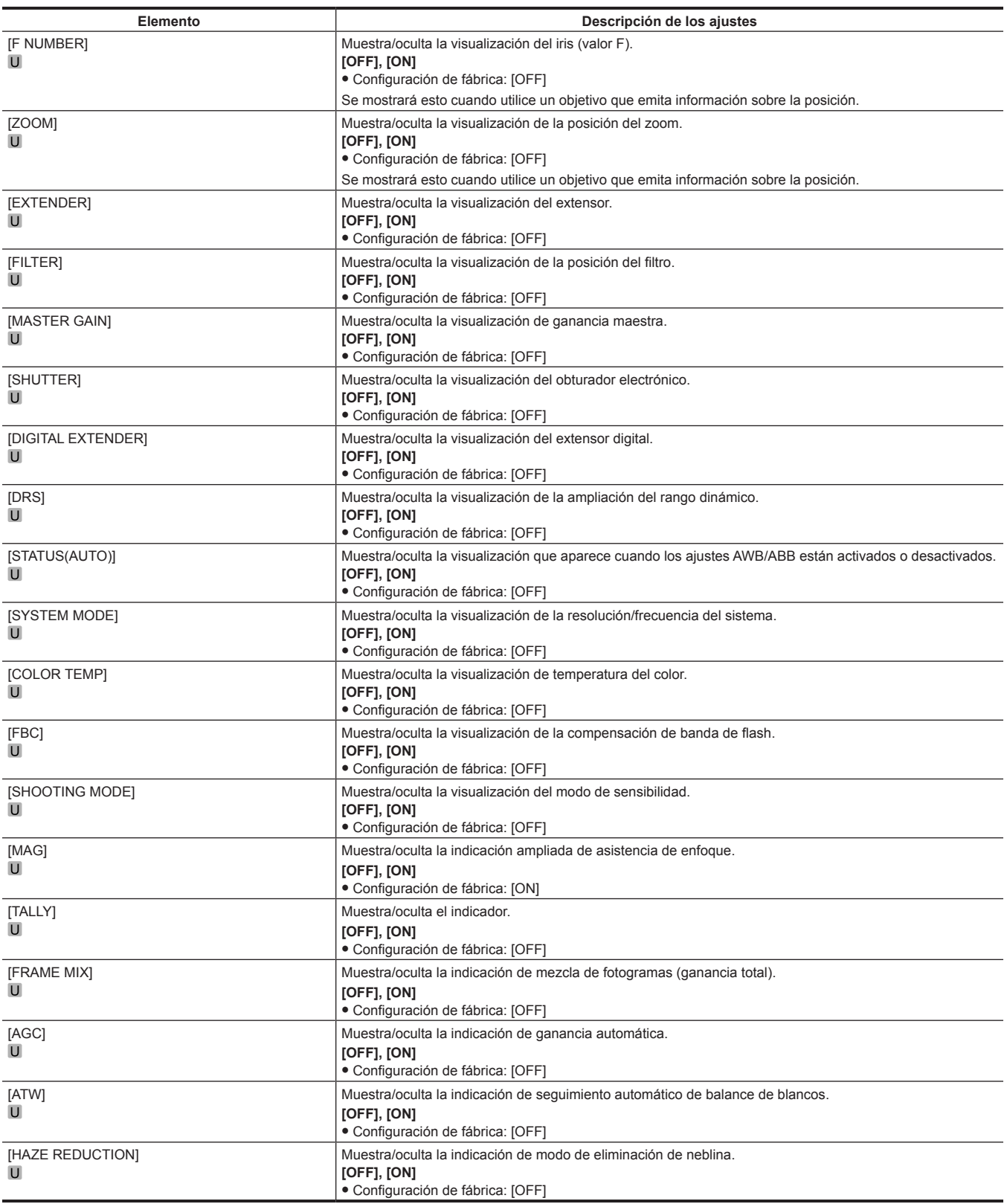

### **[SWITCH MODE]**

### **[ND FILTER]**

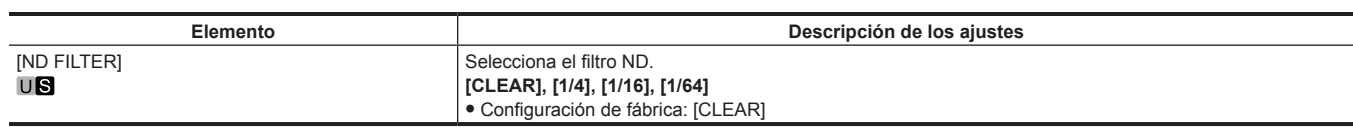

### **[DIGITAL EXTENDER]**

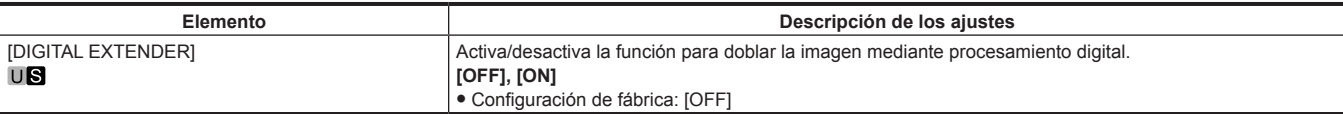

### **[GAIN SETTING]**

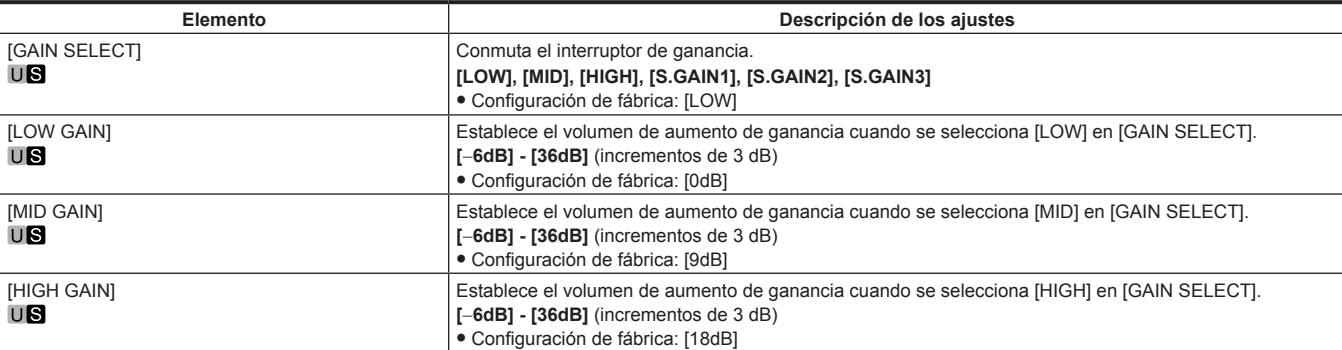

### **[SUPER GAIN]**

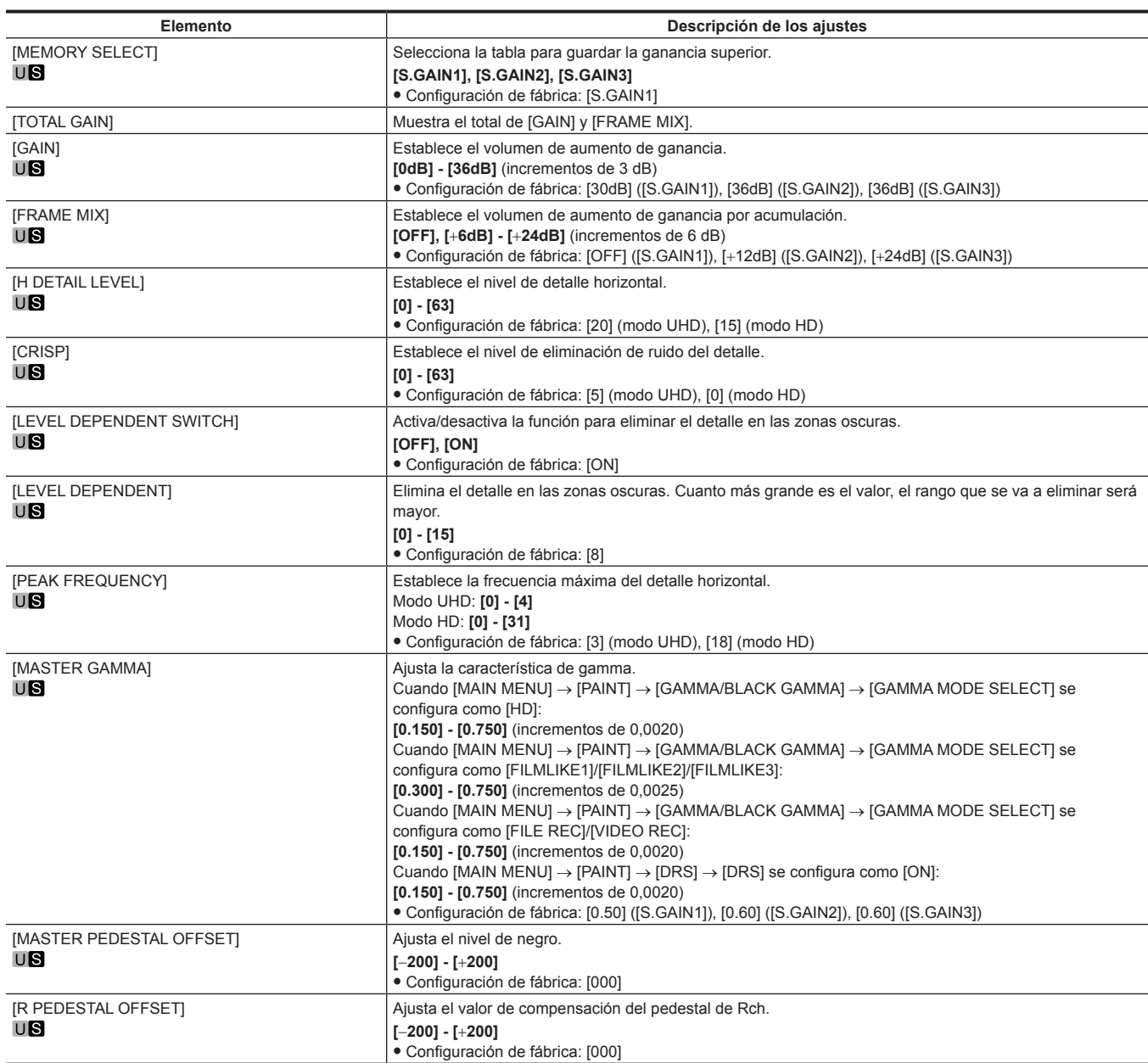

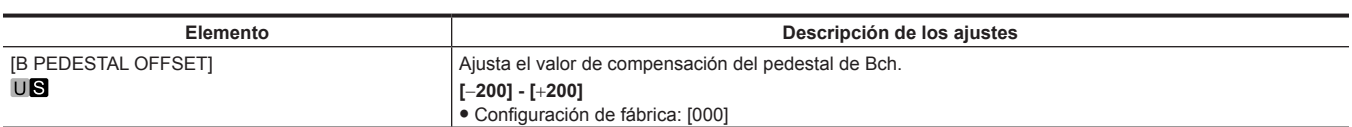

**[IRIS]**

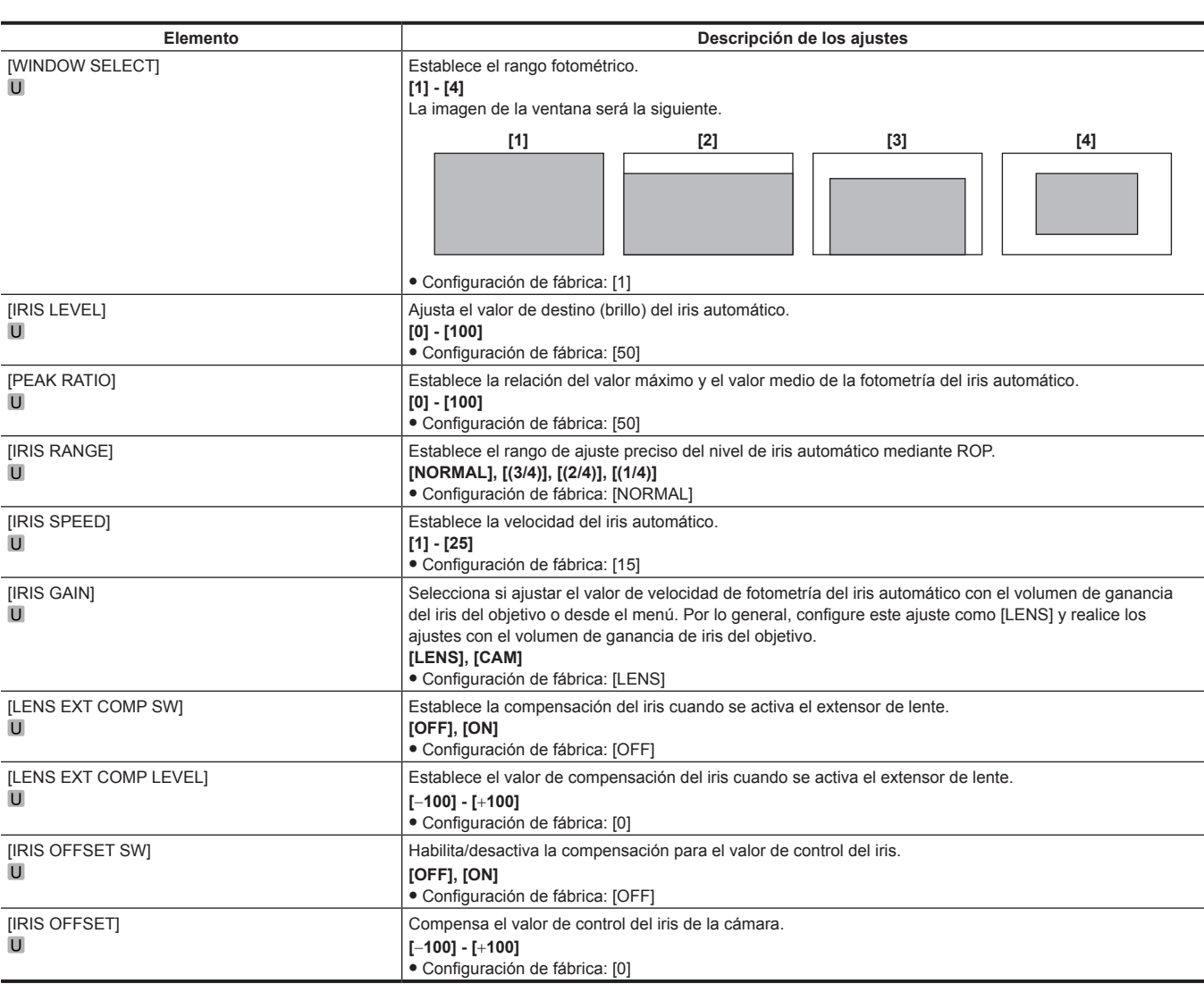

### **[FBC SETTING]**

Se muestra como [---] en el modo UHD/UHD CROP.

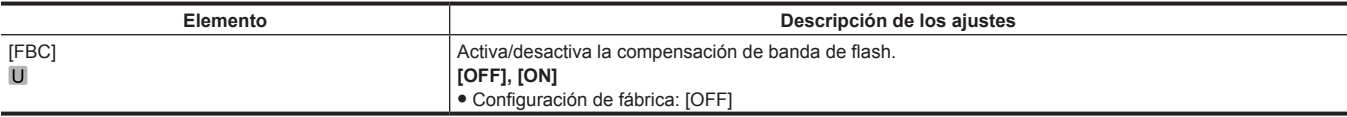

### **[W/B BAL SETTING]**

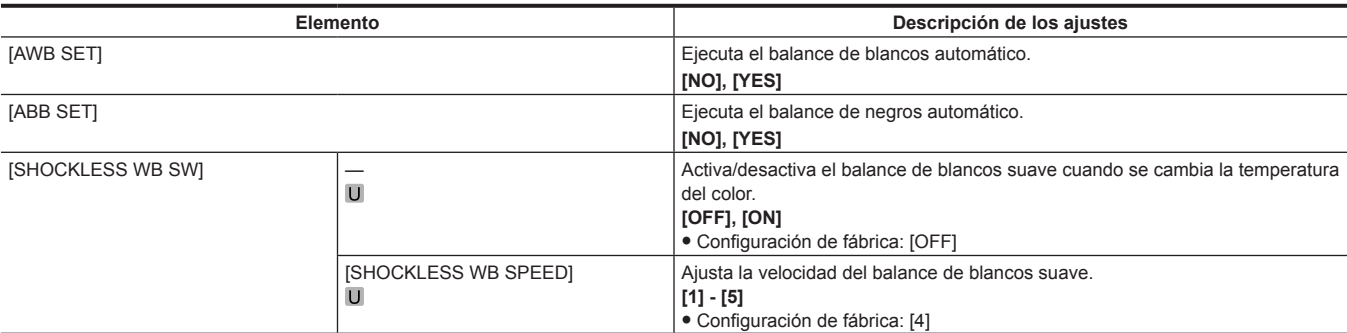

### **[SHUTTER SPEED]**

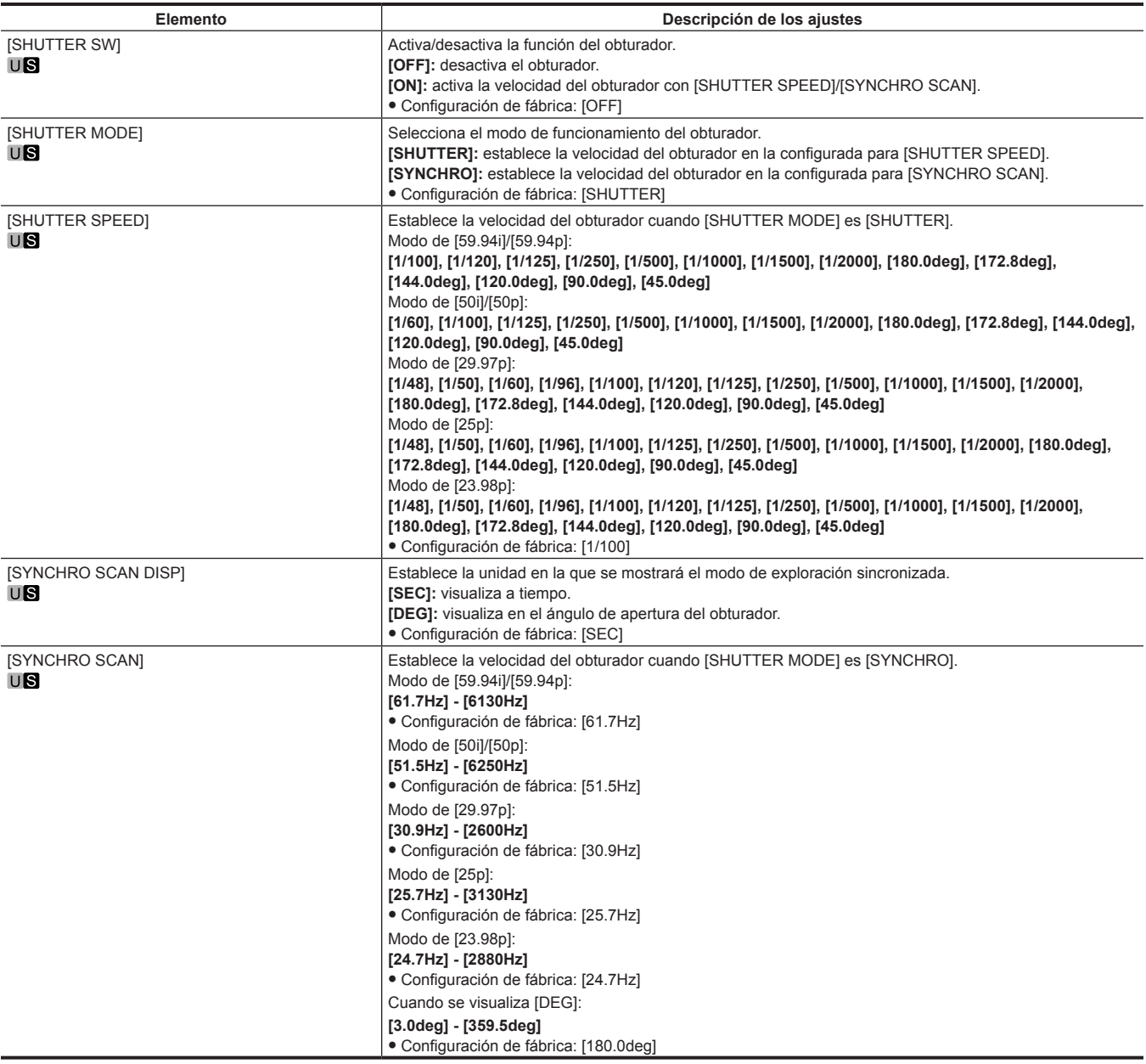

### **[TALLY]**

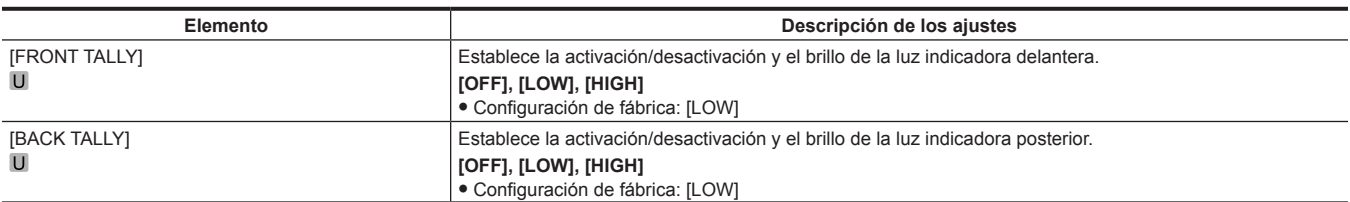

### **[BAR SETTING]**

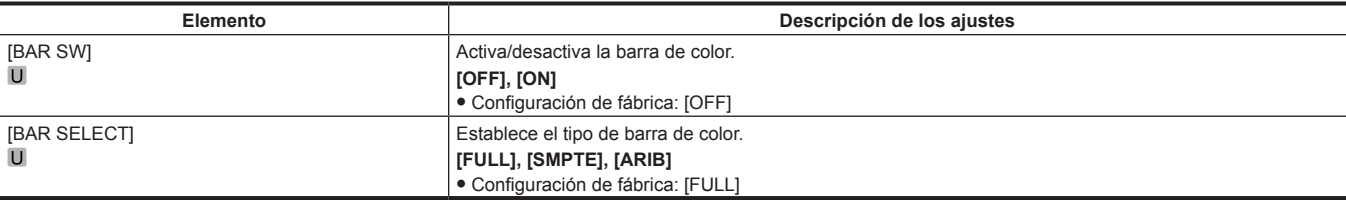

## **[PAINT SWITCH]**

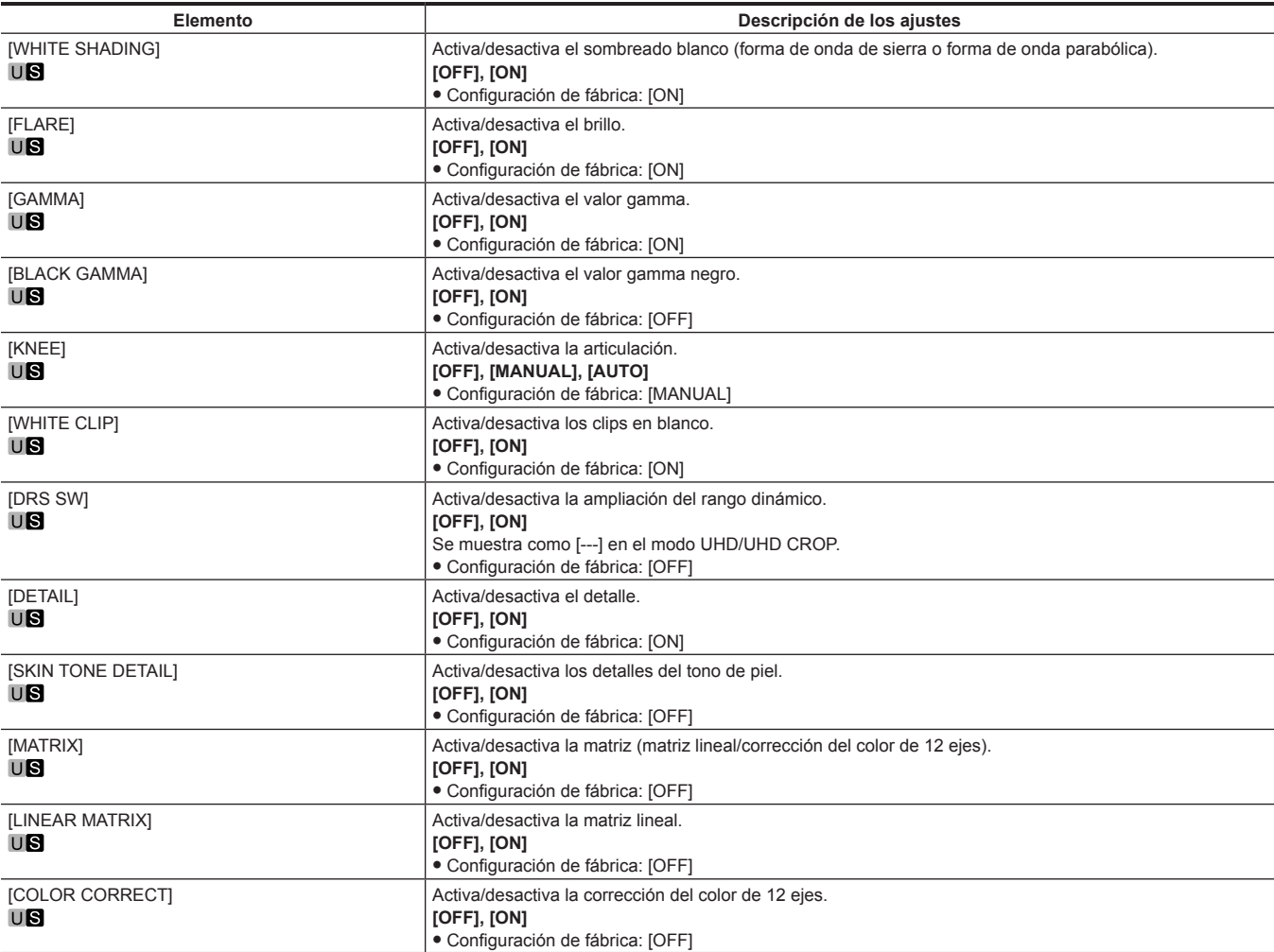

### **[PEDESTAL]**

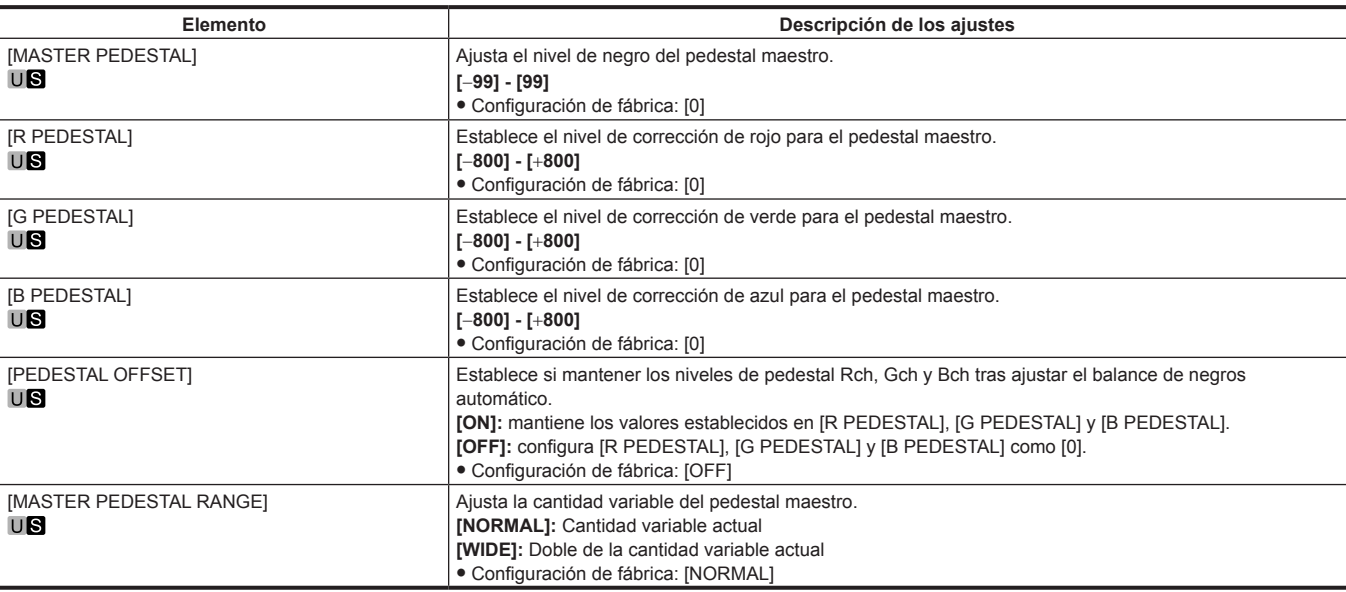

### **[CHROMA]**

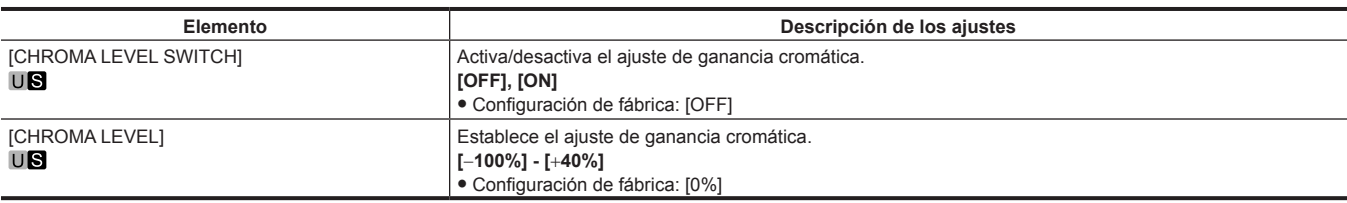

### **[COLOR TEMP SETTING]**

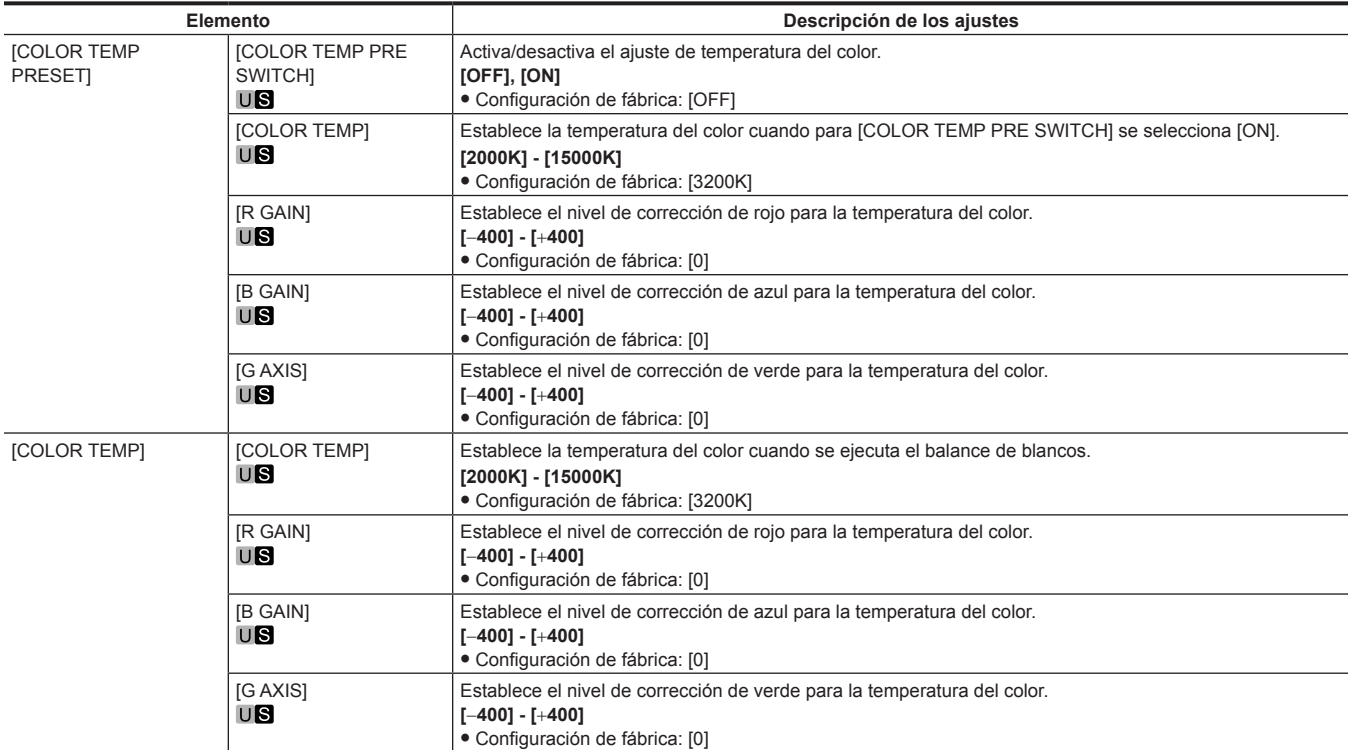

### **[RB GAIN CONTROL SETTING]**

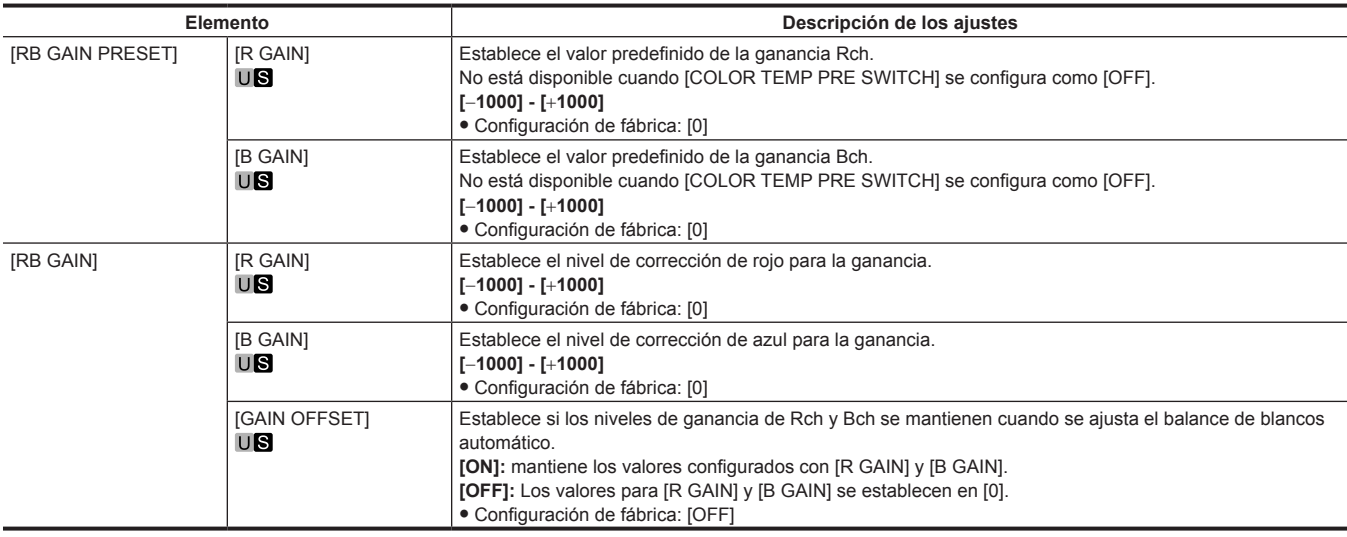

### **[WHITE SHADING]**

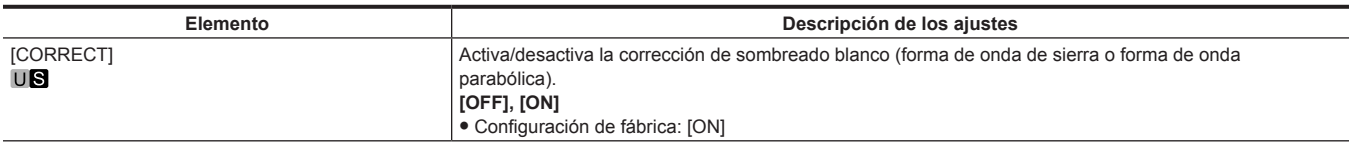

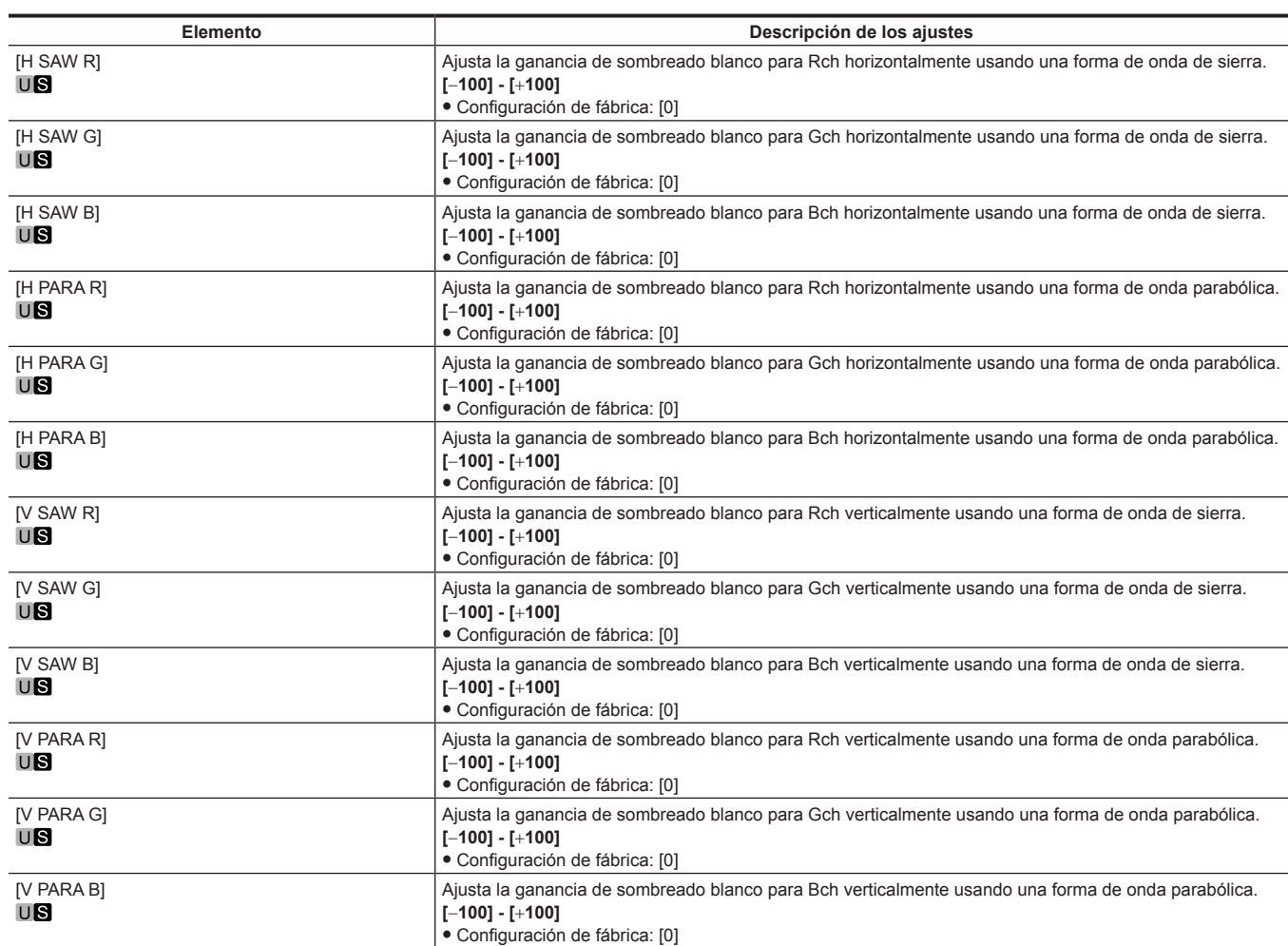

### **[FLARE]**

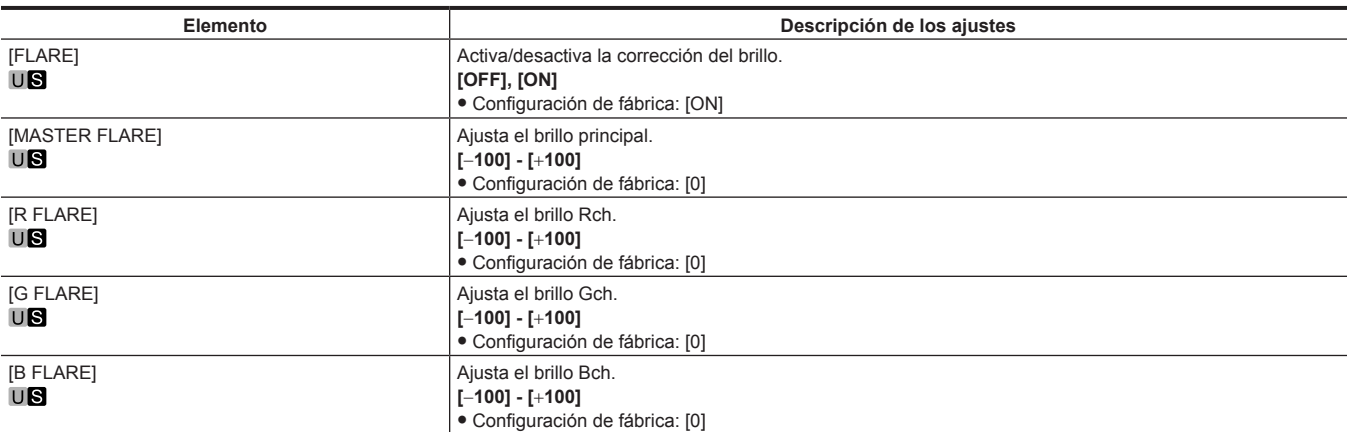

### **[GAMMA/BLACK GAMMA]**

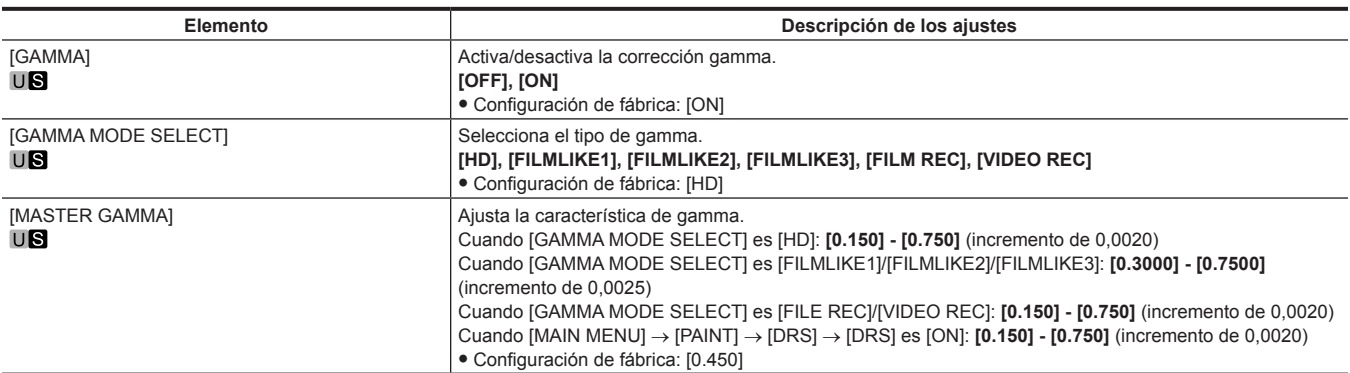

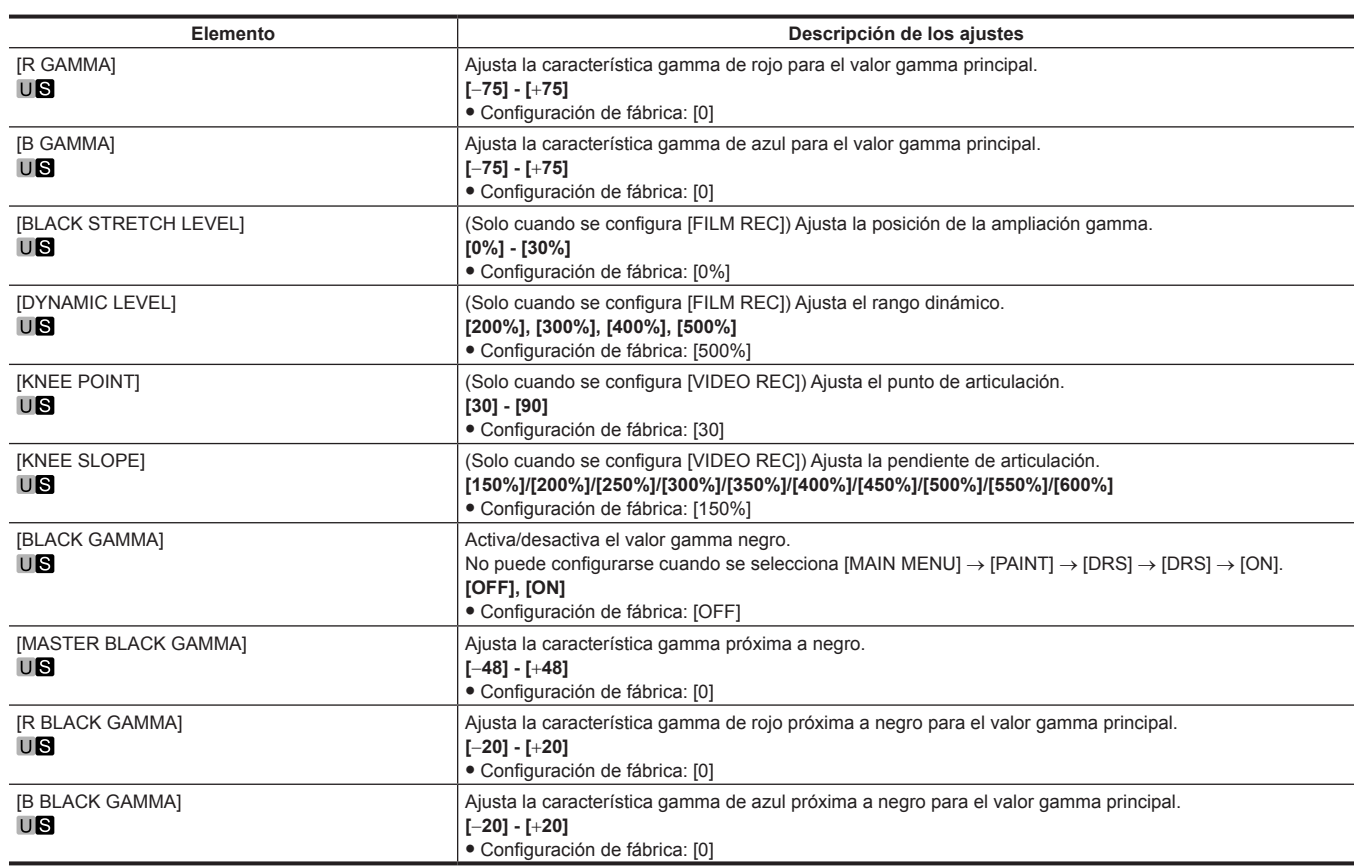

### **[KNEE]**

El ajuste se desactiva y no puede configurarse en los siguientes casos.

f Cuando [GAMMA/BLACK GAMMA] → [GAMMA MODE SELECT] se configura como [FILE REC]/[VIDEO REC]

 $\bullet$  Cuando [MAIN MENU] → [PAINT] → [DRS] → [DRS] se configura como [ON]

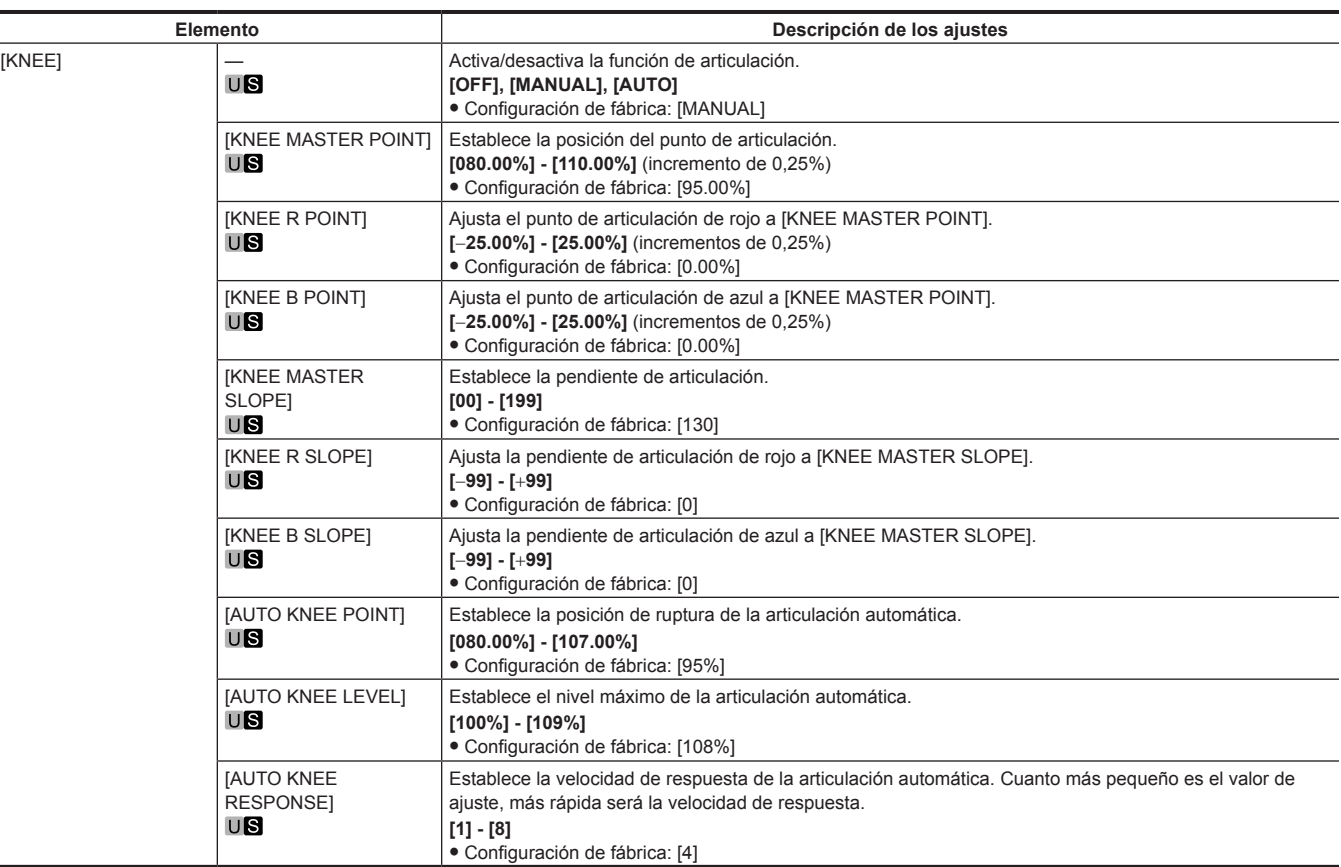

### **[WHITE CLIP]**

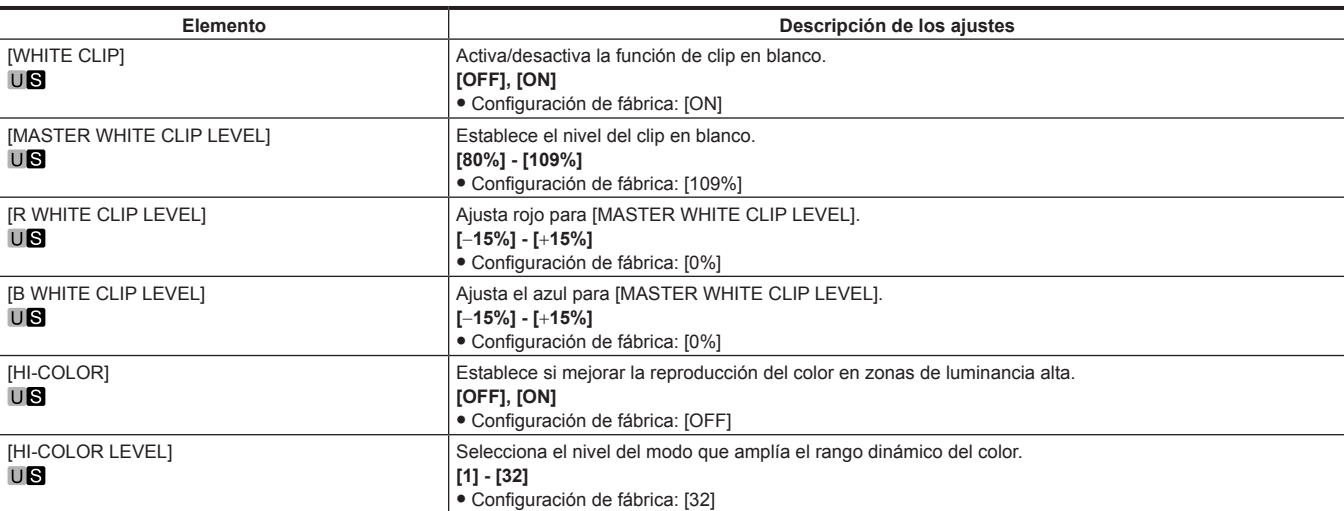

### **[DRS]**

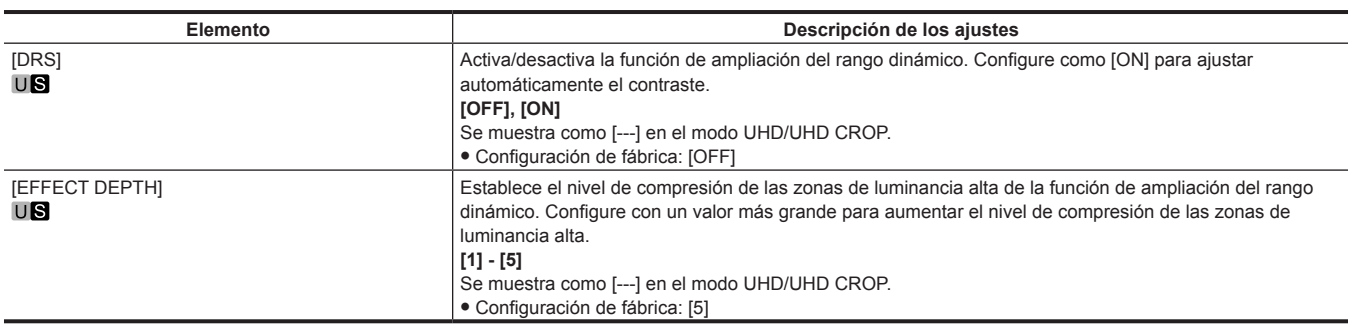

### **[DETAIL SETTING]**

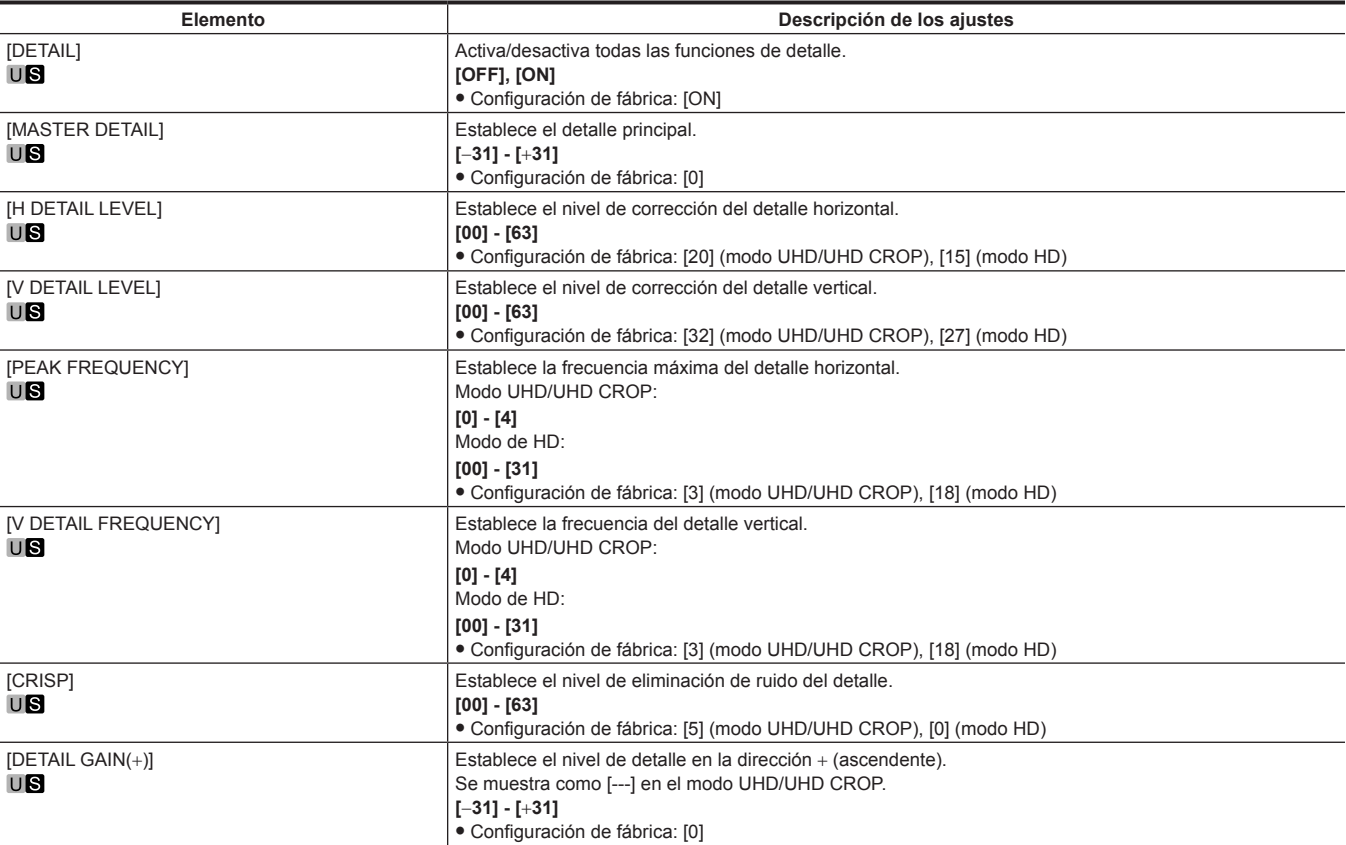

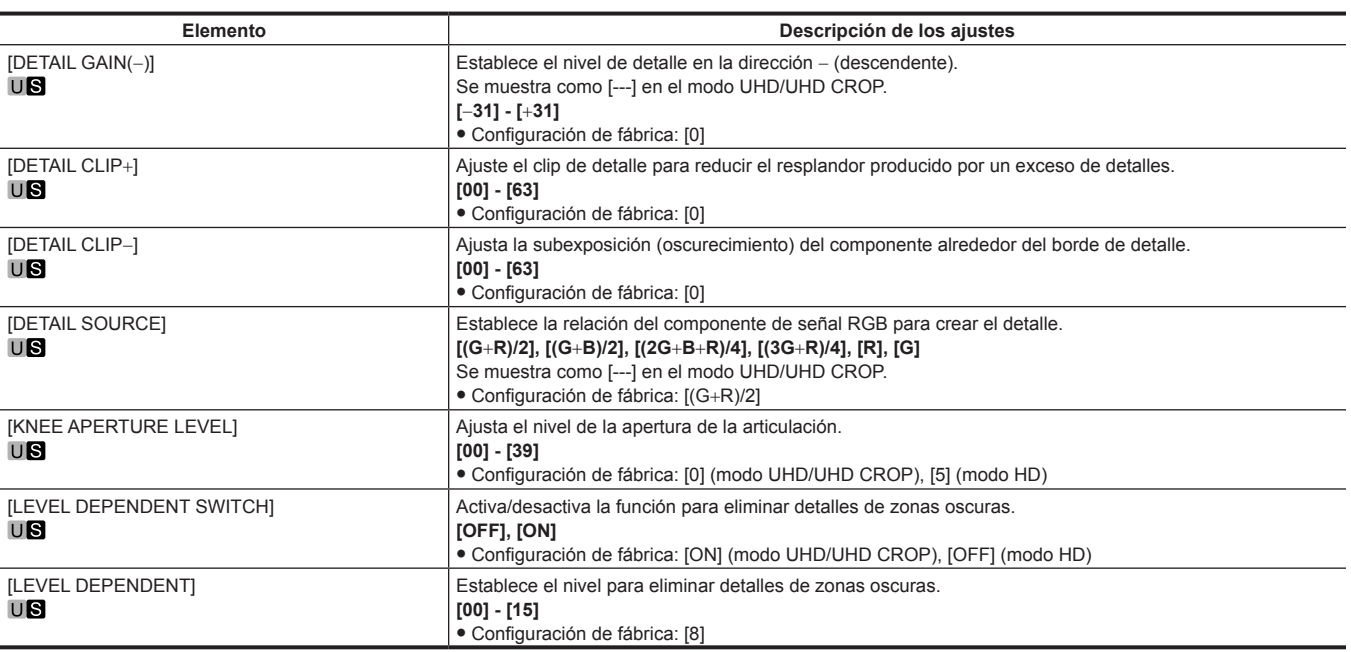

### **[DOWNCON DETAIL SETTING]**

Este elemento no se muestra en el modo HD.

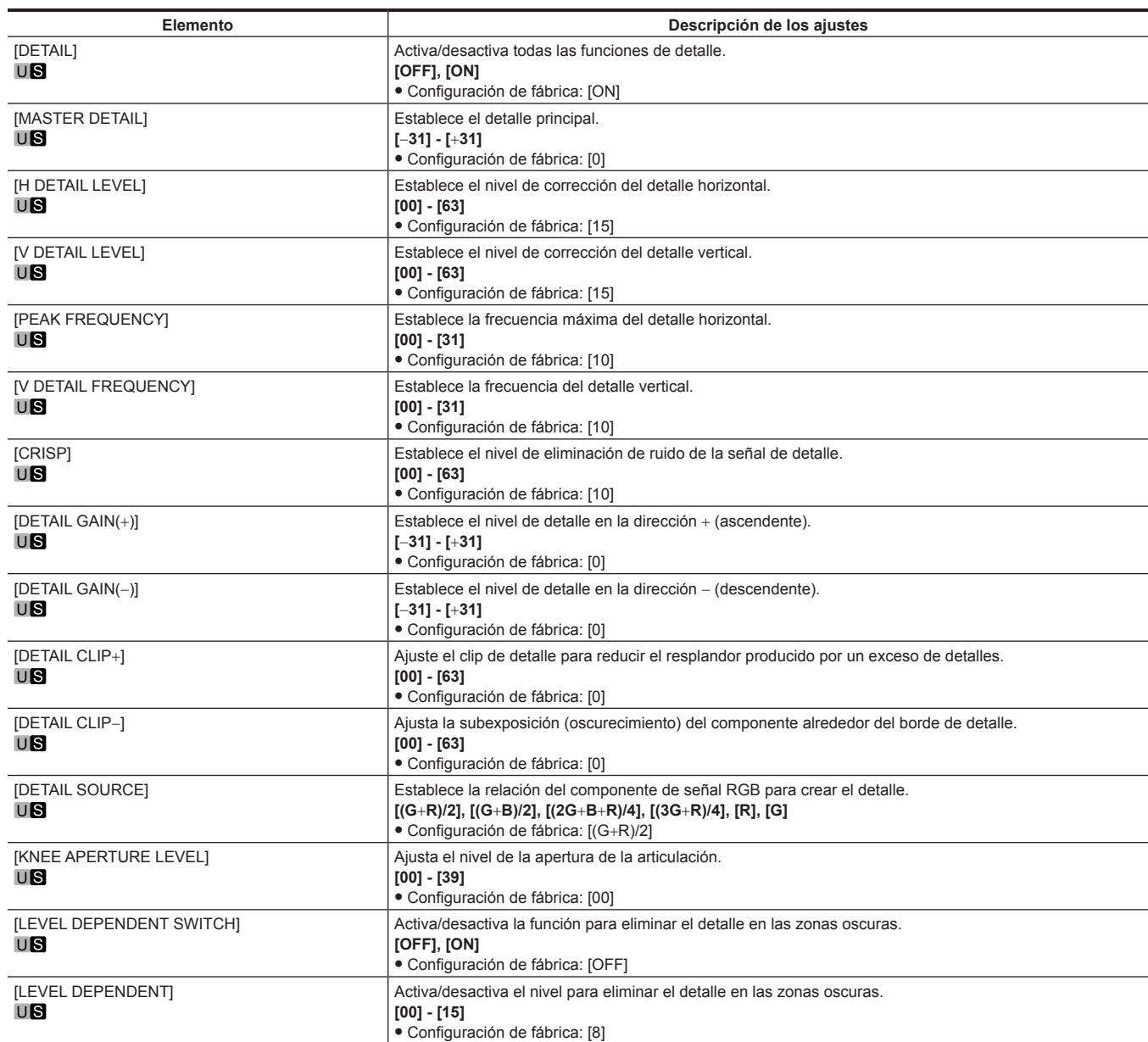

### **[SKIN TONE DETAIL SETTING]**

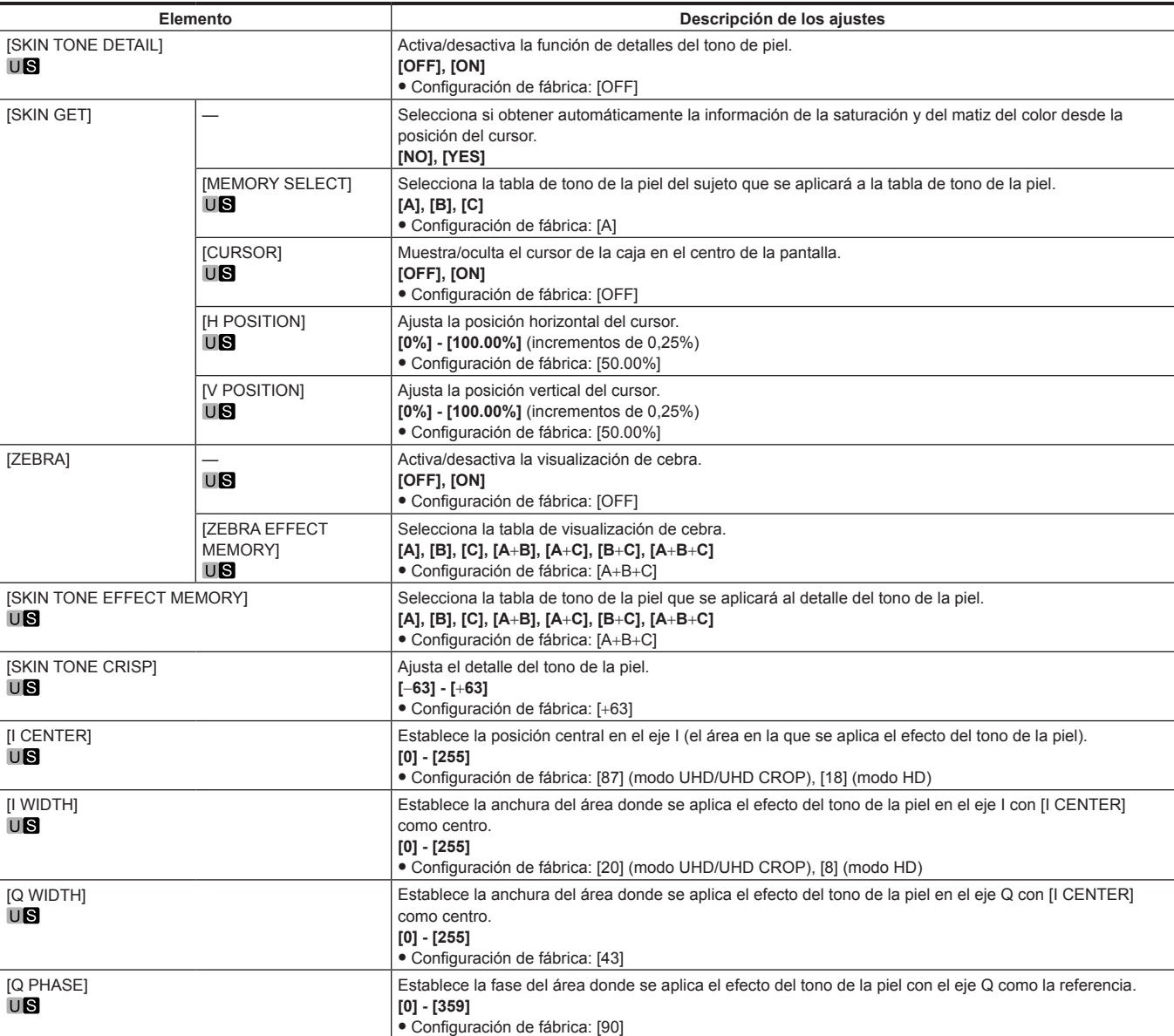

### **[LINEAR MATRIX]**

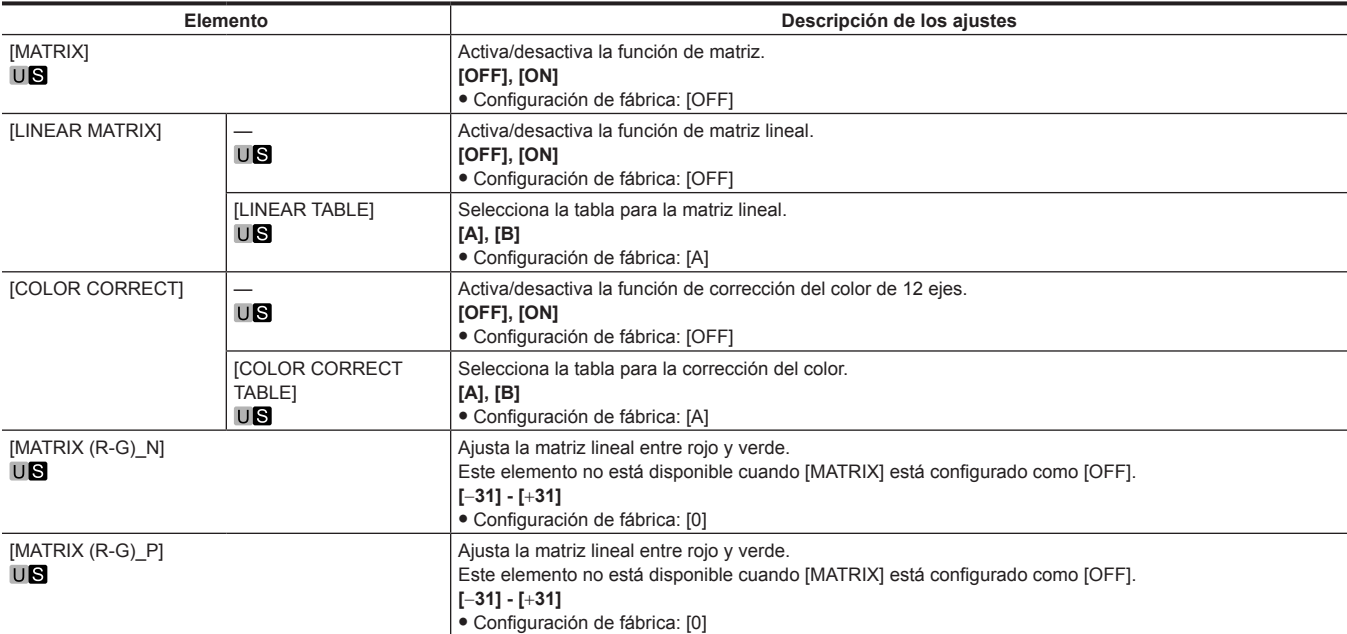

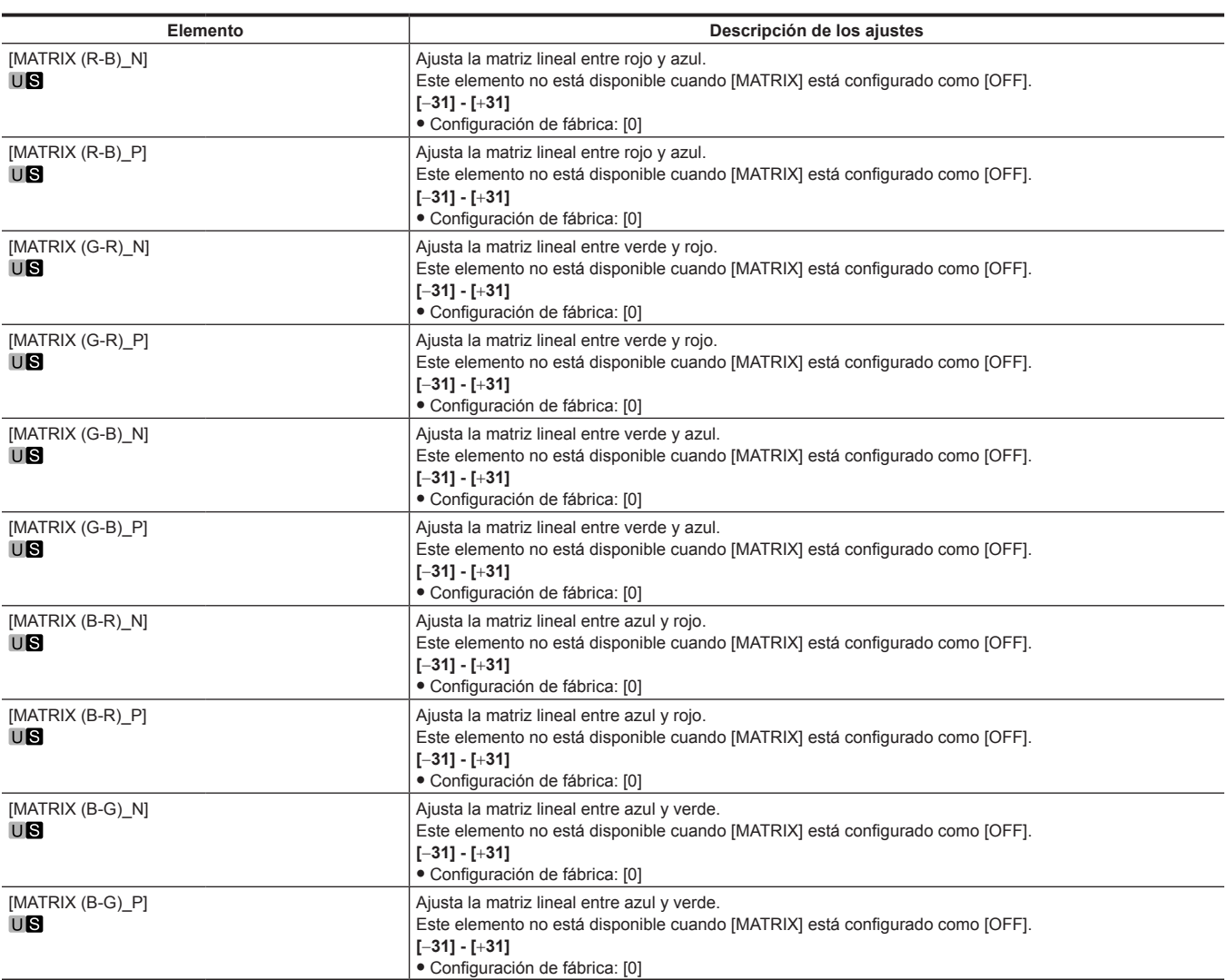

### **[COLOR CORRECTION]**

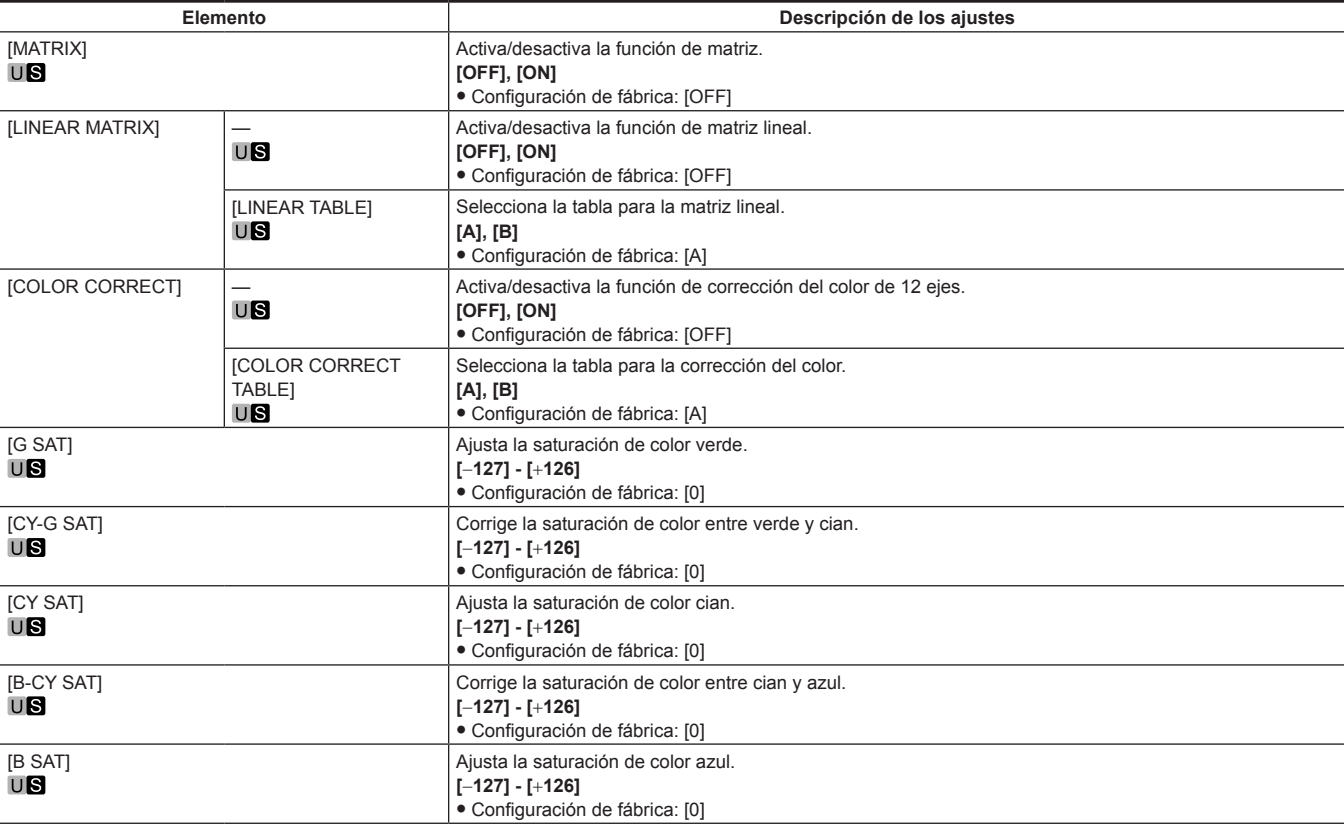

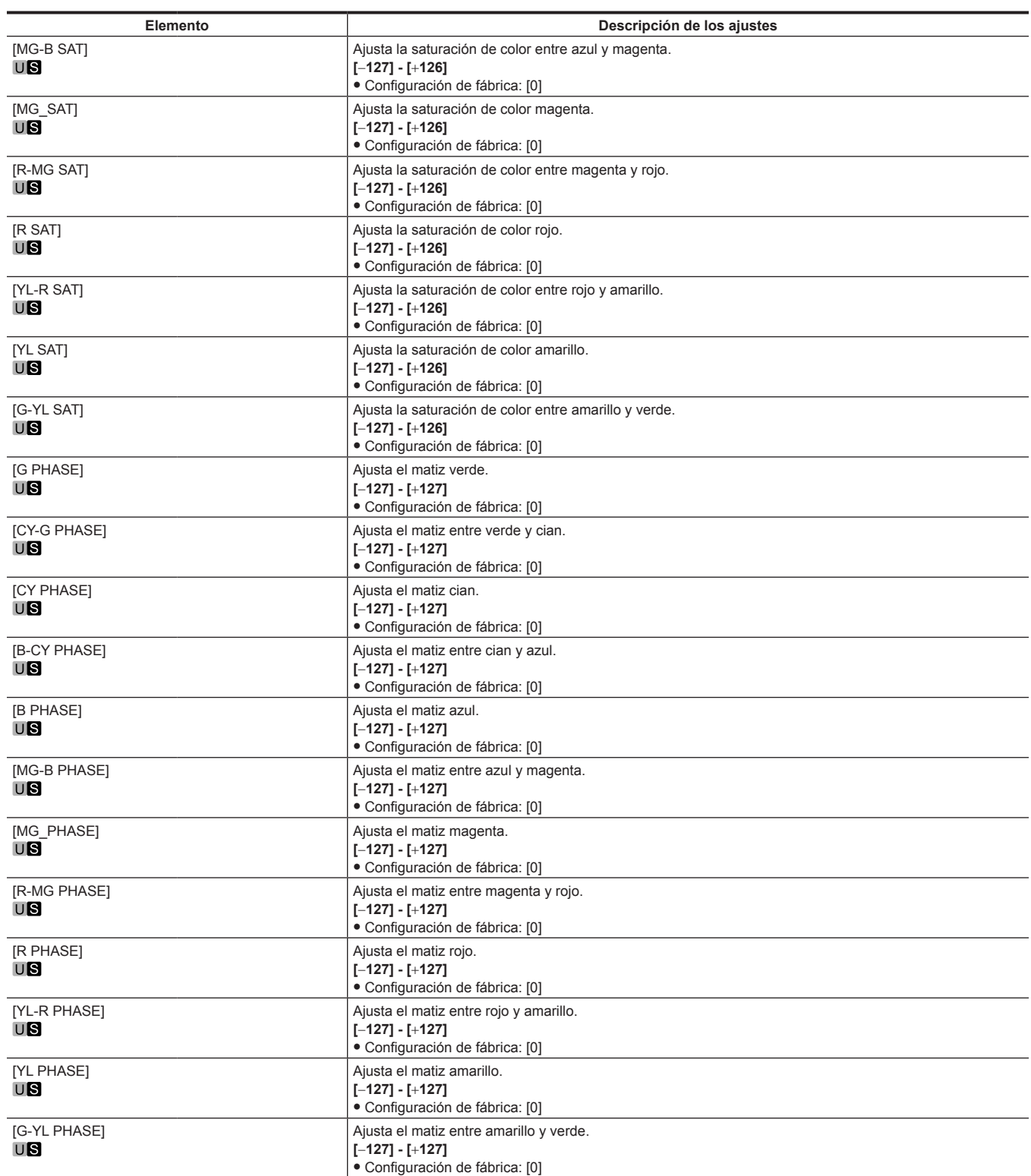

### **[SKIN CORRECTION]**

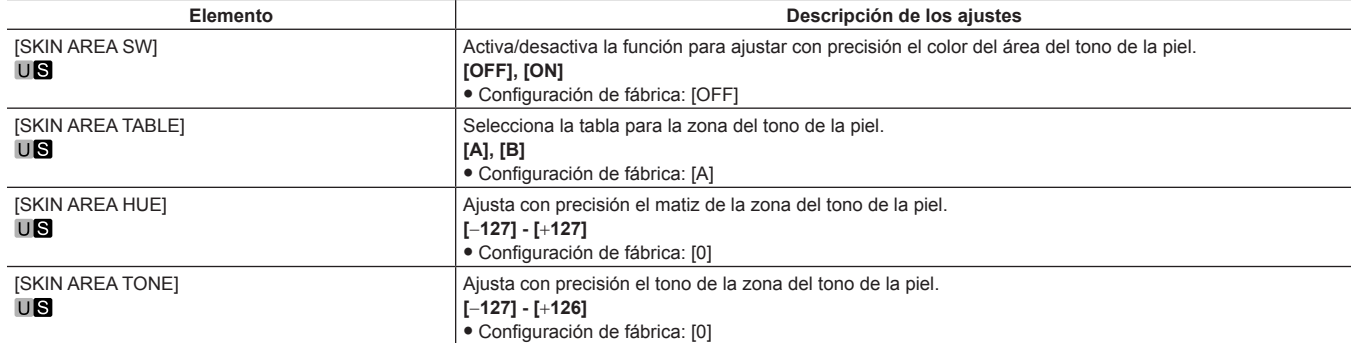

### **[DNR]**

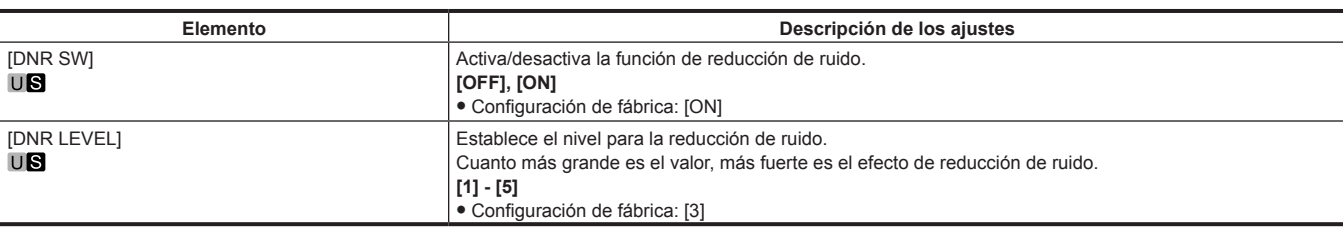

### **[HAZE REDUCTION]**

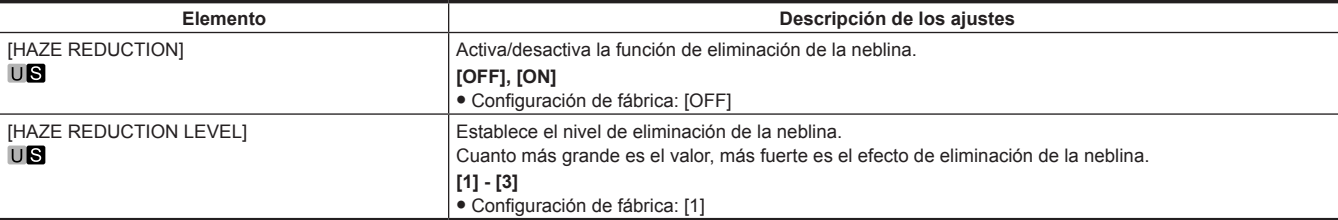

### **[SCENE FILE]**

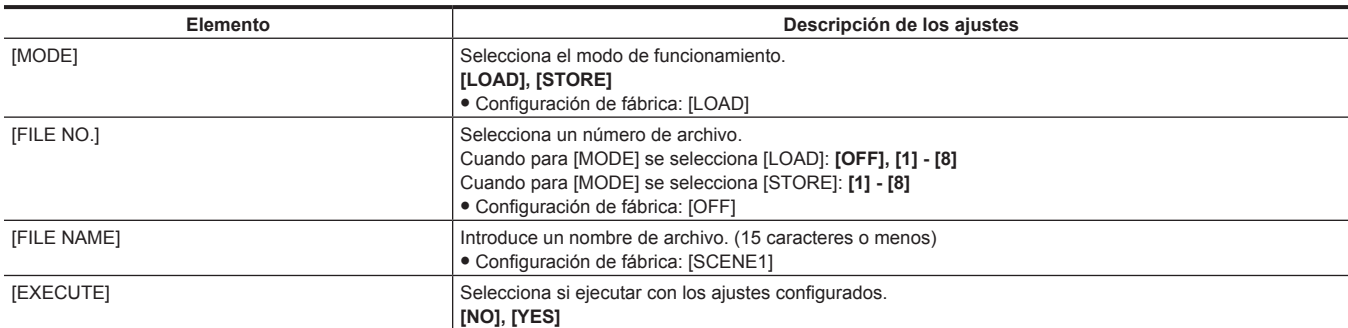

### **[HDR‑PAINT]**

Configura la imagen para HDR.

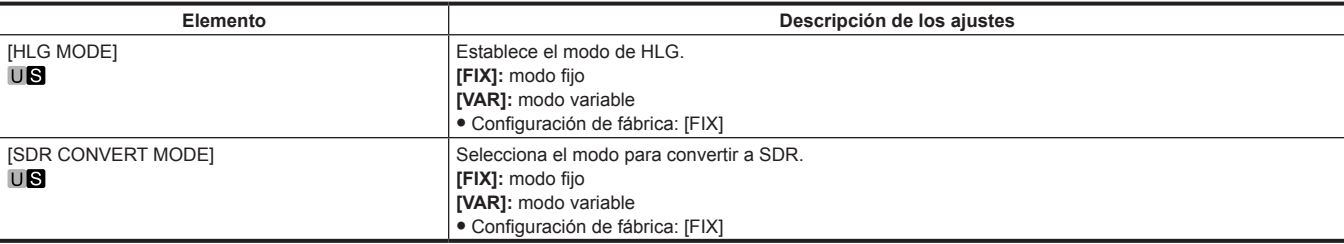

#### **[GAMMA/BLACK GAMMA]**

El ajuste se desactivará y no se podrá ajustar cuando [FIX] esté seleccionado para [HLG MODE].

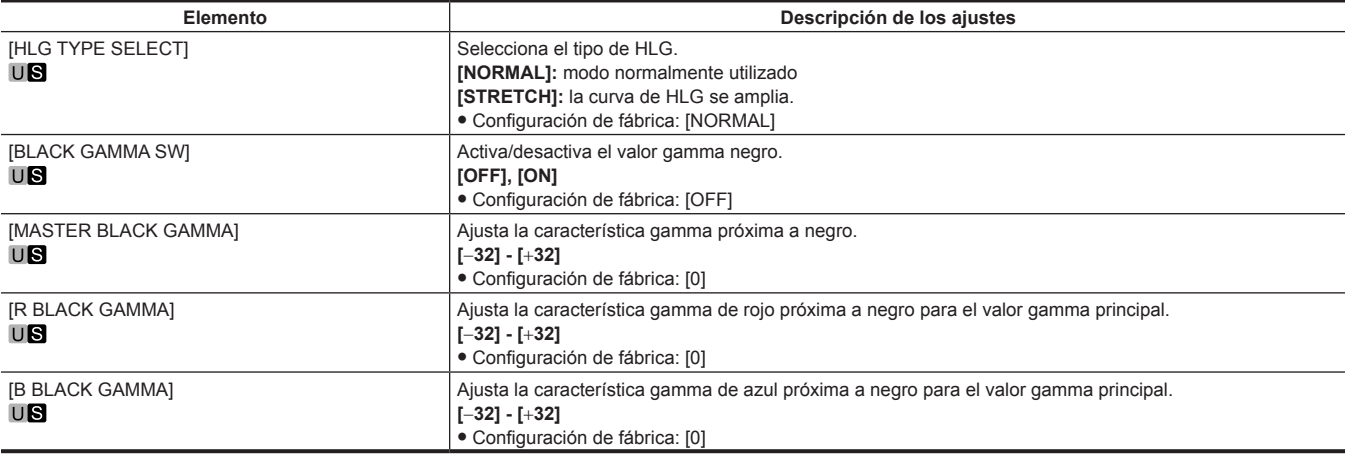

#### **[KNEE]**

El ajuste se desactivará y no se podrá ajustar cuando [FIX] esté seleccionado para [HLG MODE].

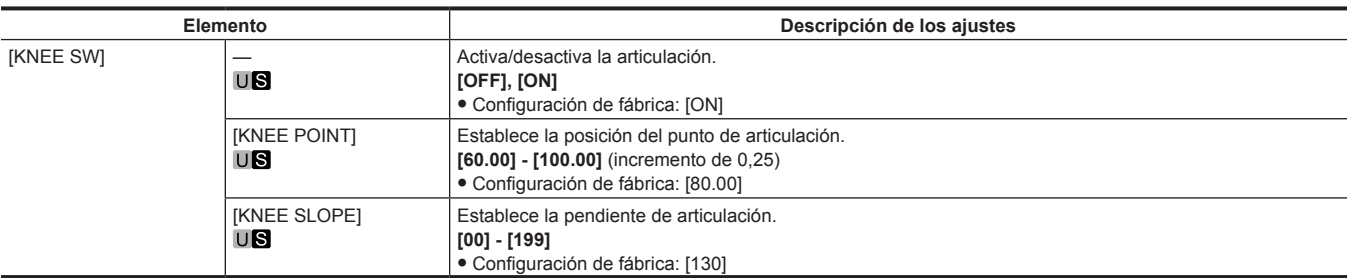

#### **[SDR CONVERT]**

El ajuste se desactivará y no se podrá ajustar cuando [FIX] esté seleccionado para [SDR CONVERT MODE].

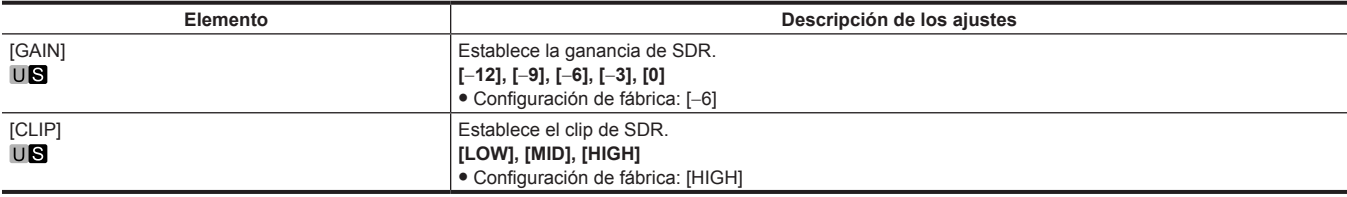

### **[SYSTEM MODE]**

[FORMAT] no puede seleccionarse justo después de encender la alimentación, ni cuando se cambia entre 59.94, 29.97, 23.98 y 50, 25 en [FORMAT] ya que la unidad está iniciándose.

Esto no es un error. Realice alguna operación tras unos momentos.

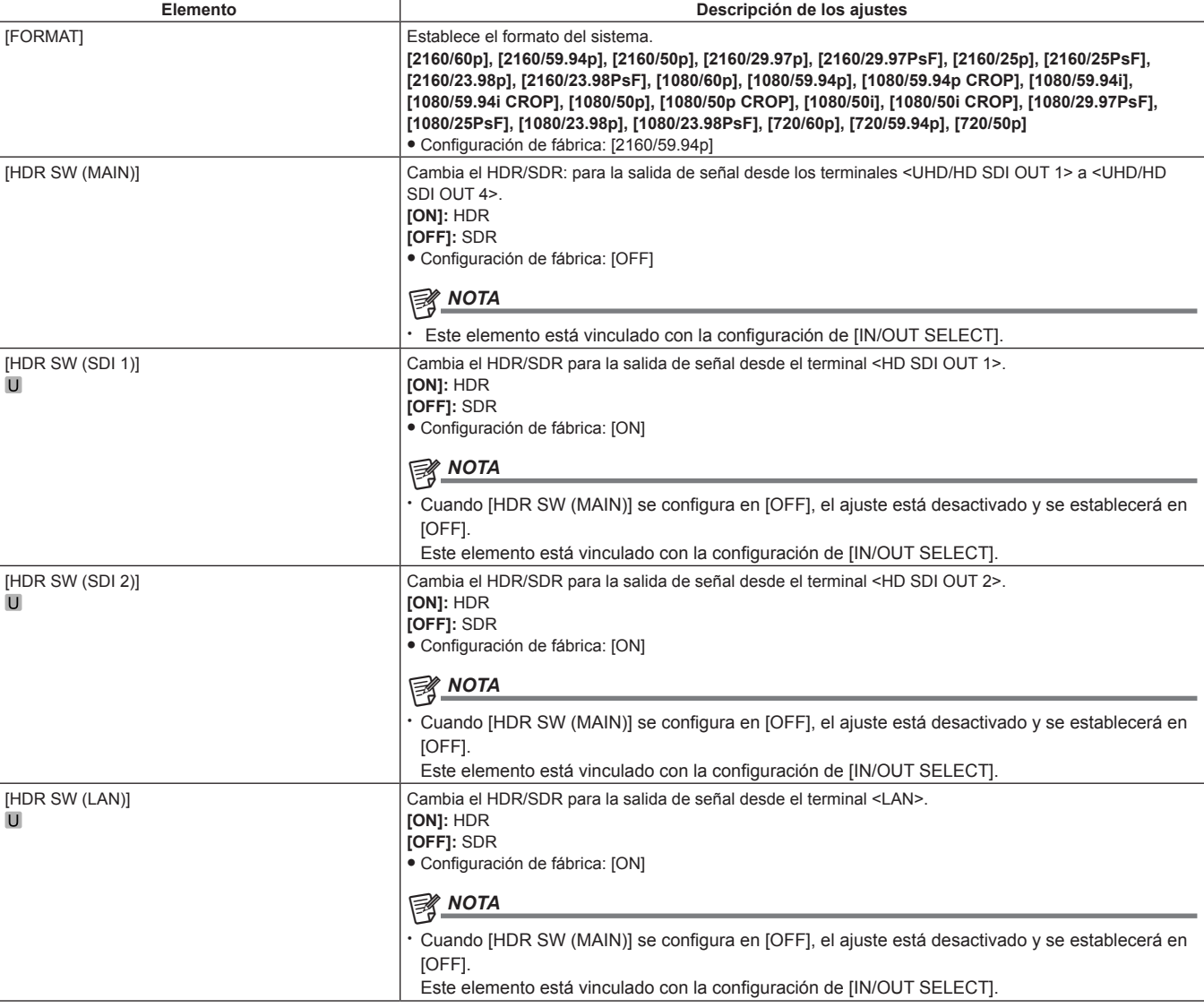

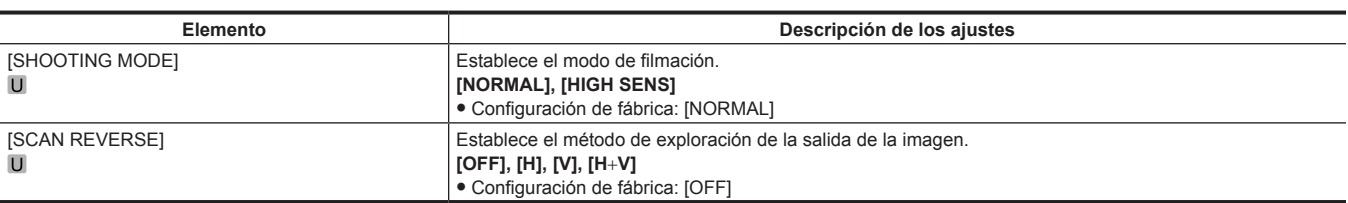

## **[IN/OUT SELECT]**

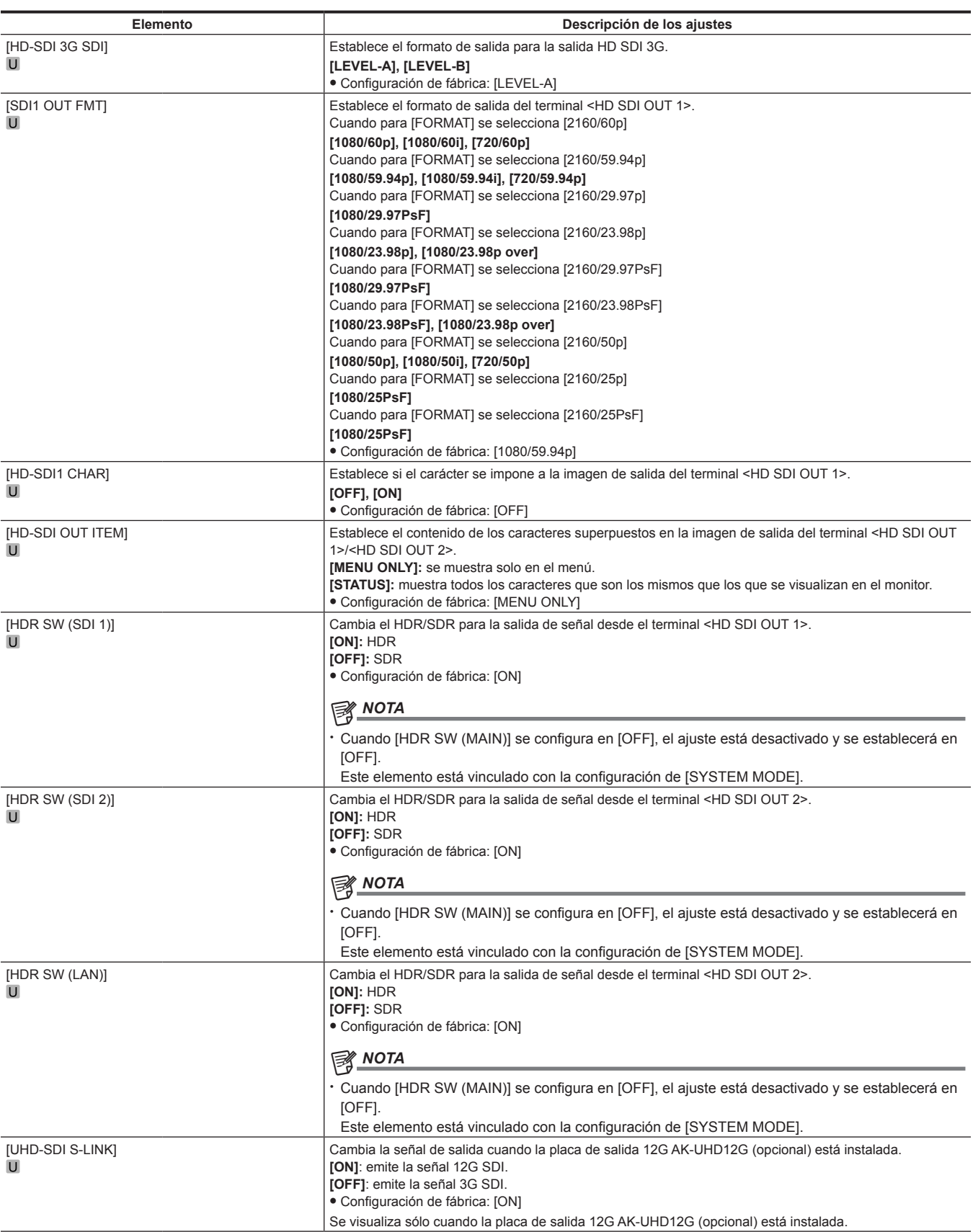

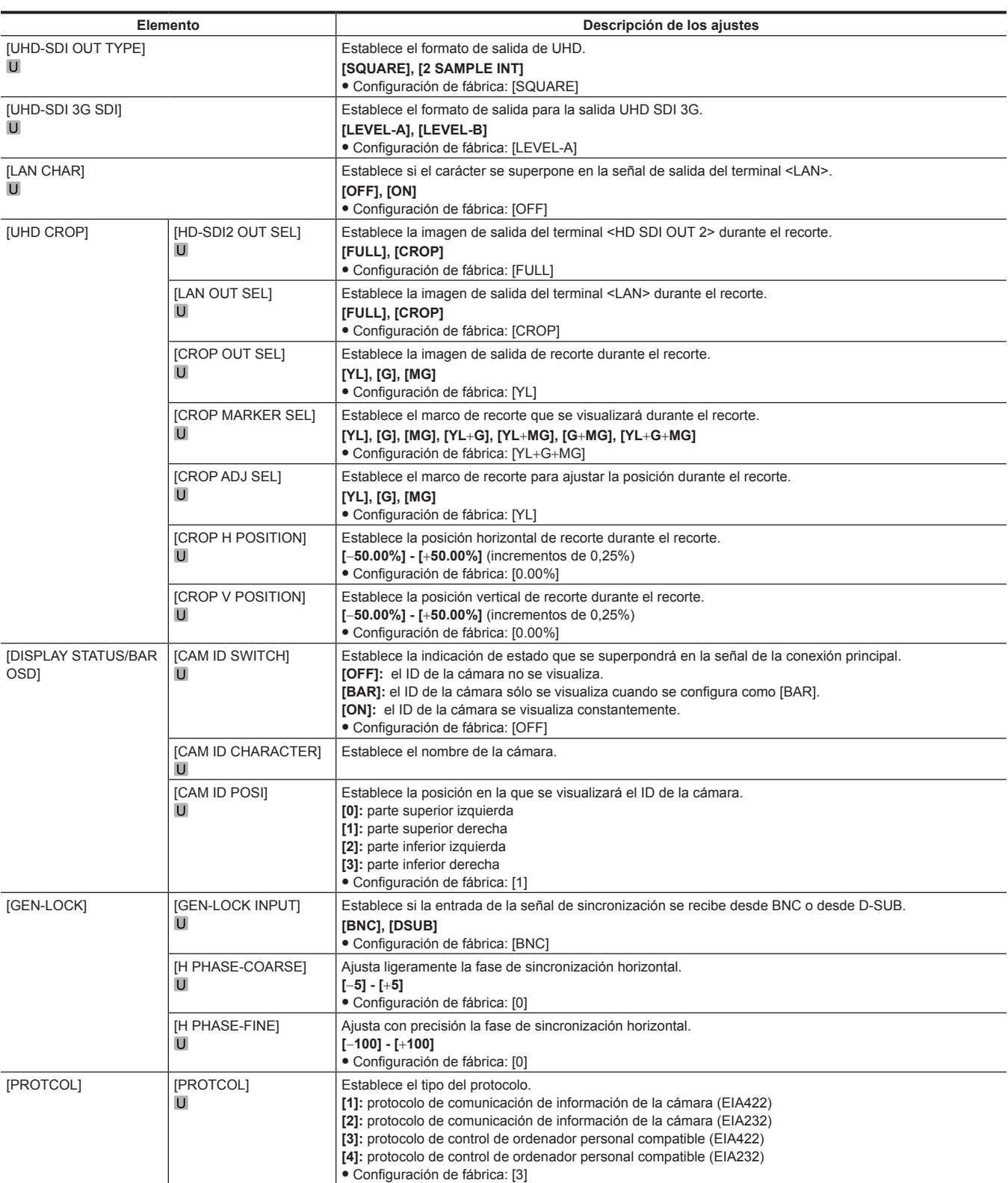

## **[INTELLIGENT]**

### **[INTELLIGENT MEMORY]**

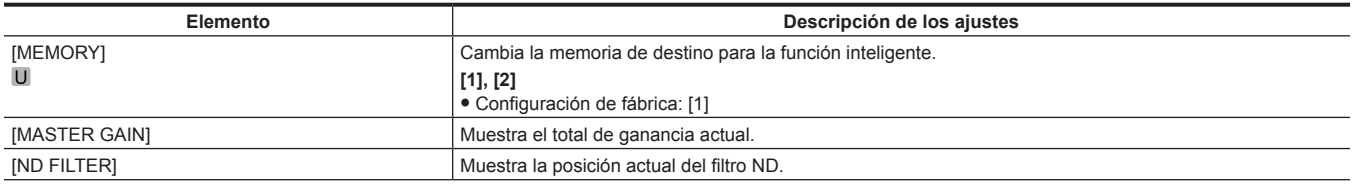

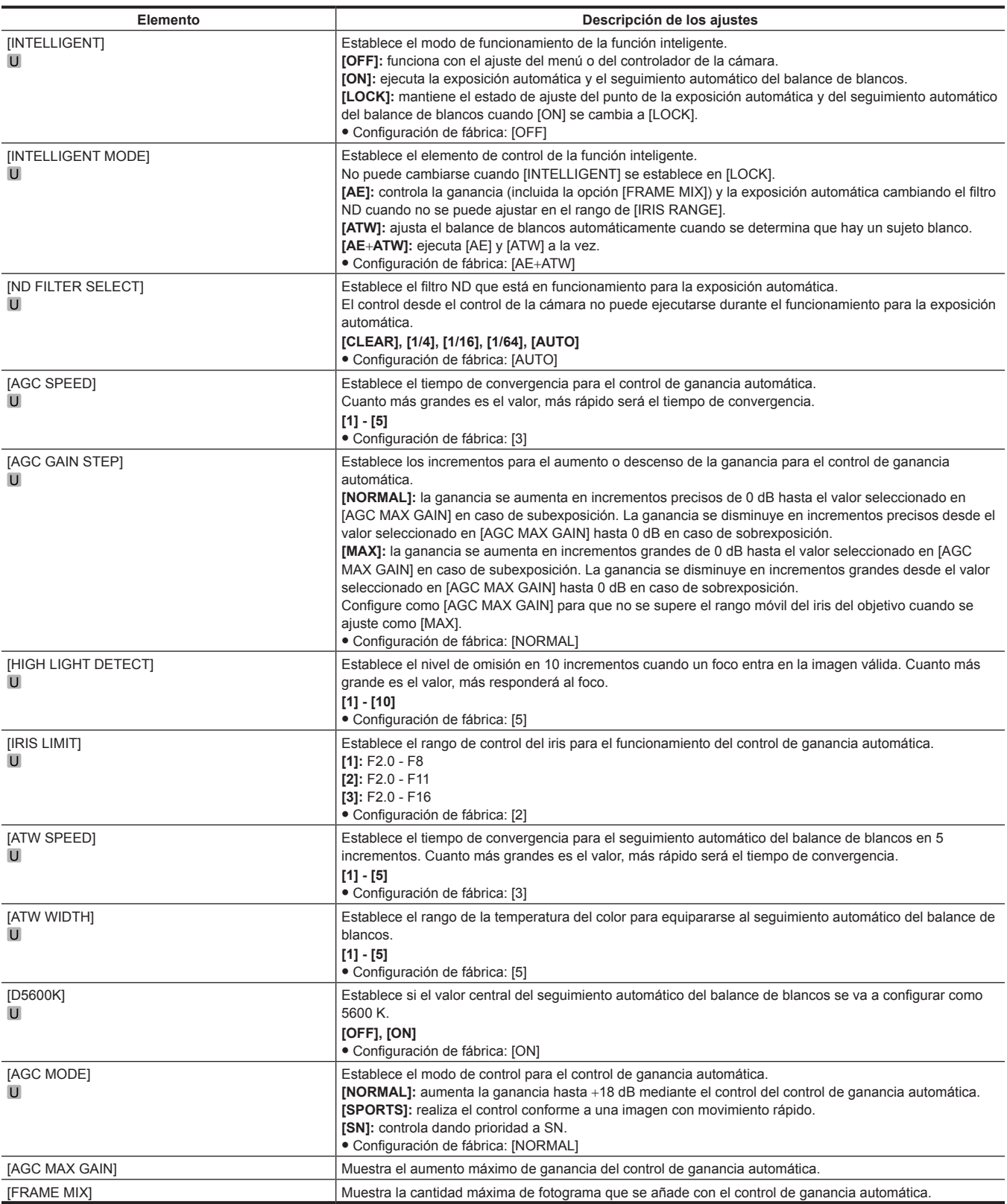

### **[INTELLIGENT SETTING]**

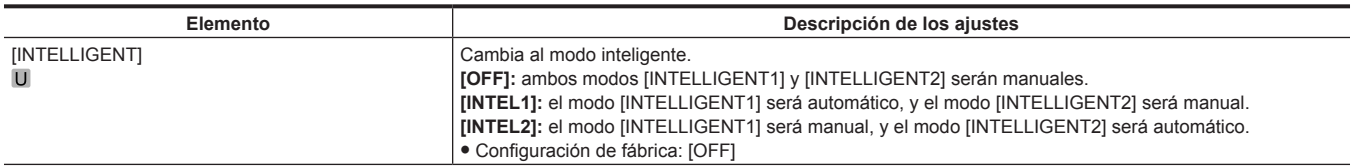

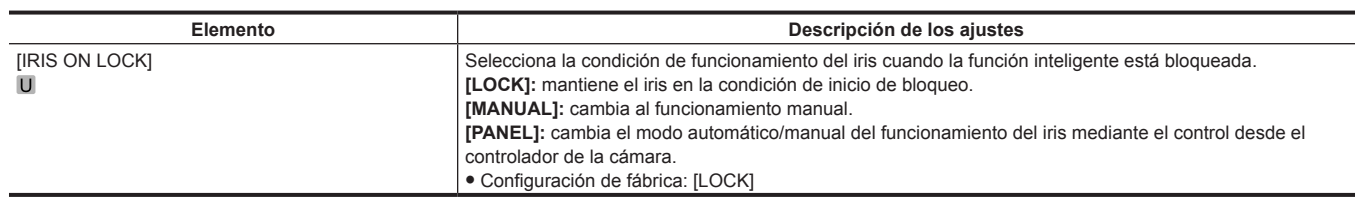

### **[NETWORK SETUP]**

[NETWORK SETUP] no puede seleccionarse justo después de encender la alimentación, ni cuando se cambia entre 59.94, 29.97, 23.98 y 50, 25 en [FORMAT] ya que la unidad está iniciándose.

Esto no es un error. Realice alguna operación tras unos momentos.

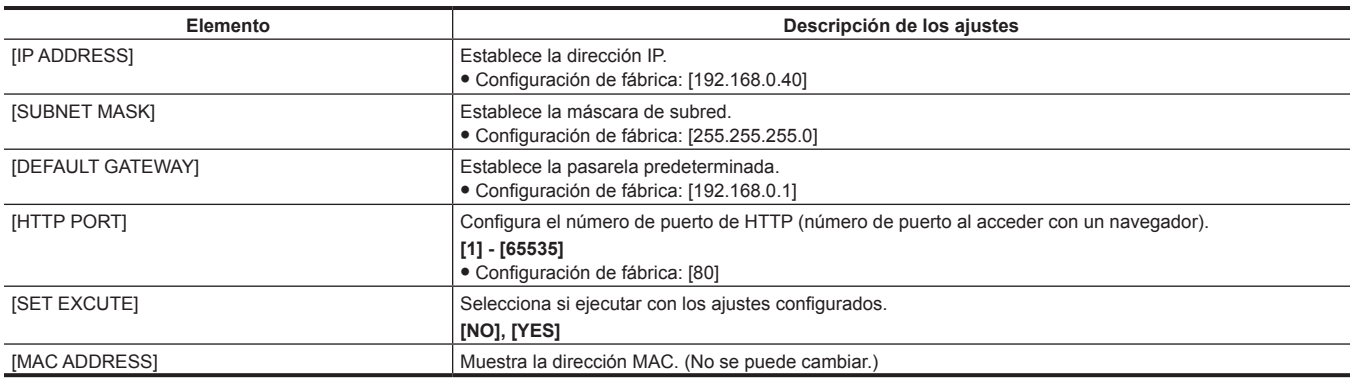

### **[FILE]**

#### **[SCENE FILE]**

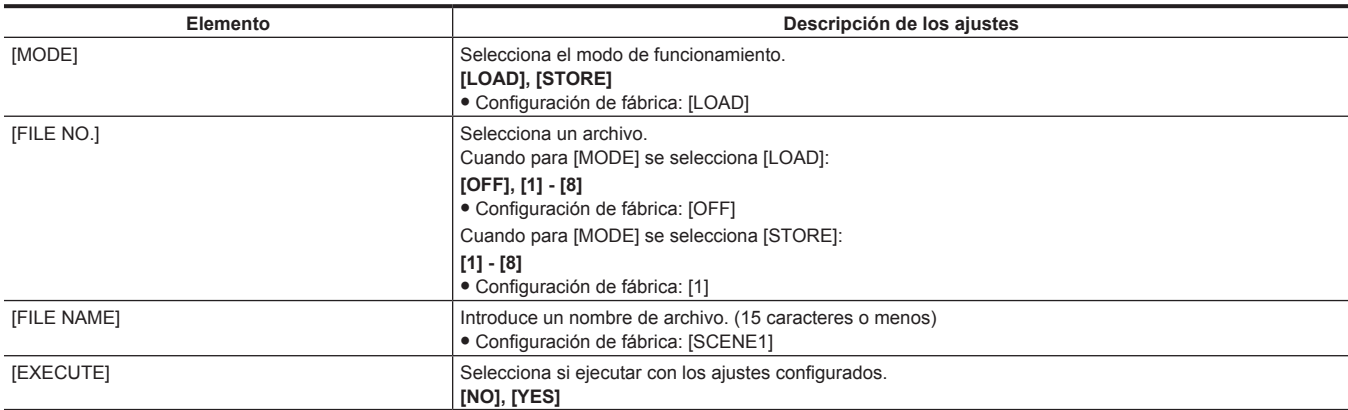

### **[USER FILE]**

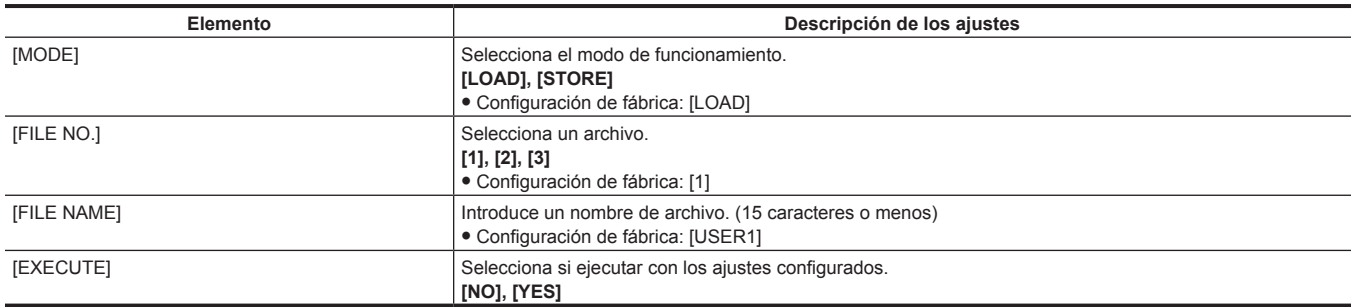

### **[MAINTENANCE]**

### **[LENS FILE ADJUST]**

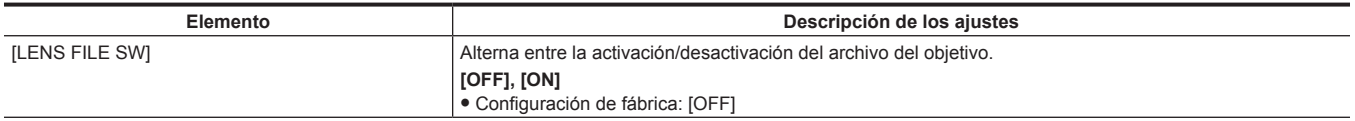

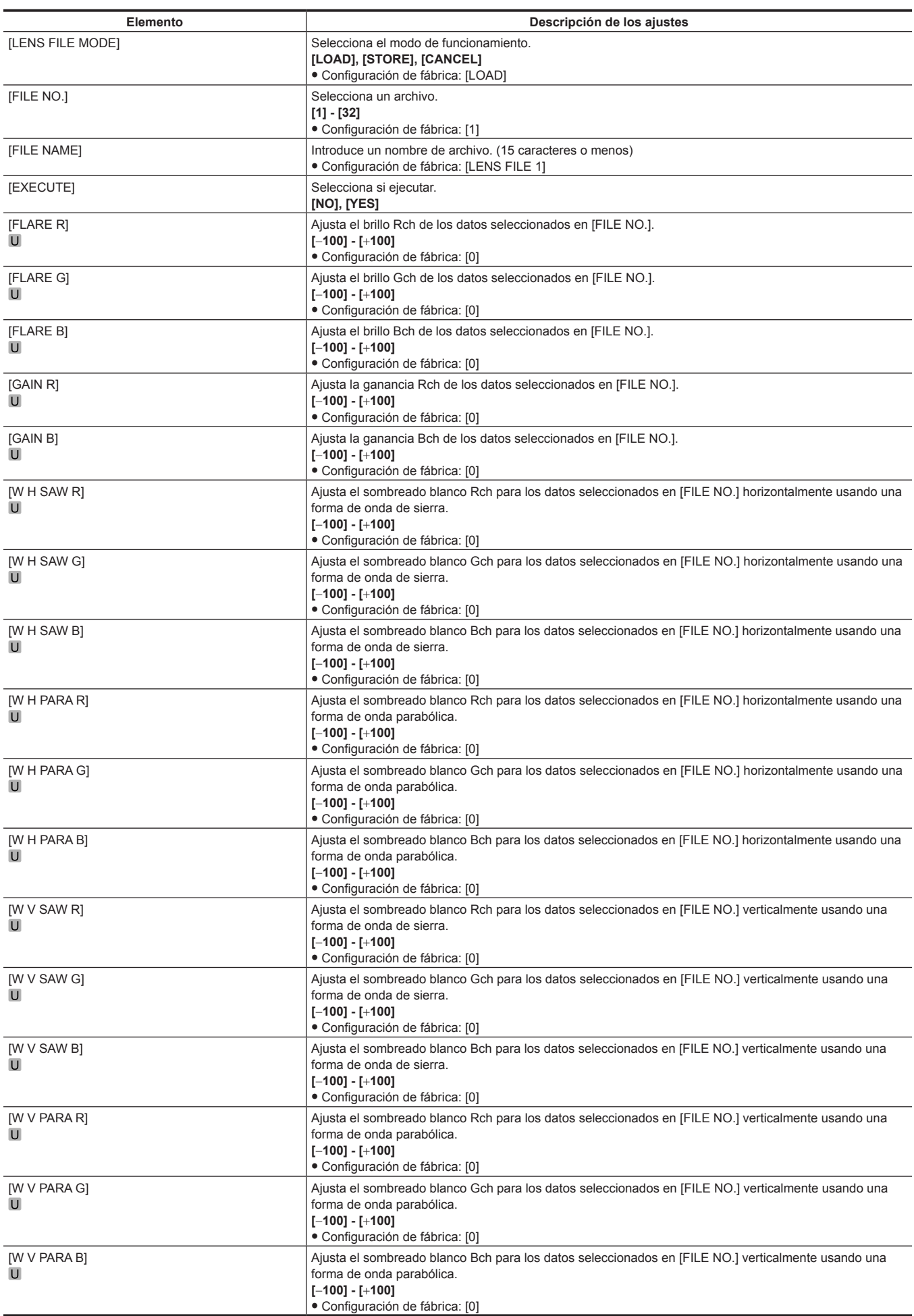

#### **[BLACK SHADING]**

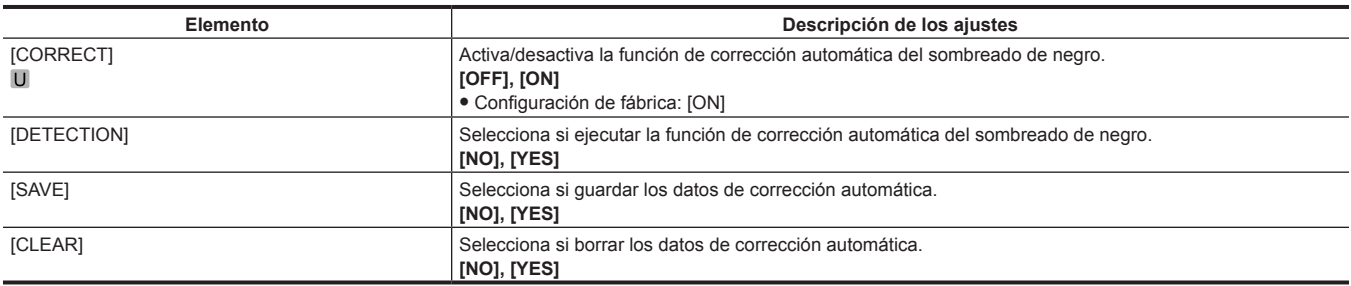

### **[FAN SETTING]**

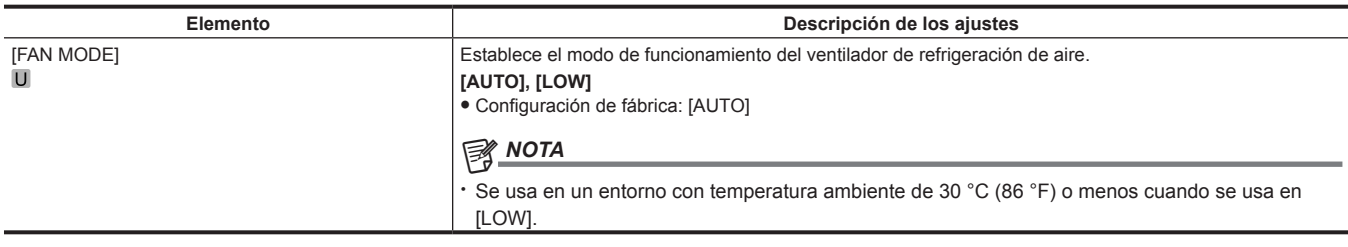

#### **[INITIALIZE]**

[READ FACTORY ALL DATA] no puede seleccionarse justo después de encender la alimentación, ni cuando se cambia entre 59.94, 29.97, 23.98 y 50, 25 en [FORMAT] ya que la unidad está iniciándose.

Esto no es un error. Realice alguna operación tras unos momentos.

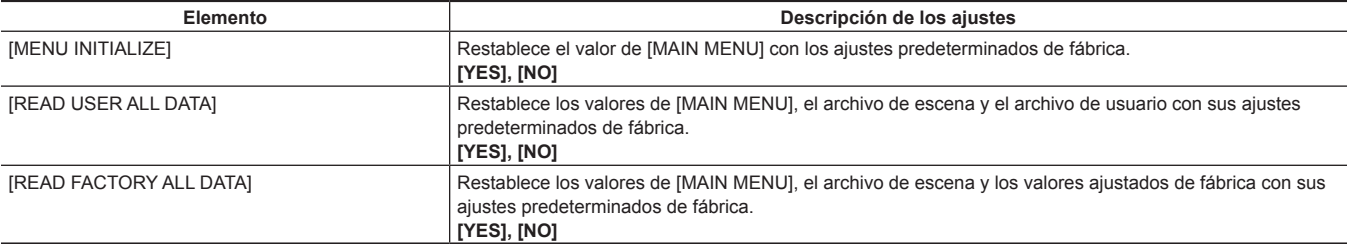

### **[DIAGNOSTIC]**

### **[VERSION]**

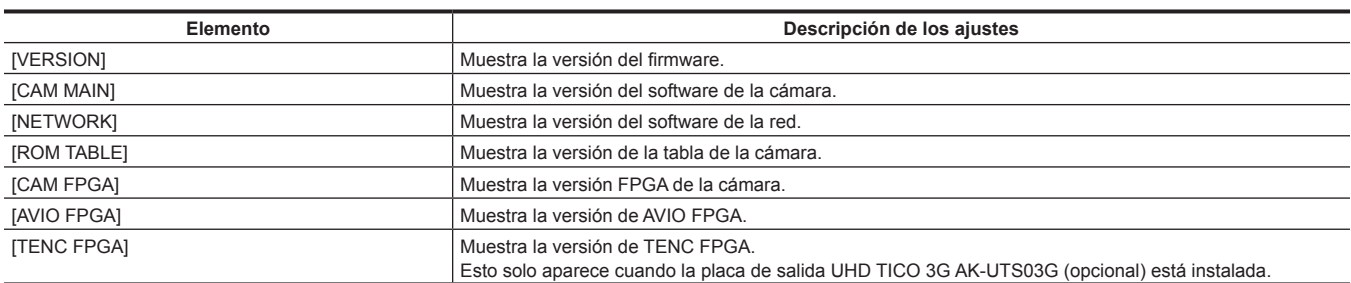

### **[HOUR METER]**

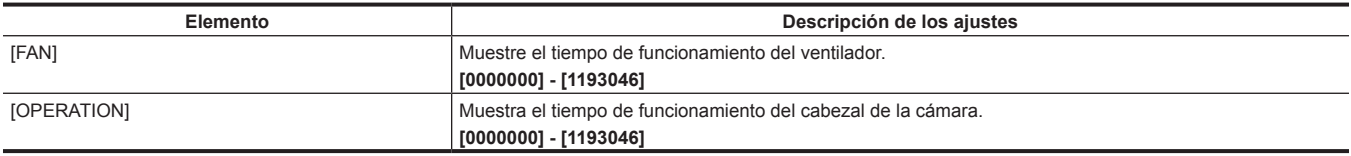

# **Capítulo 5 Conexión a dispositivos externos**

En este capítulo se describen los dispositivos externos que se pueden conectar a la cámara.

### **Conexión al controlador de cámara remoto (AW‑RP50N/AW‑RP50E/AW‑RP120G)**

- f Algunas funciones se pueden controlar de forma remota conectando el controlador de cámara remoto AW‑RP50N/AW‑RP50E/AW‑RP120G (opcional).
- f La unidad se puede controlar sin usar el cabezal de panorámica/inclinación mediante el control de conexión directa del controlador de cámara remoto AW‑RP50N/AW‑RP50E/AW‑RP120G.

### **@***NOTA*

t Actualice la versión del controlador de cámara remoto como se describe a continuación. AW‑RP50N/AW‑RP50E: 3.30.00 o posterior

- AW‑RP120G: 2.40.00 o posterior
- t Para obtener más información, consulte las instrucciones de funcionamiento del controlador de cámara remoto y del folleto incluido.

### **Conexión en serie con terminal <I/F>**

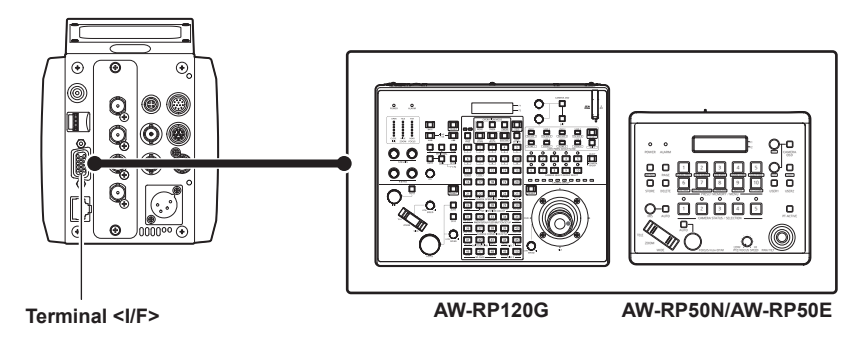

- **1 Conecte el terminal <I/F> de esta unidad al terminal <TO PAN/TILT HEAD> del controlador de cámara remoto AW‑RP50N/ AW‑RP50E/AW‑RP120G.**
- **2 Seleccione [3] en [MAIN MENU]** → **[IN/OUT SELECT]** → **[PROTCOL]** → **[PROTCOL].**

**3 Configure el controlador de cámara remoto para el control de conexión directa (CAM\_Direct).**

### **EXAMPLE**

t Para el cable de conexión, consulte "Especificación del cable I/F" en "Detalles de las señales del conector". (página 121)

#### **Funciones que pueden controlarse**

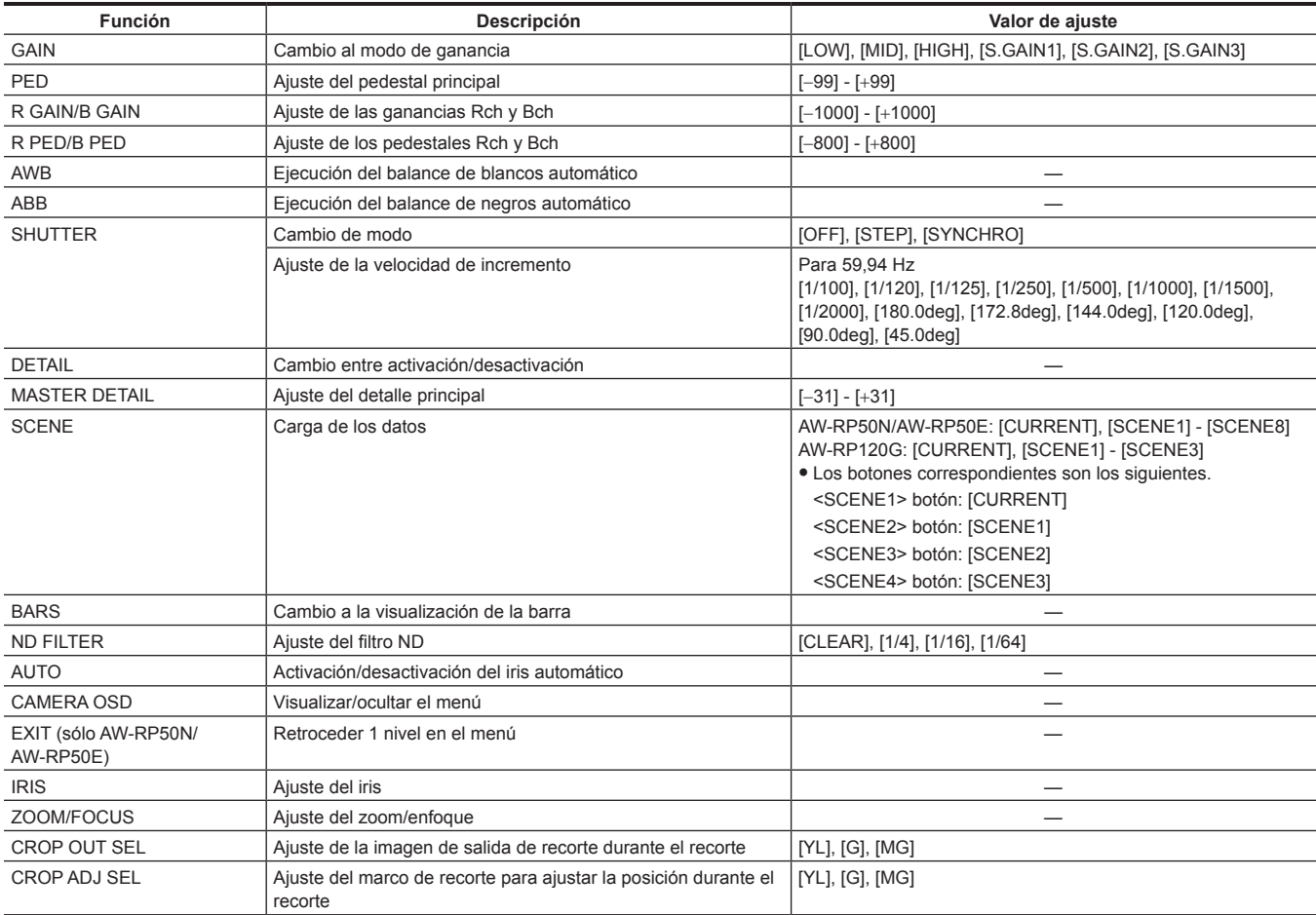
**Capítulo 5 Conexión a dispositivos externos — Conexión al controlador de cámara remoto (AW‑RP50N/AW‑RP50E/AW‑RP120G)**

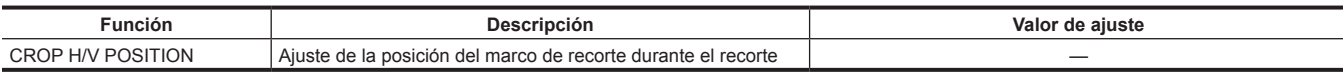

#### **Control de la función de recorte UHD**

■ Control mediante AW-RP50N/AW-RP50E

**Pulse el botón <MENU> para iluminar el botón.**

**Pulse el botón <9 SETUP> de <PRESET MEMORY/MENU> para iluminar el botón.**

- **Gire el dial <F1> para mostrar [[2] SW LINK] en el panel LCD, y pulse el dial <F1>.**
- **Gire el dial <F1> para visualizar [1.SWLINK], y seleccione [Off] con el dial <F2>.**

#### **Pulse el botón <8 CAMERA> de <PRESET MEMORY/MENU> para iluminar el botón.**

- **Gire el dial <F1> para mostrar [[5] CROP] en el panel LCD, y pulse el dial <F1>.**
- **Gire el dial <F1> para visualizar [3.P/T LEVER], y seleccione [CROP] con el dial <F2>.**
- **Gire el dial <F1> para visualizar [1.OUT SEL], y seleccione el marco de la imagen que se va a recortar y generar desde [YL], [G] o [MG] con el dial <F2>.**
- **Gire el dial <F1> para visualizar [2.ADJ SEL], y seleccione el marco de la imagen para ajustar la posición de recorte desde [YL], [G] o [MG] con el dial <F2>.**

**Ajuste la posición de recorte usando la palanca <PAN/TILT> y el dial <PTZ/FOCUS SPEED>.**

#### ■ Control mediante AW-RP120G

- **Pulse el botón <MENU> para iluminar el botón.**
- **Pulse el botón <42 FUNCTION> de <SWITCHER LINK> para iluminar el botón.**
- **Gire el dial <F1> para mostrar [1.SWLINK] en el panel LCD, y seleccione [Off] con el dial <F2>.**
- **Pulse el botón <23 FUNCTION> de <CAMERA OPERATION> para iluminar el botón.**
- **Gire el dial <F1> para visualizar [12.CROP P/T LVR], y seleccione [CROP] con el dial <F2>.**
- **Gire el dial <F1> para visualizar [10.CROP OUT SEL], y seleccione el marco de la imagen que se va a recortar y generar desde [YL], [G] o [MG] con el dial <F2>.**
- **Gire el dial <F1> para visualizar [11.CROP ADJ SEL], y seleccione el marco de la imagen para ajustar la posición de recorte desde [YL], [G] o [MG] con el dial <F2>.**
- **Ajuste la posición usando la palanca <PAN/TILT> y el dial <PAN/TILT SPEED>.**

### **Conexión IP con el terminal <LAN>**

(Ejemplo 1) Conexión sin hub

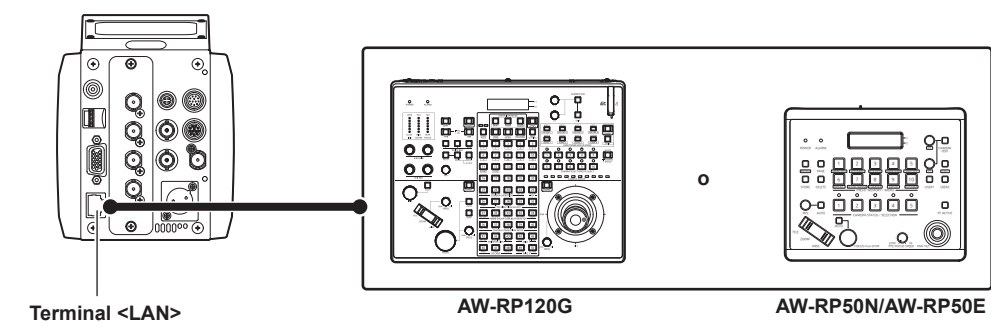

(Ejemplo 2) Conexión mediante un hub

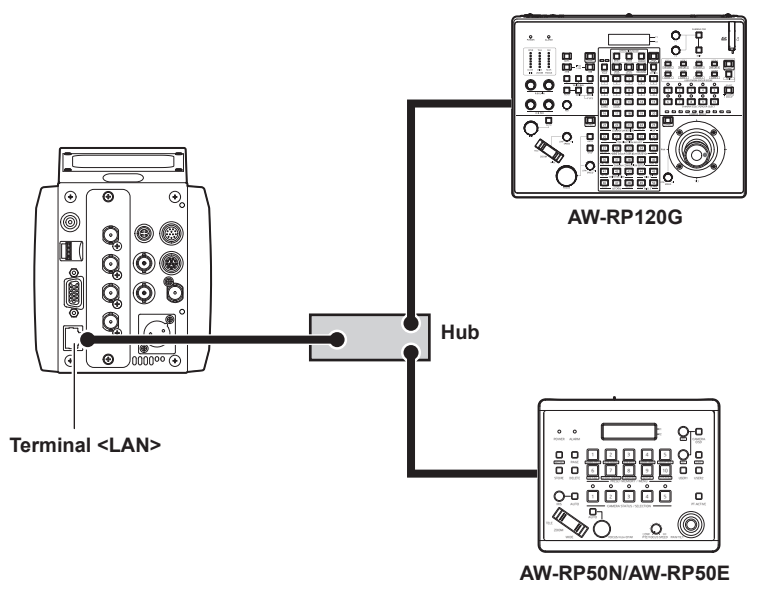

**1 Conecte el terminal <LAN> de esta unidad al terminal <LAN> del controlador de cámara remoto AW‑RP50N/AW‑RP50E/ AW‑RP120G.**

- f Use el cable cruzado LAN al conectar sin hub.
- f Use el cable de conexión directa LAN al conectar mediante un hub.
- **2 Configure el controlador de cámara remoto para el control de conexión directa IP (IP\_Direct).**

#### **Funciones que pueden controlarse**

Se pueden usar las mismas funciones que para la conexión en serie.

## **Conexión al panel de operación remota (AK‑HRP200G)**

f Algunas funciones se pueden controlar de forma remota conectando el panel de operación remota AK‑HRP200G (opcional).

## **图** NOTA

- Actualice la versión del panel de operación remota como descrita más abajo.
- 5.10‑00‑1.07: o posterior
- t Para obtener más información, consulte las instrucciones de funcionamiento del panel de operación remota y del folleto incluido.

### **Conexión en serie con terminal <I/F>**

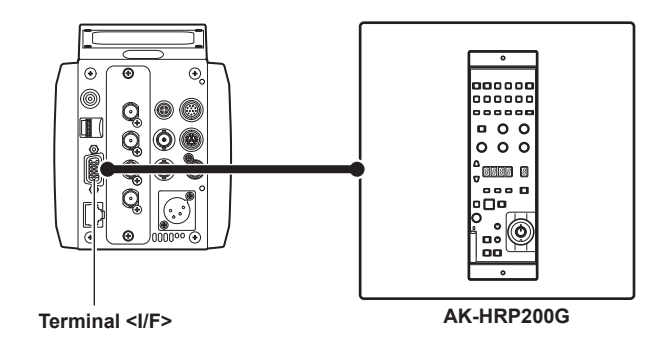

**1 Conecte el terminal <I/F> de esta cámara al terminal <RS‑422> del panel de operación remota AK‑HRP200G.**

#### **2 Seleccione [3] en [MAIN MENU]** → **[IN/OUT SELECT]** → **[PROTCOL]** → **[PROTCOL].**

Para las funciones que estarán activas consulte la lista de funciones compatibles en la siguiente página web. http://pro-av.panasonic.net/

## **图** NOTA

t Para el cable de conexión, consulte "Especificación del cable I/F" en "Detalles de las señales del conector". (página 121)

## **Conexión IP con el terminal <LAN>**

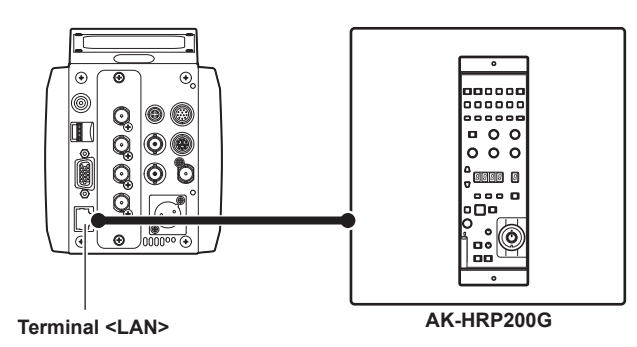

#### **1 Conecte el terminal <LAN> de esta cámara al terminal <LAN> del panel de operación remota AK‑HRP200G.**

- Use el cable cruzado LAN al conectar sin hub.
- Use el cable de conexión directa LAN al conectar mediante un hub.

#### **Funciones que pueden controlarse**

Se pueden usar las mismas funciones que para la conexión en serie.

## **Conexión del panel de operación remota (AK‑HRP1000G/AK‑HRP1005G)**

f Algunas funciones se pueden controlar de forma remota conectando el panel de operación remota AK‑HRP1000G/AK‑HRP1005G (opcional).

### **图 NOTA**

- Actualice la versión del panel de operación remota como descrita más abajo. AK‑HRP1000G: 4.21-00-0.00 o posterior
- AK‑HRP1005G: 4.21-00-0.00 o posterior
- Para obtener más información, consulte las instrucciones de funcionamiento del panel de operación remota y del folleto incluido.

#### **Conexión en serie con terminal <I/F>**

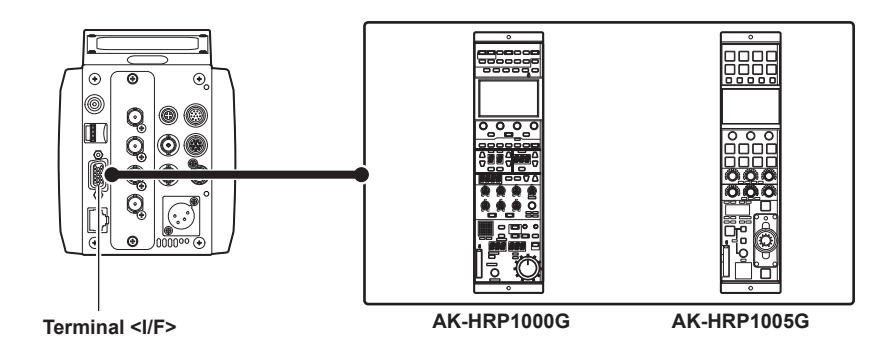

- **1 Conecte el terminal <I/F> de esta cámara al terminal <CCU> del panel de operación remota AK‑HRP1000G/AK‑HRP1005G.**
- **2 Seleccione [3] en [MAIN MENU]** → **[IN/OUT SELECT]** → **[PROTCOL]** → **[PROTCOL].**
- **3 Configure el menú [CONNECT SETTING] en [Serial(AW)] con el panel de operación remota AK‑HRP1000G/AK‑HRP1005G.** Para las funciones que estarán activas consulte la guía de funcionamiento en la siguiente página web. http://pro-av.panasonic.net/

## @*NOTA*

t Para el cable de conexión, consulte "Especificación del cable I/F" en "Detalles de las señales del conector". (página 121)

### **Conexión IP con el terminal <LAN>**

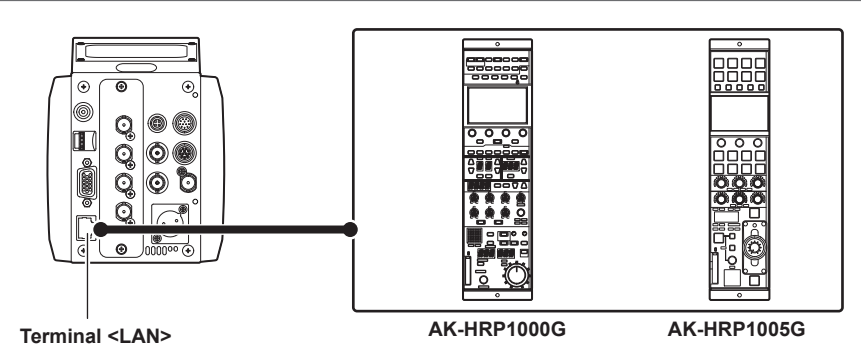

### **1 Conecte el terminal <LAN> de esta cámara al terminal <LAN> del panel de operación remota AK‑HRP1000G/AK‑HRP1005G.**

f Use el cable cruzado LAN al conectar sin hub.

f Use el cable de conexión directa LAN al conectar mediante un hub.

**2 Configure el menú [CONNECT SETTING] en [LAN(AW)] con el panel de operación remota AK‑HRP1000G/AK‑HRP1005G.**

#### **Funciones que pueden controlarse**

Se pueden usar las mismas funciones que para la conexión en serie.

## **图** NOTA

- t Suministre la alimentación del panel de operación remota AK‑HRP1000G/AK‑HRP1005G desde el terminal <LAN>.
- t Use un hub Ethernet y el inyector PoE al suministrar la alimentación PoE desde el terminal <LAN>.
- t Para confirmar el funcionamiento del hub Ethernet y el inyector PoE, póngase en contacto con su distribuidor.

## **Conexión del cabezal de panorámica/inclinación para interiores (AW‑PH400P/ AW‑PH400E)**

f Algunas de las funciones de esta cámara montada en el cabezal de panorámica/inclinación para interiores se pueden controlar conectando el cabezal de panorámica/inclinación para interiores AW‑PH400P/AW‑PH400E (opcional), el convertidor de protocolo AW‑IF400G (opcional) y el controlador de cámara remoto AW‑RP50N/AW‑RP50E/AW‑RP120G (opcional).

## **MOTA**

- t Para la versión del controlador de cámara remoto, póngase en contacto con su distribuidor.
- t Para obtener más información, consulte las instrucciones de funcionamiento del cabezal de panorámica/inclinación para interiores, el convertidor de protocolo, el controlador de cámara remoto y el folleto suministrado.

### **Conexión con el terminal <I/F>**

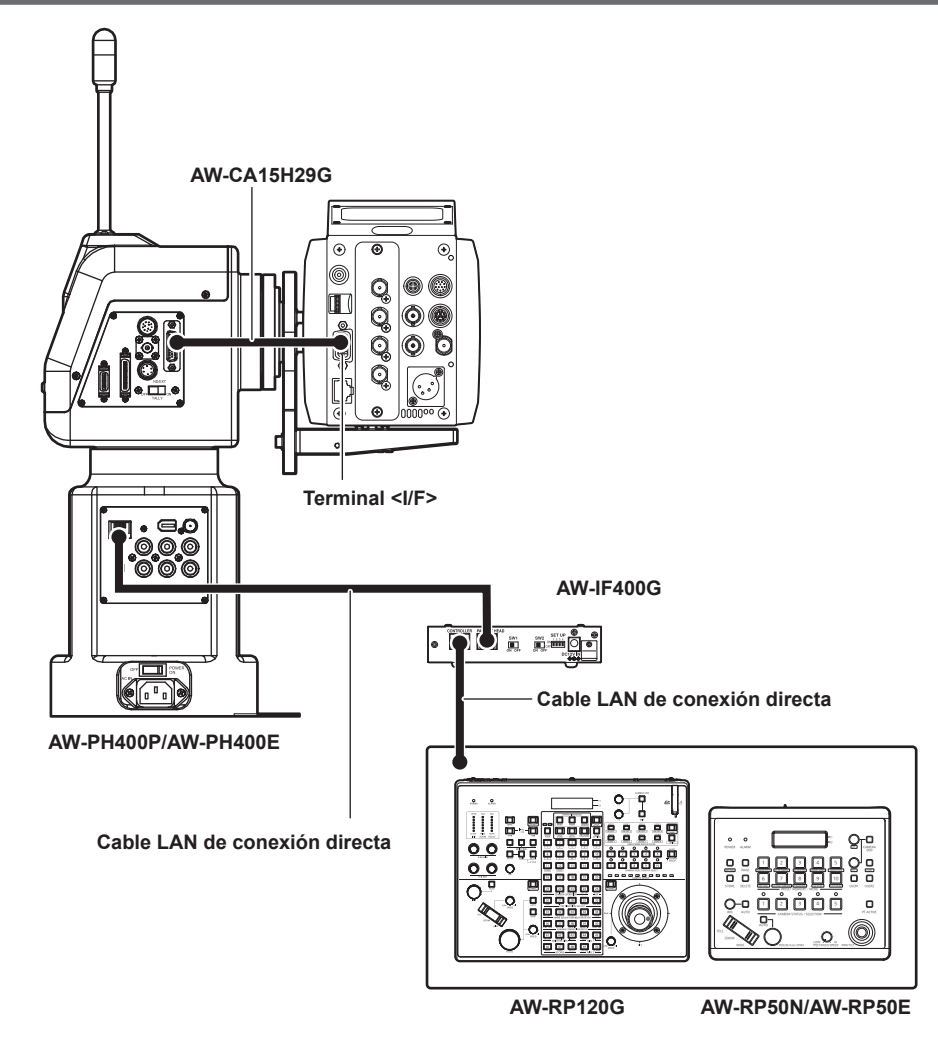

- **1 Conecte el terminal <I/F> de esta cámara al terminal <CAMERA I/F> del cabezal de panorámica/inclinación para interiores AW‑PH400P/AW‑PH400E.**
- **2 Conecte el terminal <PAN‑TILT HEAD> del convertidor de protocolo AW‑IF400G al terminal <IP/RP> del cabezal de panorámica/ inclinación para interiores AW‑PH400P/AW‑PH400E.**
- **3 Conecte el terminal <TO PAN/TILT HEAD> del controlador de cámara remoto AW‑RP50N/AW‑RP50E/AW‑RP120G al terminal <CONTROLLER> del convertidor de protocolo AW‑IF400G.**
- **4 Seleccione [4] en [MAIN MENU]** → **[IN/OUT SELECT]** → **[PROTCOL]** → **[PROTCOL].**
- **5 Seleccione [Serial] en el ajuste de conexión del controlador de cámara remoto AW‑RP50N/AW‑RP50E/AW‑RP120G.**
- **6 En el controlador de cámara remoto AW‑RP50N/AW‑RP50E/AW‑RP120G, mantenga pulsado el botón <CAMERA STATUS/ SELECTION> o <CAMERA SELECT/GROUP SELECT> al que está asignado la cámara.**

El número de modelo de la cámara se muestra en la parte superior, y [POWER] en la parte inferior del panel LCD.

**7 En el controlador de cámara remoto AW‑RP50N/AW‑RP50E/AW‑RP120G, seleccione [ON] girando el dial <F2> a la vez que mantiene pulsado el botón <CAMERA STATUS/SELECTION> o <CAMERA SELECT/GROUP SELECT>, y pulse el dial <F2>.** Para las funciones que estarán activas consulte la lista de funciones compatibles AW-RP50N/AW-RP50E/AW-RP120G en la siguiente página web. http://pro-av.panasonic.net/

Sin embargo, la función de recorte UHD no podrá controlarse.

## **@**<br>图

t Use AW‑CA15H29G (opcional) para conectar por cable esta cámara al cabezal de panorámica/inclinación para interiores.

- t Realice una de las siguientes operaciones para activar el iris automático de la cámara usando el controlador remoto de la cámara AW‑RP50N/ AW‑RP50E/AW‑RP120G.
- Conecte el controlador remoto de la cámara AW‑RP50N/AW‑RP50E/AW‑RP120G directamente a la cámara, y configure el ajuste IRIS como AUTO usando el controlador remoto de la cámara AW‑RP50N/AW‑RP50E/AW‑RP120G.
- Conecte el panel de operación remota AK‑HRP200G/AK‑HRP1000G/AK‑HRP1005G directamente a la cámara, y configure el ajuste IRIS como AUTO usando el panel de operación remota AK‑HRP200G/AK‑HRP1000G/AK‑HRP1005G.
- Conecte un PC a la cámara, inicie UB300 Setting Tool y configure el ajuste IRIS como AUTO usando UB300 Setting Tool.
- t Configure el ajuste IRIS del controlador remoto de la cámara AW‑RP50N/AW‑RP50E/AW‑RP120G como AUTO una vez para establecer el funcionamiento del IRIS cuando el convertidor de protocolo AW‑IF400G y el cabezal de panorámica/inclinación para interiores AW‑PH400P/ AW‑PH400E se inicien tras cambiarse el ajuste IRIS.
- t Configure el ajuste IRIS como AUTO en el controlador de cámara remoto AW‑RP50N/AW‑RP50E/AW‑RP120G al usar la función inteligente.
- t Ajuste el interruptor de la parte trasera del convertidor de protocolo AW‑IF400G de la forma siguiente.
- Interruptor <SW1>: <OFF> Interruptor <SW2>: <OFF> Interruptor <SET UP>
- <1>: <ON>
- <2>: <OFF>
- <3>: <ON> (300°) o <OFF> (190°)
- <4>: <OFF>

# **Capítulo 6 Pantalla web**

Este capítulo describe cómo configurar los ajustes desde un ordenador.

## **Configuración de la red**

## **Software**

Descargue EASY IP Setup Software (EasyIPSetup.exe) de la siguiente página web e instálelo. (Windows) http://pro-av.panasonic.net/

#### ■ **EASY IP Setup Software (EasyIPSetup.exe)**

Este software se usa para configurar los ajustes de red de la cámara. (página 80)

#### **F** Software de plugin para la pantalla

Instale el software de plugin (Network Camera View 4S) necesario para visualizar las imágenes IP de la cámara en un navegador web. (página 81)

### **Configuración de la cámara con EASY IP Setup Software**

Los ajustes de red de esta unidad pueden configurarse usando el EASY IP Setup Software.

En el caso de varias cámaras, hay que configurar los ajustes en cada una.

Configure esta unidad y el ordenador por separado con [MAIN MENU] → [NETWORK SETUP] si no puede configurarse con el EASY IP Setup Software.

### **图 NOTA**

t Una vez configurada la red, si hay un conflicto de dirección IP con otro dispositivo de la misma red, la cámara no funcionará correctamente. Asegúrese de evitar conflictos de direcciones IP.

- t No configure la red de una sola cámara simultáneamente desde varios ordenadores que estén ejecutando EASY IP Setup Software.
- t EASY IP Setup Software no puede usarse desde una subred independiente a través de un router.
- t La cámara no se visualizará ni configurará con versiones anteriores de EASY IP Setup Software (Ver.4.25 y anterior).

#### **Procedimiento de configuración**

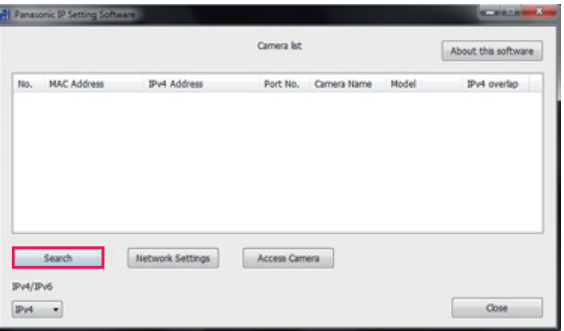

**Figura 1**

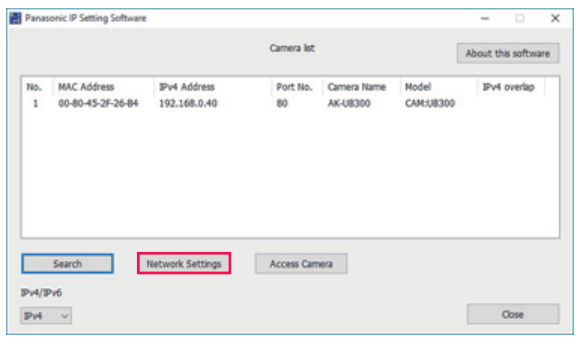

**Figura 2**

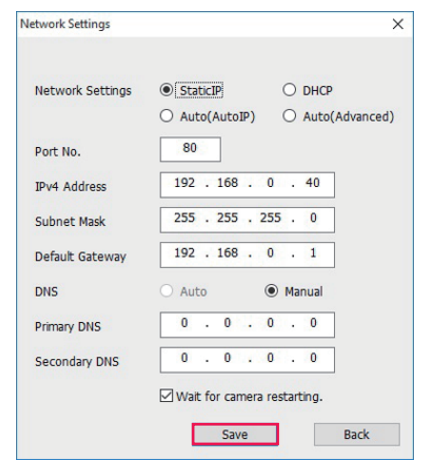

**Figura 3**

- **1 Inicie EASY IP Setup Software.**
- **2 Haga clic en el botón [Search]. (Figura 1)**
- ${\bf 3}$  Haga clic en la dirección MAC/dirección IPv4 de la cámara que se va a configurar y, a continuación, haga clic en el botón **[Network settings]. (Figura 2)**
	- f Si hay un conflicto con la dirección IP, se mostrará el número de la cámara con la dirección en conflicto en el campo [Duplicate IPv4 address] de la cámara correspondiente.
	- f Haga clic en el botón [Access Camera] para mostrar la pantalla [Live] de la cámara seleccionada.

**4 Indique cada elemento para la red y, a continuación, haga clic en el botón [Save]. (Figura 3)**

#### **Capítulo 6 Pantalla web — Configuración de la red**

- f Esta cámara solo admite el modo de conexión [Fixed IP]. Ya que no se admite DHCP, no configure el modo de conexión como DHCP.
- f Tras hacer clic en el botón [Save], la configuración de la cámara necesitará unos dos minutos para completarse. Si se desconectan el adaptador de CA o el cable LAN antes de que se complete la configuración, los ajustes se cancelarán. En tal caso, vuelva a
- configurar los ajustes.

## @*NOTA*

t Esta cámara no admite IPv6.

- t Si se usa un cortafuego (incluido software), establezca el permiso de acceso para todos los puertos UDP.
- t Esta cámara no admite DNS.

### **Instalación del software de plugin para visualización**

Para ver las imágenes IP de la cámara en el navegador web, debe instalarse el software de plugin para visualización Network Camera View 4S (ActiveX®).

Instale el software de plugin para visualización directamente desde la cámara.

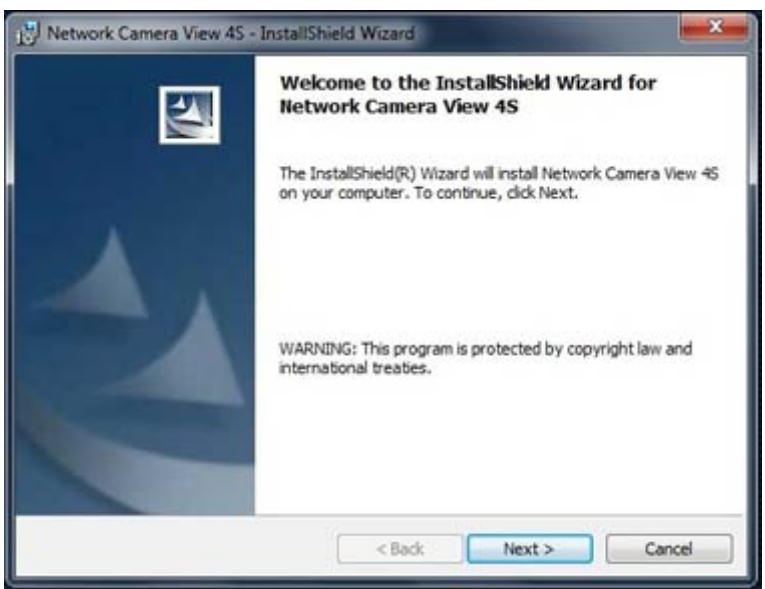

- f [Automatic installation of viewer software] se configura como [On] en los ajustes predeterminados de fábrica, lo que permite la instalación directamente desde la cámara.
- Si aparece un mensaje en la barra de la información del navegador web, consulte "Localización de averías" (página 110).
- f Cuando la pantalla [Live] se muestra por primera vez en un ordenador, aparecerá la pantalla de instalación para el software de plugin para visualización (ActiveX®). Instale el software siguiendo las instrucciones en pantalla.
- f Si aparece la pantalla de instalación cada vez que cambia la pantalla incluso tras instalarse el software de plugin para visualización (ActiveX®), reinicie el ordenador.
- f Para desinstalar el software de plugin para visualización, seleccione [Panel de control] [Programa] [Desinstalar programas] en Windows y desinstale Network Camera View 4S.
- f El software de plugin para visualización requiere una licencia para cada ordenador. El número de veces que el software de plugin para visualización se ha instalado automáticamente puede consultarse en la pantalla [Maintenance]. (página 99)

Para obtener más información sobre las licencias, póngase en contacto con su distribuidor.

## **Visualización de la pantalla web**

No puede conectar la cámara a un ordenador para ver imágenes IP de la cámara en un navegador web ni para configurar diversos ajustes. Para conectar el terminal LAN del control IP de la cámara y un ordenador directamente, use un cable cruzado LAN. Para conectar a través de un hub de conmutación, etc., use un cable LAN de conexión directa.

### **Notas sobre la pantalla web**

#### **Dirección IP y máscara de subred**

Establezca una dirección IP para el ordenador que sea distinta a la de la cámara y según el rango de dirección privada, y establezca una dirección para la máscara de subred que sea igual que la de la cámara.

#### **Dirección IP y máscara de subred de la cámara (ajustes predeterminados de fábrica)**

- f IP dirección: 192.168.0.40
- · Máscara de subred: 255.255.255.0
- f Rango de dirección privada: 192.168.0.0 a 192.168.0.255 (cuando la dirección IP y la máscara de subred se establecen en los ajustes predeterminados de fábrica anteriores)

#### **Entorno informático necesario para visualizar la pantalla web**

Para obtener más información sobre el entorno informático necesario para visualizar la pantalla web, consulte "Entorno necesario para el ordenador" (página 9).

Algunas de las funciones de la pantalla [Setup] solo están disponibles en ordenadores con sistemas operativos Windows. Estas funciones no están disponibles en ordenadores con sistemas operativos OS X (Mac).

Las funciones que solo están disponibles para Windows se indican con (Windows).

Para ver las imágenes IP de la cámara en un ordenador con sistema operativo Windows, debe instalarse el software de plugin para visualizaciónNetwork Camera View 4S. Esto no es necesario con los ordenadores con sistemas operativos OS X (Mac). (página 81)

### **Visualización de pantalla web en el ordenador**

Las capturas de pantalla de este manual se toman de ordenadores con sistemas operativos Windows (Internet Explorer). Los procedimientos para Mac (Safari) son los mismos. Las visualizaciones de la pantalla se diferencian en partes.

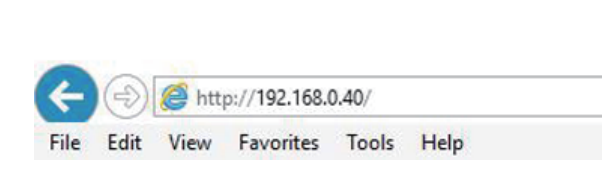

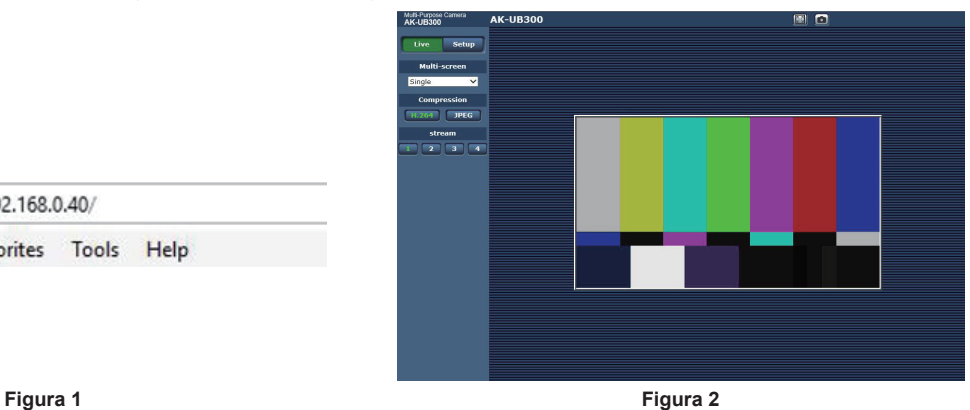

#### **1 Inicie el navegador web en el ordenador.**

Según el OS del ordenador, use el siguiente navegador web.

- · Windows: Internet Explorer
- · OS X (Mac): Safari

#### **2 Introduzca la dirección IP configurada en EASY IP Setup Software en el campo de dirección del navegador web. (Figura 1)**

- Ejemplo: http://192.168.0.40
- f Si el número de puerto HTTP se ha cambiado y es diferente de "80", introduzca la "http:// direcciónIP:número de puerto de la cámara" en el campo de dirección.
- Ejemplo: http://192.168.0.40:8080 (cuando el número de puerto se establece en 8080)
- f Si la cámara está en una red local, configure el servidor proxy del navegador web (en la barra de menú [Herramientas]-[Opciones de Internet]), para no usar el servidor proxy para las direcciones locales.

#### **3 Pulse la tecla [Enter].**

- Aparece la pantalla web. (Figura 2)
- La pantalla inicial es la pantalla [Live]. Cambie a la pantalla [Setup] según sea necesario. (página 83)

## **EXAMPLE**

t En el caso de un ordenador en el que no se ha instalado el software de plugin para visualización, antes de que se abra la pantalla [Live] aparece un mensaje de confirmación de la instalación.

Si aparece este mensaje, instale el software siguiendo las instrucciones en pantalla. (Windows) (página 81)

- t Antes de abrirse la pantalla [Live] aparece una pantalla para introducir el nombre de usuario y la contraseña cuando [User auth.] (página 96) se configura como [On].
- El nombre de usuario y la contraseña iniciales son los siguientes.

Nombre de usuario: admin Contraseña: 12345

t Al usar el nombre de usuario y la contraseña iniciales, tras la autenticación se mostrará un mensaje que le pedirá que cambie el nombre de usuario y la contraseña.

Para garantizar la seguridad, deberá cambiarse la contraseña para el nombre de usuario "admin".

También se recomienda cambiar la contraseña regularmente.

- Si intenta ver varios vídeos H.264 en un mismo ordenador, las imágenes IP podrían no visualizarse según las especificaciones del ordenador. (Windows)
- t Al hacer clic en un elemento subrayado de la pantalla, se abre una ventana aparte mostrando un ejemplo de entrada.
- t El número máximo de usuarios que pueden acceder a la vez a la cámara es 14, que es el total de usuarios que reciben imágenes H.264 y de usuarios que reciben imágenes JPEG.

Sin embargo, el acceso puede limitarse a menos de 14 usuarios según los ajustes de [Bandwidth control (bitrate)] y [Max bit rate (per client)]. Cuando el número de usuarios con acceso a la cámara supera el máximo de 14, aparece un mensaje indicando un exceso de acceso. Cuando [Transmission type] de [H.264] se configura como [Multicast port], el segundo y los últimos usuarios que reciben las imágenes H.264 no se cuentan para el número de usuarios que acceden a la cámara.

t Cuando [H.264 transmission] (página 92) se configura como [On], se muestran las imágenes H.264. Cuando se configura como [Off], se muestran las imágenes JPEG.

Las imágenes JPEG pueden visualizarse incluso si [H.264 transmission] se configura como [On]. Sin embargo, la frecuencia de actualización máxima para las imágenes JPEG se limita a 5 fps. (Windows)

La frecuencia de actualización para las imágenes JPEG puede disminuirse según el entorno de red, las especificaciones del ordenador, el sujeto y el número de usuarios que acceden a la cámara.

Frecuencia de actualización de imágenes JPEG

Cuando [H.264 transmission] se configura como [On]: 5 fps máximo

Cuando [H.264 transmission] se configura como [Off]: 30 fps máximo

## **Cambio entre pantallas [Live]/[Setup]**

Haga clic en el botón [Setup] mientras se visualiza la pantalla [Live].

Para obtener más información sobre la pantalla [Setup], consulte "Pantalla [Setup]" (página 89).

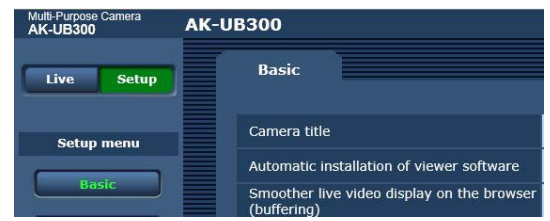

Haga clic en el botón [Live] mientras se visualiza la pantalla [Setup].

Para obtener más información sobre la pantalla [Live], consulte "Pantalla [Live] (modo de pantalla única)" (página 84).

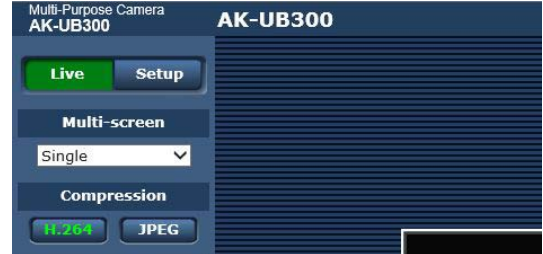

## **Pantalla [Live] (modo de pantalla única)**

La imagen de la cámara se puede visualizar en el ordenador.

Los elementos visualizados serán diferentes en función de si se selecciona [H.264] o [JPEG] con el botón [Compression].

#### r **H.264**

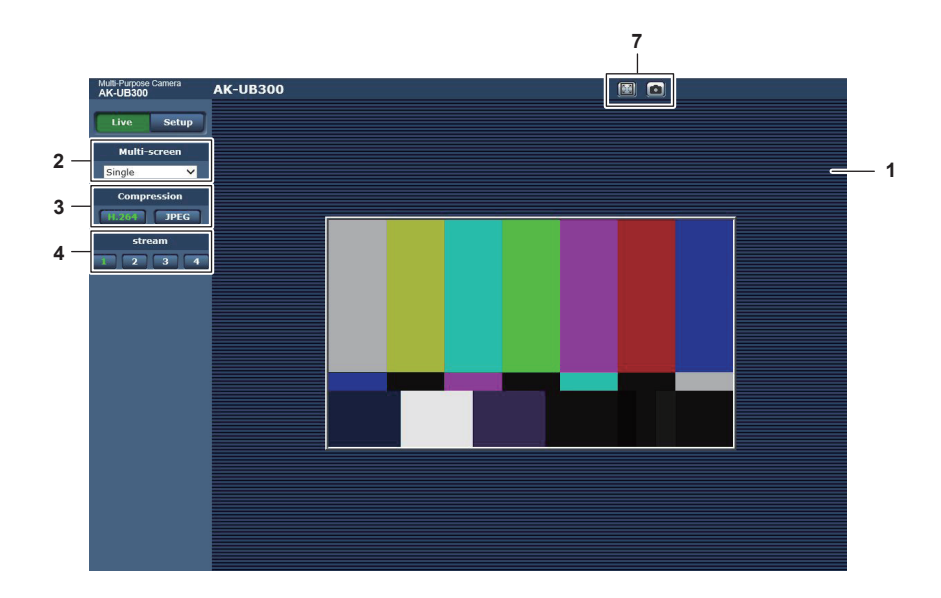

#### r **JPEG**

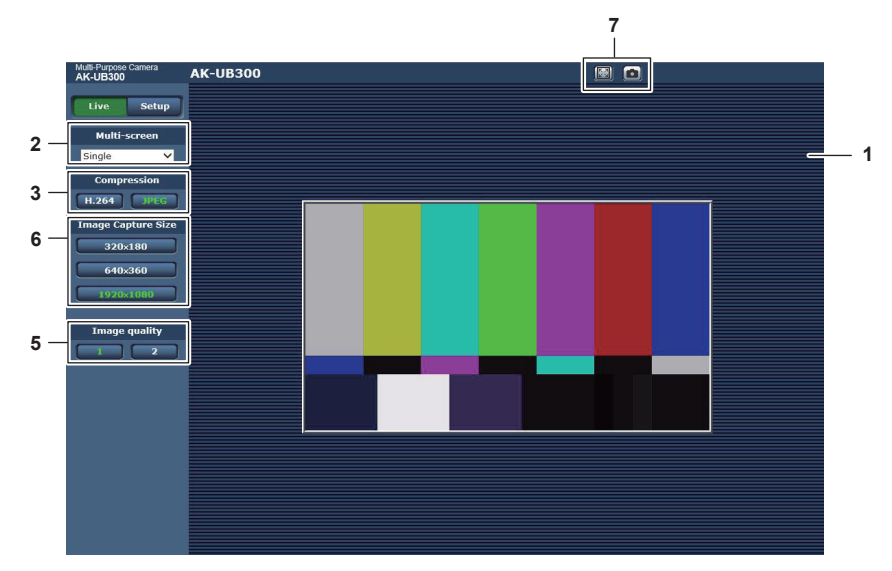

- **Área principal (área de visualización de imagen IP) (página 85)**
- **Botón [Multi‑screen] (página 85)**
- **Botón [Compression] (página 85)**
- **Botón [Stream] (página 86)**
- **Botón [Image quality] (página 86)**
- **Botón [Image capture size] (página 87)**
- **Botón de visualización en pantalla completa/botón de instantánea (Windows) (página 87)**

## **Nombres y funciones de partes de la pantalla (pantalla [Live])**

#### **Área principal (área de visualización de imagen IP)**

Esta área muestra las imágenes IP de la cámara conectada.

Puede usar el zoom digital del software de plugin para visualización moviendo la rueda del ratón en el área. (Windows)

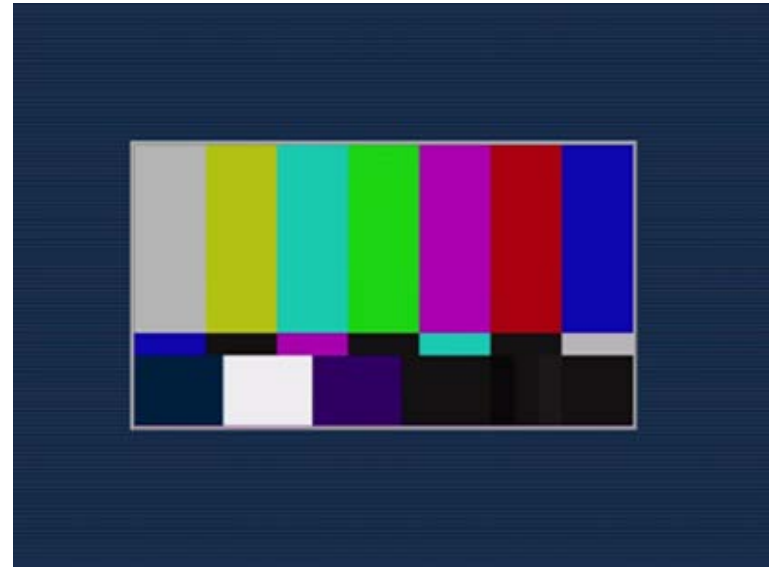

- f Según el ordenador que se use, el procesador gráfico (GDI) del OS podría tener limitaciones y las imágenes podrían provocar partición (parte de imágenes que se muestran desviadas) al realizarse cambios importantes en las escenas de filmación.
- f En un ordenador Windows, cuando [H.264 transmission] se configura como [On], se visualizan los vídeos H.264 o las imágenes JPEG. Cuando se configura como [Off], solo se muestran las imágenes JPEG.
- Además, solo pueden mostrarse imágenes JPEG en un ordenador con OS X (Mac) con independencia del ajuste [H.264 transmission]. El vídeo H.264 no puede visualizarse. (página 92)
- f Si [H.264 transmission] se configura como [On], con independencia de si se está transmitiendo vídeo H.264, la frecuencia de actualización de las imágenes JPEG podría disminuir.
- f La frecuencia de actualización para las imágenes JPEG puede disminuirse según el entorno de red, las especificaciones del ordenador, el sujeto y el número de usuarios que acceden a la cámara.
- f El número máximo de usuarios que pueden acceder a la vez a la cámara es 14, que es el total de usuarios que reciben imágenes H.264 y de usuarios que reciben imágenes JPEG.

Sin embargo, el acceso puede limitarse a menos de 14 usuarios según los ajustes de [Bandwidth control (bitrate)] y [Max bit rate (per client)].

- f Cuando el número de usuarios supera el límite superior, aparece un mensaje indicando un exceso de acceso. (Windows)
- f El borde del área principal (área de visualización de imagen IP) se muestra en rojo cuando se recibe una señal indicadora (indicador R) en la unidad. Sin embargo, el borde rojo sólo se muestra en modo de pantalla única. El borde rojo no se muestra en modo multipantalla.

#### **Botón [Multi‑screen]**

Selecciona el método de visualización de la pantalla [Live].

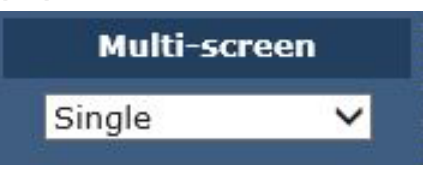

#### **1 [Single]**

Muestra la imagen IP de la cámara conectada.

**2 [4Split 1/4 Group], [4Split 2/4 Group], [4Split 3/4 Group], [4Split 4/4 Group], [16Split]** Se pueden visualizar varias imágenes IP en una pantalla configurando las cámaras para visualización en multipantalla definiendo el ajuste multipantalla para la pantalla [Multi‑screen setup] por adelantado. (Modo de visualización multipantalla)

#### **Botón [Compression]**

Este botón se usa para cambiar entre imágenes H.264 e imágenes JPEG. Los caracteres del botón seleccionado cambian a verde.

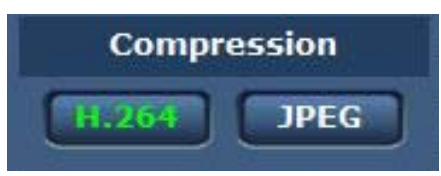

#### **1 [H.264]**

Visualiza imágenes H.264. (Windows)

Configure [H.264 transmission] para [H.264(1)] a [H.264(4)] como [On] en los ajustes de vídeo IP para activar el botón [H.264]. (página 92)

#### **2 [JPEG]**

#### Visualiza imágenes JPEG.

En los siguientes casos, el estado de selección del botón [Compression] vuelve al ajuste de [Stream] para [Initial display settings for "Live" page] en la pestaña [Video over IP]. (Windows)

- f Cuando se ha salido de una pantalla para ir a otra
- f Cuando se ha actualizado una pantalla

#### **Botón [Stream]**

Este botón solo aparece cuando se visualizan imágenes H.264. (Windows)

La pantalla muestra las imágenes según se configuraron en [H.264(1)]/[H.264(2)]/[H.264(3)]/[H.264(4)]. Los caracteres del botón seleccionado cambian a verde.

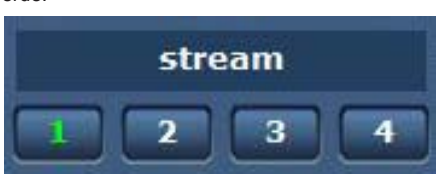

#### **1 [1]**

La imagen del área principal se muestra según lo configurado en [H.264(1)]. (página 92)

**2 [2]**

La imagen del área principal se muestra según lo configurado en [H.264(2)]. (página 92)

**3 [3]** La imagen del área principal se muestra según lo configurado en [H.264(3)]. (página 92)

#### **4 [4]**

La imagen del área principal se muestra según lo configurado en [H.264(4)]. (página 92)

En los siguientes casos, el estado de selección del botón [Stream] vuelve al ajuste de [Stream] para [Initial display settings for "Live" page] en la pestaña [Video over IP]. (Windows)

f Cuando se ha salido de una pantalla para ir a otra

 $\bullet$  Cuando se ha actualizado una pantalla

Si la resolución de la imagen H.264 seleccionada se configura como [1920×1080] o [1280×720], la imagen visualizada podrá ser más pequeña que el tamaño real, según el tamaño de pantalla del navegador web.

### **Botón [Image quality]**

Este botón solo aparece cuando se visualizan imágenes JPEG.

La pantalla muestra las imágenes según se configuraron en [Image quality(JPEG)].

Los caracteres del botón seleccionado cambian a verde.

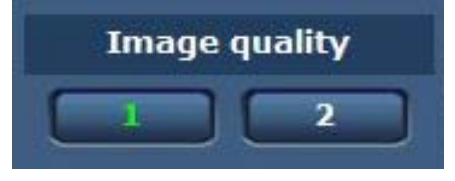

#### **1 [1]**

La pantalla muestra las imágenes según se configuraron en [Quality1] para [Image quality(JPEG)]. (página 91)

#### **2 [2]**

La pantalla muestra las imágenes según se configuraron en [Quality2] para [Image quality(JPEG)]. (página 91)

En los siguientes casos, el estado de selección del botón [Image quality] vuelve al ajuste de [Image quality(JPEG)] para [Initial display settings for "Live" page] en la pestaña [Video over IP].

f Cuando se ha salido de una pantalla para ir a otra

f Cuando se ha actualizado una pantalla

#### **Botón [Image capture size]**

Este botón solo aparece cuando se visualizan imágenes JPEG. Cambia el tamaño de la imagen mostrada en el área principal. Los caracteres del botón seleccionado cambian a verde.

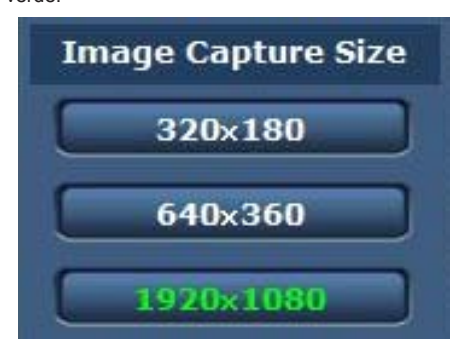

#### **1 [1920**×**1080]**

La imagen del área principal se muestra con una resolución de 1920  $\times$  1080.

#### **2 [1280**×**720]**

La imagen del área principal se muestra con una resolución de 1280  $\times$  720.

#### **3 [640**×**360]**

La imagen del área principal se muestra con una resolución de 640  $\times$  360.

**4 [320**×**180]**

La imagen del área principal se muestra con una resolución de 320 × 180.

#### **5 [160**×**90]**

La imagen del área principal se muestra con una resolución de 160  $\times$  90.

La imagen se muestra con la resolución configurada en [JPEG(1)], [JPEG(2)] y [JPEG(3)] en la pestaña[Video over IP] - [JPEG].

Si la resolución se establece en [1920×1080] o [1280×720], la imagen visualizada podría ser más pequeña que el tamaño real, según el tamaño de pantalla del navegador web.

En los siguientes casos, el estado de selección del botón [Image capture size] vuelve al ajuste de [Stream] para [Initial display settings for "Live" page] en la pestaña [Video over IP].

 $\bullet$  Cuando se ha salido de una pantalla para ir a otra

 $\bullet$  Cuando se ha actualizado una pantalla

#### **Botón de visualización en pantalla completa/botón de instantánea**

Las imágenes se visualizan en pantalla completa. (Botón de visualización en pantalla completa) Captura instantáneas. (Botón de instantánea)

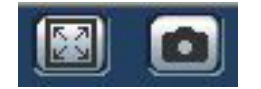

#### **1 Botón de visualización en pantalla completa (izquierda)**

Muestra las imágenes en pantalla completa.

Cuando la imagen del área principal se ve en tamaño reducido, al pulsar esto botón una vez, se muestra la imagen en su resolución real en el área principal.

Cuando la imagen se ve con su resolución original, se visualizará en pantalla completa.

Para volver a la pantalla [Live], pulse la tecla Esc del teclado del ordenador mientras está en el modo de pantalla completa.

O, haga clic con el botón derecho del ratón cuando se esté visualizando en pantalla completa, y haga clic en [Back].

#### **2 Botón de instantánea (derecha)**

Captura una instantánea (una imagen fija) y muestra la imagen en una venta aparte.

Al hacer clic derecho en este botón, se abre un menú emergente, y puede guardar la imagen en el ordenador seleccionando [Save]. Al seleccionar [Print] se envía la imagen a una impresora.

## **③**NOTA

Podría necesitarse la siguiente configuración.

En la barra de menú de Internet Explorer, seleccione [Sitio de confianza] en la pestaña [Herramientas] - [Opciones de Internet] - [Seguridad] y, a continuación, haga clic en [Sitio]. Añada la dirección de la cámara a "Páginas web" en "Sitios de confianza".

t Según el entorno de red, etc., si capturar una instantánea lleva más tiempo que un periodo determinado, la imagen podría no visualizarse.

## **Pantalla [Live] (modo de visualización multipantalla)**

Confirma las imágenes de varias pantallas en una sola pantalla (multipantalla).

Se pueden confirmar hasta cuatro o 16 cámaras de una vez.

La pantalla [Live] de la cámara correspondiente en el modo de visualización en pantalla única se visualiza en otra ventana haciendo clic en el título de la cámara de cada imagen.

Para usar la visualización multipantalla, es necesario configurar la cámara en modo multipantalla por adelantado.

Se puede registrar un máximo de cuatro grupos con cuatro cámaras en cada grupo (total de 16 cámaras).

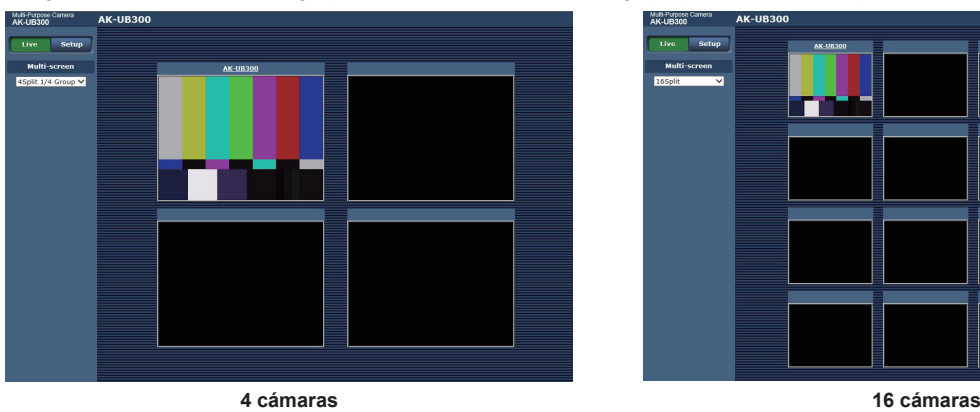

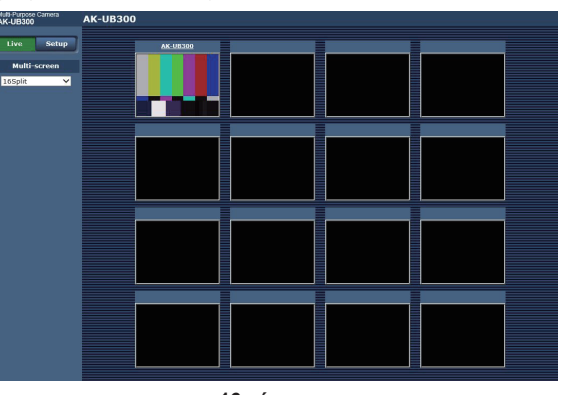

**Botón [Multi‑screen]**

Selecciona el método de visualización de la pantalla [Live].

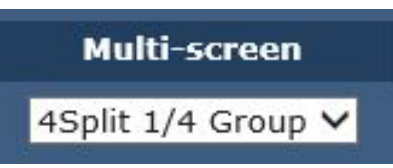

#### **1 [Single]**

Muestra la imagen IP de la cámara conectada.

```
2 [4Split 1/4 Group], [4Split 2/4 Group], [4Split 3/4 Group], [4Split 4/4 Group], [16Split]
Se pueden visualizar varias imágenes IP en una pantalla configurando las cámaras para visualización en multipantalla definiendo el ajuste
multipantalla para la pantalla [Multi‑screen setup] por adelantado. (Modo de visualización multipantalla)
```
## **图** NOTA

t La imagen IP visualizada en modo multipantalla sólo puede ser JPEG.

t La imagen en el modo multipantalla se puede ampliar verticalmente para corresponderse con el fotograma de visualización con la relación de aspecto 4:3.

t No es posible transferir desde la pantalla [Live] al modo multipantalla en los siguientes casos.

- Cuando la alimentación de la unidad está apagada mientras se visualiza la imagen IP

- Cuando el cable de red está desconectado

t El borde de visualización de la imagen IP no se visualiza en rojo aun cuando se recibe una señal indicadora (indicador R) en la unidad en el modo multipantalla.

## **Pantalla [Setup]**

Se pueden configurar varios ajustes de esta cámara.

El menú de configuración solo está disponible para usuarios configurados como [1. Administrator] en [Access level]. (página 96)

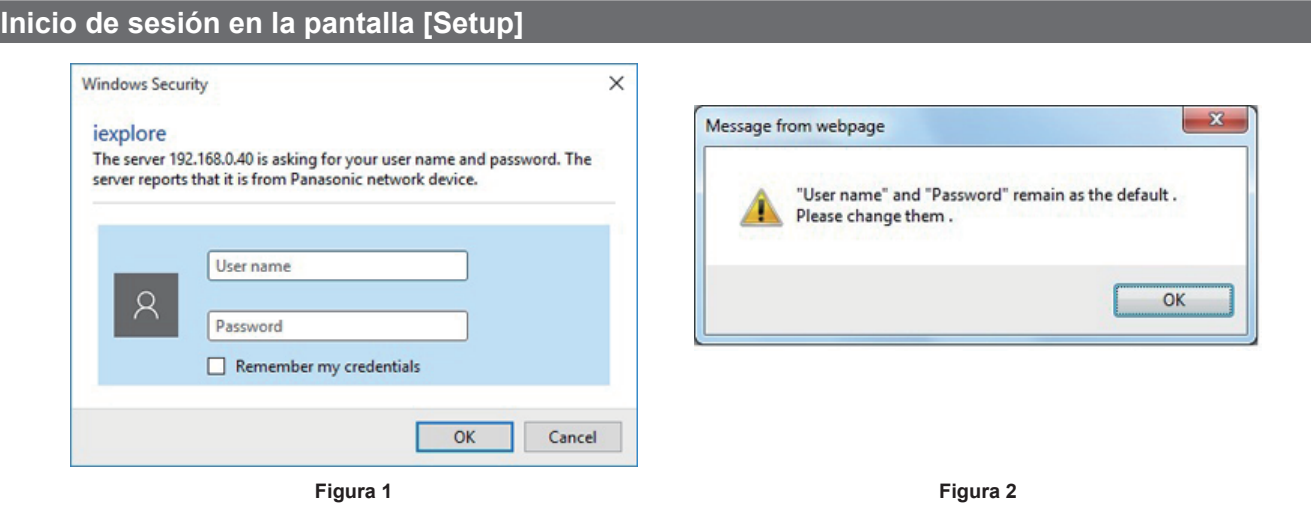

### **1 Haga clic en el botón [Setup].**

Aparece la pantalla de inicio de sesión. (Figura 1)

## **2 Introduzca el nombre de usuario y la contraseña.**

El nombre de usuario y la contraseña de los ajustes predeterminados de fábrica son los siguientes. Nombre de usuario: admin Contraseña: 12345

#### **3 Haga clic en el botón [OK].**

Aparece una pantalla de mensaje.

#### **4 Haga clic en el botón [OK].**

Al usar el nombre de usuario y la contraseña iniciales, tras la autenticación se mostrará un mensaje que le pedirá que cambie el nombre de usuario y la contraseña. (Figura 2)

Para garantizar la seguridad, deberá cambiarse la contraseña para el nombre de usuario "admin". También se recomienda cambiar la contraseña regularmente.

### **Nombres y funciones de partes de la pantalla (pantalla [Setup])**

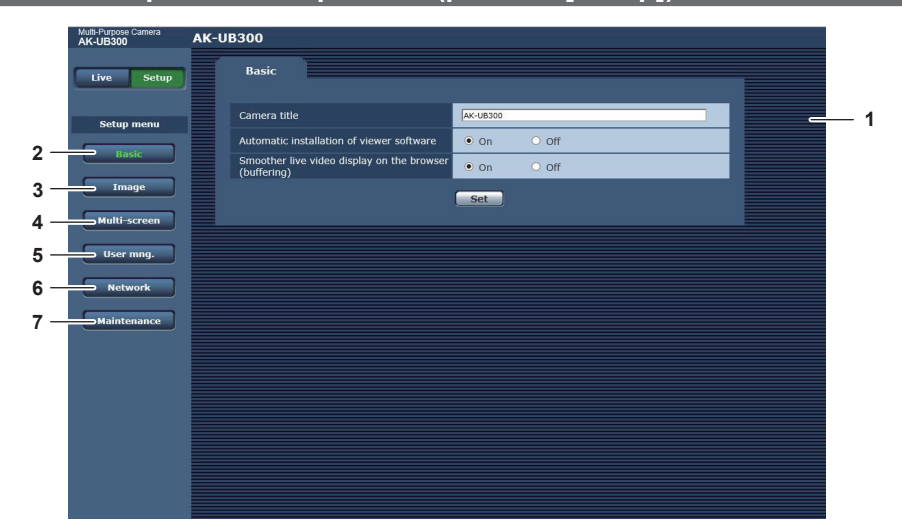

#### **1 Área principal**

Aparece la pantalla de menú.

**2 Botón [Basic]**

Al hacer clic en este botón se abre la pantalla [Basic] en el área principal. (página 90)

**3 Botón [Image]**

Al hacer clic en este botón se abre la pantalla [Image] en el área principal. (página 90)

#### **4 Botón [Multi‑screen]**

Al hacer clic en este botón se abre la pantalla [Multi‑screen] en el área principal. (página 95)

#### **5 Botón [User mng.]**

Al hacer clic en este botón se abre la pantalla [User mng.] en el área principal. (página 96)

#### **6 Botón [Network]**

Al hacer clic en este botón se abre la pantalla [Network] en el área principal. (página 97)

### **7 Botón [Maintenance]**

Al hacer clic en este botón se abre la pantalla [Maintenance] en el área principal. (página 99)

### **Pantalla [Basic]**

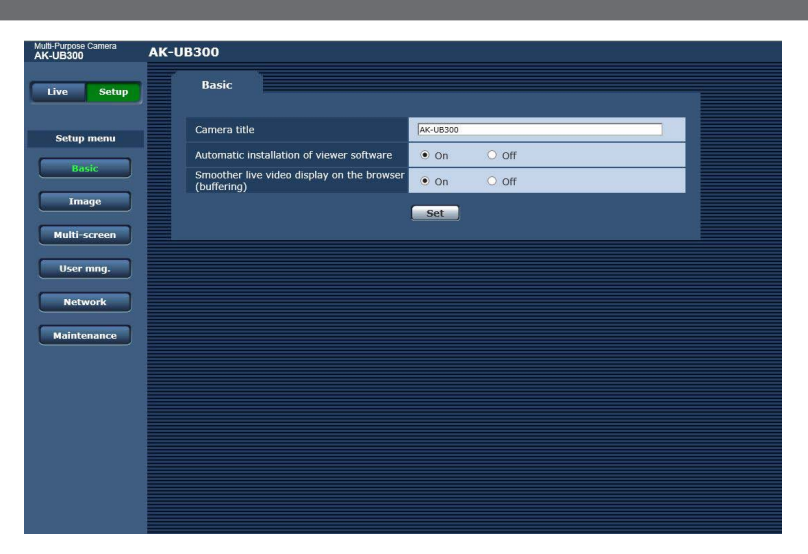

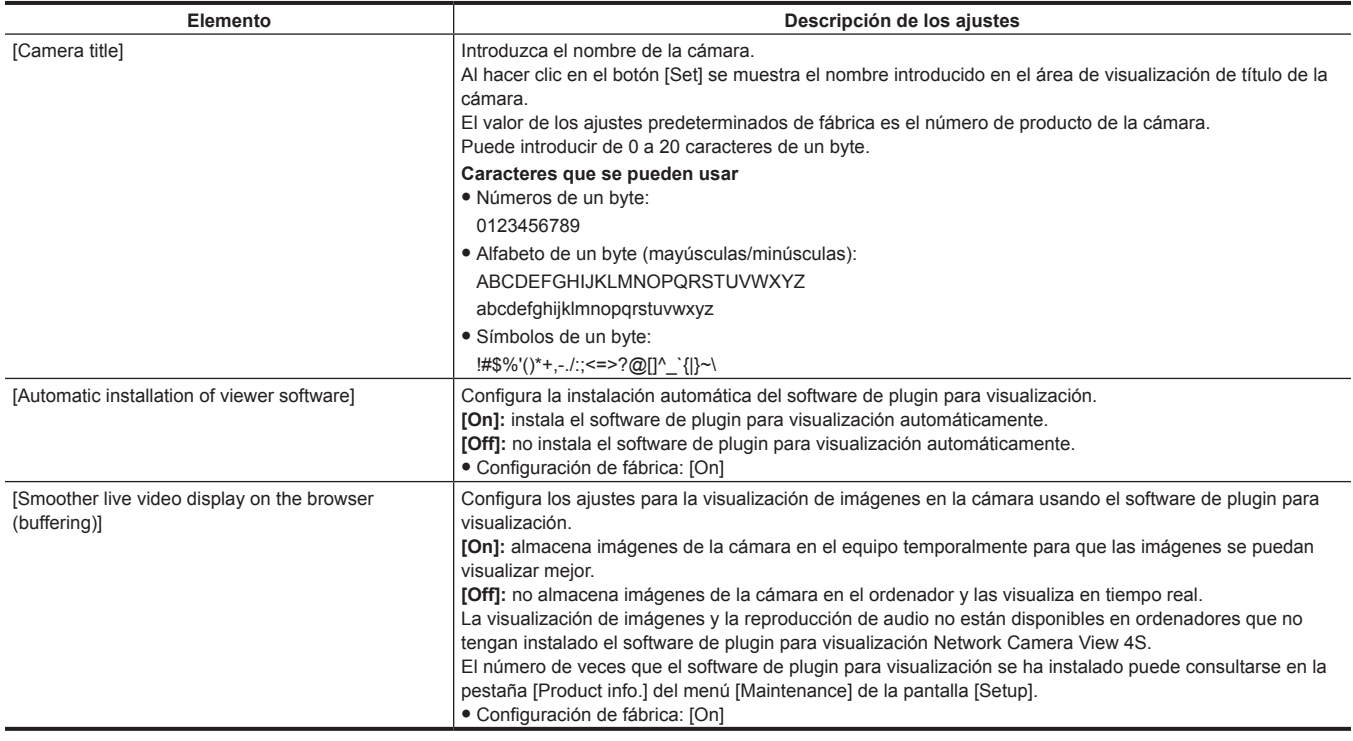

## **Pantalla [Image]**

Puede configurar los ajustes para imágenes JPEG, imágenes, H.264 y la calidad de imagen.

#### ■ [Initial display settings for "Live" page]

Configura los ajustes iniciales para la visualización en la pantalla [Live].

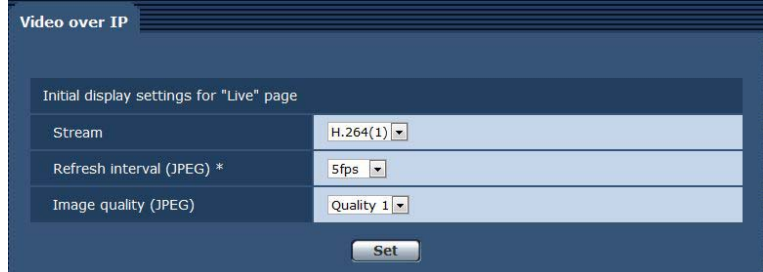

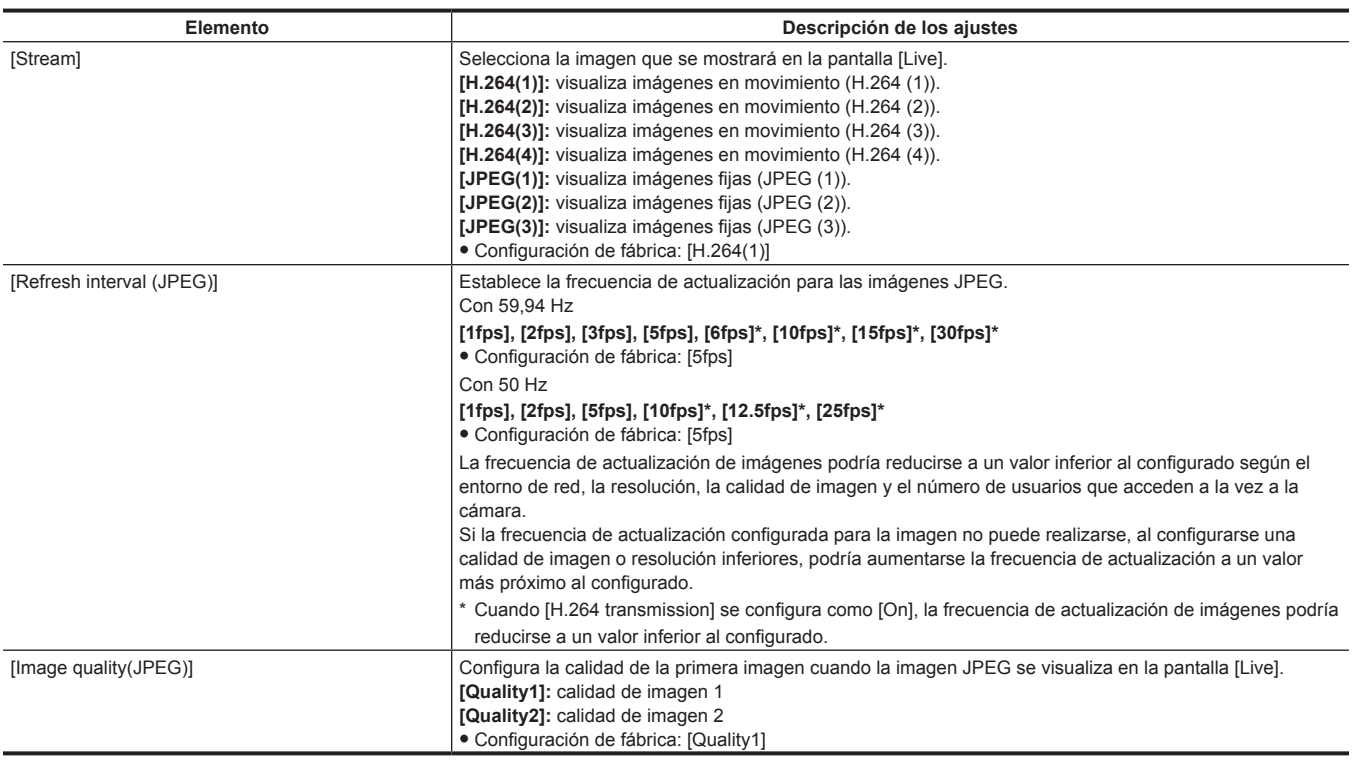

#### r **JPEG**

Configure [Image capture size] y [Image quality] para [JPEG(1)], [JPEG(2)] y [JPEG(3)].

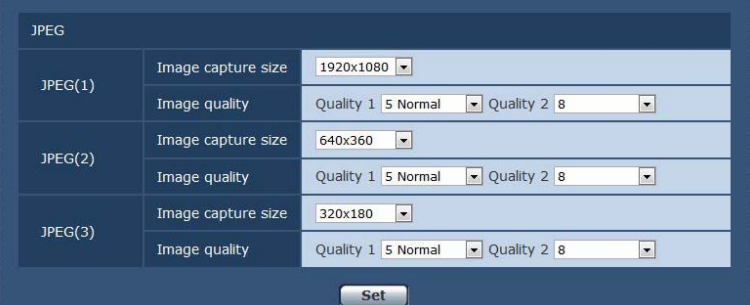

## @*NOTA*

t Debe seleccionarse una resolución diferente para cada ajuste [JPEG(1)], [JPEG(2)] y [JPEG(3)]. No puede seleccionarse la misma resolución para un ajuste de imagen JPEG diferente.

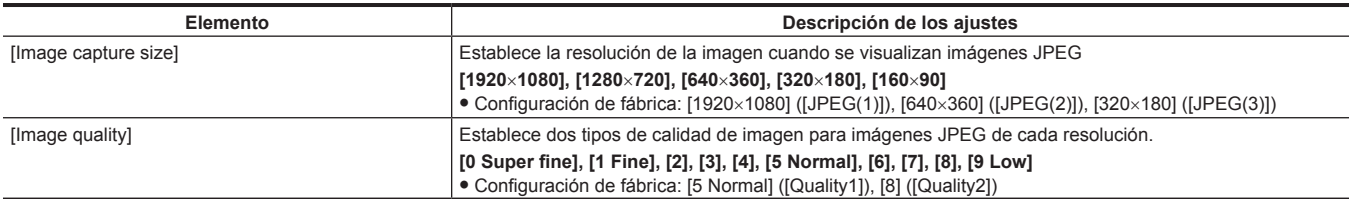

## r **H.264**

Establezca [Max bit rate (per client)], [Tamaño de captura de imagen], [Image quality], etc. para la imagen H.264. (Windows) La pantalla siguiente muestra un ejemplo de [H.264(1)].

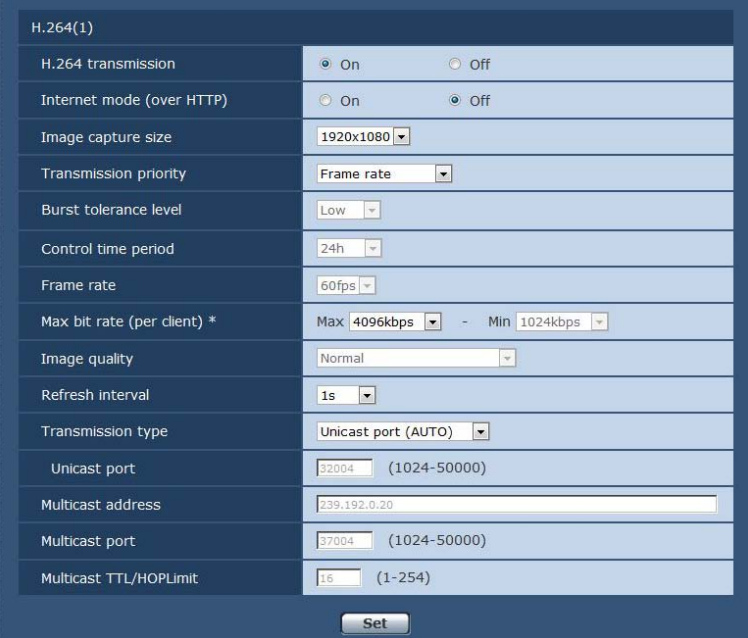

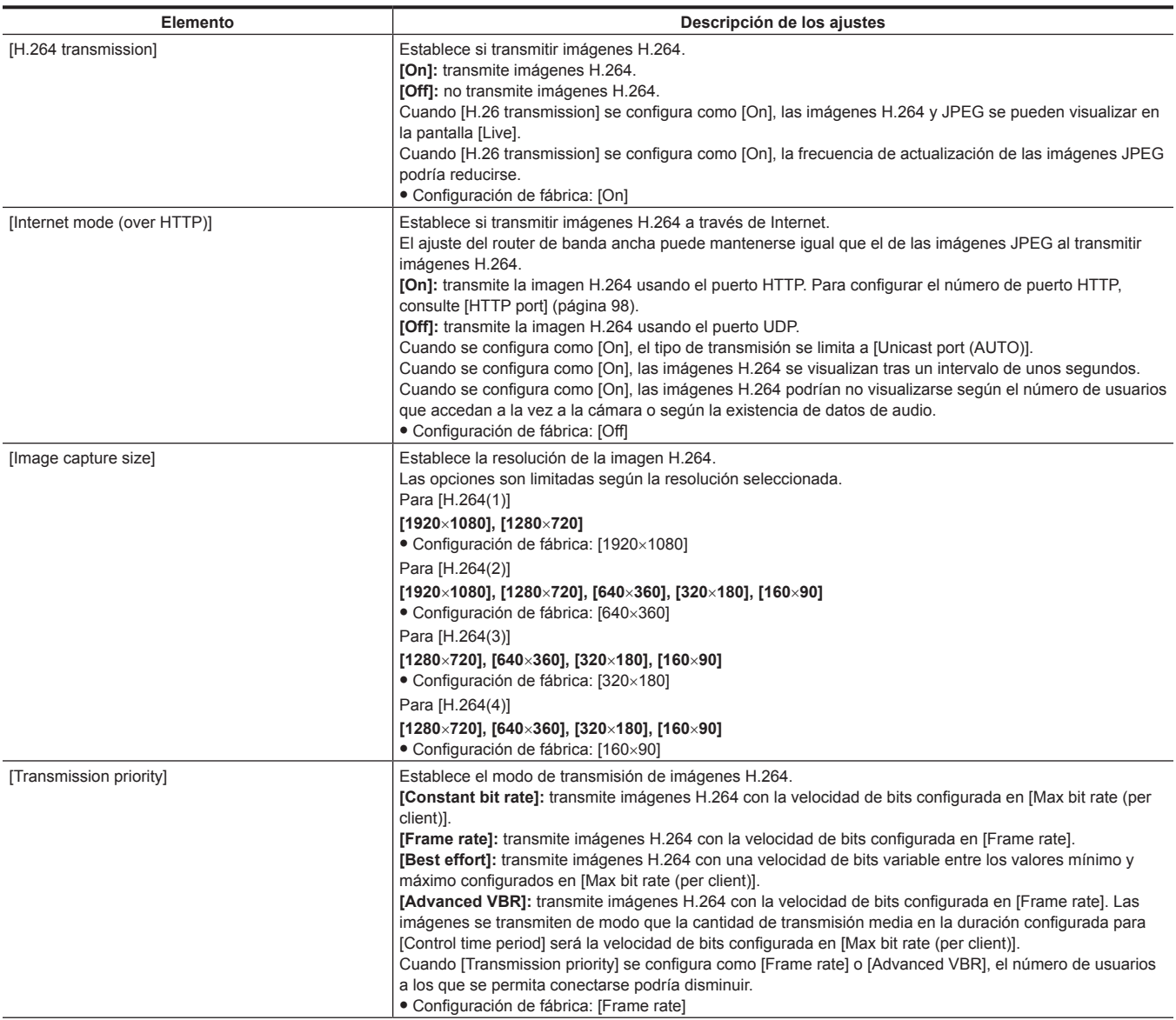

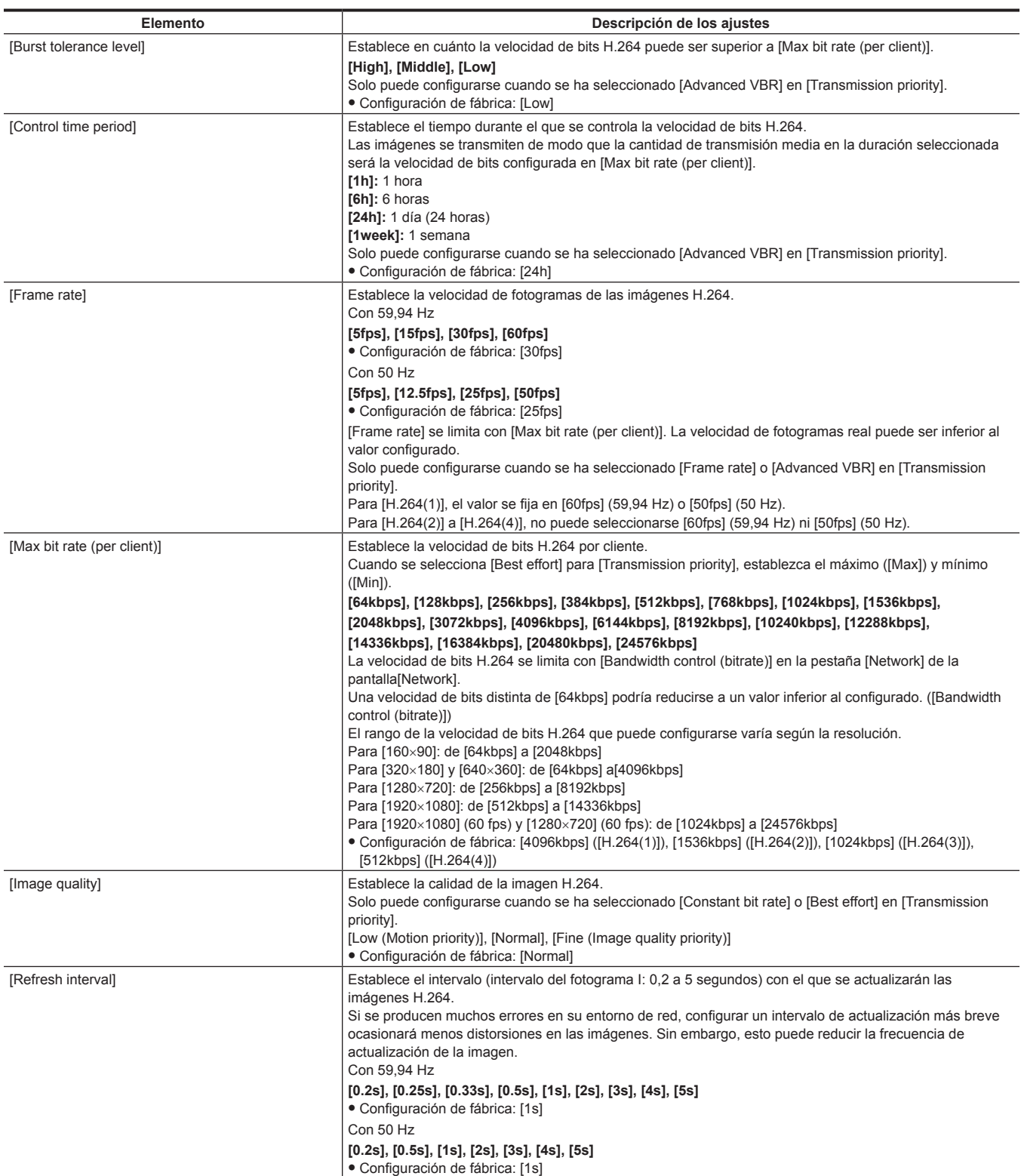

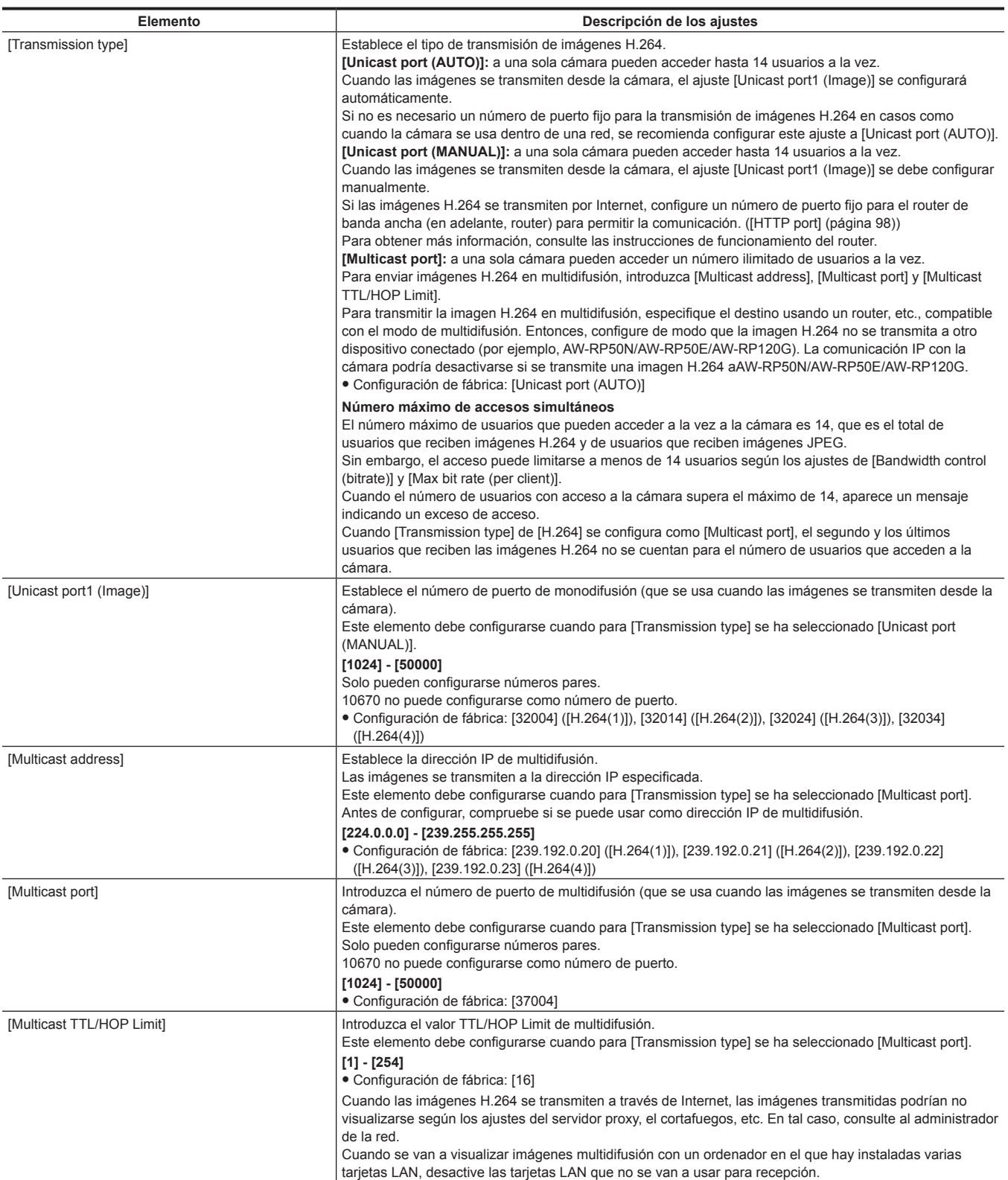

## **Pantalla [Multi‑screen setup]**

La pantalla [Multi-screen setup] configura la cámara para visualizarse en el modo multipantalla.

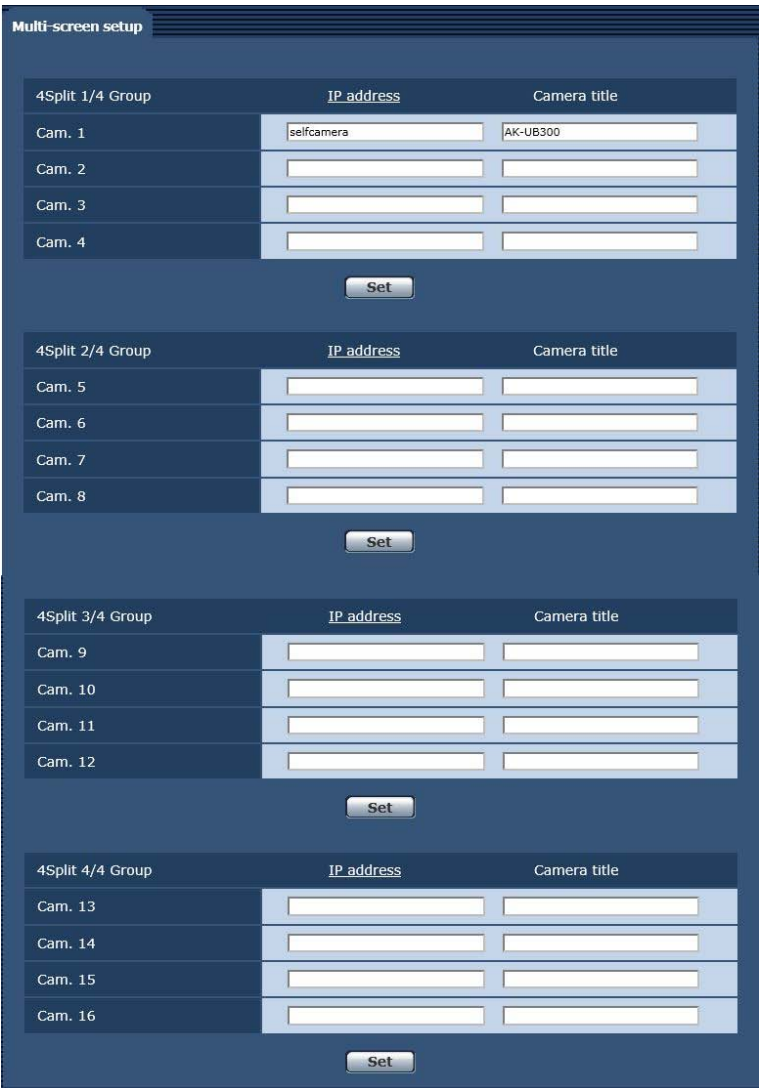

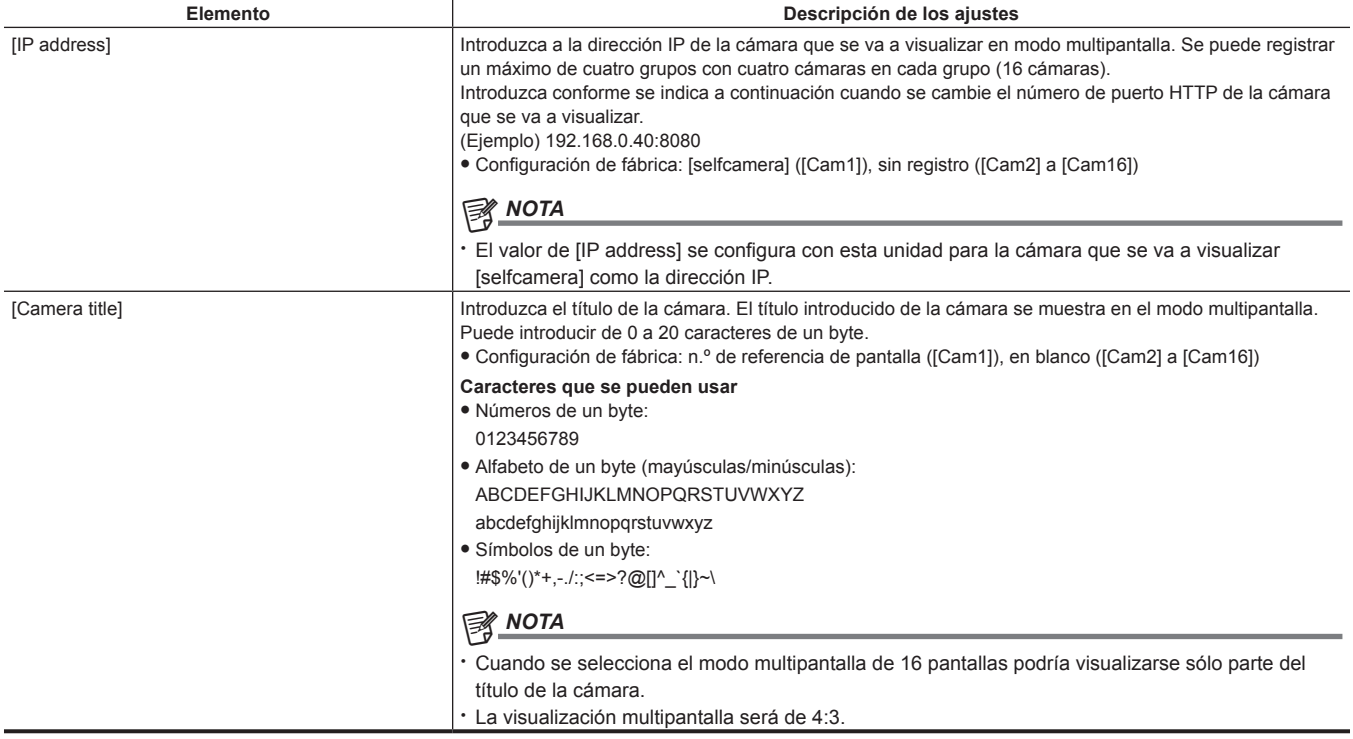

## **Pantalla [User mng.]**

La pantalla [User mng.] realiza el registro de autenticación para limitar los usuarios u ordenadores (dirección IP) que podrán acceder a esta unidad desde un ordenador.

La pantalla [User mng.] consta de la pestaña [User auth.] y de la pestaña [Host auth.].

#### **Pestaña [User auth.]**

Realiza el registro de autenticación para limitar a los usuarios que podrán acceder a esta unidad desde un ordenador.

Se puede registrar un máximo de 24 usuarios.

## @*NOTA*

t Cuando la autenticación de un ordenador con una dirección IP idéntica ha dado error ocho veces o más en un intervalo de 30 segundos (error de autenticación), no será posible acceder a la cámara durante un tiempo.

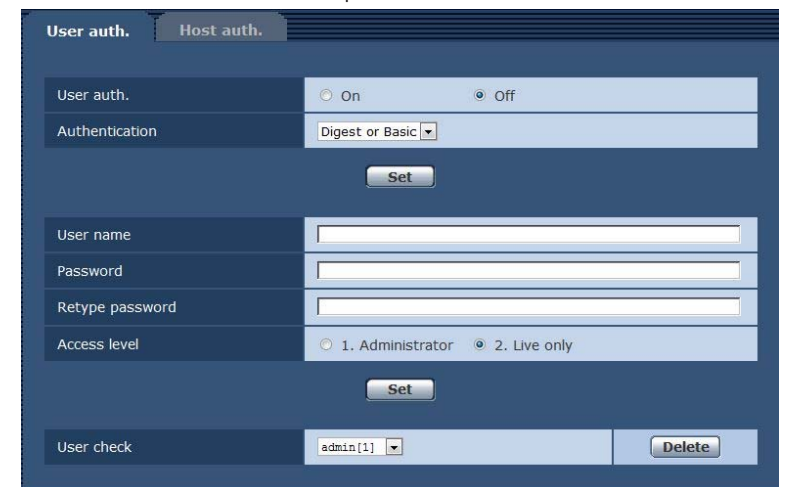

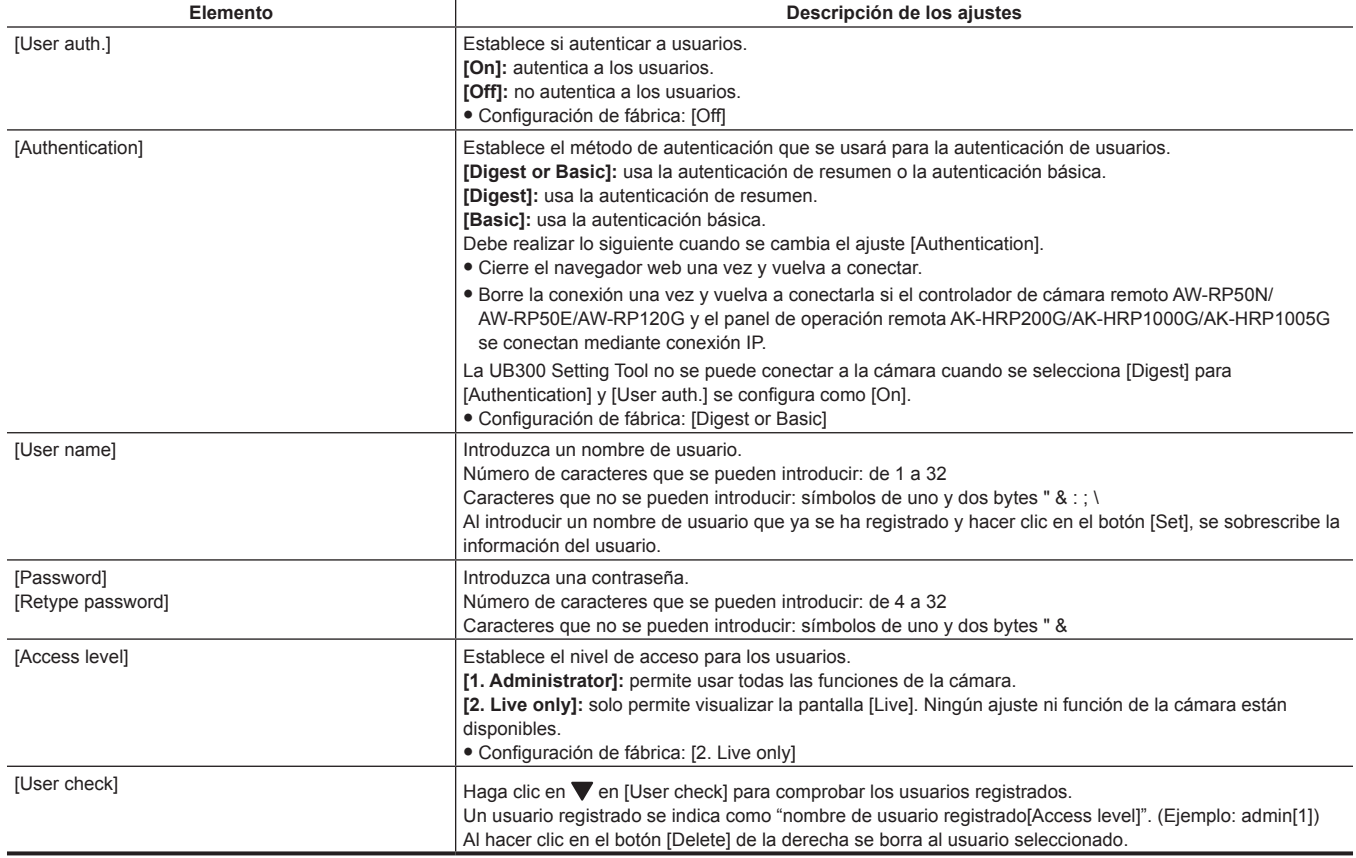

## **Pestaña [Host auth.]**

Registre la información de autenticación del host para limitar los ordenadores (direcciones IP) que pueden acceder a la cámara.

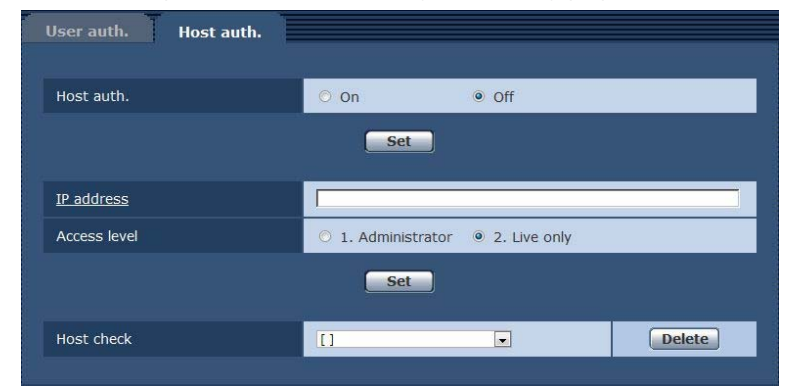

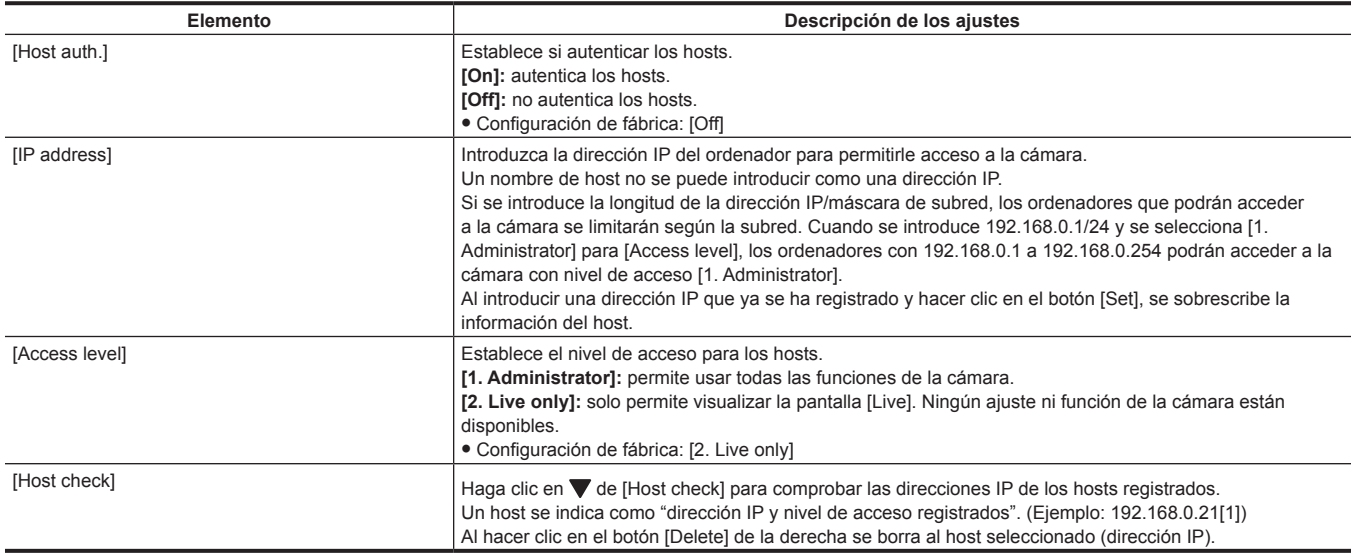

## **Pantalla [Network]**

Configure los ajustes de red en la pantalla [Network].

La información siguiente es necesaria configurar los ajustes de red. Consulte al administrador de su red o al proveedor de servicios de Internet.

- · Dirección IP
- · Máscara de subred
- f Pasarela predeterminada (cuando se usan el router y el servidor de pasarela)
- Puerto HTTP

#### **[IPv4 network]**

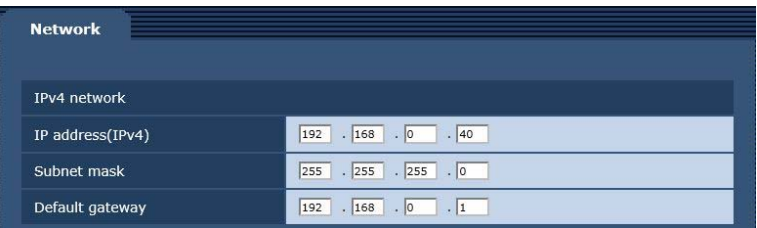

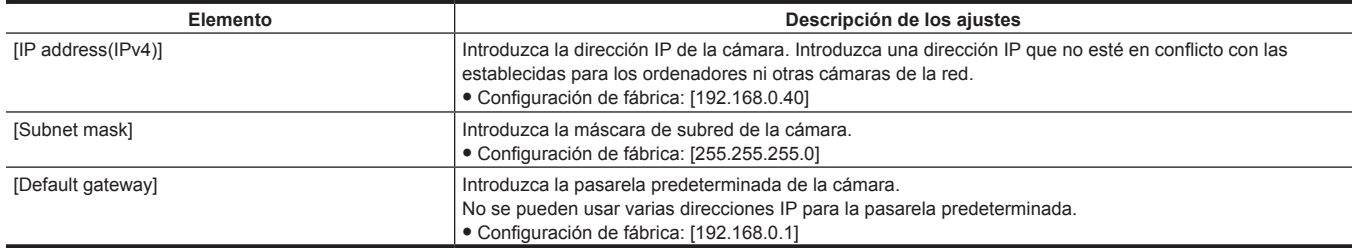

## **[Common]**

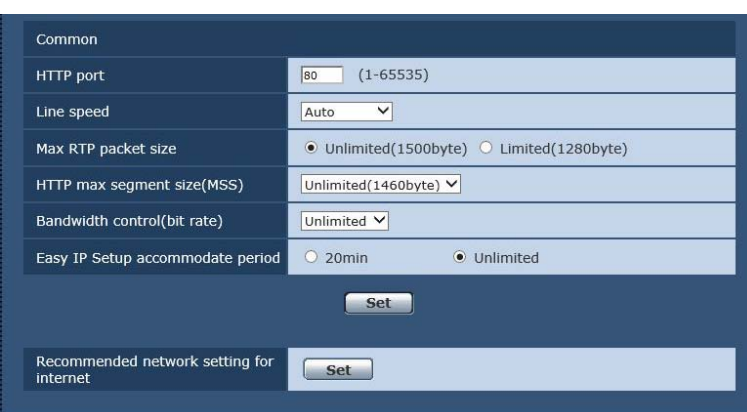

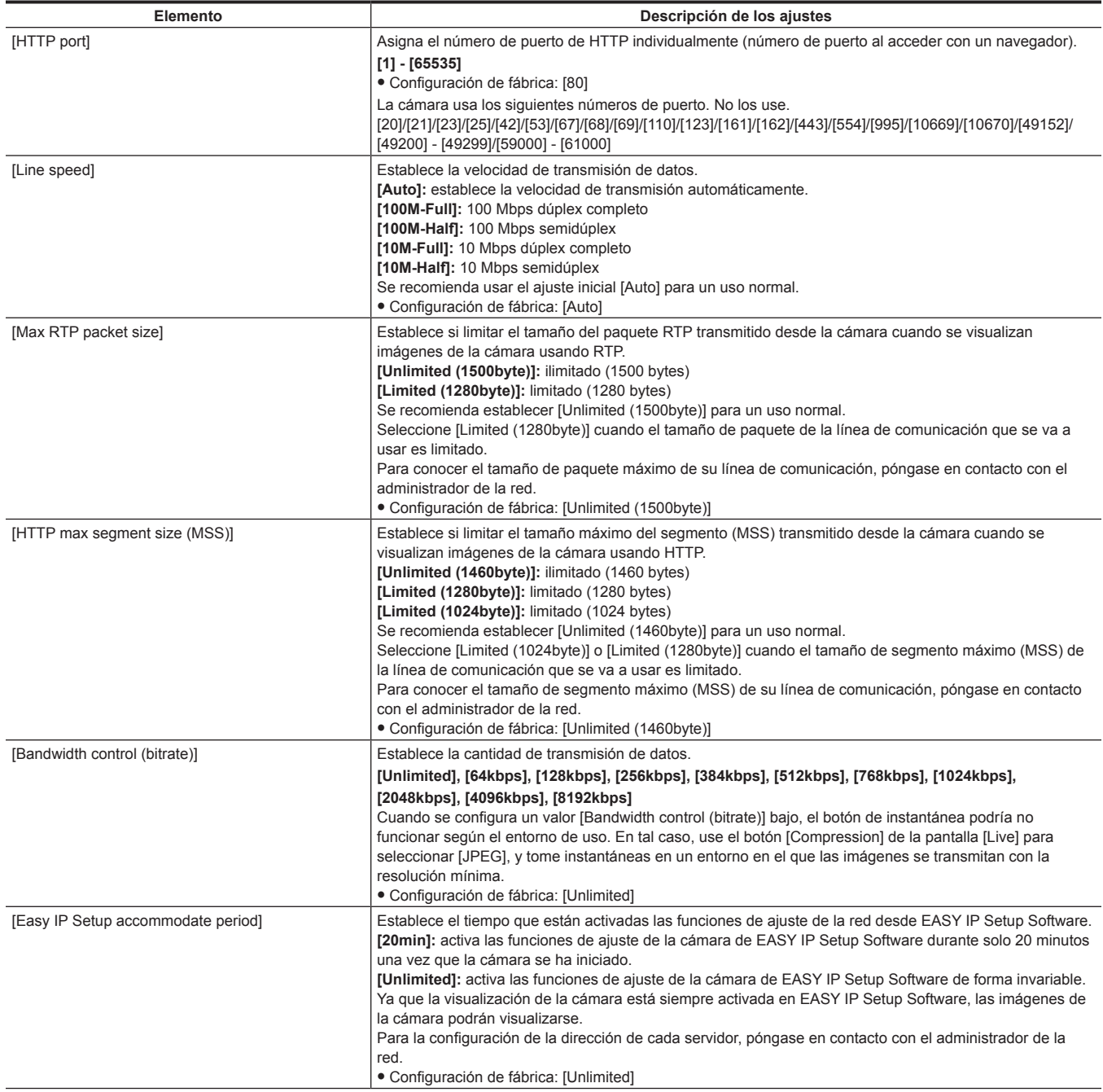

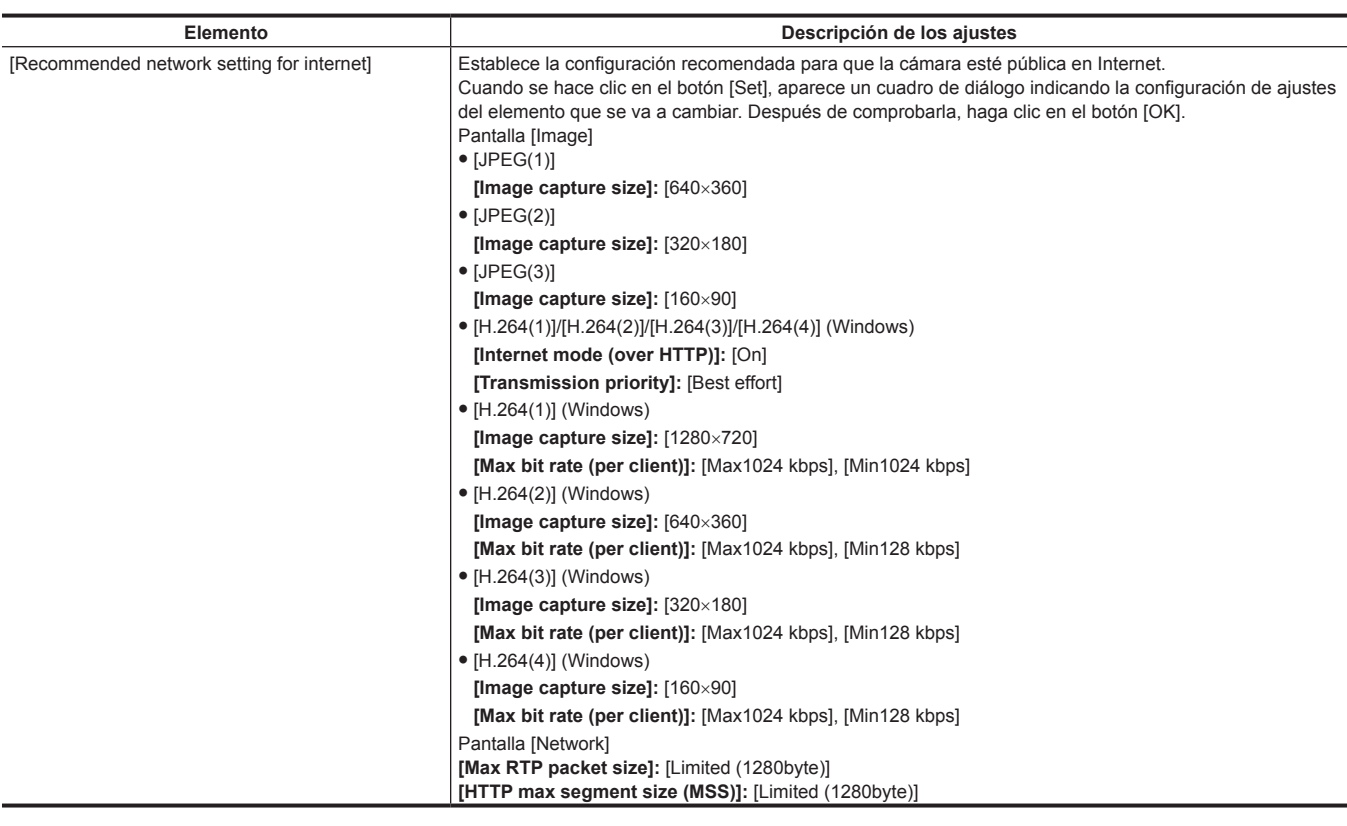

## **Pantalla [Maintenance]**

Compruebe los registros del sistema, confirme las versiones de software o inicialice la cámara.

La pantalla consta de tres pestañas [Product info.], [Default reset] y [Back up].

### **Pestaña [Product info.]**

Muestra la versión del software de la cámara.

Muestra información de la cámara por ejemplo [Model no.], [MAC address], [Serial no.] y [Firmware version].

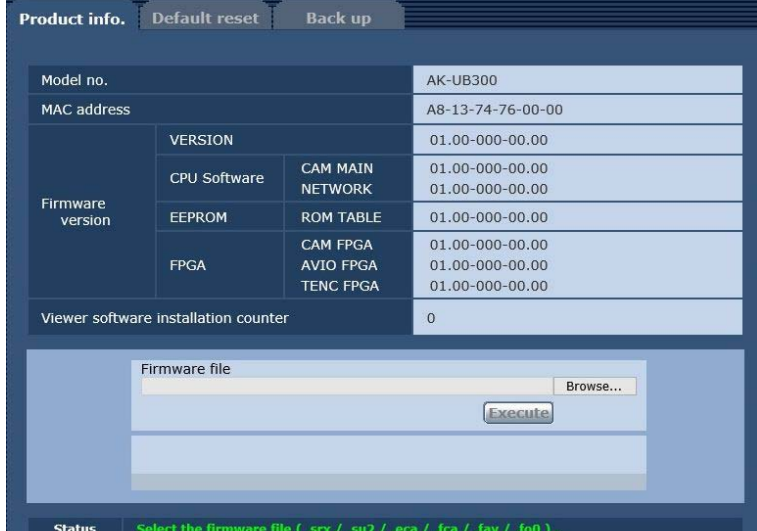

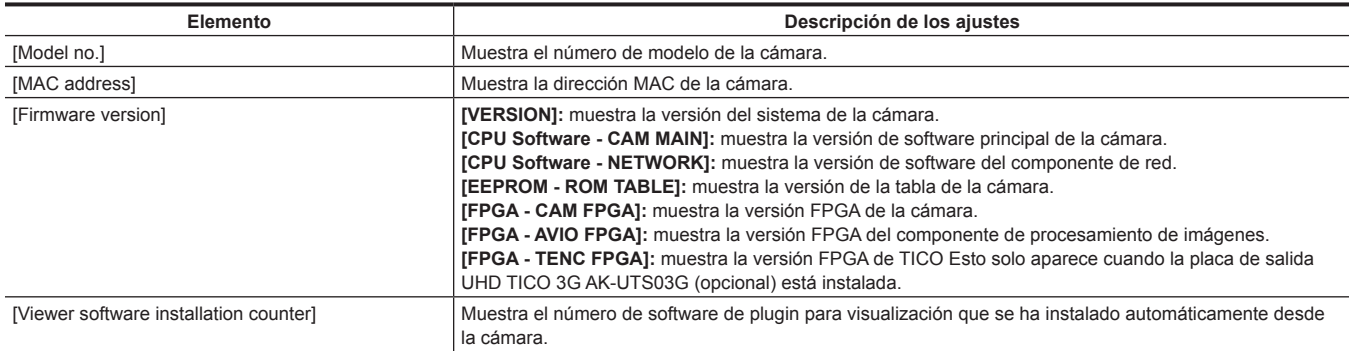

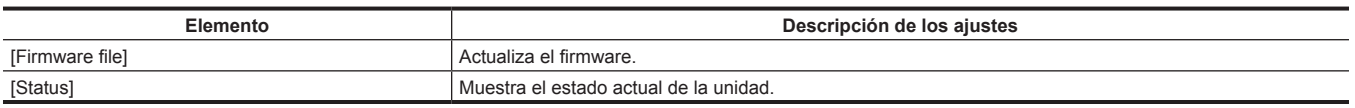

#### ■ Método de actualización del firmware

**1 Póngase en contacto con su distribuidor y descargue el software más reciente en el disco duro del ordenador personal.**

**2 Haga clic en el botón [Browse...] para especificar el software de descarga.**

#### **3 Haga clic en el botón [Execute].**

Aparece la pantalla de confirmación de la ejecución de la actualización. Después de actualizar, elimine siempre los archivos temporales de Internet.

## @*NOTA*

t El espacio o los caracteres de doble byte no se pueden usar como nombre de directorio para guardar.

- t Limite el número total de caracteres para el nombre del directorio en el que guardar y el nombre del software de descarga a un máximo de 250 caracteres.
- t Realice siempre la actualización del firmware desde un ordenador personal de la misma red (LAN) que el dispositivo que va a actualizar.
- t El tiempo que la barra de progreso tarda en visualizar el proceso de actualización después de pulsarse el botón [Execute] es el siguiente.
- CAM FPGA: aprox. un minuto
- NETWORK y AVIO FPGA: aprox. dos minutos
- Otros: 30 segundos o menos
- · Use los siguientes archivos especificados por Panasonic como el software para actualización.
- CPU Software CAM MAIN
- RX\_SOFT.srx
- CPU Software Network US2\_SOFT.su2
- EEPROM ROM TABLE
- CAM\_TABLE.eca
- FPGA CAM FPGA
- CAM\_FPGA.fca - FPGA - AVIO FPGA
- AVIO\_FPGA fav
- t No apague la alimentación de la unidad durante la actualización hasta que la barra de progreso desaparezca.
- t No realice ninguna operación hasta que la actualización no se complete.

#### **Pestaña [Default reset]**

Inicialice los datos de ajuste de la cámara y reinicie la cámara.

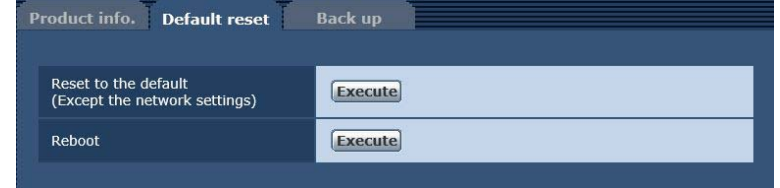

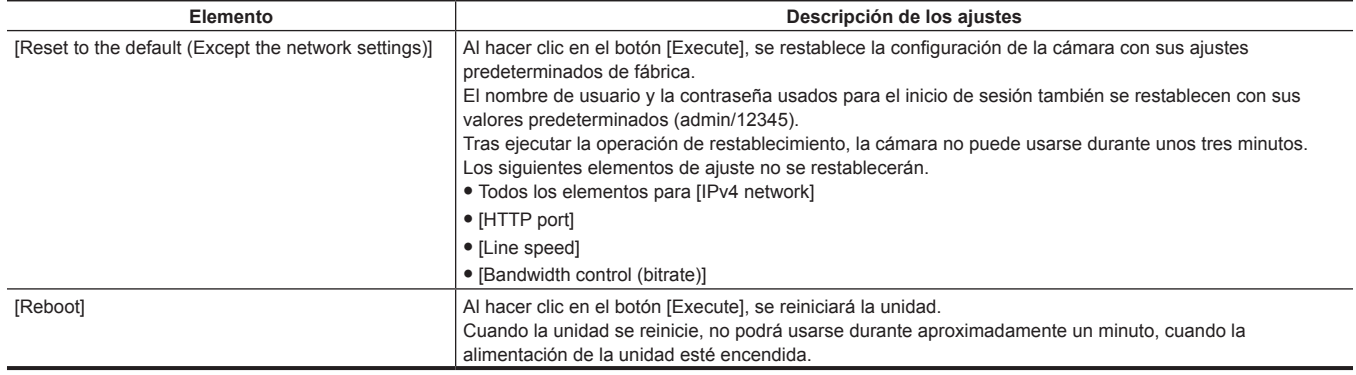

#### **Pestaña [Back up]**

Puede guardar ajustes relacionados con la red en un ordenador, o aplicar a la cámara los ajustes guardados en un ordenador.

#### **Capítulo 6 Pantalla web — Pantalla [Setup]**

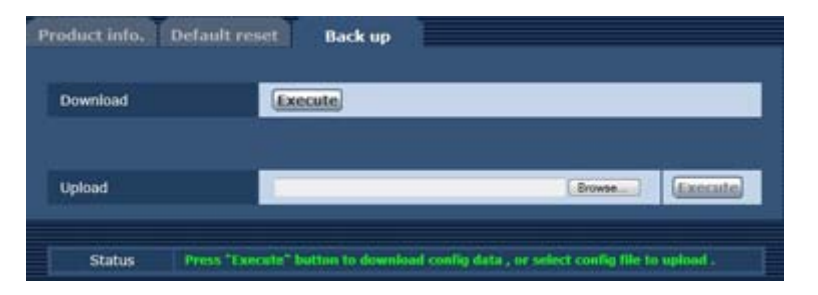

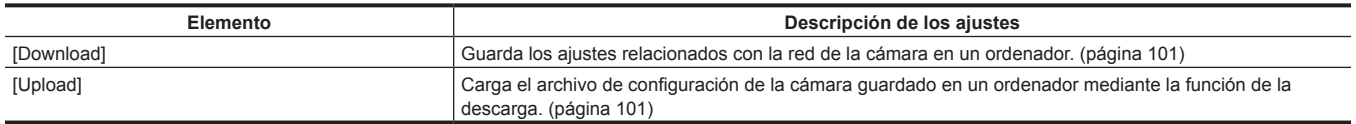

#### ■ Al guardar los ajustes relacionados con la red de la cámara en un ordenador ([Download])

Realice el siguiente procedimiento para guardar los ajustes relacionados con la red de la cámara en un ordenador. No apague la alimentación de la cámara cuando la operación de descarga está en proceso.

No realice ninguna operación desde el inicio de la descarga y hasta que no finalice.

#### **1 Haga clic en el botón [Execute] para [Download].**

Aparece un cuadro de diálogo para guardar en el destino.

## **2 Especifique una carpeta de destino y, a continuación, haga clic en el botón [OK].**

Los datos se guardarán.

#### ■ Al aplicar en la cámara los ajustes guardados en ordenador ([Upload])

Realice el siguiente procedimiento para cargar el archivo de configuración de la cámara guardado en un ordenador mediante la función de descarga [Download] para aplicar los ajustes a la cámara.

Use el archivo descargado con la cámara cuando cargue los datos.

No cambie la extensión (.ndt) de ningún archivo descargado.

No apague la alimentación de la cámara cuando la operación de carga está en proceso.

No realice ninguna operación desde el inicio de la carga y hasta que no finalice.

### **1 Haga clic en el botón [Browse...] de [Upload] para especificar el archivo de configuración descargado.**

## **2 Haga clic en el botón [Execute].**

Aparece un cuadro de diálogo de mensaje.

#### **3 Haga clic en el botón [OK].**

Se iniciará la carga. Cuando la carga haya finalizado, aparecerá un cuadro de diálogo de mensaje.

#### **4 Haga clic en el botón [OK].**

La cámara se reiniciará automáticamente.

# **Capítulo 7 UB300 Setting Tool**

Este capítulo describe el cambio del menú de ajustes y la actualización del firmware usando la UB300 Setting Tool.

## **Introducción**

La UB300 Setting Tool es específica para AK‑UB300G.

Funciona en Windows y Macintosh.

El cambio del menú de ajustes y la actualización del firmware para AK‑UB300G son posibles.

#### $\blacksquare$  Descripción en este documento

La descripción en este documento es la misma para Windows y Macintosh. A menos que se indique especialmente, el contenido de la descripción es el mismo para Windows y Macintosh.

Las capturas de pantalla usadas en este documento son para Windows 7. El diseño de la pantalla es el mismo para Windows y Macintosh, salvo por los siguientes elementos.

f Los botones "minimizar" y "cerrar" de la parte superior de la ventana

La posición en pantalla será diferente para Windows y Macintosh.

• Los botones [OK] y [Cancel] del cuadro de diálogo

El orden en la pantalla será diferente para Windows y Macintosh.

Además, la captura de pantalla descrita en este documento podría ser diferente de la real.

## **图** NOTA

- t No se admite el uso con varias UB300 Setting Tool iniciadas a la vez.
- Abra el puerto de recepción en el host local para usar la UB300 Setting Tool.

El puerto de recepción se puede especificar de forma arbitraria en la pantalla de configuración de la UB300 Setting Tool.

## **Función de la UB300 Setting Tool**

#### **Ajustes de conexión**

Se puede conectar a cualquier AK‑UB300G configurando la información de conexión. Los elementos que se pueden configurar son los siguientes.

#### $\blacksquare$  Información de la cámara

- f Dirección IP: especifique la dirección IP de AK‑UB300G para conectarse.
- f Número de puerto: especifique el número de puerto de AK‑UB300G para conectarse. El valor predeterminado para la cámara es 80.

#### ■ Información de autenticación

- f Nombre de usuario: especifique el nombre de cuenta con privilegios de administrador que se usará en el momento de la conexión.
- f Contraseña: especifique la contraseña con privilegios de administrador que se usará en el momento de la conexión.

#### $\blacksquare$  Información del host local

f Número de puerto: especifique el número de puerto que usará la UB300 Setting Tool para conectarse. No es necesario cambiar si no se requiere. Cuando estos elementos estén configurados, haga clic en el botón [Connect] para conectarse a la AK‑UB300G especificada.

#### **Función de actualización de firmware**

La actualización se puede realizar en la AK‑UB300G conectada especificando un firmware arbitrario.

El firmware que puede actualizarse es el siguiente.

- $\bullet$  CAM MAIN
- $\bullet$  NETWORK
- $\bullet$  ROM TABLE
- $\bullet$  CAM FPGA
- $\bullet$  AVIO FPGA
- f Option (sólo se activa cuando se añade una tarjeta opcional)

#### **Funcionamiento del menú de ajustes**

Puede utilizarse el menú de ajustes de la AK‑UB300G conectada. El estado del menú de ajustes visualizado se sincroniza con la AK‑UB300G conectada. Sin embargo, no todos los elementos del menú de ajustes se pueden usar con esta herramienta.

#### **Función de la operación OSD**

Pueden accionarse los botones para usar el menú OSD para la AK‑UB300G. Use esta opción al ejecutar la operación OSD mientras se visualiza la imagen emitida desde la AK‑UB300G.

## **Configuración**

## **Instalación**

#### **Para Windows**

Realice la instalación conectado como usuario con privilegios de administrador.

#### **1 Haga doble clic en el archivo descargado.**

El archivo se abre y se muestra setup.exe. La UB300 Setting Tool se puede descargar desde la siguiente página: http://pro-av.panasonic.net/

## **2 Haga doble clic en setup.exe.**

Aparece la pantalla introducción.

Seguidamente, instale siguiendo las instrucciones del instalador.

## **图** NOTA

t Podría necesitar reiniciar según el entorno del ordenador personal. Si es así, use la UB300 Setting Tool después de reiniciar el ordenador personal.

- **Para desinstalar**
- **1 Seleccione [Panel de control]** → **[Programa]** → **[Programas y características].**
- **2 Seleccione [UB300 Setting Tool] en la lista de programas, y haga el clic en [uninstall].**

Aparece la pantalla de confirmación.

**3 Haga clic en [Sí].**

Se desinstalará.

#### **Para Macintosh**

Realice la instalación conectado como usuario con privilegios de administrador.

**1 Haga doble clic en el archivo descargado.**

El archivo se abre y se muestra UB300SettingTool.app.

- **2 Traslade UB300SettingTool.app a la carpeta de aplicaciones.** Traslade a la ubicación apropiada según sea necesario.
- **Para desinstalar**
- **1 Elimine arrastrando UB300SettingTool.app a la papelera.**

## **Conexión**

Conecte el ordenador personal para usar la UB300 Setting Tool y la AK‑UB300G de la siguiente forma.

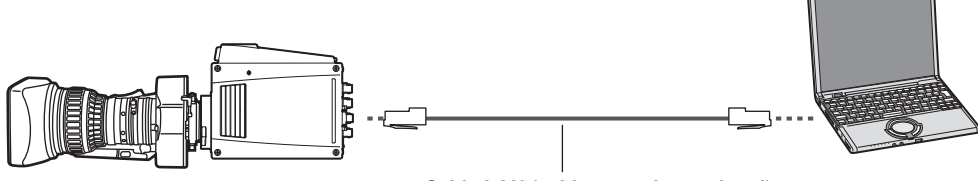

**Cable LAN (cable cruzado: opcional)**

**Si se usa un hub**

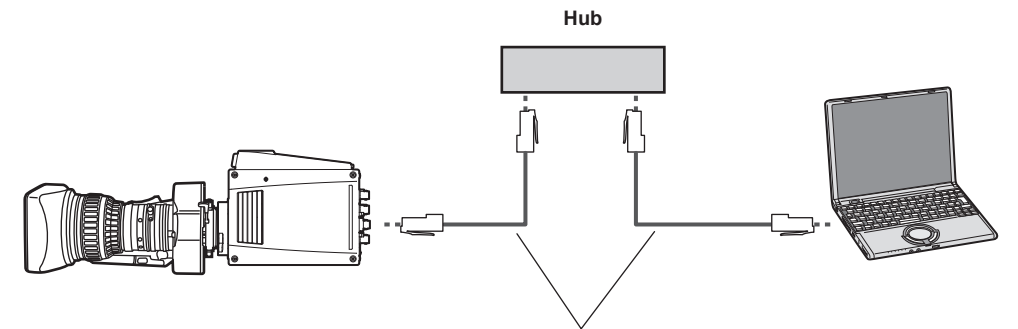

**Cable LAN (cable de conexión directa: opcional)**

Defina la dirección IP del ordenador personal con una dirección independiente de la de la AK‑UB300G dentro del rango de direcciones privadas. Defina la máscara subred con la misma dirección que la de la AK‑UB300G. (Ejemplo)

f Ordenador personal: 192.168.0.100

f AK‑UB300G: 192.168.0.40

## **Funcionamiento**

## **Inicio**

#### **Para Windows**

**1 Haga clic en [Inicio]** → **[Programa]** → **[Panasonic]** → **[UB300 Setting Tool].**

## @*NOTA*

t Podría mostrarse una advertencia de seguridad si la UB300 Setting Tool se inicia sin configurar el acceso del puerto.

En tal caso, siga las instrucciones de la advertencia para permitir el acceso con la UB300 Setting Tool.

Si se produce dicho problema, es posible resolverlo cambiando el ajuste Windows en el siguiente procedimiento.

- Haga clic en [Inicio] → [Configuración] → [Sistema]. Establezca [Pantalla] → [Cambiar el tamaño del texto, las aplicaciones y otros elementos] en [100%]. Para validar el ajuste, reinicie el ordenador.

#### **Para salir**

**1 Haga clic en [**×**] en la esquina superior derecha mientras esté funcionando.**

#### **Para Macintosh**

**1 Haga doble clic en el icono de la [UB300 Setting Tool] en la carpeta de aplicaciones de [Finder].**

**Para salir** 

**1 Haga clic en el botón rojo situado a la izquierda mientras esté funcionando.**

#### **Pantalla superior**

Es la pantalla que se muestra durante el inicio.

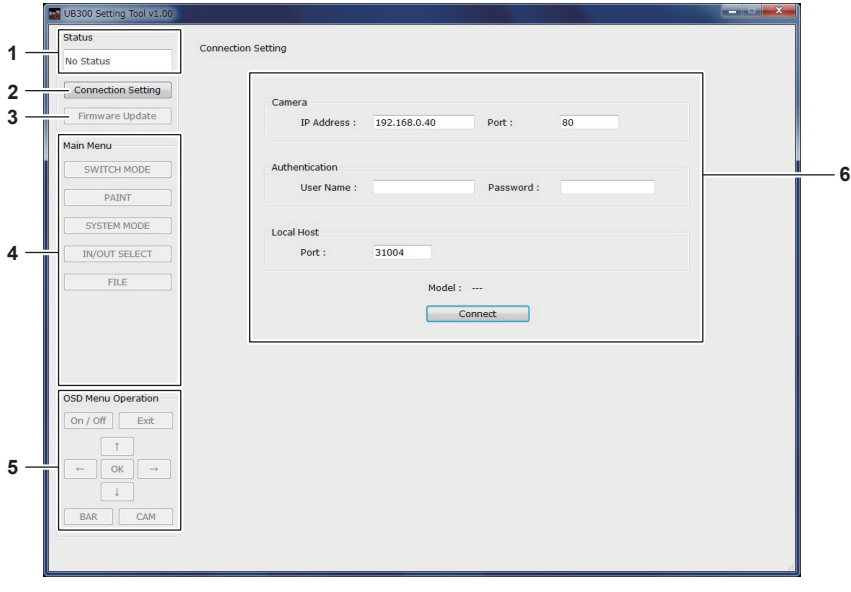

#### **1 [Status]**

Muestra el estado de conexión de AK‑UB300G y el contenido del error que se ha producido.

#### **2 Botón [Connection Setting]**

Muestra la pantalla de ajustes de conexión con la AK‑UB300G. La pantalla de ajustes de conexión se muestra automáticamente justo tras el inicio. **3 Botón [Firmware Update]**

Muestra la pantalla de ejecución de actualización del firmware de la AK‑UB300G.

#### **4 Botón [Main Menu]**

Selecciona el menú de ajustes para cambiarse en la AK‑UB300G conectada.

#### **5 Botón [OSD Menu Operation]**

Es el botón para la operación OSD. Puede mostrar el menú OSD o accionar el cursor en la imagen de salida de la AK‑UB300G.

#### **6 Pantalla del menú de ajustes**

Muestra el menú de ajustes para la categoría seleccionada por el botón [Main Menu]. El contenido del ajuste puede cambiarse.

t Cuando se utiliza Windows 10, el diseño del texto en la pantalla UB300 Setting Tool puede estropearse. (Es posible que el texto no encaje en la pantalla, y quede fuera.)

#### **Pantalla de ajustes de conexión**

Es la pantalla que se muestra cuando se hace clic en el botón [Connection Setting]. También se muestra durante el inicio.

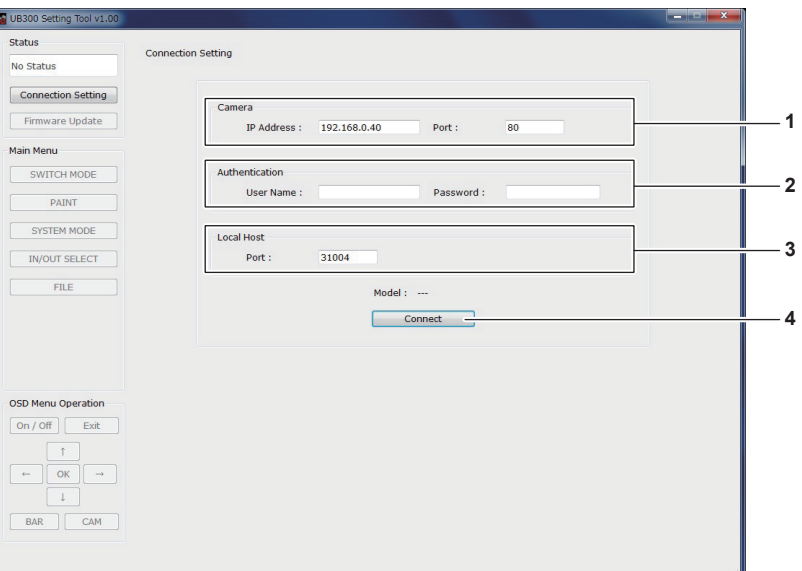

#### **1 [Camera]**

• [IP Address]

Establece a la dirección IP de la AK‑UB300G que se va a conectar.

#### $\bullet$  [Port]

Establece el número de puerto de la AK‑UB300G que se va a conectar.

Este ajuste no es necesario cuando el número de puerto HTTP en lado de la AK‑UB300G se mantiene con su valor predeterminado.

#### **2 [Authentication]**

• [User Name]

Especifica el nombre de cuenta usado para conectarse a la AK‑UB300G. Especifique la cuenta con el privilegio de administrador.

• [Password]

Especifica la contraseña para la cuenta que se va a usar durante la conexión.

#### **3 [Local Host]**

 $\bullet$  [Port]

Especifica el número de puerto de comunicación del ordenador personal en el que se va a usar la UB300 Setting Tool.

#### **4 Botón [Connect]**

La conexión con la AK‑UB300G se inicia cuando se hace clic en el botón [Connect] tras configurar los valores de[IP Address]/[Port]/[User Name]/ [Password].

[AK‑UB300] se visualiza en [Model] cuando la conexión es correcta.

## **Pantalla de función de actualización del firmware**

Es la pantalla que se muestra cuando se hace clic en el botón [Firmware Update].

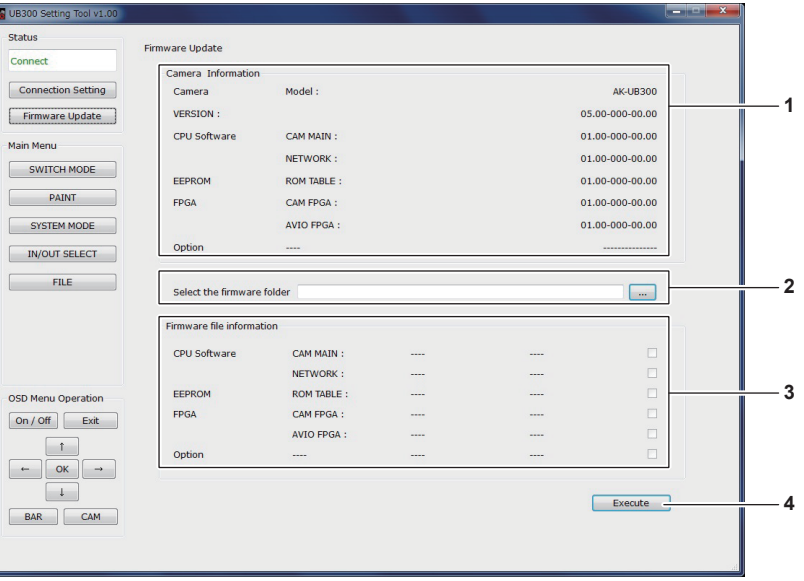

#### **1 [Camera Information]**

Muestra la versión del firmware para la AK‑UB300G conectada.

La información de la versión se muestra en [Option] sólo cuando se añade una tarjeta opcional a la AK‑UB300G.

#### **2 [Select the firmware folder]**

Muestra la carpeta que almacena el archivo del firmware en el que escribir la AK‑UB300G.

#### **3 [Firmware file information]**

Muestra la versión de firmware del archivo de firmware seleccionado.

#### **4 [Execute]**

Al hacer clic en el botón [Execute], se iniciará la actualización de la AK‑UB300G con el archivo de firmware seleccionado. Durante la actualización se muestra una barra de progreso.

## **图** NOTA

t Durante la actualización, la unidad podría reiniciarse o la imagen de salida podría interrumpirse.

#### **Pantalla del menú de ajustes**

Es la pantalla que se muestra cuando se hace clic en cualquier botón de [Main Menu].

(Ejemplo) Cuando se hace clic en el botón [PAINT]

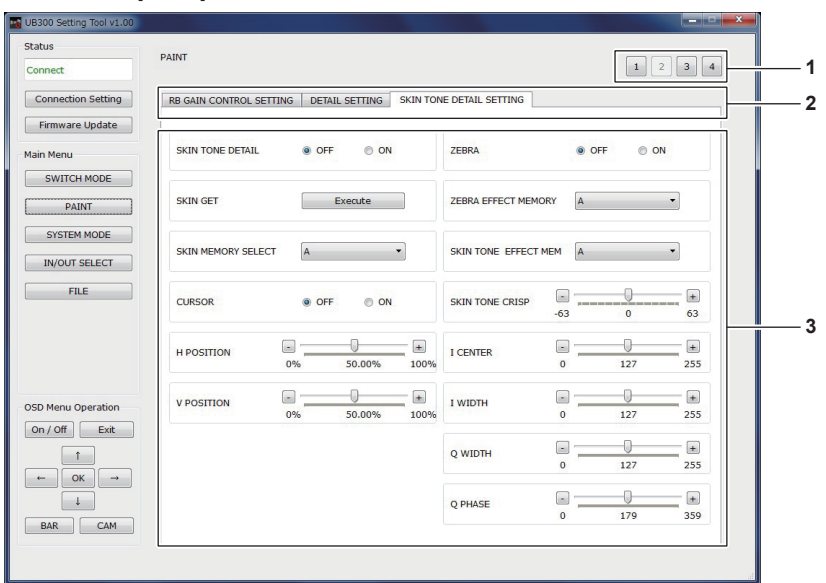

#### **1 Botón de cambio de página de la pestaña**

A una pestaña se asignan varias páginas para el menú de ajustes con numerosos elementos. Las páginas se cambian con este botón.

#### **2 Pestaña del menú**

A cada pestaña se asigna la categoría del menú de ajustes visualizado. Al hacer clic en la pestaña, se cambia la categoría que se visualiza.

#### **3 Área de ajustes**

Es el área para el menú de ajustes. Hay un cuadro combinado, un control deslizante, botón de opción, botón pulsador, etc., según el valor de ajuste. El valor de ajuste visualizado se sincroniza con el valor de ajuste de la AK‑UB300G.

## **图 NOTA**

t No todos los menús de ajustes se admiten en el [Main Menu] de la UB300 Setting Tool. Cámbielos en la propia AK‑UB300G.

t Confirme la pantalla que se visualiza para los elementos que se pueden cambiar con el [Main Menu] de la UB300 Setting Tool.

t Los elementos que se pueden cambiar desde el [Main Menu] De la UB300 Setting Tool pueden cambiarse sin notificación previa.

t El valor de ajuste del menú de ajustes visualizado podría no coincidir con la AK‑UB300G conectada en función del entorno de red o del estado del ordenador personal. En tal caso, confirme si hay un problema con el entorno de funcionamiento.
# **Capítulo 8 Mantenimiento**

Este capítulo describe las visualizaciones de advertencia y los servicios postventa de la cámara.

# **Localización de averías**

## **Para operaciones**

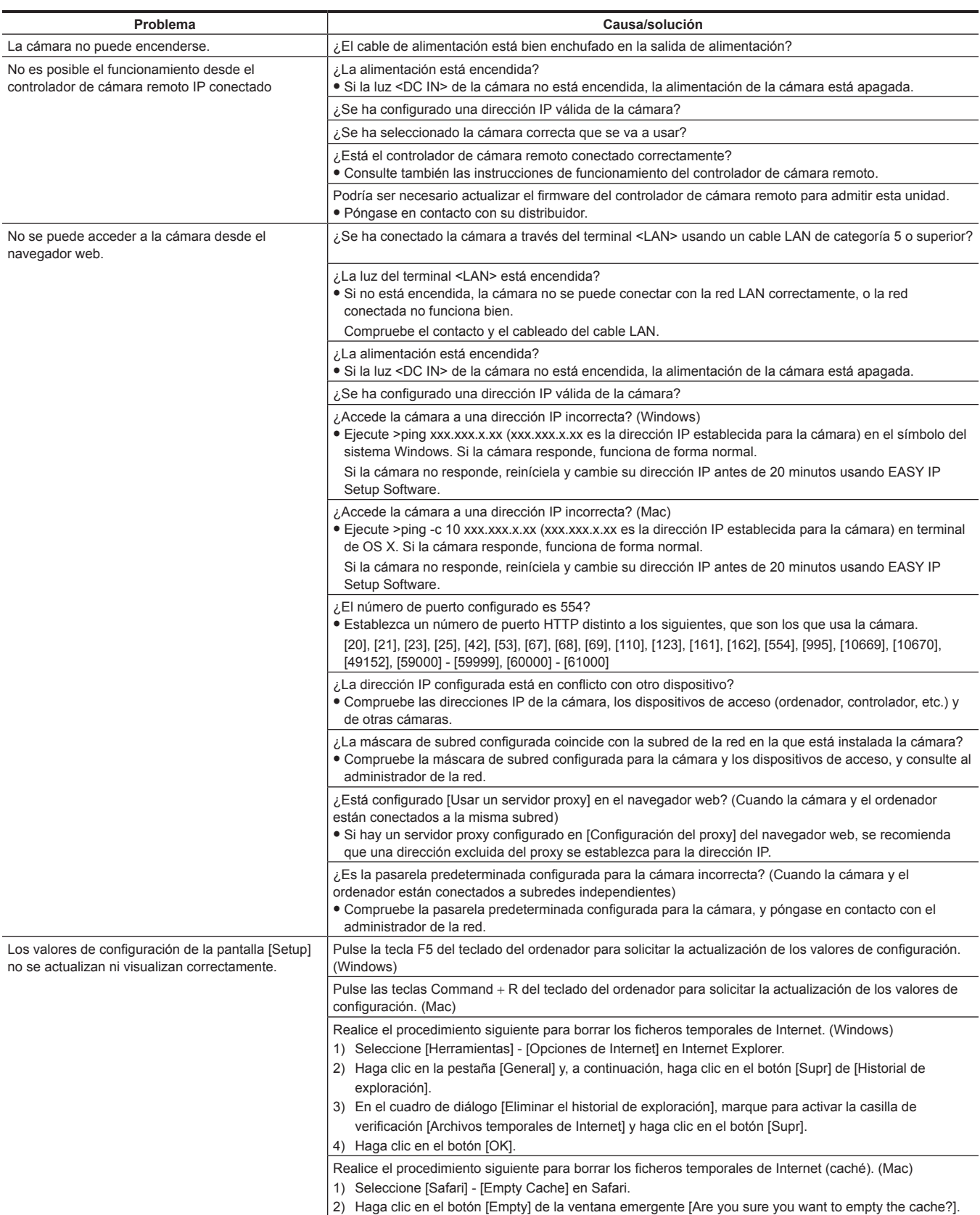

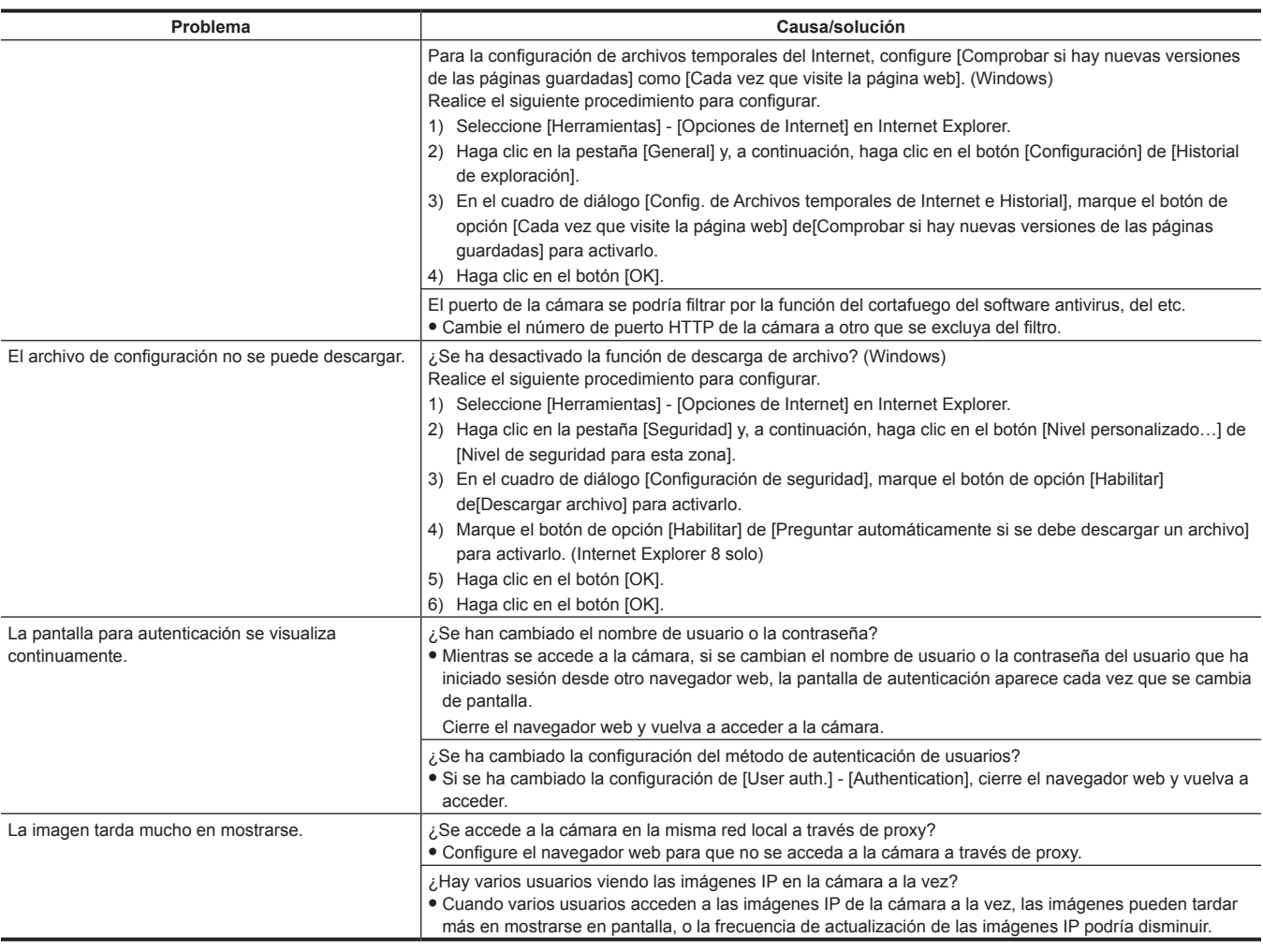

# **Para imágenes IP**

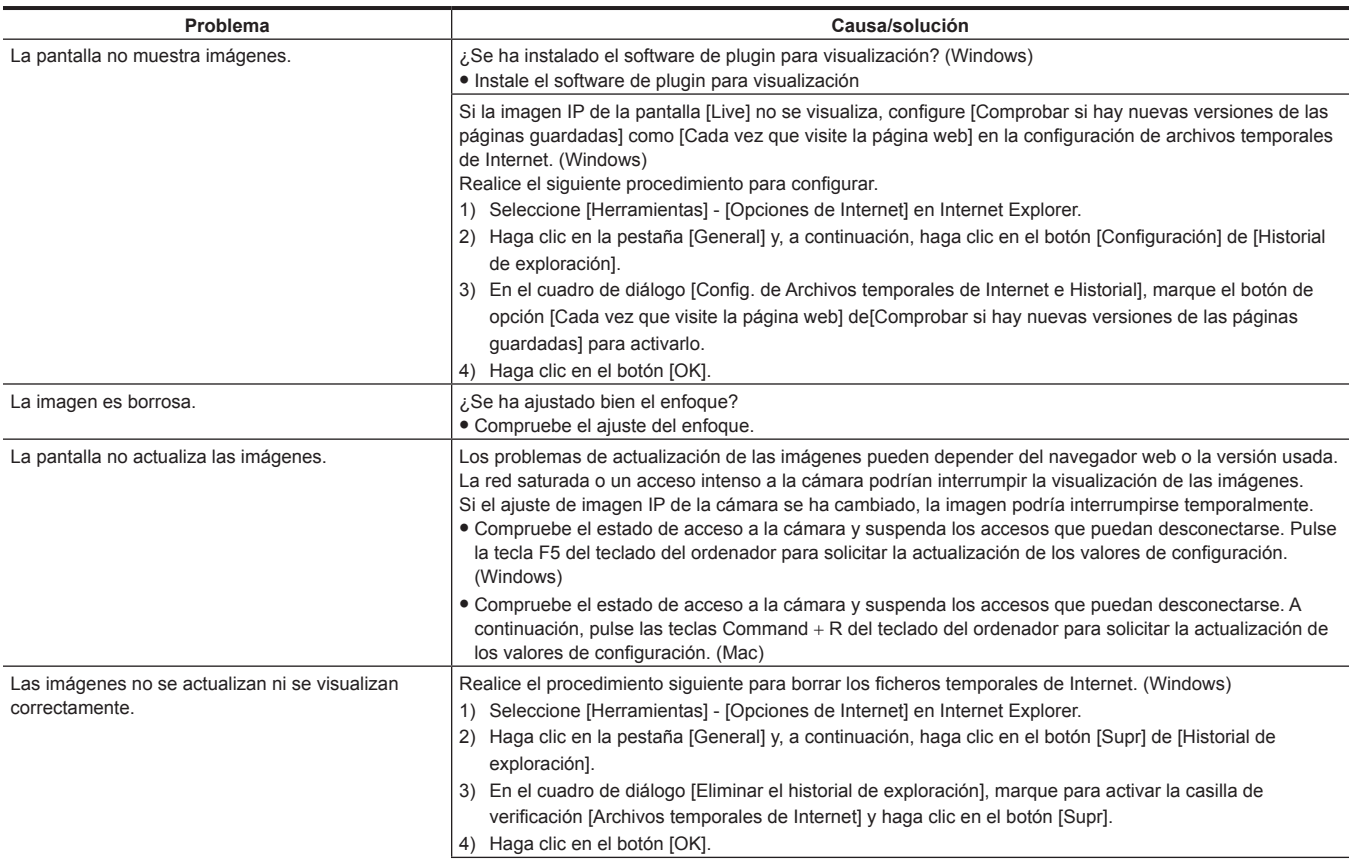

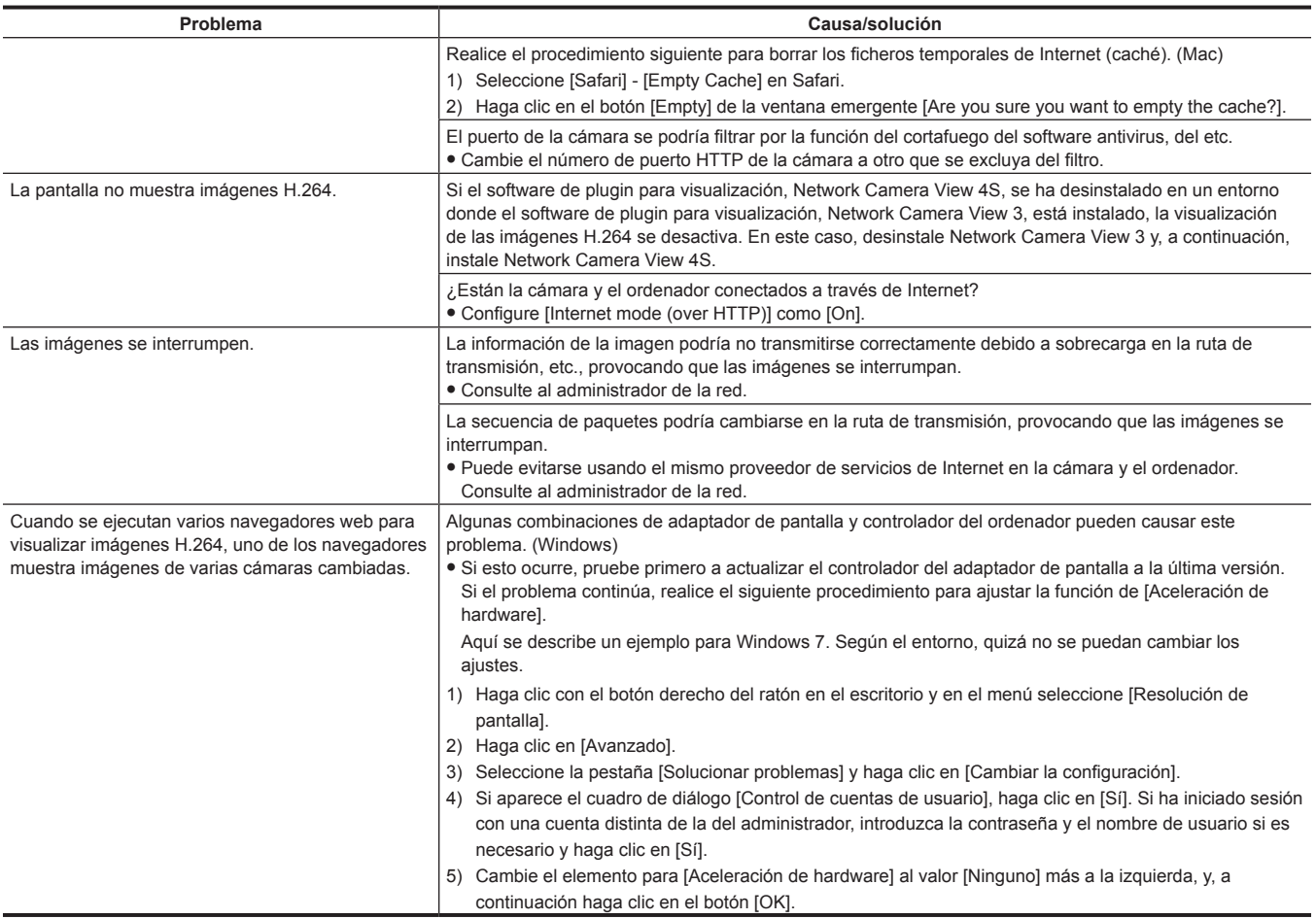

## **Pantalla web**

Pueden producirse los siguientes problemas según el OS del ordenador. Si ocurren estos problemas, tome las medidas respectivas. Estas medidas no afectan al funcionamiento de otras aplicaciones.

La "barra de información" descrita en esta sección se refiere a la barra de mensaje mostrada en Internet Explorer. (Windows)

#### $\blacksquare$  Internet Explorer

 $\overline{\mathbf{I}}$ 

This website wants to install the following add-on: 'nwcv4Ssetup' from 'Panasonic System Networks Co., Ltd.'. What's the risk?  $[$  Install

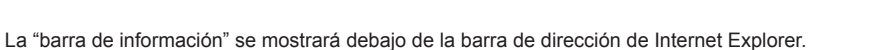

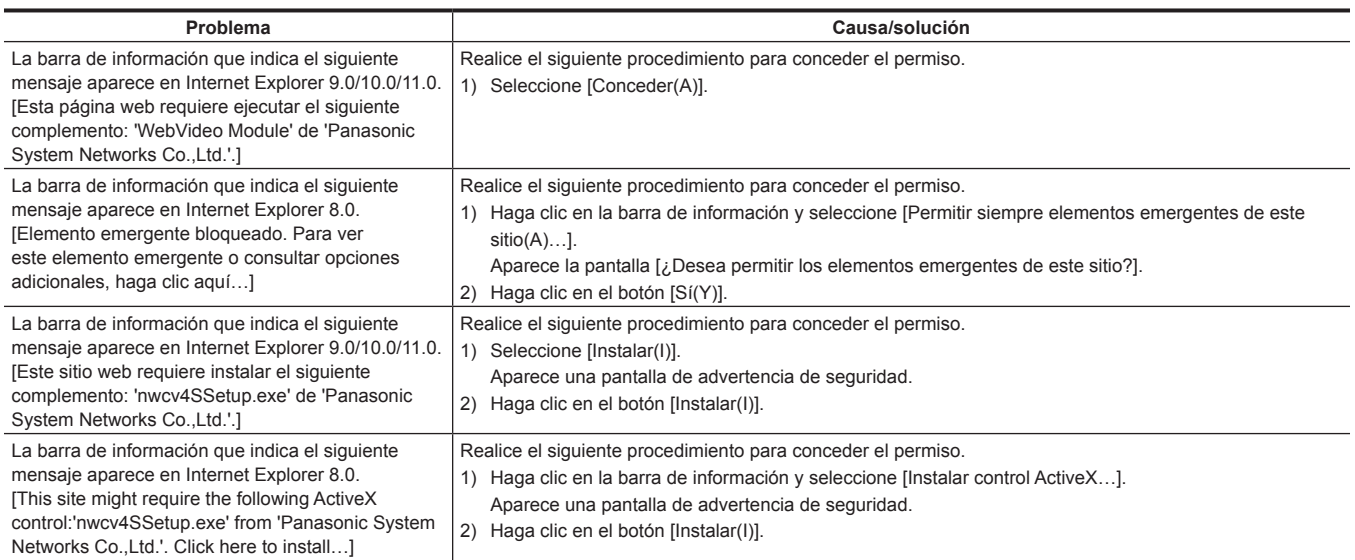

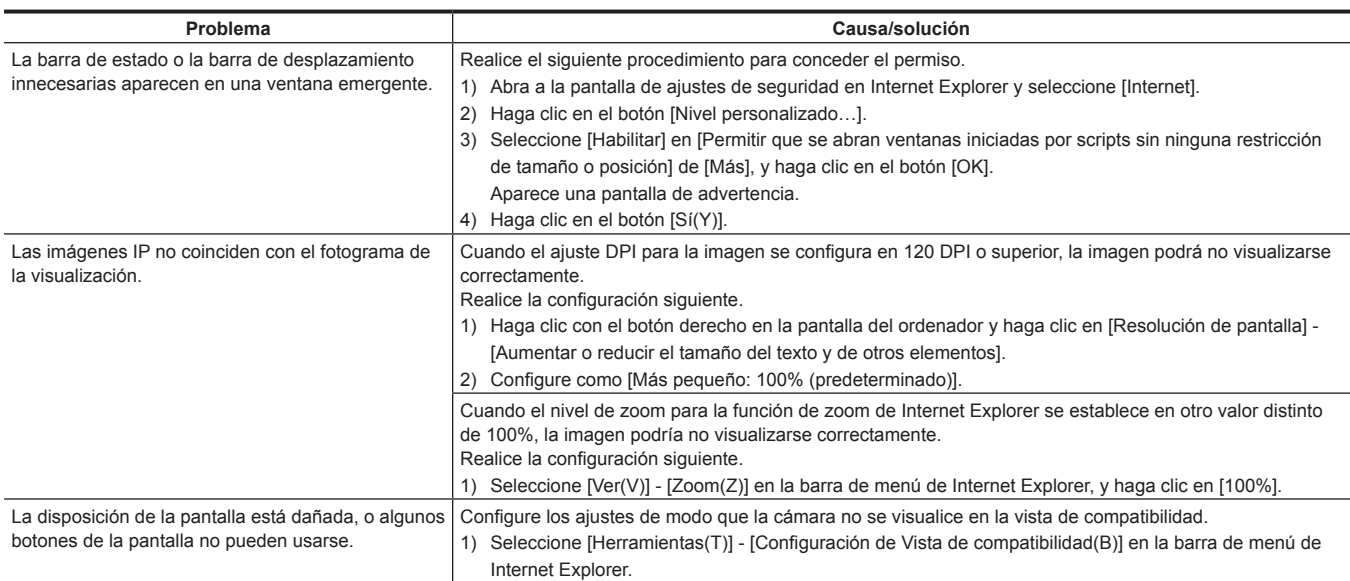

## <span id="page-113-0"></span>**Verificación del tiempo de funcionamiento**

El tiempo de funcionamiento pueden consultarse en [MAIN MENU] → [DIAGNOSTIC] → [HOUR METER]. **[OPERATION]:** muestra el tiempo total que esta unidad ha estado encendida. **[FAN]:** muestra el tiempo de funcionamiento del ventilador.

## <span id="page-114-0"></span>**Pantallas de advertencia**

El contenido de la advertencia se muestra en la salida del terminal <HD SDI OUT 2> cuando se detecta un error durante el funcionamiento.

### **Pantallas de advertencia de la cámara**

#### ■ Cuando se ejecuta AWB (balance de blancos automático)

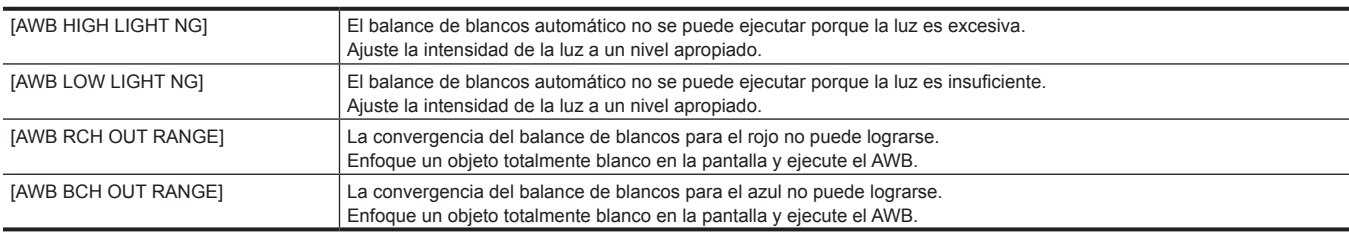

#### ■ Cuando se ejecuta ABB (balance de negros automático)

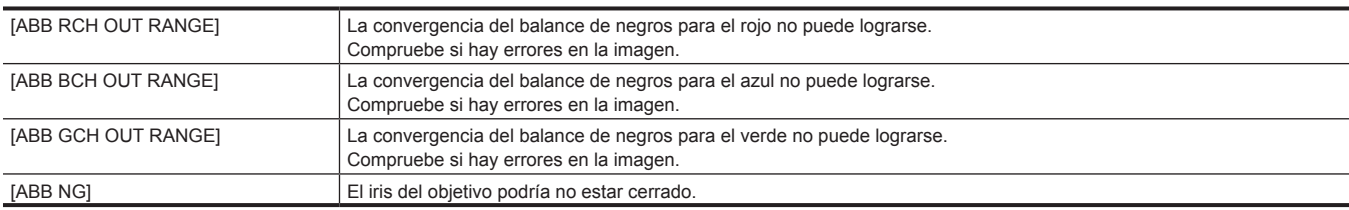

#### ■ Ejecución del sombreado negro

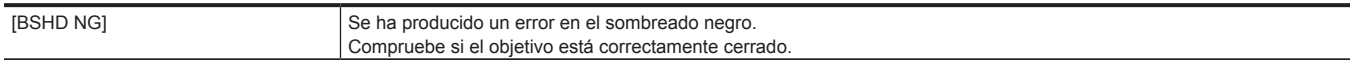

#### **Otras pantallas de advertencia**

Junto con la visualización del contenido de la advertencia, la lámpara <WARNING> se iluminará en rojo, la luz indicadora delantera y la luz indicadora posterior parpadearán en rojo.

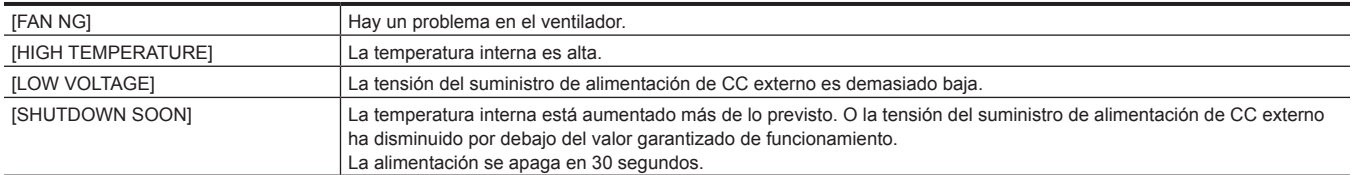

## **Actualización del firmware de la cámara**

Consulte en la siguiente página web las nuevas actualizaciones de firmware y las instrucciones de funcionamiento. http://pro-av.panasonic.net/

# **Capítulo 9 Especificaciones**

En este capítulo se describen las especificaciones de este producto.

# <span id="page-117-0"></span>**Especificaciones**

## **General**

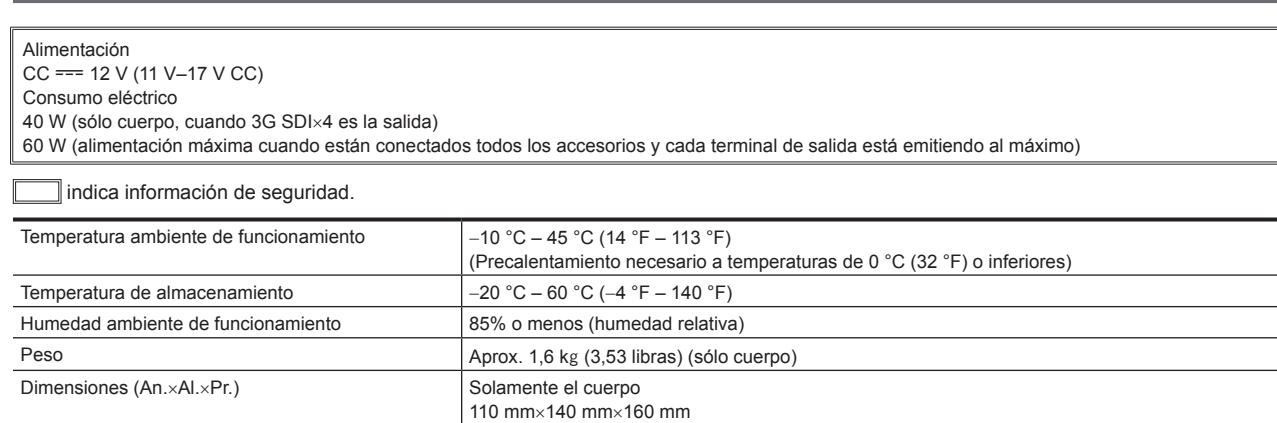

(salvo partes salientes)

(4-11/32 pulgadas×5-17/32 pulgadas×6-5/16 pulgadas)

# **Unidad de cámara**

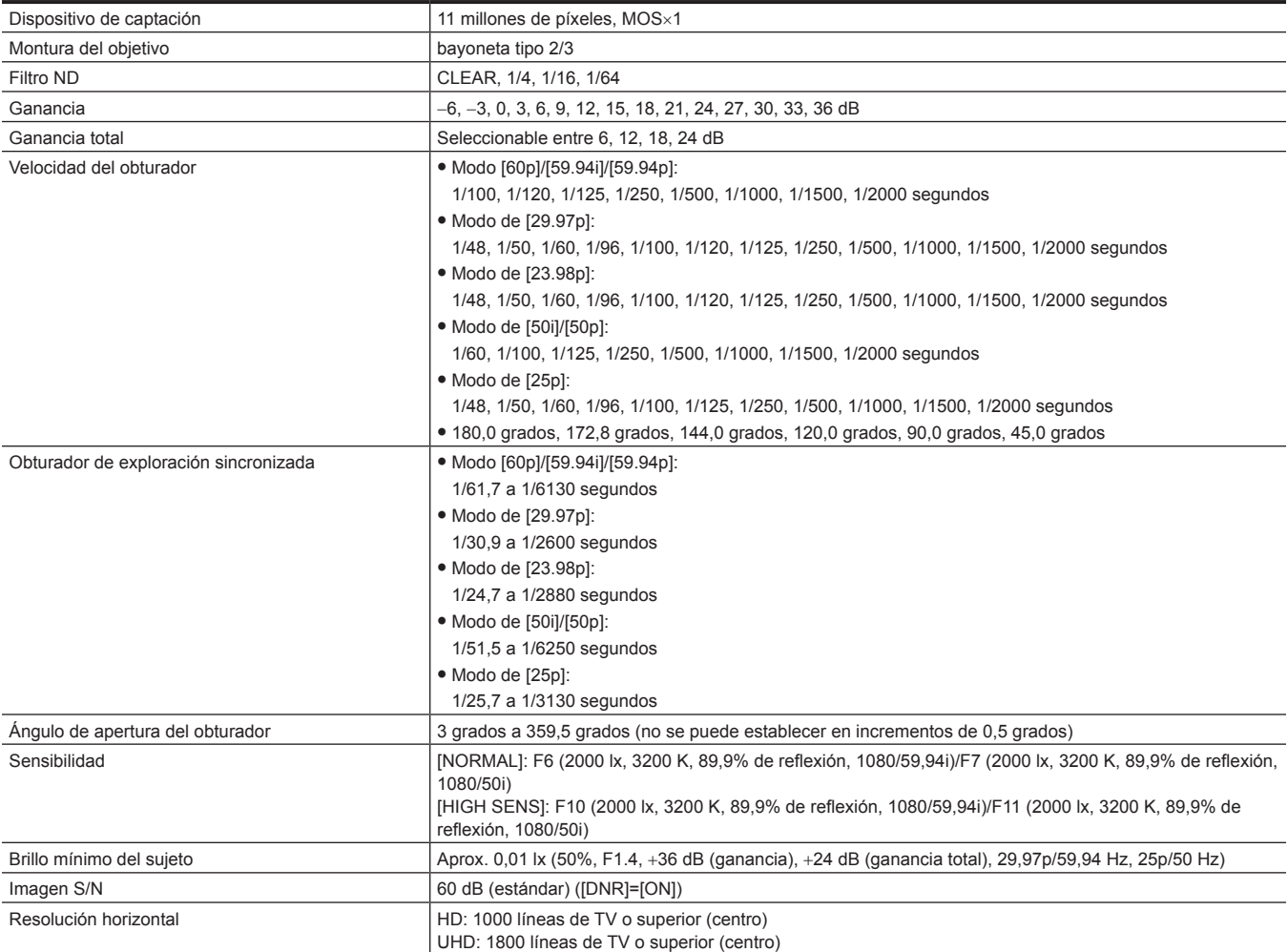

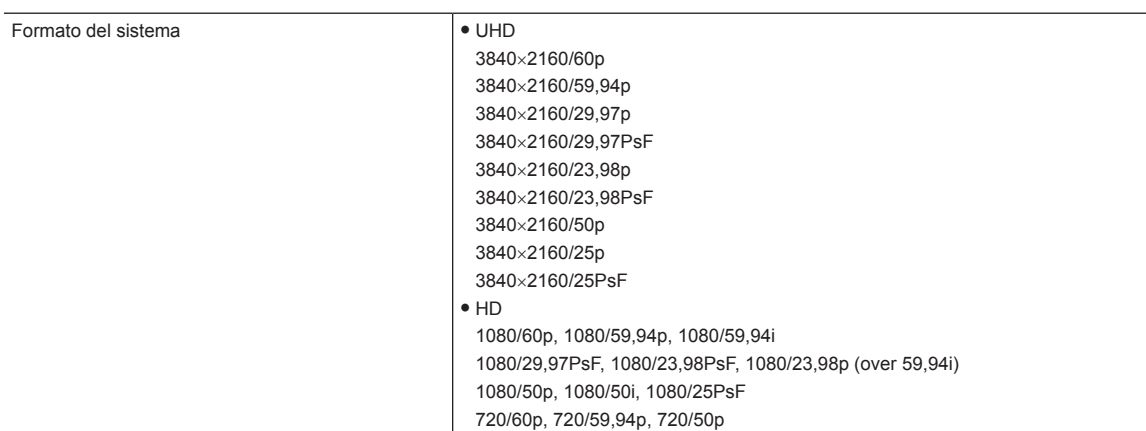

## **Entrada/Salida de vídeo**

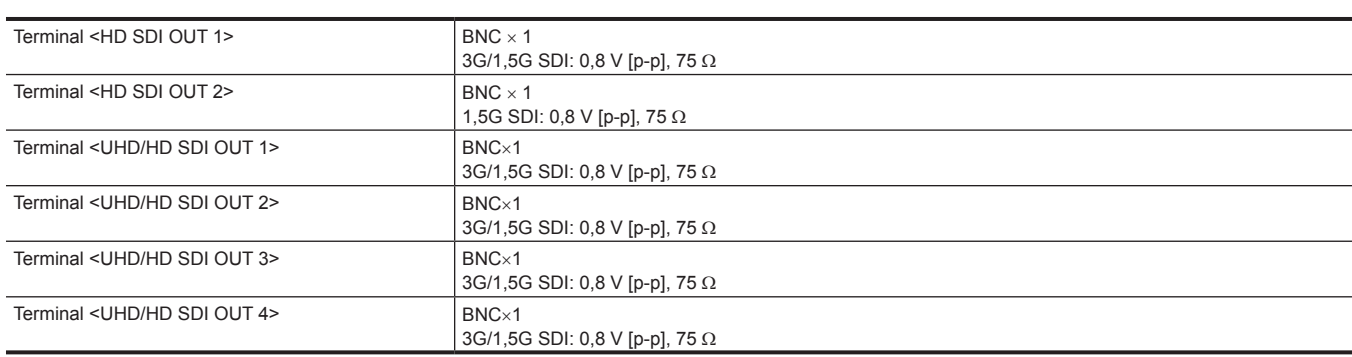

## **Otras entradas/salidas**

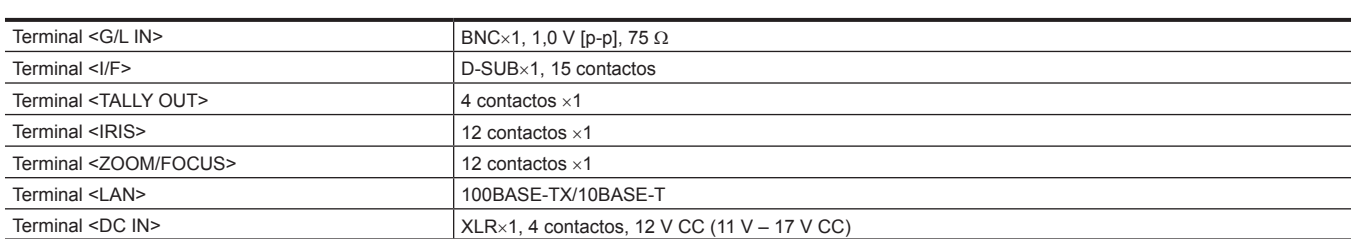

# <span id="page-119-0"></span>**Detalles de las señales del conector**

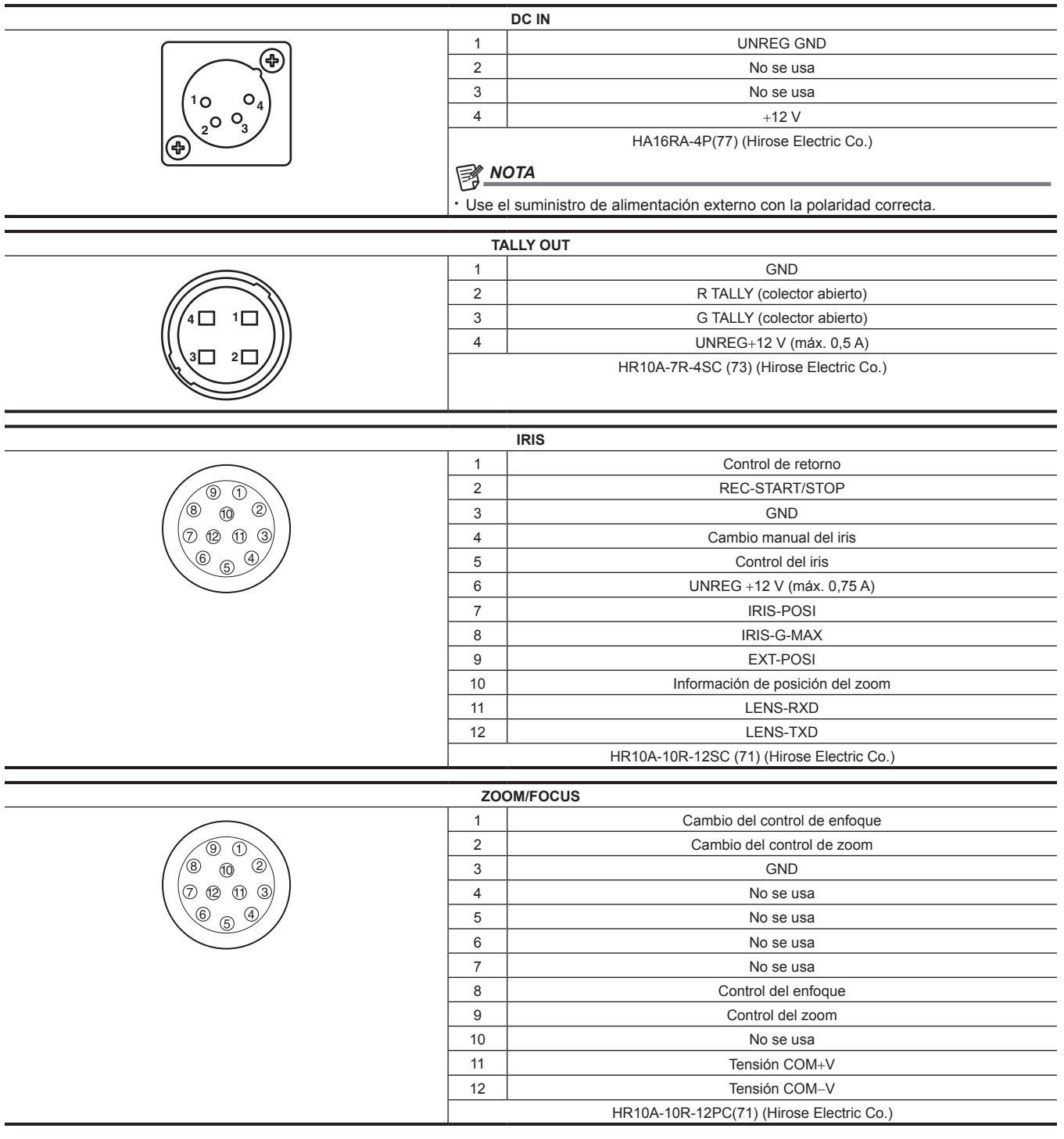

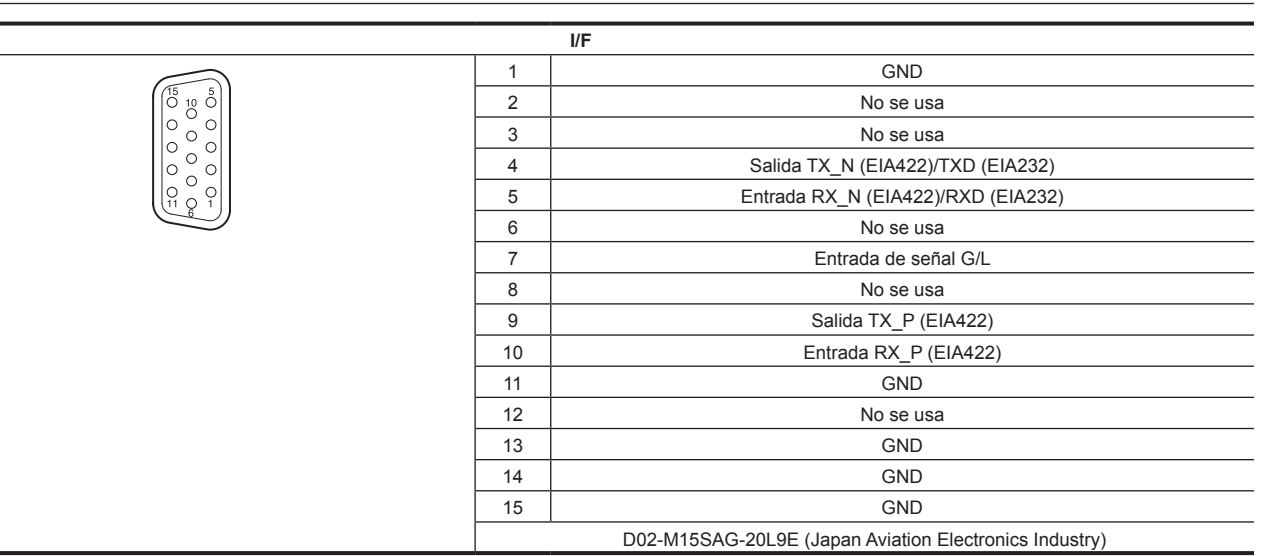

#### ■ Especificación del cable I/F

Use un cable equivalente o de mayor rendimiento que el de la descripción siguiente.

f Conexión con AW‑RP50N/AW‑RP50E/AW‑RP120G/AK‑HRP200G

### **AK-UB300G**

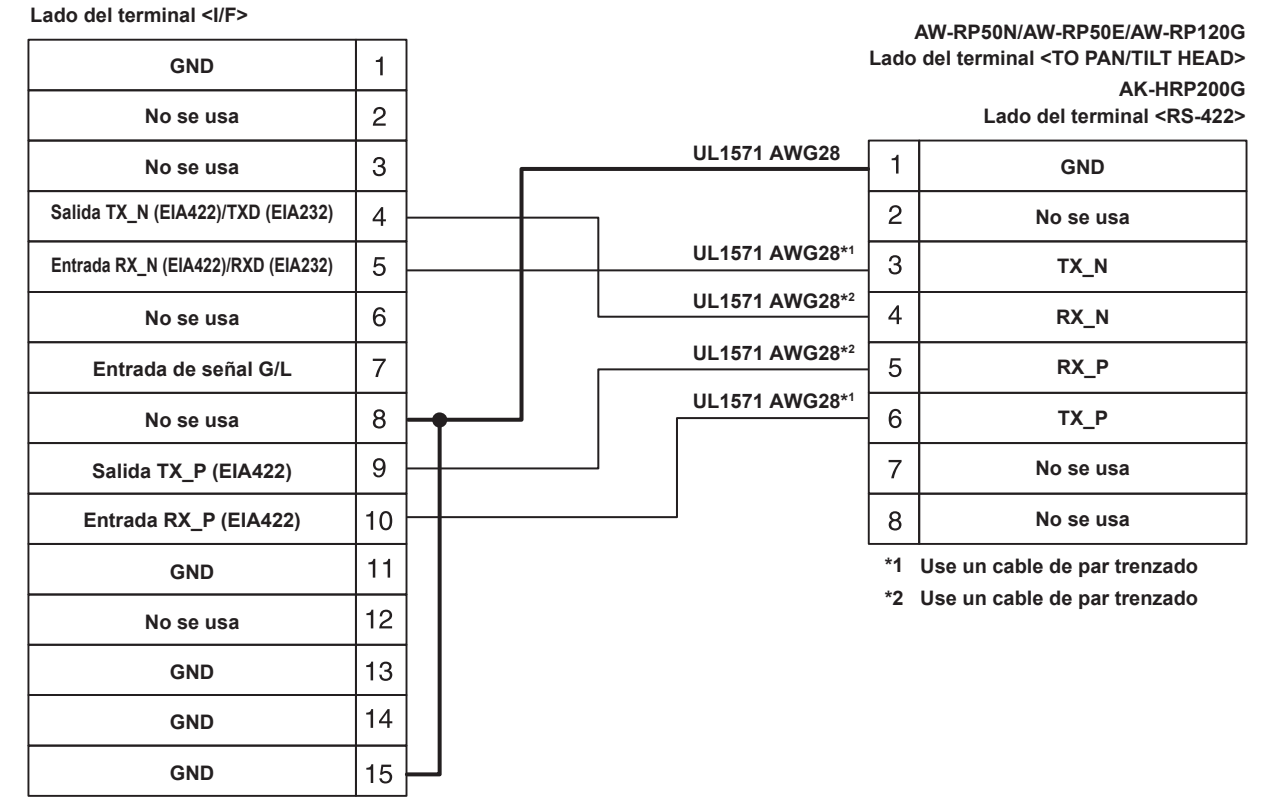

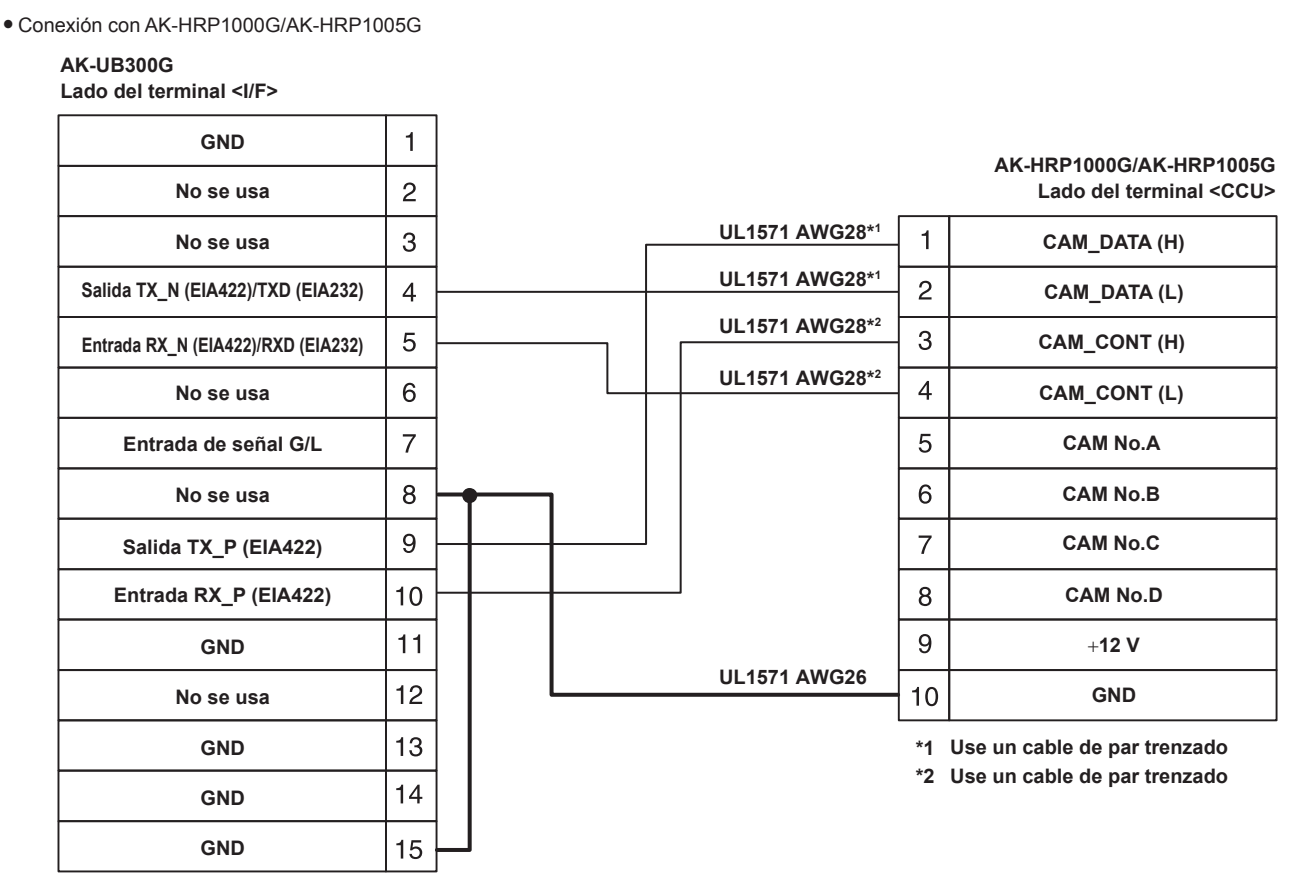

# @*NOTA*

t Para el conector del destino de conexión del cable I/F, consulte las instrucciones de funcionamiento del dispositivo correspondiente.

# **Índice**

#### **A**

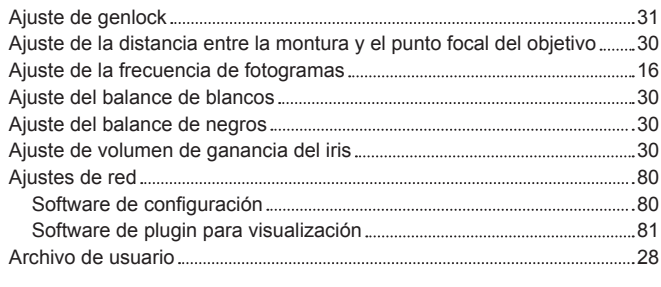

#### **B** Barra de color [42](#page-41-0)

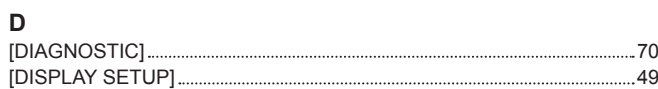

#### **E**

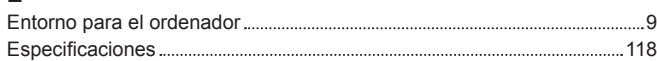

# **F**

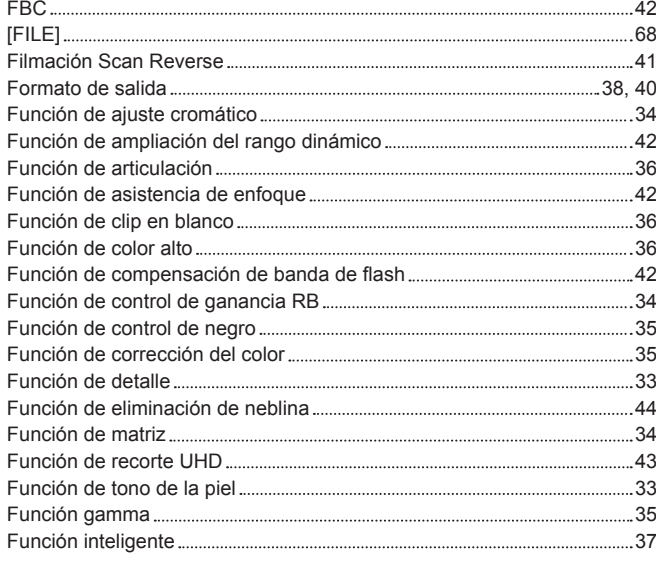

# **H**

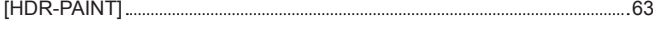

#### **I**

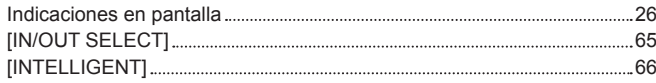

#### **M**

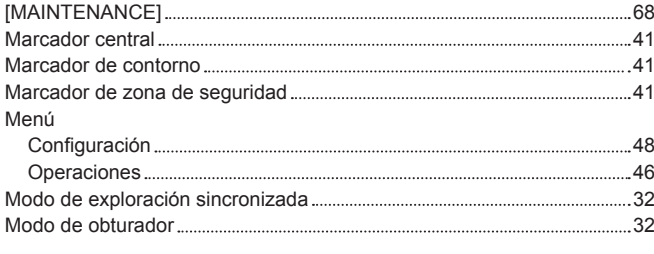

#### **N**

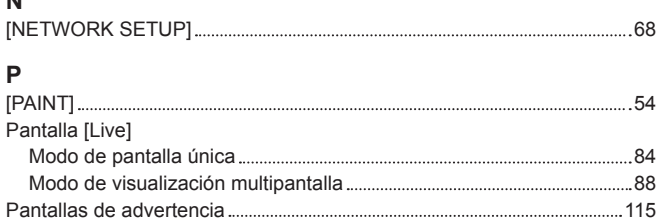

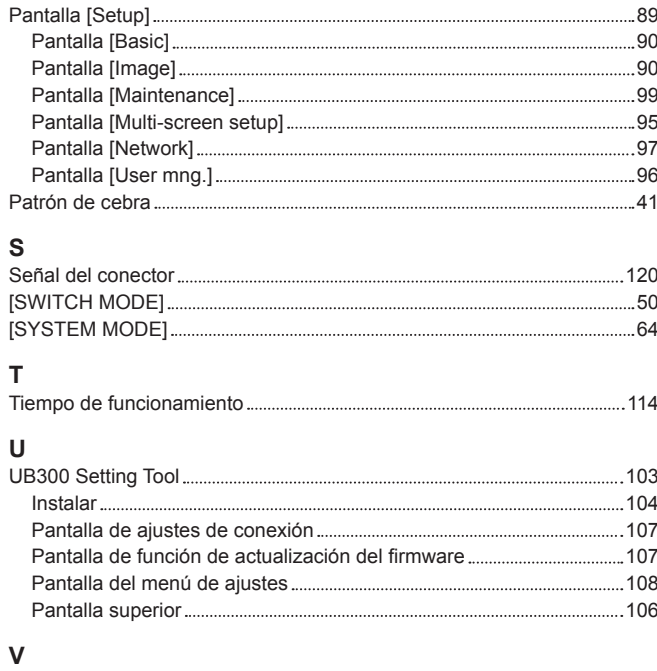

Velocidad del obturador [32](#page-31-0)

#### – 123 –

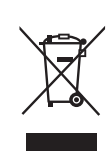

### **Eliminación de Aparatos Viejos**

**Solamente para la Unión Europea y países con sistemas de reciclado.**

Este símbolo en los productos, su embalaje o en los documentos que los acompañen significa que los productos eléctricos y electrónicos usadas no deben mezclarse con los residuos domésticos.

Para el adecuado tratamiento, recuperación y reciclaje de los productos viejos llévelos a los puntos de recogida de acuerdo con su legislación nacional.

Si los elimina correctamente ayudará a preservar valuosos recursos y evitará potenciales efectos negativos sobre la salud de las personas y sobre el medio ambiente.

Para más información sobre la recogida o reciclaje, por favor contacte con su ayuntamiento, su distribuidor o su proveedor. Puede haber sanciones por una incorrecta eliminación de este residuo, de acuerdo con la legislación nacional.

**Panasonic Corporation** Web Site: http://www.panasonic.com